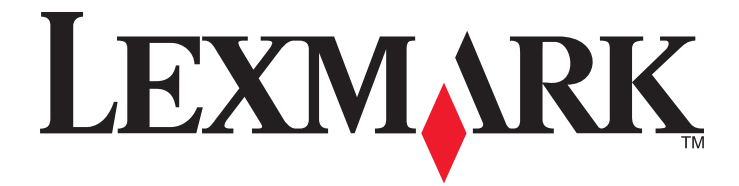

# **X500n, X502n**

사용 설명서

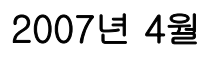

2007년 4월 **[www.lexmark.com](http://www.lexmark.com)**

Lexmark 와 다이아몬드 모양의 Lexmark 로고는 미국 및 기타 국가에서 Lexmark International, Inc.의 등록 상표입니다. 그 밖의 모든 상표는 해당 소유권자의 재산입니다.

**© 2007 Lexmark International, Inc. All rights reserved.**

740 West New Circle Road Lexington, Kentucky 40550

## 목차

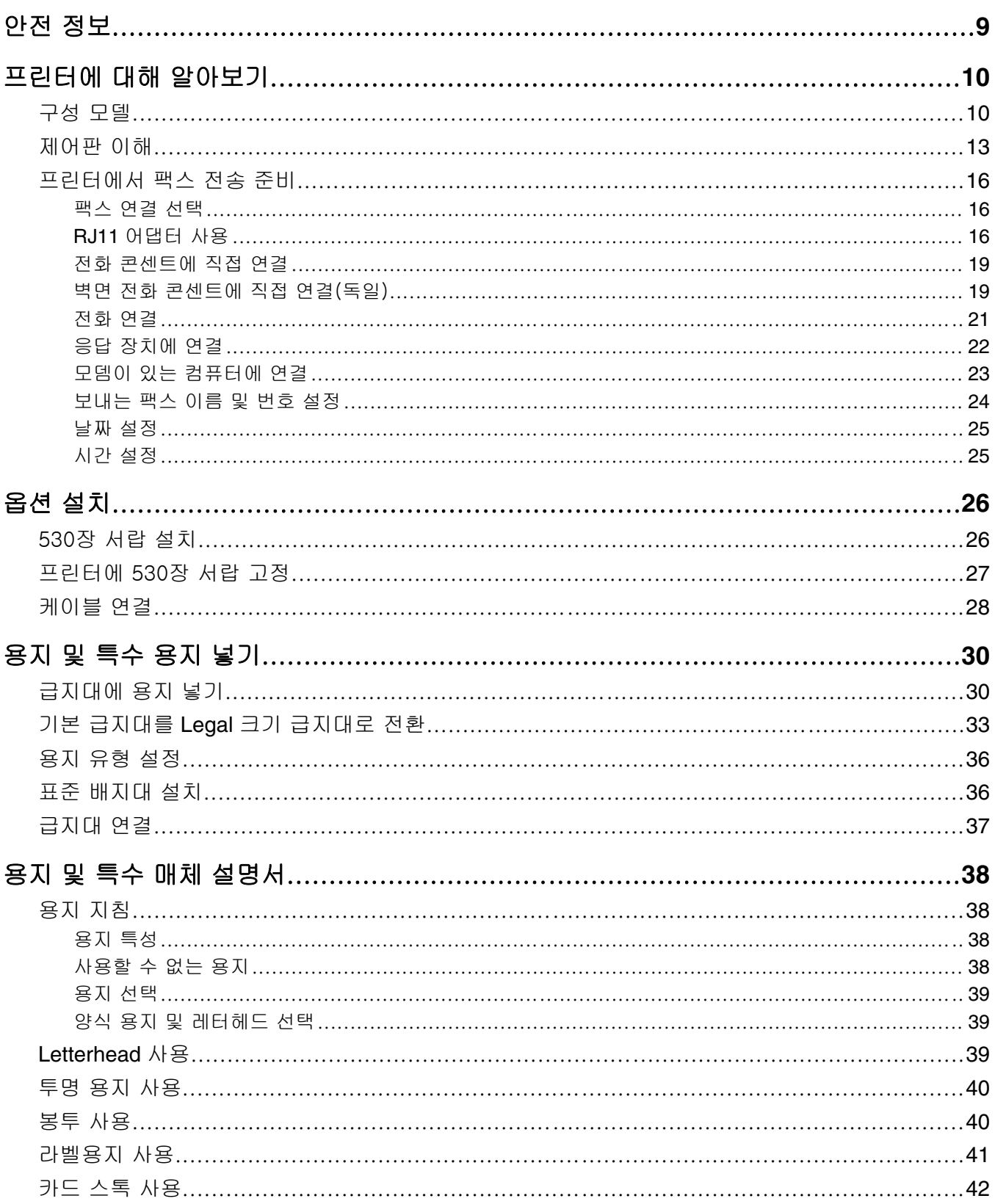

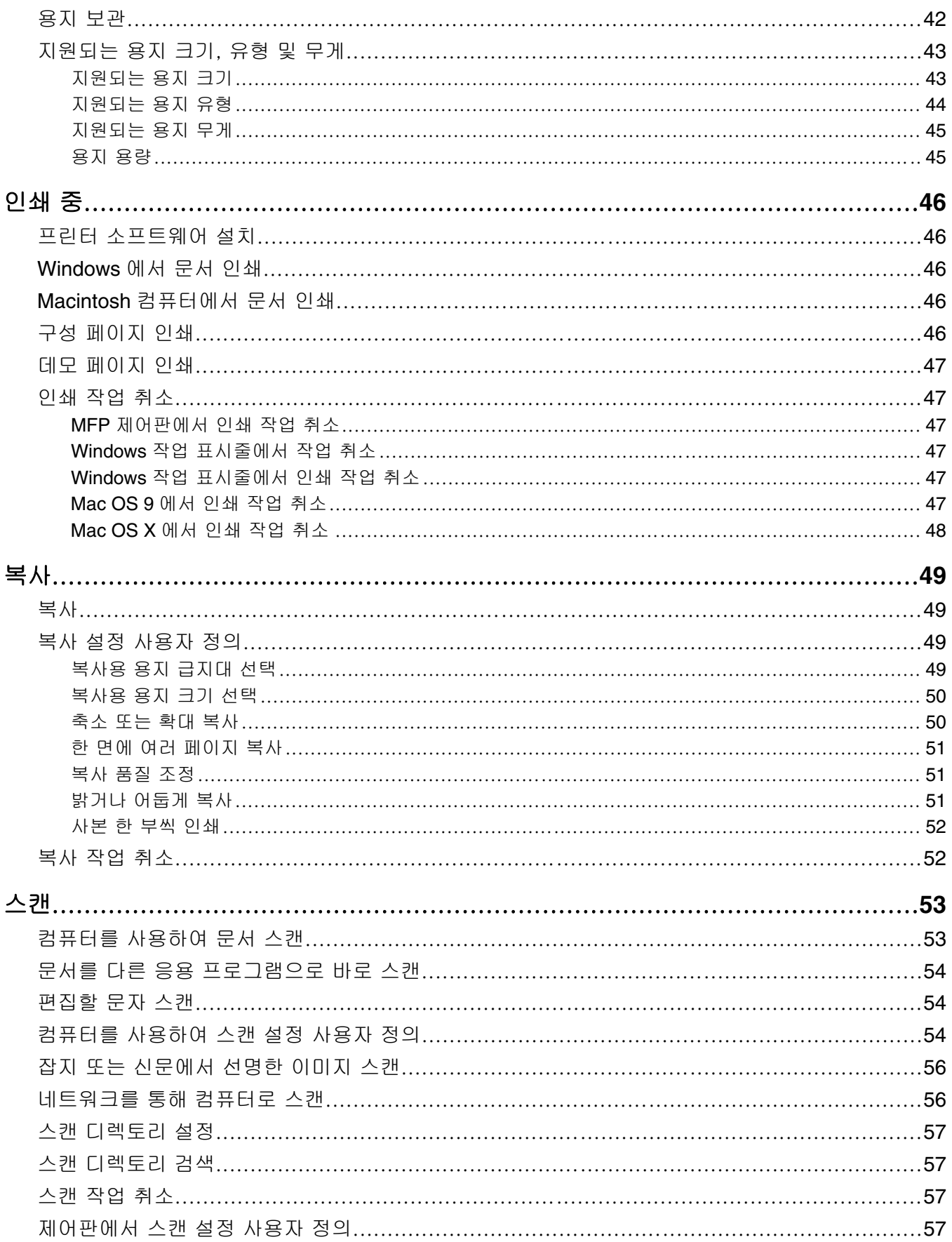

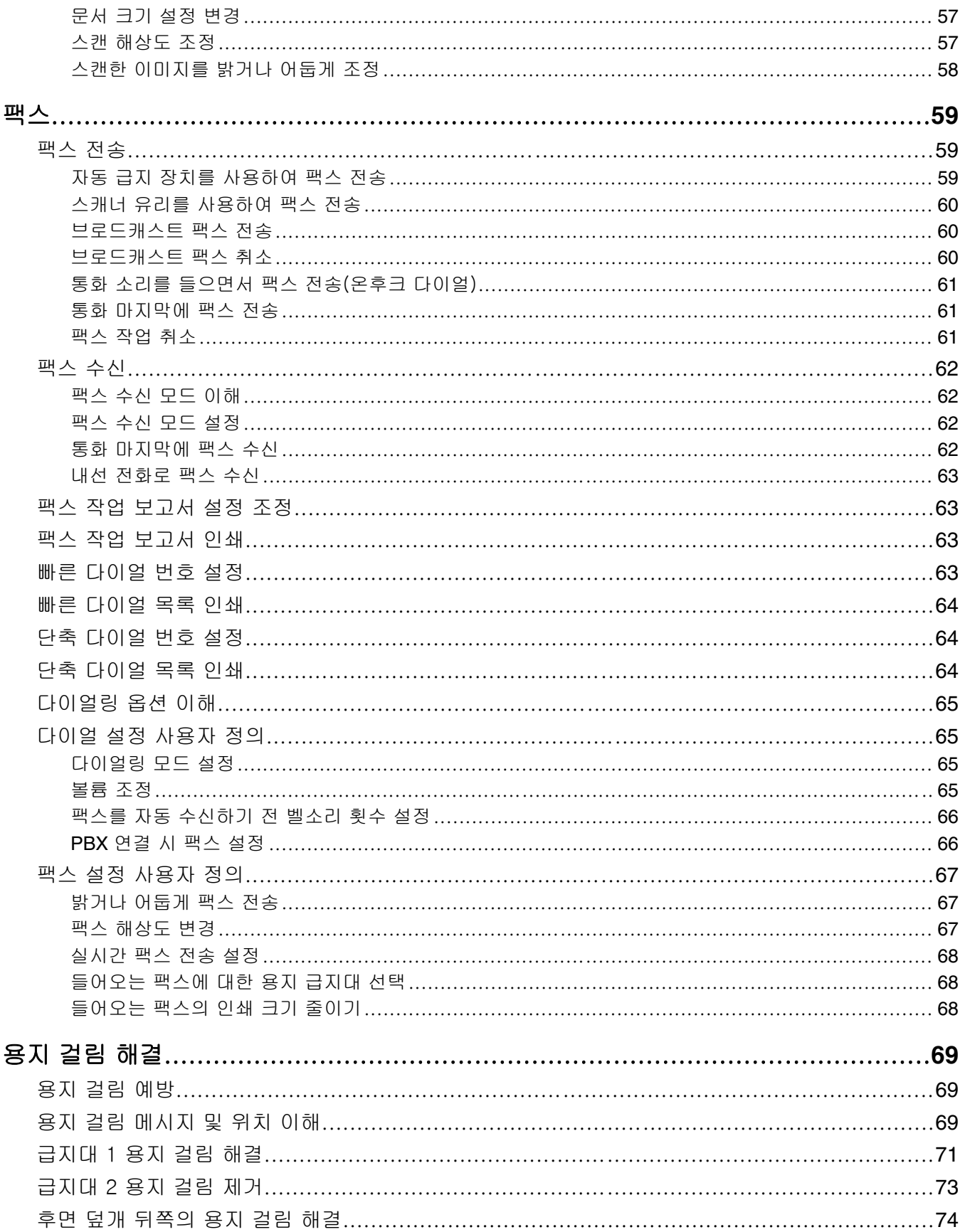

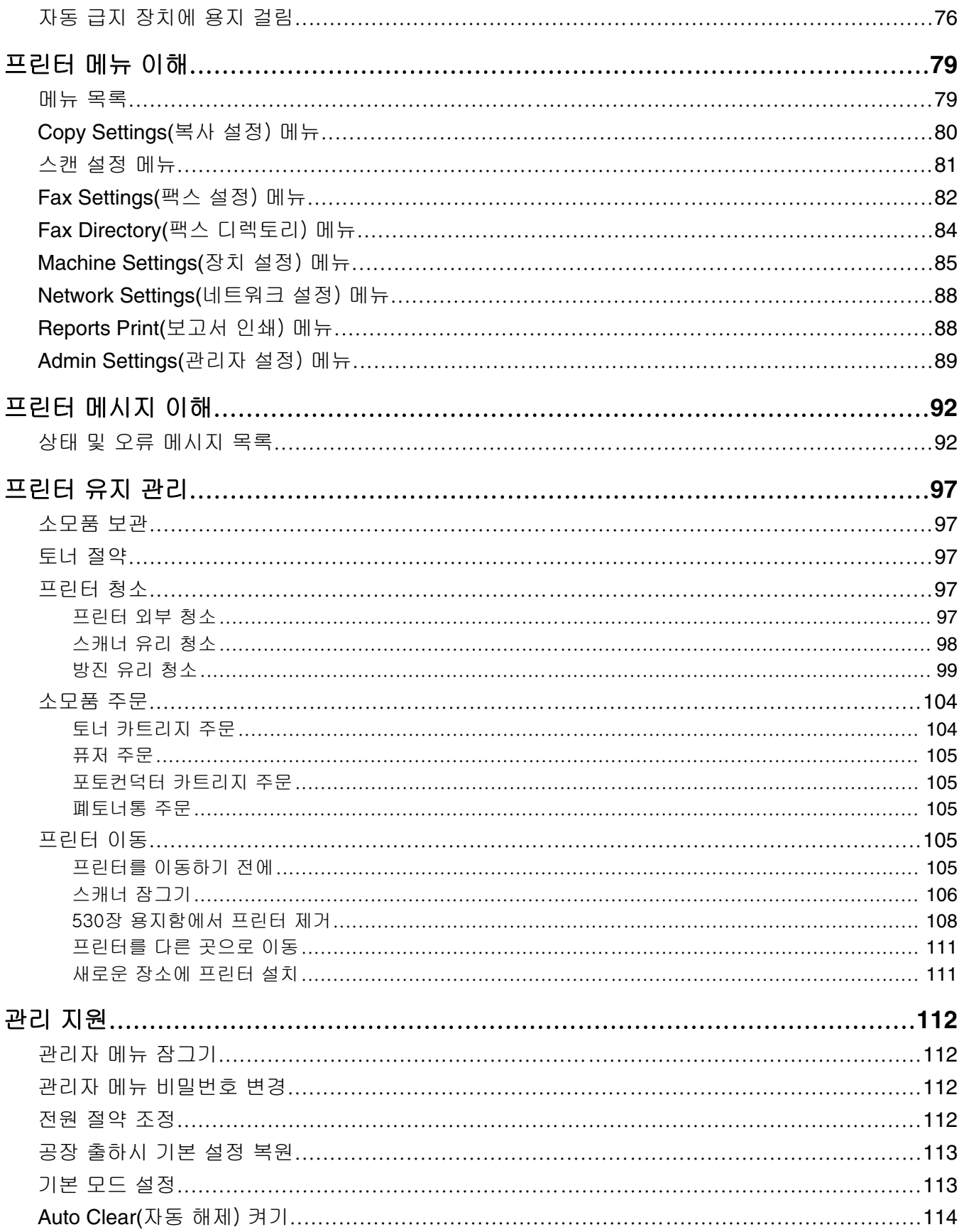

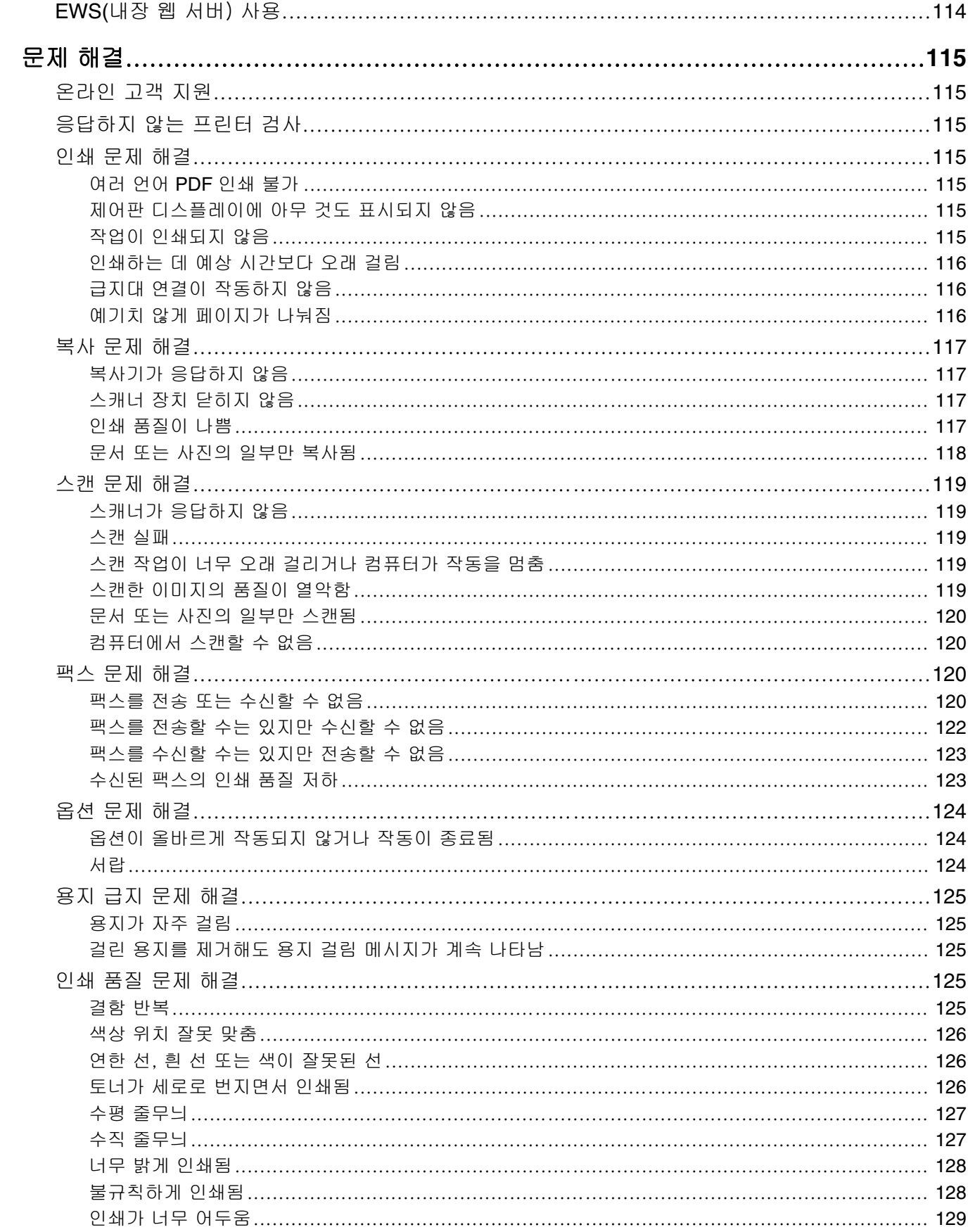

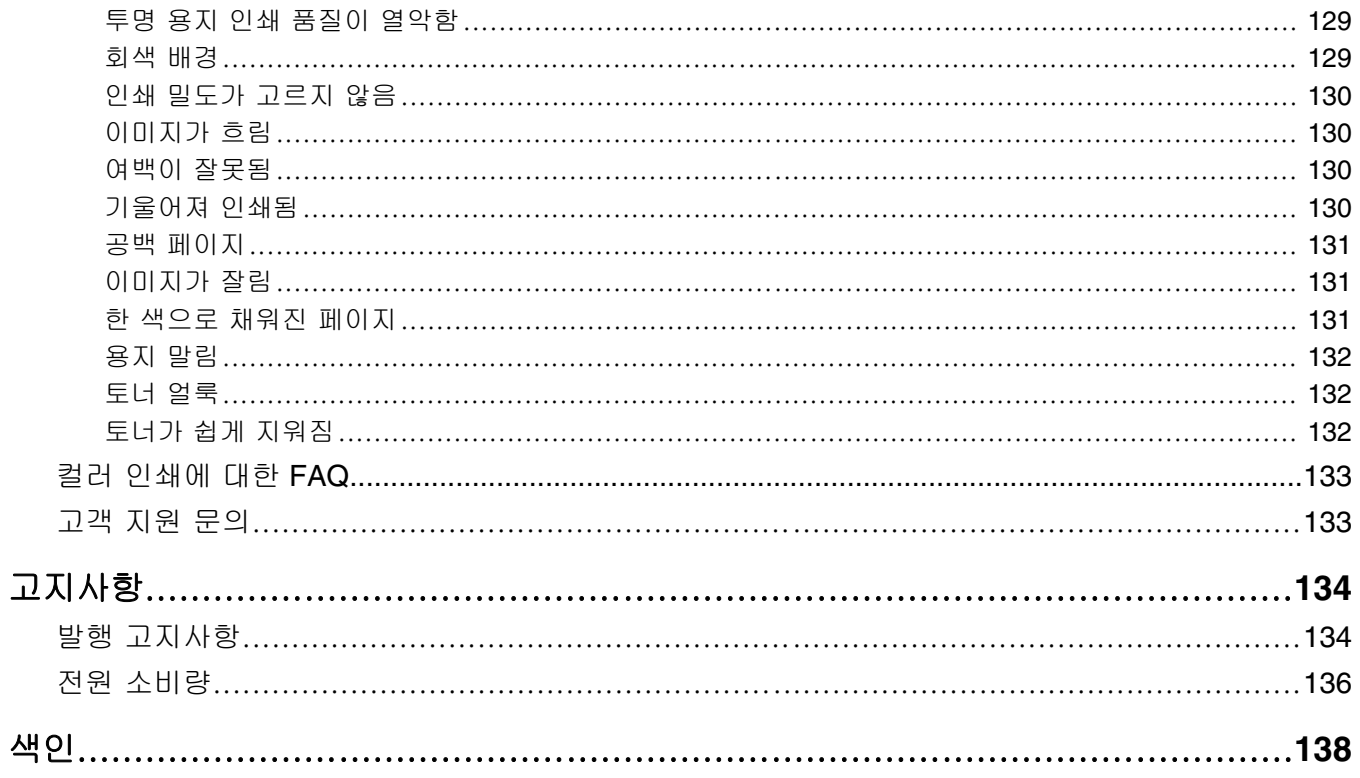

## <span id="page-8-0"></span>안전 정보

제품에 가깝고 접근하기 쉬우며 올바로 접지된 전기 콘센트에 전원 코드를 연결하십시오.

이 제품을 공중 전화 교환망에 연결할 때에는 26 AWG 이상의 통신 코드(RJ-11)만을 사용하십시오.

사용 설명서에 없는 문제는 전문 서비스 담당자에게 서비스나 수리를 문의하십시오.

이 제품은 특정한 Lexmark 구성 부품을 사용하여 엄격한 국제 안전 규격을 충족하도록 설계, 시험 및 승인 받았습 니다. 일부 부품의 안전 기능은 분명히 드러나지 않을 수 있습니다. Lexmark 는 다른 교체 부품의 사용에 대한 책 임을 지지 않습니다.

주의: 모든 외부 연결(예: 이더넷 및 전화 시스템 연결)이 표시된 플러그인 포트에 제대로 설치되어 있는지 확 인하십시오.

이 제품은 레이저를 사용합니다.

주의: 본 문서에 명시되지 않은 절차를 제어, 조정 또는 수행할 경우 유해한 방사선에 노출될 수 있습니다.

이 제품은 인쇄 매체를 가열하는 인쇄 프로세스를 사용하므로 가열로 인해 용지에서 가스가 방출될 수 있습니다. 유해 가스의 방출을 예방하기 위해 운영 지침 중에서 인쇄 매체 선택에 대한 내용을 다루는 섹션을 이해해야 합니 다.

이 제품은 램프에 수은이 함유되어 있습니다(< 5 mg Hg). 일부 국가에서는 수은의 폐기가 환경 보호 차원에서 법 으로 규제될 수도 있습니다. 수은의 폐기 또는 재활용에 대한 문의사항은 관할 당국 또는 Electronic Industries Alliance(www.eiae.org)에 문의하십시오.

이 심볼은 뜨거운 표면이나 부품이 있음을 나타냅니다.

주의: 뜨거운 부품 때문에 다치지 않도록 표면이 식도록 두었다가 나중에 만지십시오.

## <span id="page-9-0"></span>프린터에 대해 알아보기

### 구성 모델

기본 모델

다음은 기본 프린터 모델을 나타낸 그림입니다.

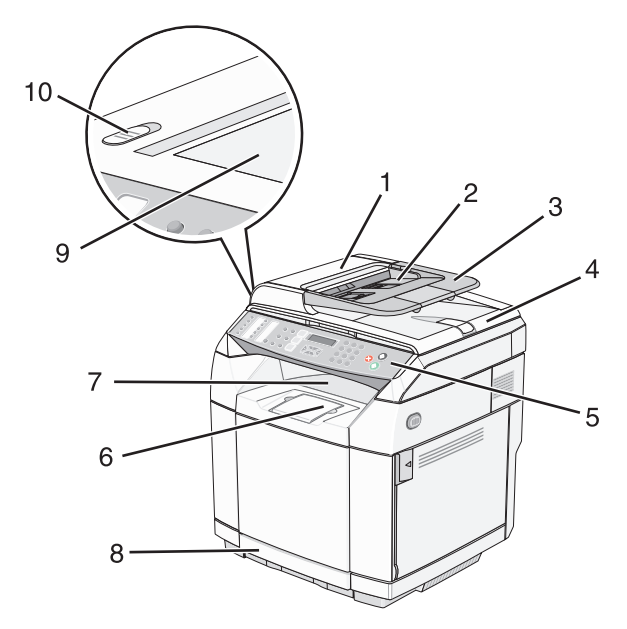

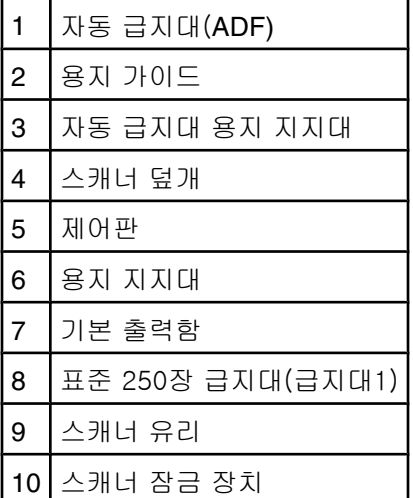

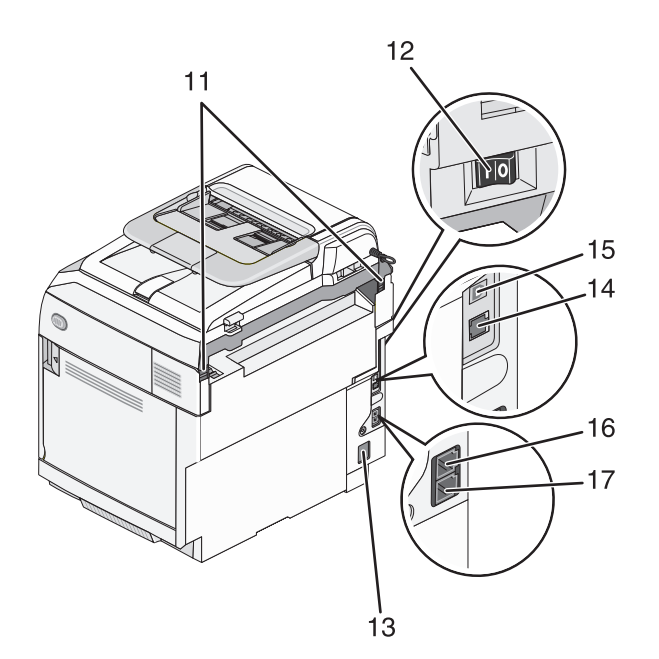

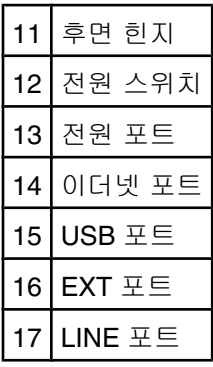

#### 완전 구성 모델

다음은 완전 구성 프린터 모델을 나타낸 그림입니다. 기본 모델은 530장 용지함을 추가하여 완전히 구성될 수 있 습니다. 별표(\*)는 용지함이 옵션이라는 것을 나타냅니다.

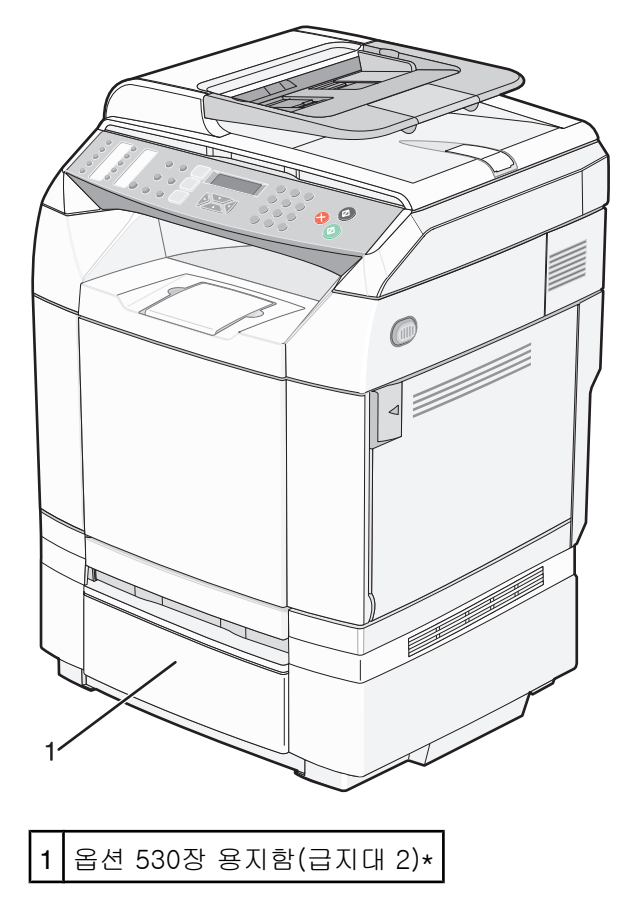

## <span id="page-12-0"></span>제어판 이해

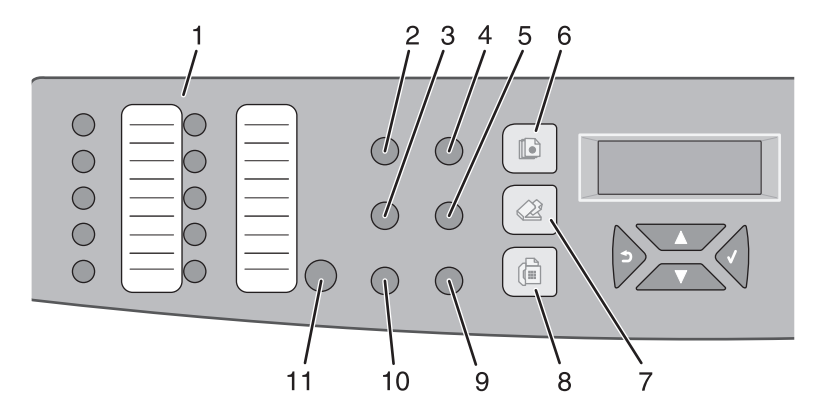

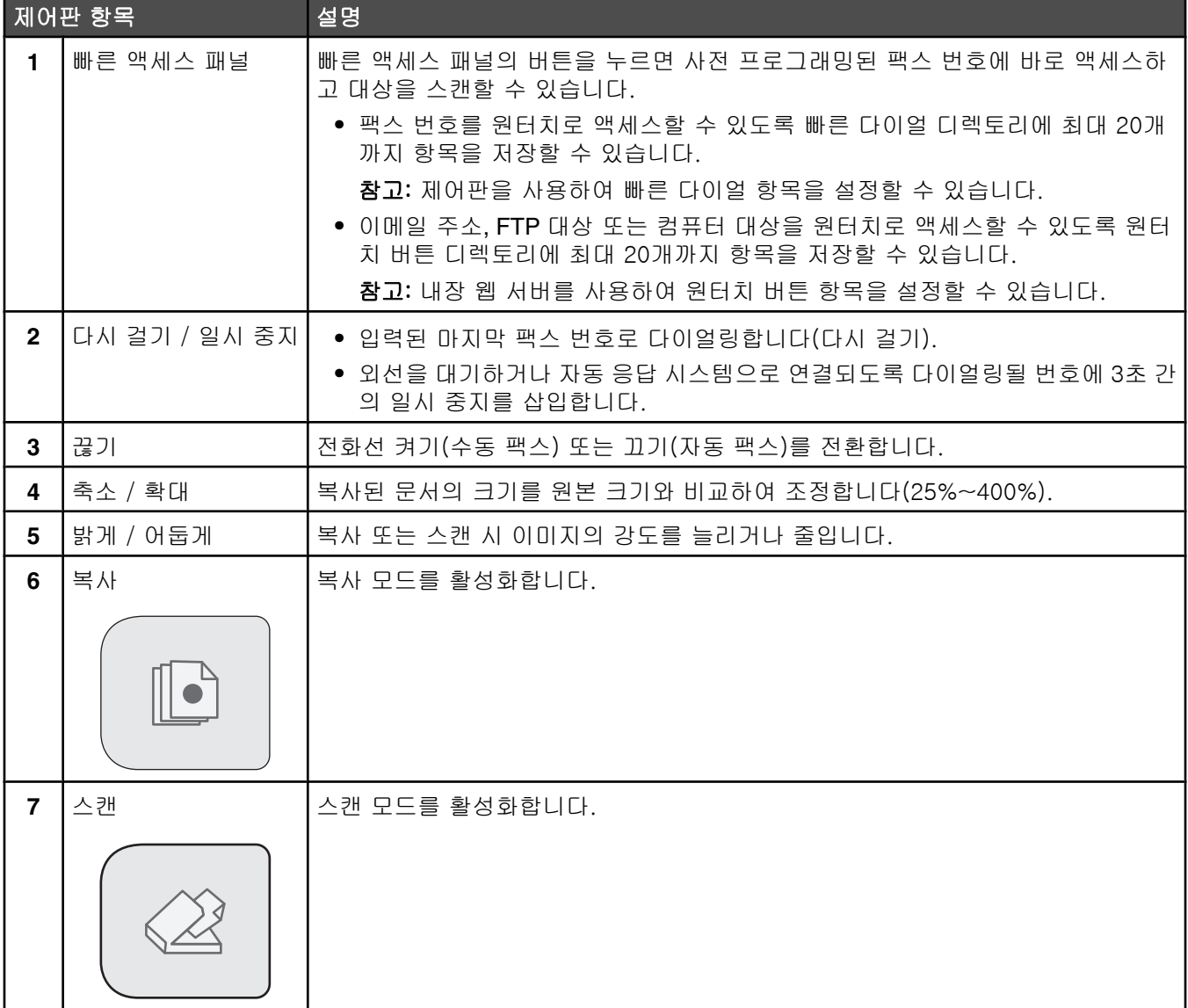

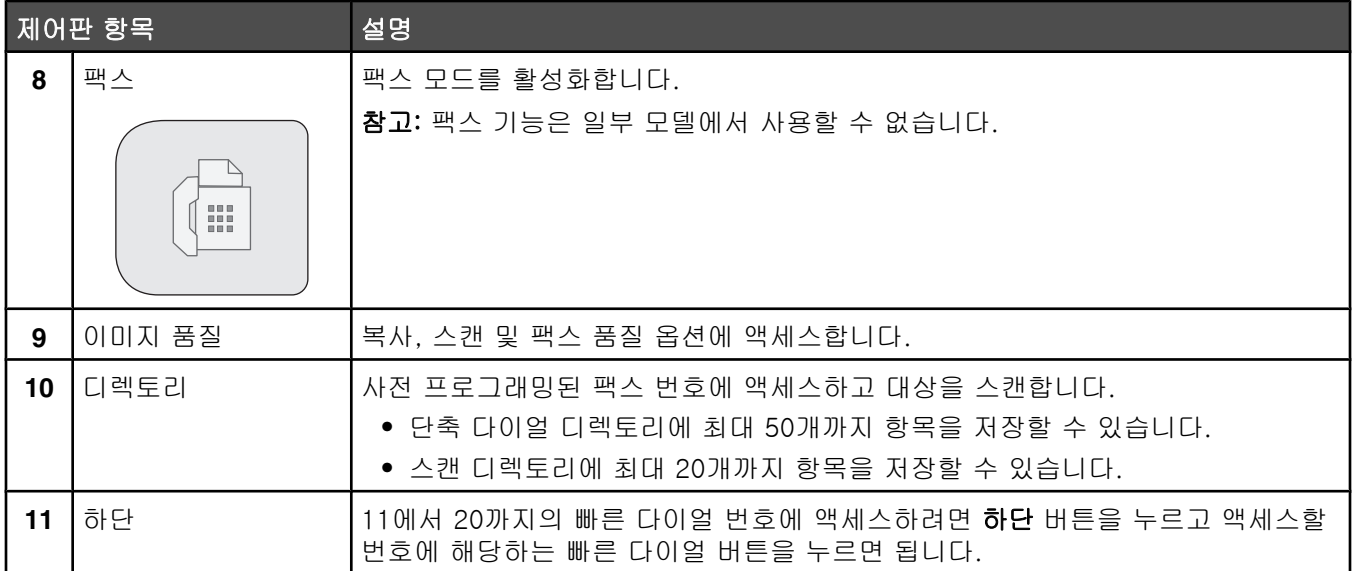

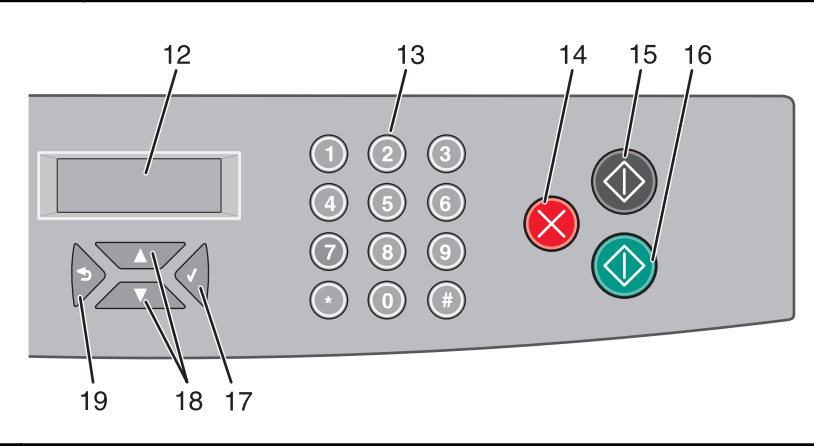

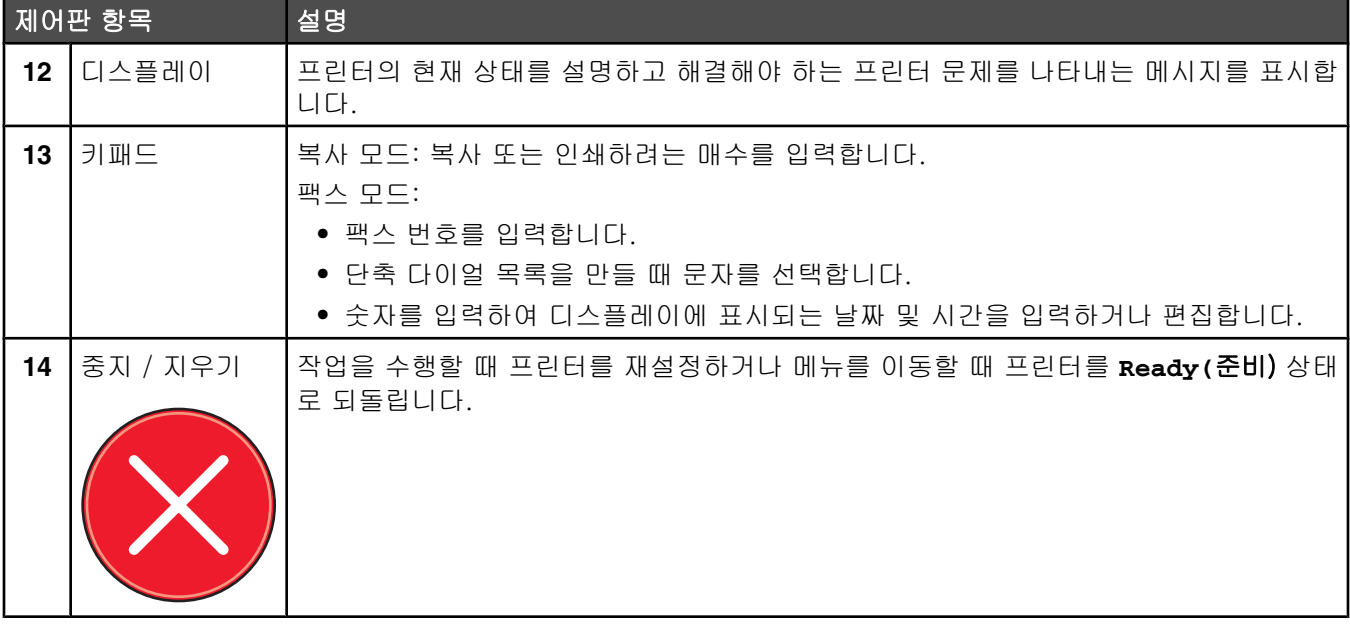

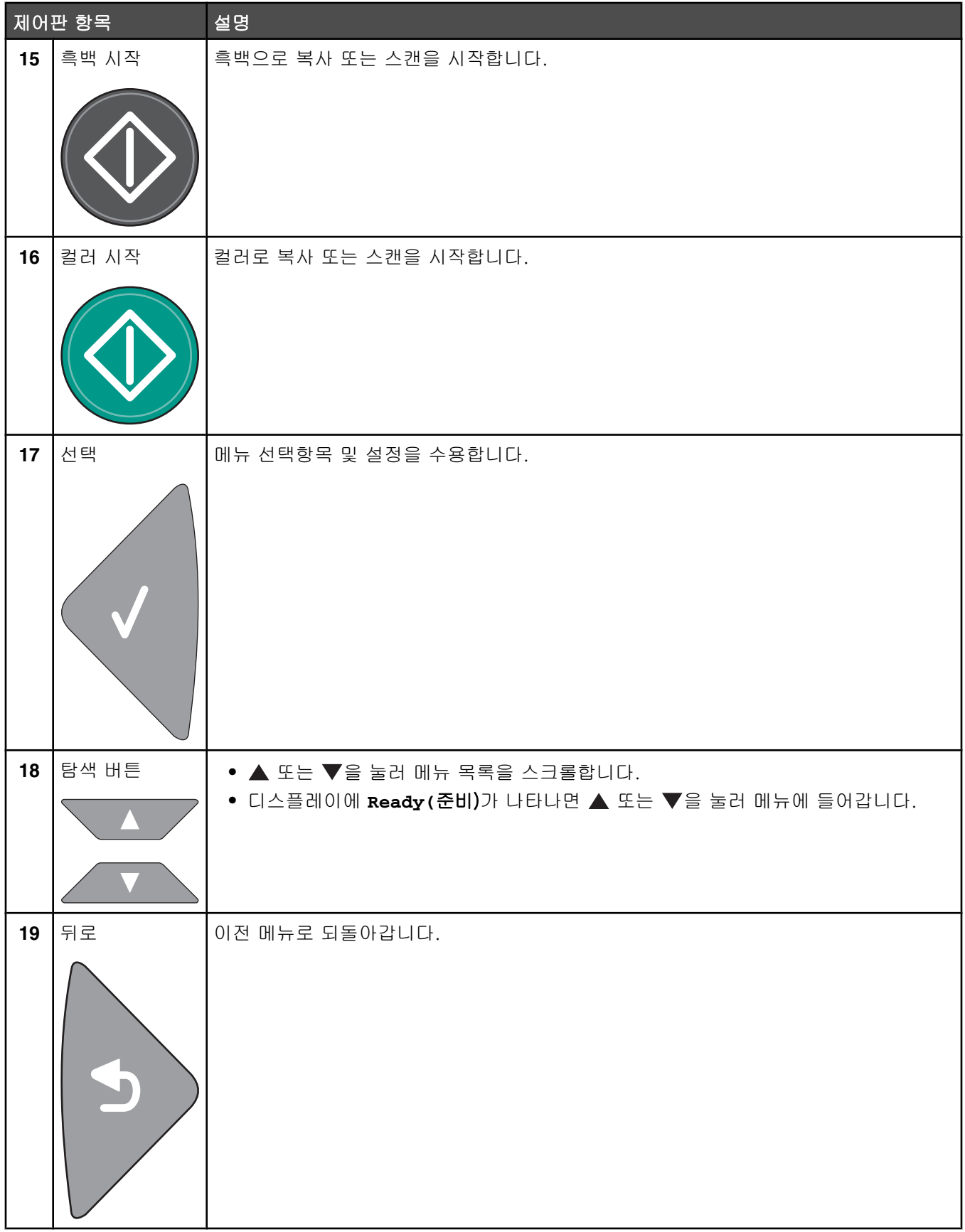

#### <span id="page-15-0"></span>프린터에서 팩스 전송 준비

다음 연결 방법은 모든 국가 또는 지역에서 적용되지 않을 수 있습니다.

주의: 천둥 번개가 칠 때는 팩스 기능을 사용하지 마십시오. 천둥 번개가 칠 때 이 제품을 설치하거나 전원 공 급 코드 또는 전화선 등을 연결하지 마십시오.

#### 팩스 연결 선택

프린터를 전화, 응답 장치 또는 컴퓨터 모뎀과 같은 장치와 연결할 수 있습니다.

참고: 프린터는 벽면 잭에 직접 연결되었을 때 최상으로 작동하는 아날로그 장치입니다. 설치 단계에서 설명한 것 처럼 프린터를 통과하여 기타 장치(예: 전화 또는 응답 장치)를 연결할 수 있습니다. ISDN, DSL 또는 ADSL 같은 디 지털 연결을 원하는 경우, 타사 장치(예: DSL 필터)가 필요합니다.

프린터를 컴퓨터에 연결할 필요는 *없지만* 팩스를 전송 및 수신하려면 전화선에 *연결해야 합니다*.

프린터를 다른 장치에 연결할 수 있습니다. 프린터를 설치하는 가장 좋은 방법은 다음 표를 참조하십시오.

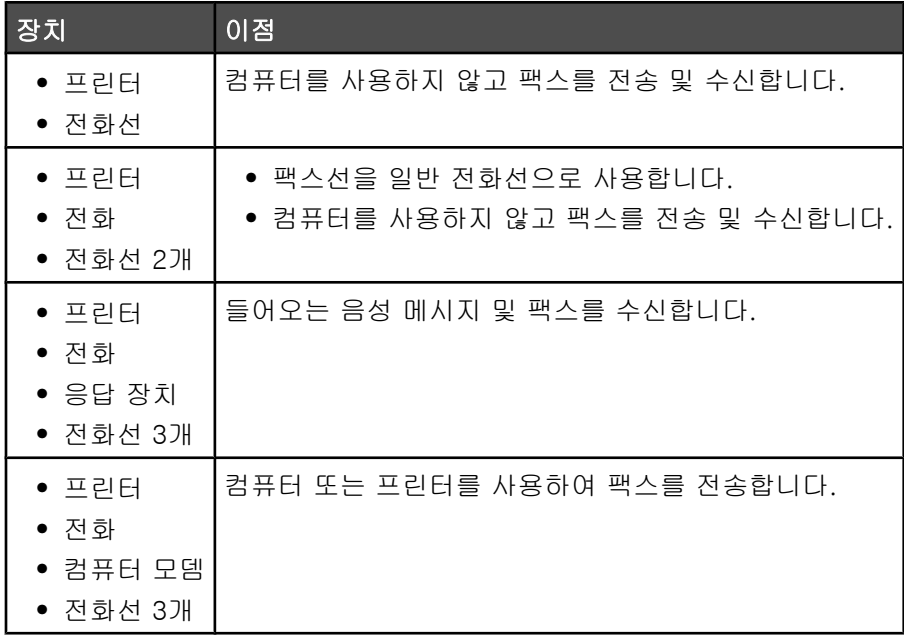

#### *RJ11* 어댑터 사용

#### 국가/지역

- **•** 영국 **•** 이탈리아
- **•** 아일랜드 **•** 스웨덴
- **•** 핀란드 **•** 네덜란드
- **•** 노르웨이 **•** 프랑스
- **•** 덴마크 **•** 포르투갈

일부 국가/지역에서 프린터를 자동 응답기, 전화, 기타 통신 장비에 연결하려면 프린터 포장 상자에 포함된 전화선 어댑터를 사용하십시오.

참고: DSL 을 사용하는 경우 팩스 기능이 제대로 작동하지 않을 수도 있으므로 스플리터를 사용하는 프린터에 연 결하지 마십시오.

**1** 어댑터를 프린터와 함께 제공된 전화 코드에 연결하십시오.

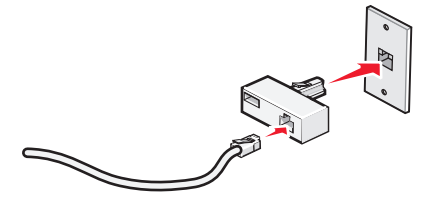

참고: 그림은 영국용 어댑터입니다. 어댑터의 모양은 그림과 다를 수 있으나 해당 지역의 전화 콘센트에는 맞 을 것입니다.

**2** 사용할 통신 장비의 전화선을 어댑터의 왼쪽 콘센트에 연결하십시오.

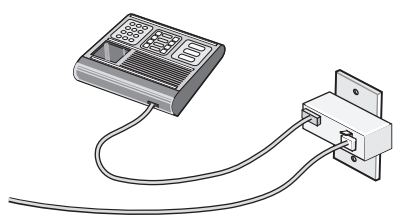

미국형(RJ11) 전화선을 사용하는 통신 장비인 경우, 다음 단계에 따라 장비를 연결하십시오.

**1** 프린터 뒷면의 EXT 포트 에서 플러그를 뽑습니다.

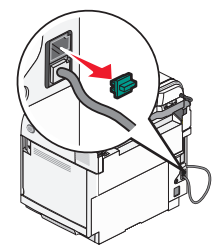

참고: 이 플러그를 뽑으면 해당 어댑터로 프린터에 연결한 특정 국가 또는 지역용 장비가 제대로 작동하지 않 습니다.

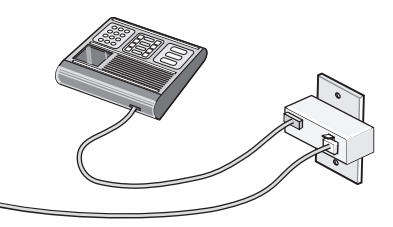

**2** 통신 장비를 프린터 뒷면의 EXT 포트 에 직접 연결합니다.

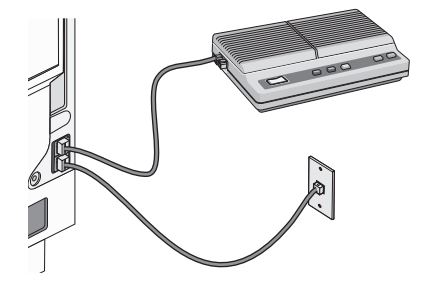

경고: 팩스의 송수신 시 그림에 표시한 부분의 케이블이나 프린터를 만지지 마십시오.

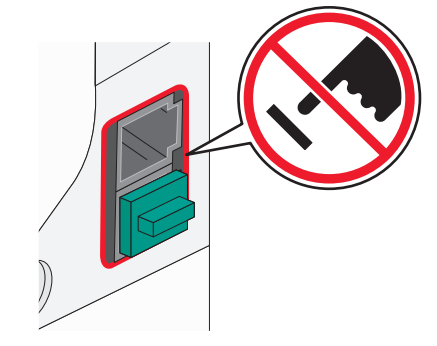

#### 국가/지역

- **•** 사우디 아라비아 **•** 이스라엘
- **•** UAE

**•** 불가리아

- **•** 이집트
- **•** 헝가리 **•** 폴란드

**•** 슬로베니아

- **•** 루마니아
- **•** 체코 **•** 러시아
- **•** 벨기에
- **•** 오스트레일리아 **•** 스페인
- **•** 남아프리카 **•** 터키
- **•** 그리스

전화, 자동 응답기, 기타 통신 장비를 프린터에 연결하려면 다음과 같이 하십시오.

**1** 프린터 뒷면에서 플러그를 뽑습니다.

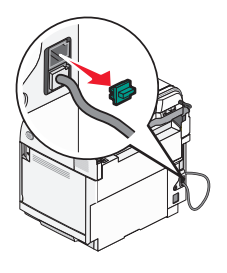

**2** 통신 장비를 프린터 뒷면의 EXT 포트 에 직접 연결합니다.

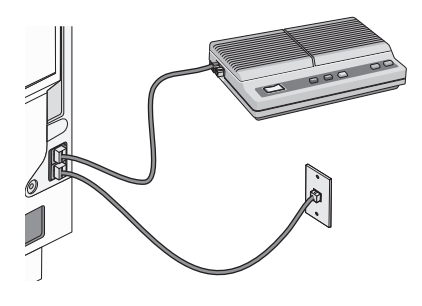

참고: 이 플러그를 뽑으면 해당 어댑터로 프린터에 연결한 특정 국가 또는 지역용 장비가 제대로 작동하지 않습니 다.

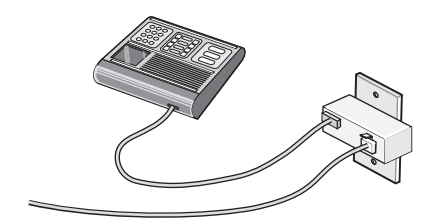

#### <span id="page-18-0"></span>국가/지역

- **•** 독일
- **•** 오스트리아
- **•** 스위스

프린터의 EXT 포트 에 플러그가 장착되어 있습니다. 이 플러그는 프린터의 올바른 작동에 필요한 것입니다.

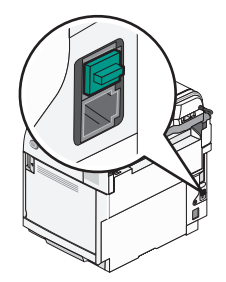

참고: 이 플러그를 뽑지 마십시오. 플러그를 제거하면 사용 중인 기타 통신 장비(예: 전화, 자동 응답기)가 작동하 지 않을 수 있습니다.

#### 전화 콘센트에 직접 연결

프린터를 전화 콘센트에 직접 연결하여 컴퓨터 없이도 복사를 하거나 팩스를 보내고 받을 수 있습니다.

**1** 전화 코드와 전화 콘센트가 있는지 확인합니다.

**2** 전화 코드의 한 쪽 끝을 프린터의 LINE 포트 에 연결합니다.

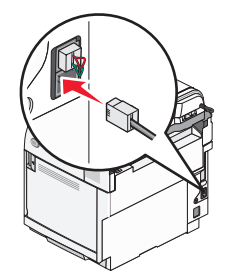

**3** 전화 코드의 다른 쪽 끝을 사용 가능한 전화 콘센트에 연결합니다.

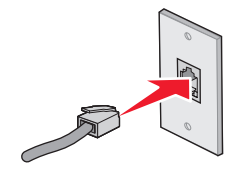

#### 벽면 전화 콘센트에 직접 연결(독일)

프린터를 벽면 전화 콘센트에 직접 연결하여 컴퓨터가 없어도 팩스를 보내고 받을 수 있습니다.

참고: 독일에서(그리고 일부 국가에서), 프린터는 EXT 포트 연결 특수 RJ-11 플러그와 함께 배송됩니다. RJ-11 플 러그를 제거하지 마십시오. 팩스와 전화가 제대로 작동해야 합니다.

- **1** 전화 코드(제품과 함께 제공)와 전화 콘센트가 있는지 확인합니다.
- **2** 전화 코드의 한 쪽 끝을 프린터의 LINE 포트에 연결합니다.

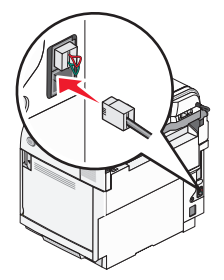

**3** 전화 코드의 다른 쪽 끝을 활성 벽면 전화 콘센트의 N 슬롯에 연결합니다.

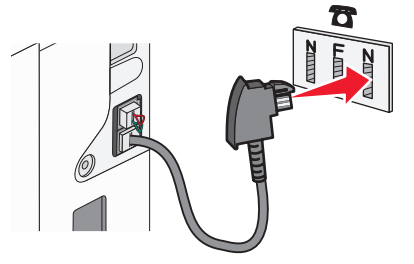

**4** 팩스와 전화 통신에 같은 회선을 사용하려면 전화와 활성 벽면 전화 콘센트의 F 슬롯에 사이에 두 번째 전화선 (제공하지 않음)을 연결합니다.

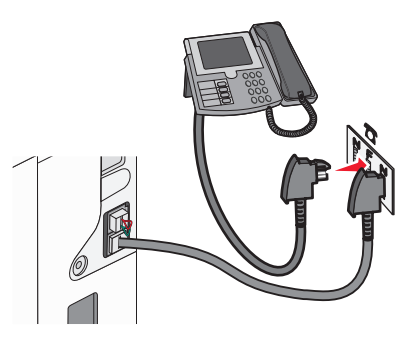

**5** 자동 응답기의 메시지 녹음에 같은 회선을 사용하려면 자동 응답기와 벽면 전화 콘센트의 다른 N 슬롯 사이에 두 번째 전화선(제공하지 않음)을 연결합니다.

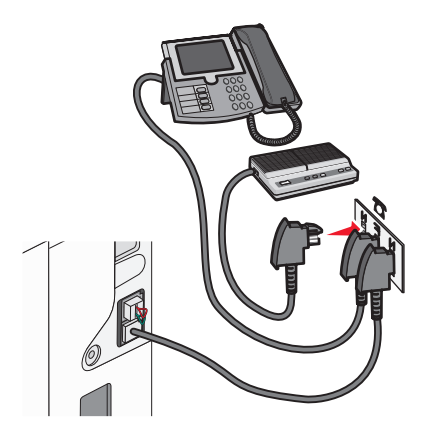

#### <span id="page-20-0"></span>전화 연결

팩스선을 일반 전화선으로 사용하려면 전화를 프린터에 연결하십시오. 그런 다음 전화기의 위치에 상관없이 컴퓨 터를 사용하지 않고 복사를 하거나 팩스를 전송 및 수신할 수 있도록 프린터를 설치하십시오.

참고: 설치 단계는 국가 또는 지역에 따라 다를 수 있습니다.

- **1** 다음 항목이 모두 있는지 확인하십시오.
	- **•** 전화
	- **•** 전화선 2개
	- **•** 전화기용 벽면 잭
- **2** 전화선 하나를 프린터의 LINE 포트 에 연결한 다음 작동하는 전화기용 벽면 잭에 꽂습니다.

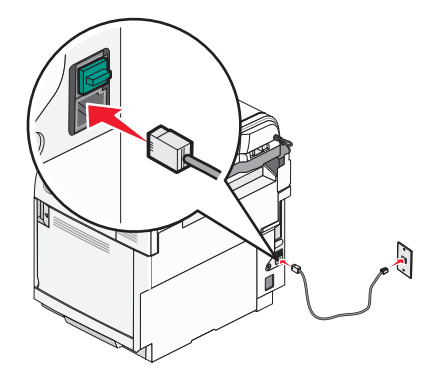

3 프린터의 EXT 포트 M에서 보호 플러그를 제거합니다.

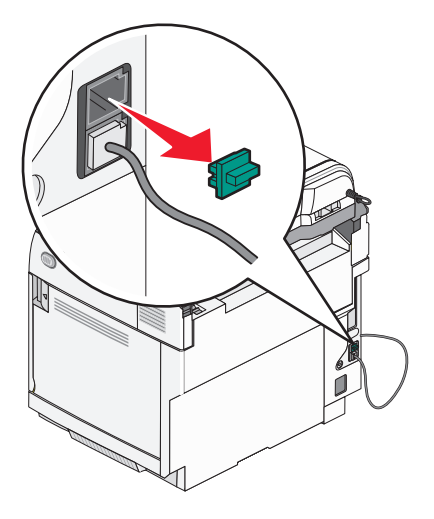

4 다른 전화선을 전화기에 연결한 다음 프린터의 EXT 포트 個에 꽂습니다.

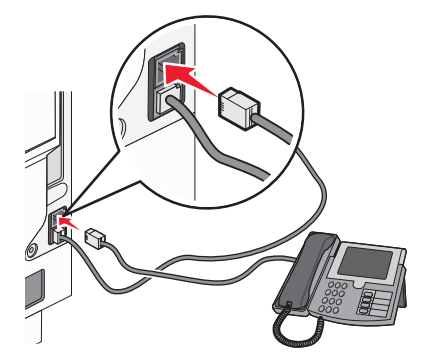

#### <span id="page-21-0"></span>응답 장치에 연결

들어오는 음성 메시지 및 팩스를 수신하려면 응답 장치를 프린터에 연결하십시오.

참고: 설치 단계는 국가 또는 지역에 따라 다를 수 있습니다.

- **1** 다음 항목이 모두 있는지 확인하십시오.
	- **•** 전화
	- **•** 응답 장치
	- **•** 전화선 3개
	- **•** 전화기용 벽면 잭

2 전화선 하나를 프린터의 LINE 포트 MBM 연결한 다음 작동하는 전화기용 벽면 잭에 꽂습니다.

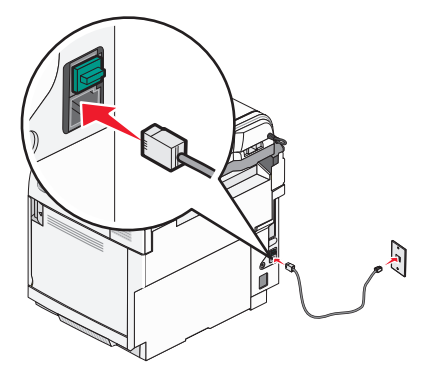

**3** 프린터의 EXT 포트 에서 보호 플러그를 제거합니다.

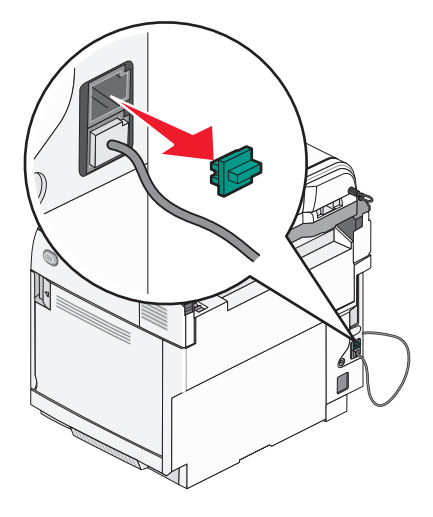

**4** 전화기의 두 번째 전화선을 응답 장치에 연결합니다.

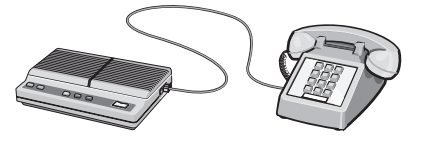

<span id="page-22-0"></span>5 응답 장치의 세 번째 전화선을 프린터의 EXT 포트 個에 연결합니다.

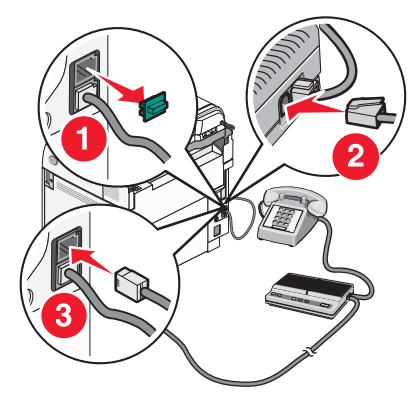

#### 모뎀이 있는 컴퓨터에 연결

소프트웨어 프로그램으로 팩스를 전송하려면 프린터를 모뎀이 있는 컴퓨터에 연결하십시오.

참고: 설치 단계는 국가 또는 지역에 따라 다를 수 있습니다.

**1** 다음 항목이 모두 있는지 확인하십시오.

- **•** 전화
- **•** 모뎀이 있는 컴퓨터
- **•** 전화선 3개
- **•** 전화기용 벽면 잭
- 2 전화선 하나를 프린터의 LINE 포트 M<sub>이</sub> 연결한 다음 작동하는 전화기용 벽면 잭에 꽂습니다.

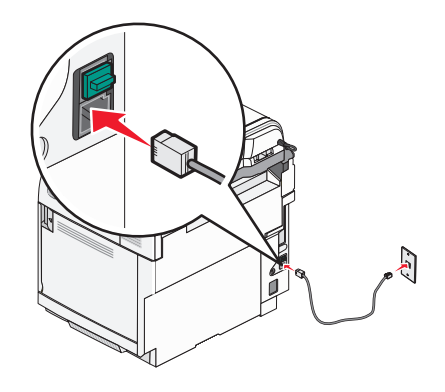

<span id="page-23-0"></span>프린터의 EXT 포트 에서 보호 플러그를 제거합니다.

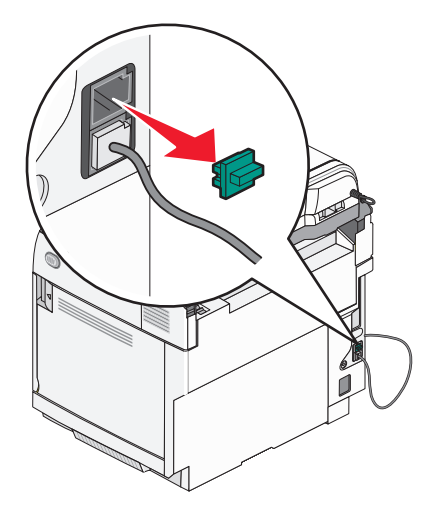

전화기의 두 번째 전화선을 컴퓨터 모뎀에 연결합니다.

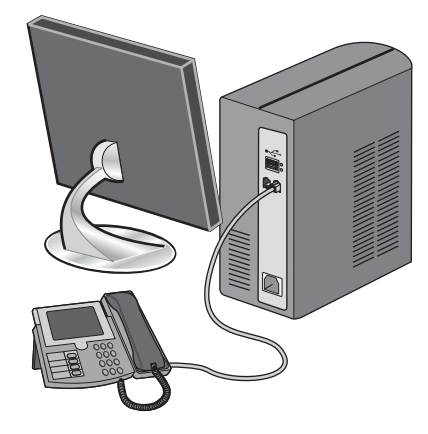

5 컴퓨터 모뎀의 세 번째 전화선을 프린터의 EXT 포트 T에 연결합니다.

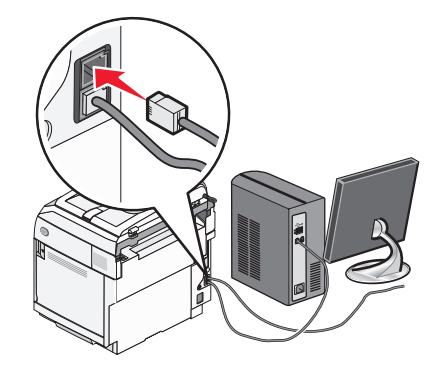

#### 보내는 팩스 이름 및 번호 설정

보내는 팩스에 지정된 팩스 이름 및 팩스 번호를 인쇄하려면 다음과 같이 하십시오.

- 제어판에서 을 누릅니다.
- **Admin Settings(관리자 설정)**가 나타날 때까지  $\triangle$  또는  $\nabla$ 을 여러 번 누른 후  $\sqrt{ }$ 을 누릅니다.
- **User Settings(사용자 설정)**가 나타날 때까지 ▲ 또는 ▼을 여러 번 누른 후 √을 누릅니다.

<span id="page-24-0"></span>**4 User Fax #(사용자 팩스 번호)가 나타날 때까지 ▲ 또는 ▼을 여러 번 누른 후 √을 누릅니다.** 

- **5** 키패드를 사용하여 팩스 번호를 입력한 후 ✔을 누릅니다.
- **6 User Name(사용자 이름)**이 나타날 때까지 ▲ 또는 ▼을 여러 번 누른 후 √을 누릅니다.
- **7** 키패드를 사용하여 사용자 이름을 입력한 후 ✔을 누릅니다.
- **8** 을 눌러 **Ready(**준비) 상태로 돌아갑니다.

#### 날짜 설정

전송하는 팩스마다 올바른 날짜가 인쇄되도록 날짜를 설정할 수 있습니다. 정전이 되는 경우 날짜를 다시 설정해 야 할 수도 있습니다. 날짜를 설정하려면 다음과 같이 하십시오.

- **1** 제어판에서 을 누릅니다.
- 2 Admin Settings (관리자 설정)가 나타날 때까지 ▲ 또는 ▼을 여러 번 누른 후 √을 누릅니다.
- **3 Date/Time Setup(날짜/시간 설정)이 나타날 때까지 ▲ 또는 ▼을 여러 번 누른 후 √을 누릅니다.**
- **4 Date Setting(날짜 설정)이 나타날 때까지 ▲ 또는 ▼을 여러 번 누른 후 √을 누릅니다.**
- **5 Year(**년), **Month(**월), **Date(**일) 또는 **Date Format(**날짜 형식)이 나타날 때까지 또는 을 여러 번 누 른 후  $\sqrt{\frac{2}{5}}$  누릅니다.
- 6 ▲ 또는 ▼을 여러 번 누르거나 키패드를 사용하여 선택한 날짜 항목을 조정한 후 √을 누릅니다.
- 7 다른 날짜 항목을 조정하려면 <sup>1</sup>일을 누르고, 그렇지 않으면 <mark>⊗</mark>을 눌러 Ready(준비) 상태로 돌아갑니다.

#### 시간 설정

전송하는 팩스마다 올바른 시간이 인쇄되도록 시간을 설정할 수 있습니다. 정전이 되는 경우 시간을 다시 설정해 야 할 수도 있습니다. 시간을 설정하려면 다음과 같이 하십시오.

- **1** 제어판에서 을 누릅니다.
- **2 Admin Settings(관리자 설정)가 나타날 때까지 ▲ 또는 ▼을 여러 번 누른 후 √을 누릅니다.**
- **3 Date/Time Setup(날짜/시간 설정)이 나타날 때까지 ▲ 또는 ▼을 여러 번 누른 후 √을 누릅니다.**
- **4 Time Setting(시간 설정)이 나타날 때까지 ▲ 또는 ▼을 여러 번 누른 후 √을 누릅니다.**
- $\overline{\mathbf{5}}$  Time Format(시간 형식), Hour(시) 또는 Minute(분)가 나타날 때까지 ▲ 또는 ▼을 여러 번 누른 후 √을 누릅니다.
- **6 ▲ 또는 ▼**을 여러 번 누르거나 키패드를 사용하여 선택한 시간 항목을 조정한 후 √을 누릅니다.
- **7** 다른 시간 항목을 조정하려면 ᠫ을 누르고, 그렇지 않으면 <mark>⊗</mark>을 눌러 Ready(준비) 상태로 돌아갑니다.

## <span id="page-25-0"></span>옵션 설치

#### 530장 서랍 설치

프린터에 옵션 서랍이 지원되므로 용지 530장을 추가로 급지할 수 있습니다.

주의: 프린터를 설치한 후에 530장 서랍을 설치하는 경우, 전원을 끄고 전원 코드를 뽑은 후 설치를 진행하십 시오.

**1** 530장 서랍의 포장을 풀고 포장재를 제거합니다.

**2** 프린터를 놓을 위치에 서랍을 놓습니다.

**3** 프린터와 530장 서랍을 맞춘 다음 프린터를 제자리에 끼웁니다.

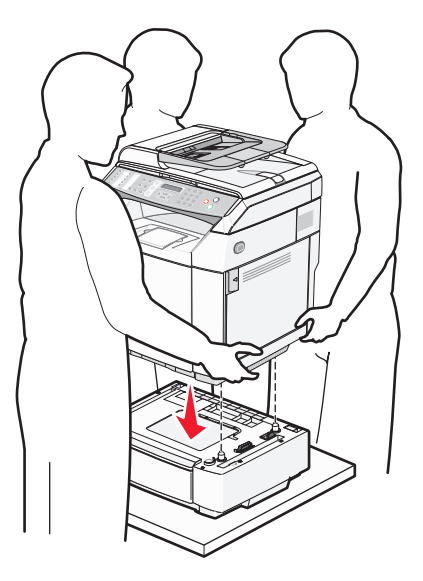

### <span id="page-26-0"></span>프린터에 530장 서랍 고정

**1** 그림처럼 브래킷 하나를 프린터 오른쪽 측면의 구멍에 맞춥니다. 브래킷 판을 프린터 방향으로 누른 다음 손잡 이 나사를 조입니다.

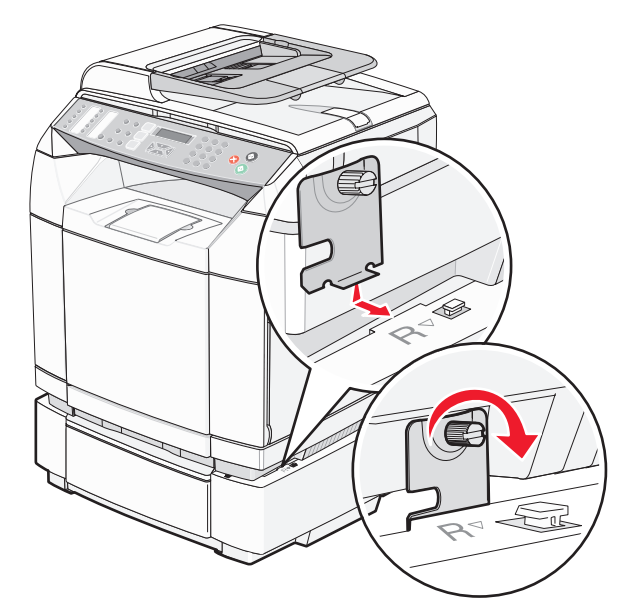

**2** 프린터의 전면에서 시작하여 오른쪽 측면 덮개를 프린터 위에 놓고 눌러 덮개의 각 슬롯을 서랍의 해당 탭 위 에 맞춰서 프린터와 서랍 사이의 빈 공간을 채웁니다.

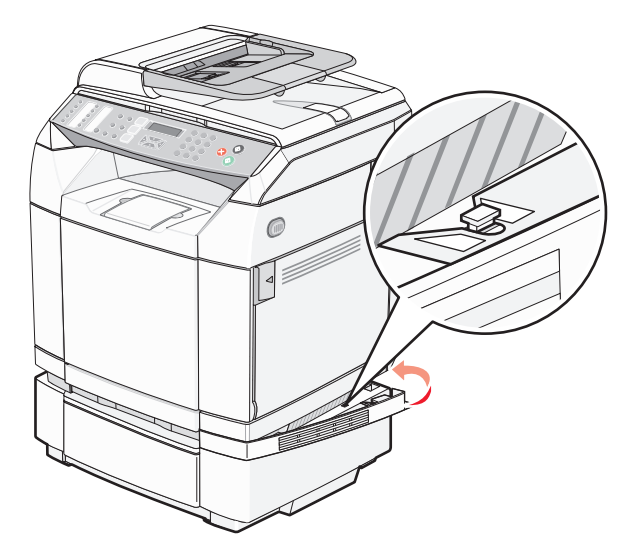

<span id="page-27-0"></span>**3** 그림처럼 다른 브래킷을 프린터 왼쪽 측면의 구멍에 맞춥니다. 브래킷 판을 프린터 방향으로 누른 다음 손잡이 나사를 조입니다.

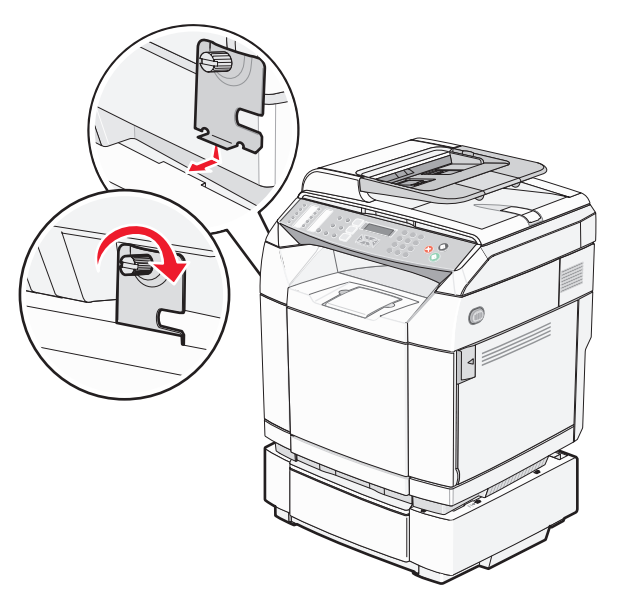

**4** 프린터의 전면에서 시작하여 왼쪽 측면 덮개를 프린터 위에 놓고 눌러 덮개의 각 슬롯을 서랍의 해당 탭 위에 맞춰서 프린터와 서랍 사이의 빈 공간을 채웁니다.

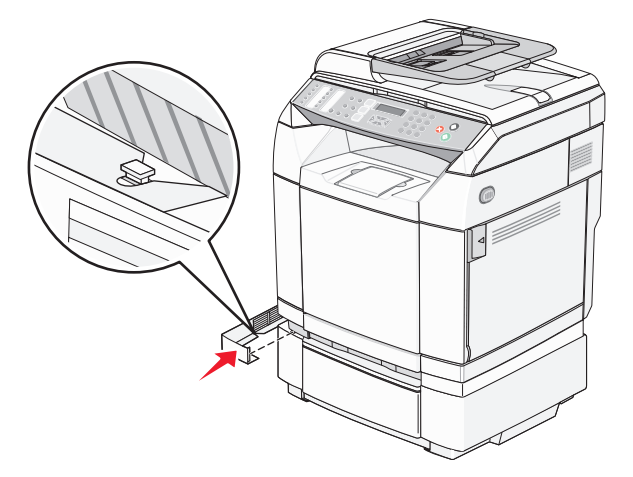

### 케이블 연결

USB 케이블 또는 이더넷 케이블을 사용하여 프린터를 컴퓨터에 연결합니다.

- **•** USB 포트에는 USB 케이블이 필요합니다. 케이블의 USB 기호와 프린터의 USB 기호를 반드시 일치시키십시 오.
- **•** 그림처럼 이더넷 케이블을 이더넷 포트에 연결하십시오.

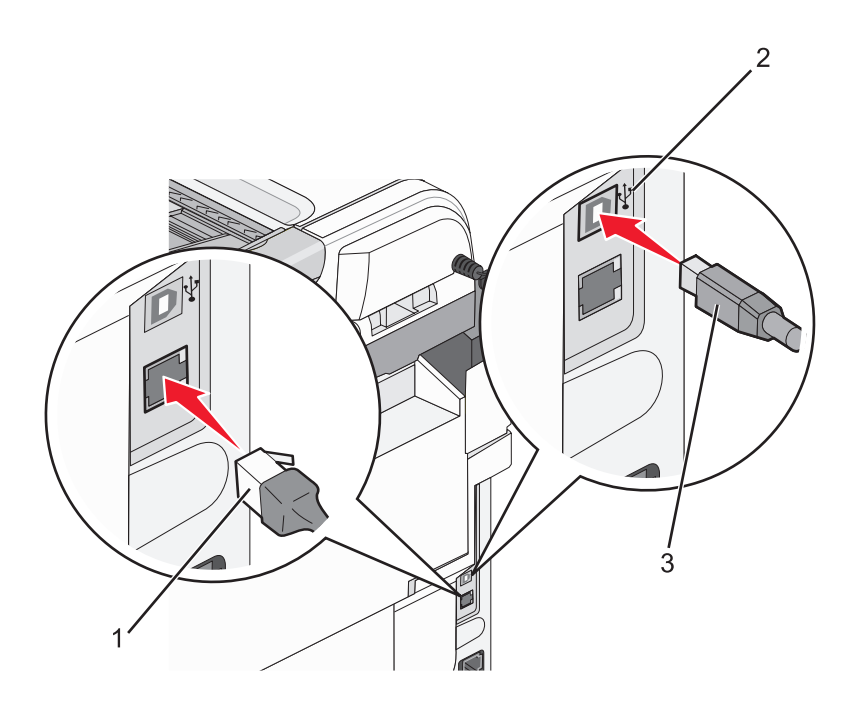

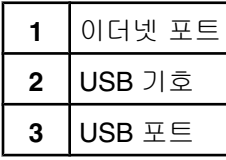

## <span id="page-29-0"></span>용지 및 특수 용지 넣기

이 섹션에서는 기본 급지대(250장 급지대) 및 옵션 530장 용지함의 일부인 옵션 530장 급지대에 용지 넣는 방법 을 보여 줍니다. 아울러 기본 출력함에 대한 정보도 수록되어 있습니다.

### 급지대에 용지 넣기

프린터에서 선택할 수 있는 2개의 급지대는 다음과 같습니다. 250장 급지대라고도 하는 표준 급지대(급지대 1)와 옵션 530장 급지대(급지대 2)입니다. 옵션 530장 급지대는 530장 서랍의 일부이며 고정대에 들어갑니다. 급지대 1에 대부분의 인쇄 작업에 사용할 용지 또는 특수 매체를 넣습니다. 용지를 올바르게 넣으면 용지 걸림이 예방되 고 오류 없이 인쇄할 수 있습니다.

참고: 급지대 1은 Letter 크기 급지대로 사용되거나 Legal 크기 급지대로 확장될 수 있습니다.

표준 급지대 또는 옵션 급지대에 같은 방식으로 용지를 넣으십시오. 폭 및 길이 가이드 탭은 모양은 다르지만 누르 고 움직이는 방식은 같습니다.

**1** 손잡이를 잡고 급지대를 당겨서 완전히 빼냅니다. 급지대를 완전히 제거합니다.

참고: 인쇄 작업 중 또는 기다리십시오가 표시되어 있는 동안에는 급지대를 제거하지 마십시오. 용지 걸림이 발 생될 수 있습니다.

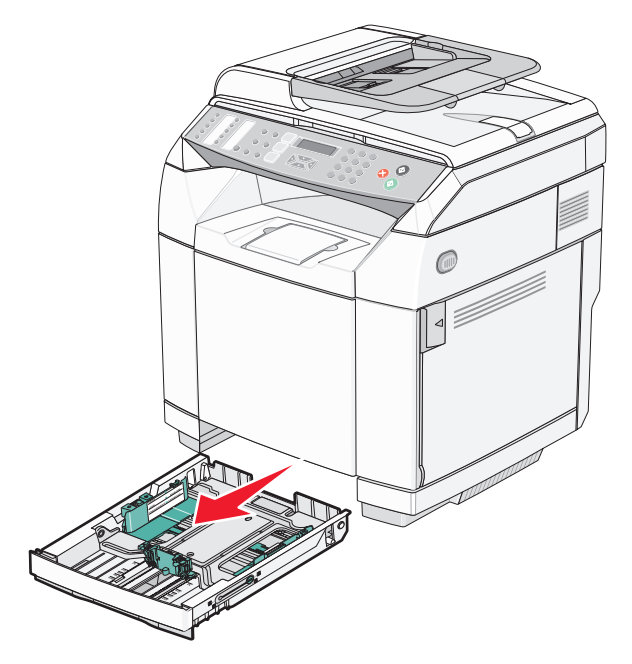

**2** 그림처럼 길이 가이드 탭을 함께 누릅니다. 들어 있는 용지 크기에 맞는 위치로 가이드를 밉니다.

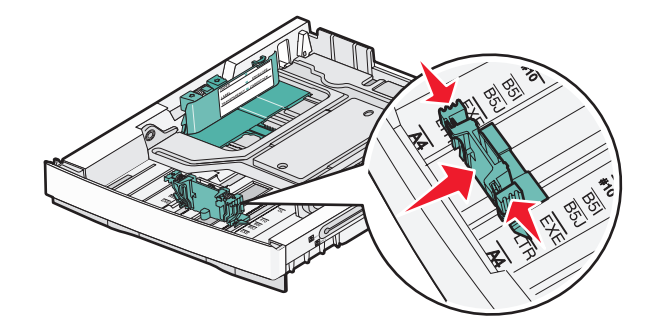

참고: 가이드의 두 크기에 대해서 급지대 하단의 크기 표시기를 확인하십시오. 이 표시기를 사용하면 가이드의 위치를 지정하는 데 도움이 됩니다.

두 번째 그림은 옵션 530장 급지대의 탭 및 크기 표시기를 보여줍니다.

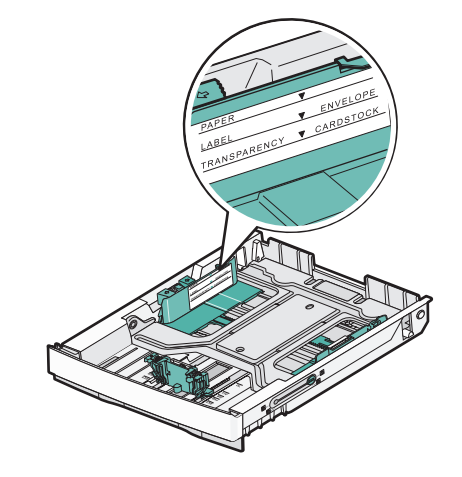

**3** 그림처럼 폭 가이드 탭을 함께 누르고 들어 있는 용지 크기에 맞는 위치로 폭 가이드를 밉니다.

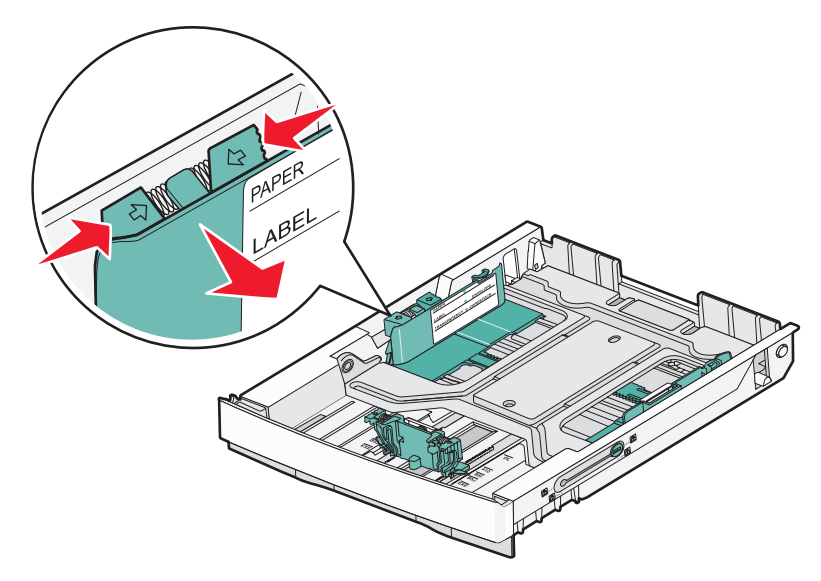

참고: 급지대 왼쪽 하단의 크기 표시기를 확인하십시오. 이 표시기를 사용하면 가이드의 위치를 지정하는 데 도움이 됩니다. 급지대 측면에서 용지의 최대 적재 높이를 표시하는 적재선 라벨을 확인하십시오.

두 번째 그림은 옵션 530장 급지대의 탭, 크기 표시기 및 적재선을 보여줍니다.

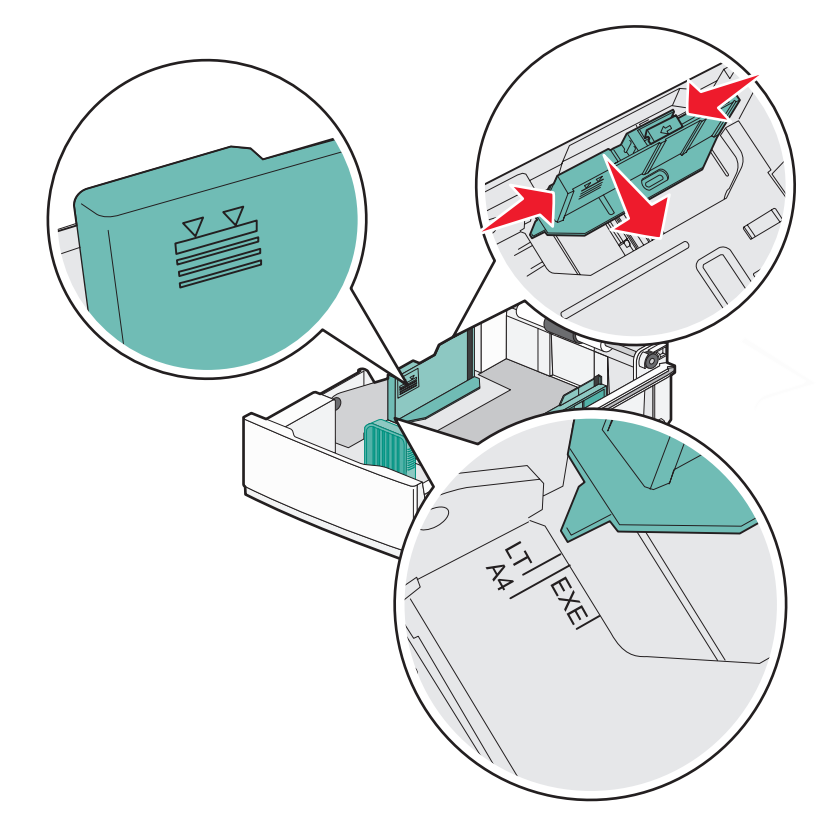

**4** 용지를 앞뒤로 휘어 용지 사이 간격을 느슨하게 한 후 바람을 불어넣으십시오. 용지를 접거나 구기지 마십시 오. 평평한 바닥 위에서 매체의 가장자리가 고르게 되도록 정리하십시오.

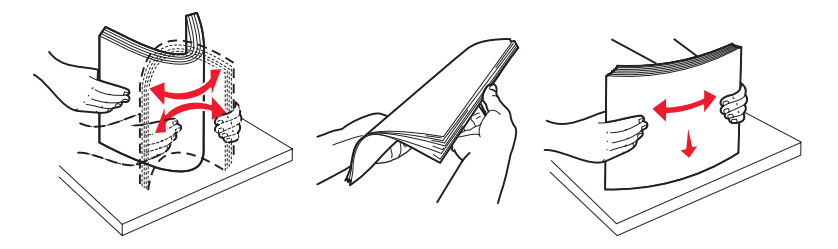

**5** 용지 묶음의 인쇄면이 위로 향하게 해서 넣습니다. 그림과 같이 용지 묶음을 급지대의 뒤쪽으로 넣습니다. 기인쇄 Letterhead 를 넣을 때에는 헤더 부분을 급지대 뒤쪽으로 향하게 넣습니다.

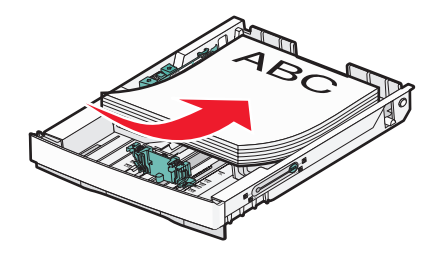

<span id="page-32-0"></span>**6** 급지대를 정렬한 후 삽입합니다.

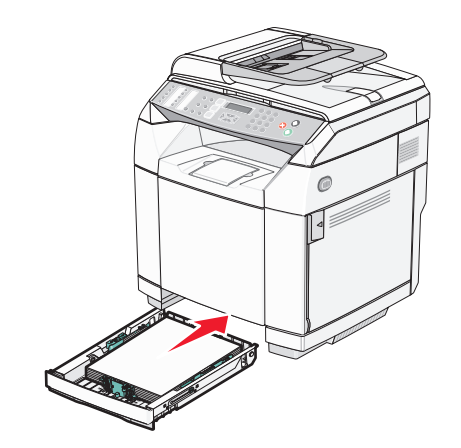

## 기본 급지대를 **Legal** 크기 급지대로 전환

250매 급지대라고도 하는, 기본 급지대(급지대 1)를 250매 Legal 크기 급지대(급지대 1)로 확장할 수 있습니다.

참고: 일부 모델은 Universal 급지대가 제공되지 않습니다. Legal 크기 급지대를 별도로 구입해야 하는 경우도 있습 니다.

기본 급지대를 확장하려면 다음을 수행하십시오.

**1** 손잡이를 잡고 급지대를 당겨서 완전히 빼냅니다. 급지대를 완전히 제거합니다.

참고: 인쇄 작업 중 또는 **Please Wait(**기다리십시오)가 표시되어 있는 동안에는 급지대를 제거하지 마십시 오. 용지 걸림이 발생될 수 있습니다.

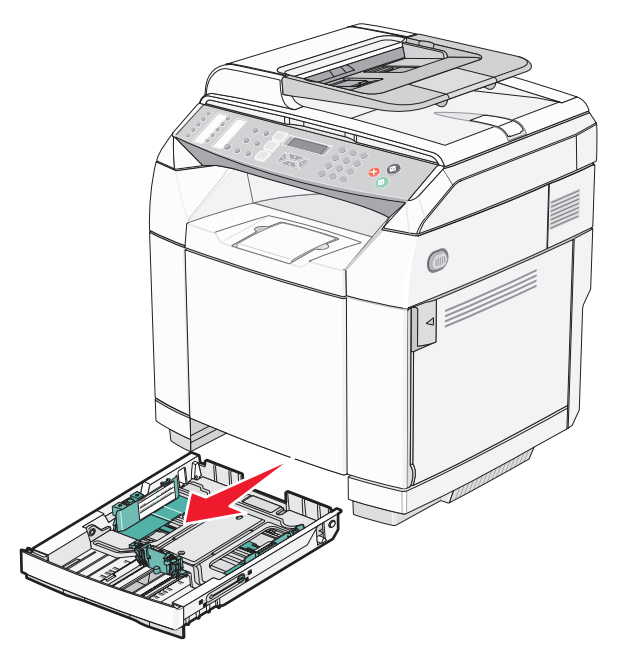

동전이나 소형 일자 드라이버를 사용하여 급지대 양면의 잠금을 해제합니다.

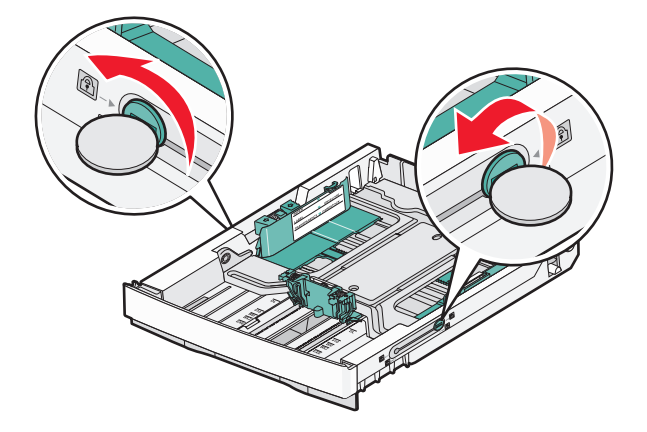

잠금 장치가 LGL 위치에 올 때까지 급지대를 완전히 확장합니다.

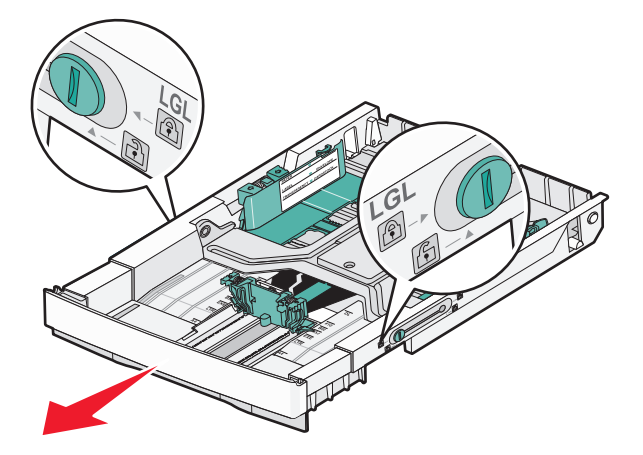

급지대 양면을 잠급니다.

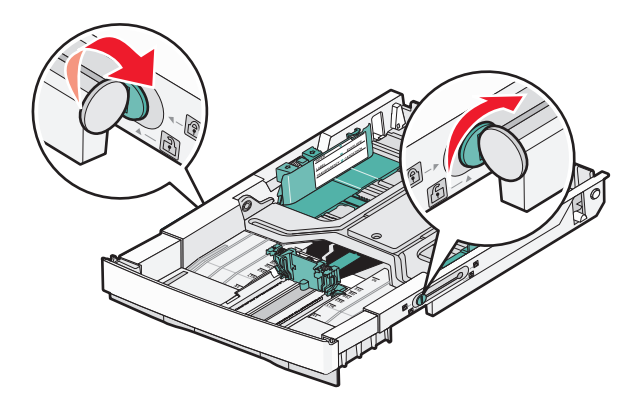

용지 가이드를 Legal 위치로 밉니다.

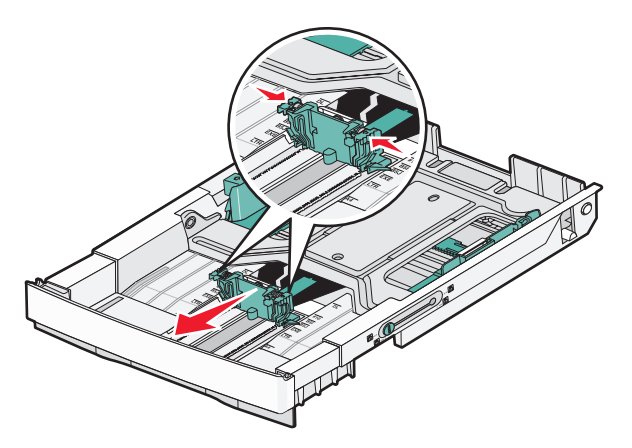

먼지 덮개를 부착합니다.

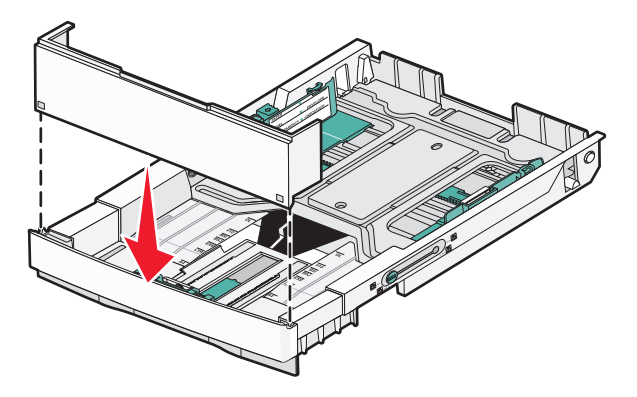

 권장되는 인쇄 면을 위로 하여 용지를 넣고 먼지 덮개를 닫습니다. 기인쇄 서신 양식를 넣을 때에는 머리글 부분을 급지대 뒤쪽으로 향하게 넣습니다.

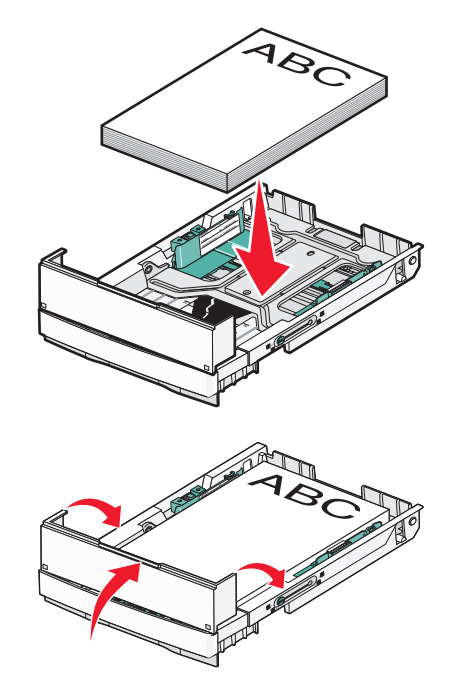

<span id="page-35-0"></span>**8** 급지대를 정렬한 후 삽입합니다.

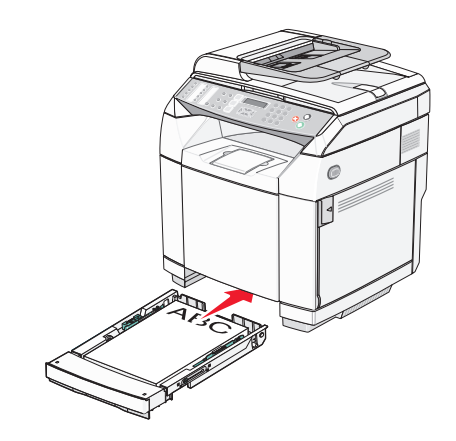

#### 용지 유형 설정

- **1** 프린터가 켜져 있고 **Ready(**준비)가 나타나는지 확인합니다.
- **2** 제어판에서 을 누릅니다.
- 3 Machine Settings(장치 설정)가 나타날 때까지 ▲ 또는 ▼을 여러 번 누른 후 √을 누릅니다.
- 4 **Paper Settings(용지 설정)**가 나타날 때까지 ▲ 또는 ▼을 여러 번 누른 후 √을 누릅니다.
- 5 **Paper Type(용지 유형)**이 나타날 때까지 ▲ 또는 ▼을 여러 번 누른 후 √을 누릅니다.
- **6** 또는 을 여러 번 눌러 **Tray1 Paper(**급지대1 용지) 또는 **Tray2 Paper(**급지대2 용지)를 선택한 후  $\sqrt{\equiv}$  누릅니다.
- 7 원하는 용지 유형이 나타날 때까지 ▲ 또는 ▼을 여러 번 누른 후 √을 누릅니다.
- **8** 을 눌러 **Ready(**준비) 상태로 돌아갑니다.

### 표준 배지대 설치

표준 배지대는 20lb 용지를 최대 250장까지 담을 수 있습니다. 인쇄면이 아래를 향하게 됩니다. 표준 배지대는 프린터가 지원하는 모든 유형의 용지와 특수 매체를 담을 수 있습니다. 표준 배지대를 설치하려면 다음을 수행하십시오.

- **1** 배지대의 받침대에 있는 용지 지지대의 가장자리를 잡습니다.
- **2** 용지 지지대를 들어올립니다.
**3** 용지 아래로 내려 지지대가 비스듬히 되도록 끼웁니다.

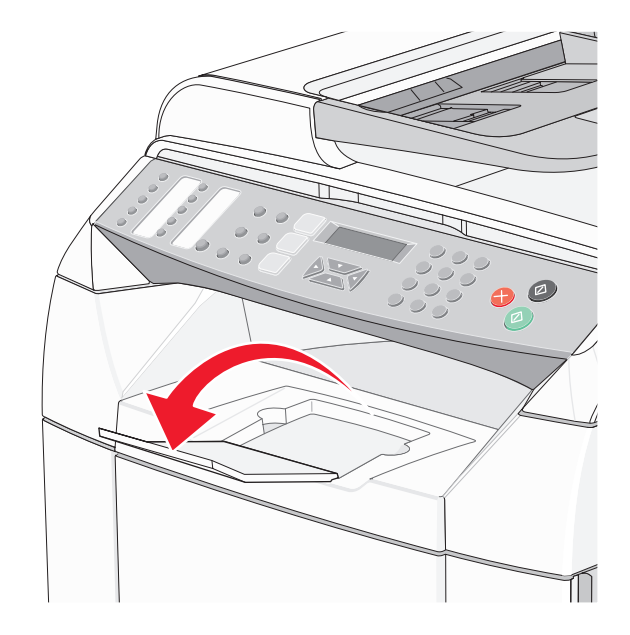

용지가 표준 배지대에 잘 적재되도록 하기 위해 용지 지지대는 기울어져 있습니다.

참고: 투명 용지를 인쇄하는 경우 용지 지지대가 기울어져 있도록 놔두지 마십시오. 그렇게 하면 투명 용지가 구겨 집니다.

# 급지대 연결

급지대 연결 기능을 사용하면 여러 개의 급지대에 동일한 크기와 유형의 용지를 넣어 자동으로 연결할 수 있습니 다. 급지대 연결을 통해 더 많은 분량을 출력할 수 있습니다. 급지대 1이 비어있는 경우 자동으로 급지대 2에서 급 지하여 계속 인쇄됩니다.

급지대 연결을 설정하려면 다음과 같이 하십시오.

- **•** 급지대 1과 급지대 2에 같은 크기 및 유형의 용지를 넣으십시오.
- **•** 인쇄 속성에서 용지 급지대를 자동 선택으로 설정하십시오.

# 용지 및 특수 매체 설명서

# 용지 지침

특수 용지에 인쇄 시 프린터 제어판에서 올바른 용지 유형을 설정하십시오.

## 용지 특성

다음과 같은 용지 특성은 인쇄 품질과 안정성에 영향을 미칩니다. 따라서 새 용지를 사용할 때 다음과 같은 특성을 고려하십시오.

#### 무게

프린터는 60 - 176 g/m<sup>2</sup> (16 - 47 lb 본드) 무게의 세로결 용지를 자동으로 급지합니다. 60 g/m<sup>2</sup> (16 lb)보다 가벼운 용지는 너무 부드러워서 올바르게 급지되지 않으며 용지 걸림이 발생됩니다. 최상의 결과를 위해 90 g/m<sup>2</sup> (24 lb 본 드) 세로결 용지를 사용하십시오. 182 x 257 mm(7.2 x 10.1 인치)보다 크기가 작은 용지는 무게가 90 g/m<sup>2</sup> 이상인 용지를 사용하십시오.

#### 말림

말림은 용지가 가장자리에서 말리는 현상입니다. 과도하게 말리면 용지 급지 문제가 생길 수 있습니다. 말림은 용 지가 프린터를 통과할 때 높은 온도에 노출될 때 일어납니다. 용지를 포장하지 않은 채 고온다습 또는 한랭건조한 환경에서 보관하는 경우 트레이에 담겨져 있다 하더라도 인쇄 전에 용지가 말려 급지 문제가 발생할 수 있습니다.

#### 매끄러움

용지의 매끄러움은 인쇄 품질에 직접적으로 영향을 끼칩니다. 용지가 너무 거칠면 토너가 올바르게 분사되지 않을 수 있습니다. 또한 용지가 너무 매끄러워도 용지 급지나 인쇄 품질에 문제가 생길 수 있습니다. 매끄러움은 100 ~ 300 셰필드 포인트(Sheffield point)가 되어야 합니다. 150 ~ 250 셰필드 포인트의 매끄러움이 최상의 인쇄 품질을 보장합니다.

#### 습기

용지의 습도는 인쇄 품질과 프린터의 원활한 용지 급지 기능에 모두 영향을 줍니다. 용지를 사용하기 전까지는 원 래 포장재에 보관하십시오. 용지가 습도 변화에 노출되어 상태가 저하되는 것을 방지합니다.

용지를 사용하기 전에 프린터와 동일한 환경에서 원래의 포장 그대로 24 - 48시간 동안 보관해 두십시오. 보관 또 는 운송 환경이 프린터 환경과 상이한 경우 상태 보관 시간을 며칠 더 연장하십시오. 그리고 두꺼운 용지의 경우에 도 보다 오랜 시간 동안 보관해 두었다가 사용하십시오.

#### 결방향

결은 용지에서 섬유의 정렬 상태를 말합니다. 결은 용지 세로 방향으로 흐르는 세로결과 용지 가로 방향으로 흐르 는 가로결이 있습니다.

60 - 90 g/m2 (16 - 24 lb 본드)용지의 경우 세로결 섬유를 사용하십시오.

#### 섬유 함유율

대부분의 고품질 건식 인쇄 용지는 100% 화학 펄프로 만듭니다. 이런 섬유 함유율은 용지에 고도의 안정성을 유 지하여 용지 급지 문제가 줄고 인쇄 품질이 높아집니다. 면과 같이 섬유질이 함유된 용지는 취급 시 주의해야 합니 다.

### 사용할 수 없는 용지

다음 용지 유형은 프린터에 사용하지 않는 것이 좋습니다.

- **•** 탄소 용지 없이 복사하기 위해 화학 처리된 용지. 무탄소 용지, CCP(Carbonless Copy Paper) 또는 NCR(No Carbon Required) 용지로 알려져 있습니다.
- **•** 프린터를 오염시킬 수 있는 화학물질이 있는 기인쇄지
- **•** 프린터 퓨저의 온도에 영향을 받을 수 있는 기인쇄지
- **•** ±2.3mm(±0.9인치) 이상의 위치 맞춤(페이지 상에서의 정확한 인쇄 위치)이 필요한 기인쇄지, OCR(Optical Character Recognition; 광학 문자 인식) 양식 등이 여기에 해당합니다.

소프트웨어 응용 프로그램에서 위치를 맞춰서 이러한 양식에도 성공적으로 인쇄할 수 있는 경우도 있습니다.

- **•** 코팅 용지(쉽게 지워지는 본드), 합성 용지, 감열 용지
- **•** 가장자리가 똑바르지 않거나 표면 질감이 거친 용지 또는 말린 용지
- **•** DI 19 309 를 만족하지 않는(사용 후 재활용지가 함유율이 25% 이상) 재활용 용지
- **•** 무게가 60 g/m2(16 lb) 이하인 용지
- **•** 여러 조각으로 이루어진 양식지 또는 문서

## 용지 선택

올바른 용지를 사용하면 용지 걸림을 예방하고 오류 없이 인쇄할 수 있습니다.

용지 걸림 및 인쇄 품질 저하를 방지하려면 다음과 같이 하십시오.

- **•** 항상 손상되지 않은 새 용지를 사용하십시오.
- **•** 용지를 넣기 전에 용지의 권장 인쇄면을 확인하십시오. 인쇄 권장면은 보통 용지 포장에 표시되어 있습니다.
- **•** 손으로 절단하거나 다듬은 용지는 사용하지 마십시오.
- **•** 동일한 소스에 크기, 무게 또는 유형이 다른 용지를 혼합하지 마십시오. 용지가 걸릴 수 있습니다.
- **•** 전자/사진식 인쇄용으로 특별히 제작되지 않은 경우 코팅 용지는 사용하지 마십시오.

## 양식 용지 및 레터헤드 선택

양식 용지 및 레터헤드에 인쇄할 때는 다음 지침을 따르십시오.

- **•** 최상의 결과를 위해 60 ~ 90 g/m2 무게의 세로결 용지를 사용하십시오.
- **•** 오프셋 평판 또는 오목판 인쇄 프로세스를 사용하여 인쇄된 양식 및 레터헤드만 사용하십시오.
- **•** 표면 질감이 거친 용지는 피하십시오.

건식 복사기용으로 제작된 내열 잉크로 인쇄된 용지를 사용하십시오. 잉크는 녹거나 유해 물질을 방출하지 않고 최 고 180°C(356°F)의 온도를 견딜 수 있어야 합니다. 토너의 레진에 영향을 받지 않는 잉크를 사용하십시오. 산화 방 식 또는 오일식 잉크는 내온성이 있으나 라텍스 잉크는 내온성이 없습니다. 잘 모르면 용지 공급업체에 문의하십 시오.

레터헤드와 같은 기인쇄 용지는 녹거나 유해 물질이 방출되지 않고 최고 180°C(356°F)의 온도에 견딜 수 있어야 합니다.

# **Letterhead** 사용

선택한 기인쇄 Letterhead 용지가 레이저 프린터에 사용 가능한지 제조업체 또는 공급업체에 문의하여 확인하십시 오.

Letterhead 에 인쇄할 때는 페이지 방향이 중요합니다. Letterhead 를 넣을 때 다음 표를 참조하십시오.

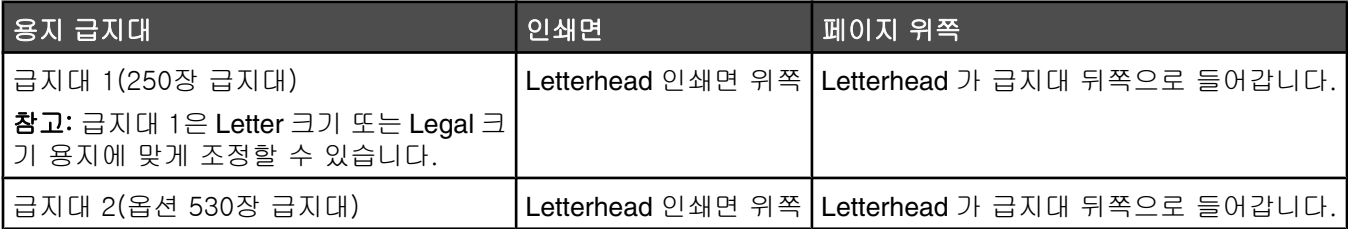

# 투명 용지 사용

프린터에 사용할 투명 용지는 대량 구매하기 전에 샘플로 시험 인쇄를 해 보십시오.

투명 용지 인쇄 시

**•** 인쇄 속성 또는 제어판에서 용지 유형을 투명 용지로 설정합니다.

경고: 용지 유형을 투명 용지로 설정하지 않으면 프린터가 손상될 수 있습니다.

- **•** 표준 급지대(급지대 1)에서 투명 용지를 급지합니다.
- **•** 레이저 프린터용으로 특수 제작된 투명 용지를 사용하십시오. 투명 용지가 용해, 탈색, 오프셋, 유해 가스 방출 없이 180°C (356°F)의 고온을 견딜 수 있는지 제조업체 또는 공급업체에 확인하십시오.
- **•** 두께가 0.12 0.14mm(4.8–5.4 밀) 또는 무게가 161 179g/m2 인 투명 용지를 사용하십시오. 인쇄 품질과 내 구성은 사용하는 투명 용지에 따라 달라집니다.
- **•** 인쇄 품질 문제를 예방하려면 투명 용지에 지문이 묻지 않게 하십시오.
- **•** 투명 용지를 넣기 전에 용지를 부채 모양으로 펼쳐서 서로 붙지 않도록 하십시오.
- **•** Lexmark 에서는 Letter 크기 투명 용지로 Lexmark 부품 번호 12A8240 을, A4 크기 투명 용지로 Lexmark 부품 번호 12A8241 을 권장합니다.

## 봉투 사용

기본 급지대에 봉투를 10장까지 넣을 수 있습니다. 프린터에 사용할 봉투는 대량 구매하기 전에 샘플로 시험 인쇄 를 해 보십시오.

봉투 인쇄 시

- **•** 인쇄 속성 또는 제어판에서 용지 크기 및 용지 유형을 설정합니다.
- **•** 레이저 프린터용으로 특수 제작된 봉투를 사용하십시오. 인쇄 시에 봉투가 봉인되거나, 구겨지거나, 심하게 말 리거나, 유해한 가스를 방출하지 않고 최대 180°C(356°F)의 온도를 견딜 수 있는지 제조업체 또는 공급업체에 확인하십시오.
- **•** 무게가 90 g/m2(24 lb 본드지)인 용지로 만든 봉투를 사용하는 것이 가장 좋습니다. 면 함유율이 25% 이하인 경 우 무게가 105 g/m<sup>2</sup>(28 lb 본드지) 이하인 용지로 만든 봉투를 사용하십시오. 100% 면 봉투인 경우 무게가 90 g/ m2(24 lb 본드지)를 초과하지 않아야 합니다.
- **•** 새 봉투만 사용하십시오.
- **•** 인쇄 시 용지가 구겨지거나 토너가 번지는 경우, 인쇄 속성에서 봉투 방향을 180도 회전한 후 다시 인쇄하십시 오.
- **•** 성능을 최대화하고 용지 걸림을 최소화하려면 다음과 같은 봉투를 사용하지 마십시오.
	- **–** 과도하게 말려있거나 뒤틀린 봉투
	- **–** 서로 붙어 있거나 손상된 봉투
	- **–** 구멍이 있거나 잘렸거나 울퉁불퉁한 봉투
	- **–** 금속 걸쇠, 묶는 줄 또는 폴딩바가 있는 봉투
	- **–** 겹쳐지는 디자인의 봉투
	- **–** 우표가 부착된 봉투
	- **–** 덮개를 밀봉하거나 닫은 상태에서 접착제 부분이 노출되어 있는 봉투
	- **–** 모서리가 구부러진 봉투
	- **–** 마무리 부분이 거칠거나 레이드 무늬 봉투
- **•** 폭 가이드를 조절하여 봉투의 폭을 맞춥니다.
- **•** 한 번에 한 크기의 봉투만 급지대에 넣습니다. 봉투는 기본 급지대에만 들어갑니다. 봉투의 덮개를 바닥을 향 하도록 하고 급지대의 왼쪽에 맞춰 넣습니다.

**•** 이음새 부분을 덮는 덮개가 있는 봉투만 사용합니다. 자세한 내용은 다음 그림을 참조하십시오.

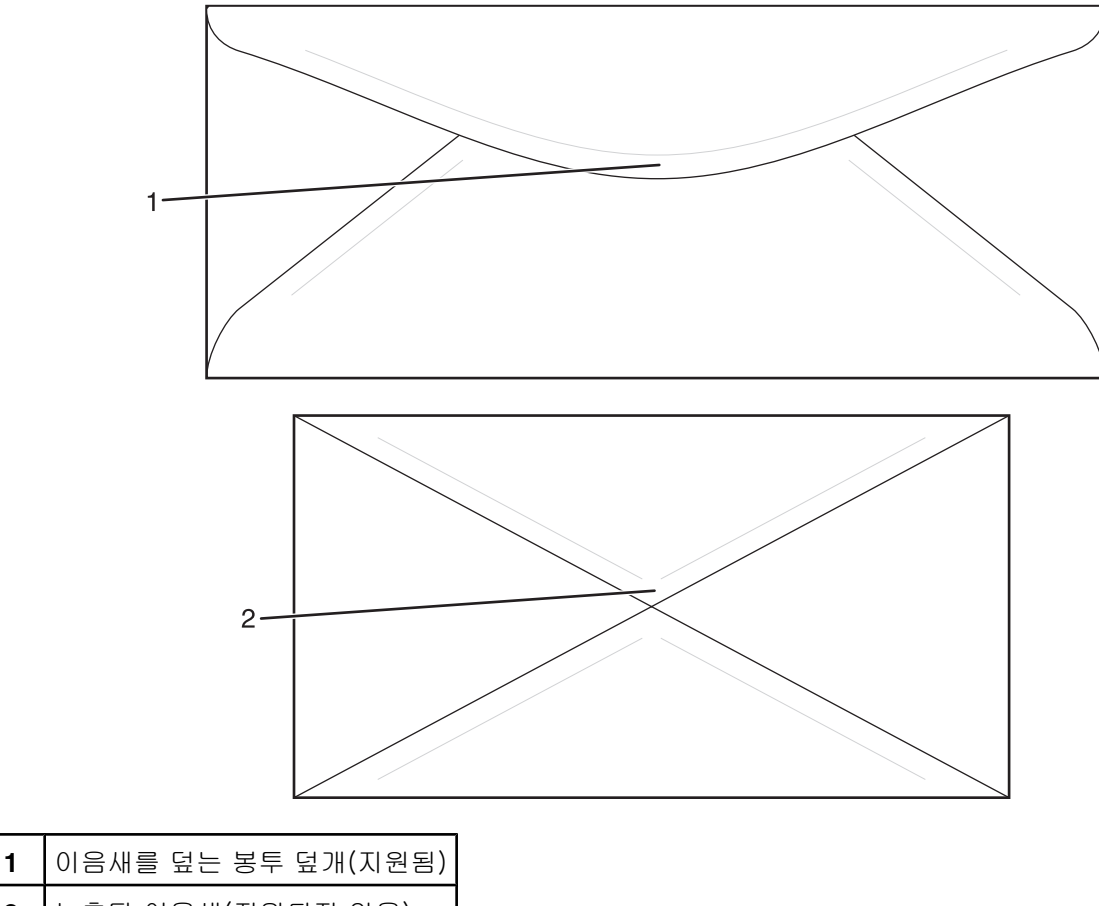

**2** 노출된 이음새(지원되지 않음)

참고: 습도(60% 이상) 및 인쇄 온도가 높으면 봉투에 주름이 생기거나 봉투가 봉인될 수 있습니다.

## 라벨용지 사용

프린터에 사용할 라벨용지는 대량 구매하기 전에 항상 샘플로 시험 인쇄를 해 보십시오.

라벨용지 인쇄, 특성, 디자인에 대한 자세한 내용은 Lexmark 웹 사이트 **[www.lexmark.com/publications](http://www.lexmark.com/publications)** 에서 *Card Stock & Label Guide(*영문으로만 제공됨)를 참조하십시오.

라벨용지 인쇄 시

- **•** 인쇄 속성 또는 제어판에서 용지 유형을 라벨용지로 설정합니다.
- **•** 하나의 급지대에 용지 또는 투명 용지와 함께 라벨용지를 넣지 마십시오. 인쇄 용지를 혼합하면 급지 문제가 발생할 수 있습니다.
- **•** Letter, A4 및 Legal 크기 라벨용지를 사용하십시오.
- **•** Vinyl 라벨용지를 제외하고, 레이저 프린터용으로 특수 제작된 라벨용지를 사용하십시오. 라벨 접착제, 앞면(인 쇄 부분) 및 코팅면이 180°C (356°F)의 온도 및 30 psi 압력에 견디어 벗겨지거나 가장자리가 끈적끈적해지거 나 유해한 가스를 방출하지 않는지 제조업체 및 공급업체에 문의하십시오. Vinyl 라벨용지를 사용하지 마십시 오.
- **•** 뒷면 재질이 미끄러운 라벨용지는 사용하지 마십시오.
- **•** 라벨용지 시트 전체를 사용하십시오. 시트 일부를 사용하면 인쇄 도중 라벨이 벗겨져 용지 걸림이 발생할 수 있습니다. 또한 접착제로 인해 프린터와 카트리지가 오염될 수 있으며 이는 프린터 및 카트리지 보증을 무효화 할 수 있습니다.
- **•** 라벨용지의 가장자리, 절취선으로부터 1mm(0.04 인치) 이내 또는 다이컷 사이에 인쇄하지 마십시오.
- **•** 시트 가장자리까지 접착면인 라벨용지를 사용하지 않도록 하십시오. 부분 접착 코팅이 가장자리에서 최소한 1mm(0.04 인치) 이상 떨어져 있는 라벨용지가 좋습니다. 접착제 재료가 프린터를 오염시키며 보증을 무효화 할 수 있습니다.
- **•** 접착제가 부분 코팅이 아닌 전체 코팅인 경우 드라이버 가장자리 앞쪽에서 3mm(0.125 인치) 부분을 제거하여 사용하고 필요한 경우 매트한 접착제를 사용하십시오.
- **•** 세로 방향이 인쇄에 더 적합합니다(특히 바코드).
- **•** 접착면이 노출된 라벨용지는 사용하지 마십시오.

# 카드 스톡 사용

카드 스톡은 무게가 무겁고 한 겹인 인쇄 매체입니다. 습기 함유, 두께 및 질감과 같은 다양한 특징이 인쇄 품질에 많은 영향을 끼칩니다.

프린터에 사용할 카드 스톡을 대량으로 구매하기 전에 항상 샘플로 시험 인쇄를 해 보십시오.

카드 스톡 인쇄 시

**•** 인쇄 속성 또는 제어판에서 용지 유형을 가벼운 카드 스톡, 카드 스톡 또는 무거운 카드 스톡으로 설정합니다.

참고: 카드 스톡의 무게가 63g/m2 이상인 경우 무거운 카드 스톡을 선택하십시오.

- **•** 기인쇄, 구멍, 구김이 있는 카드 스톡은 인쇄 품질에 영향을 끼쳐 용지 걸림이나 기타 용지 취급 문제가 발생될 수 있습니다.
- **•** 제조업체 또는 공급업체에 봉투가 유해 가스 방출 없이 180°C(356°F)의 고온을 견딜 수 있는지 문의하십시오.
- **•** 프린터를 오염시킬 수 있으므로 화학물질로 제조된 양식지 카드 스톡을 사용하지 마십시오. 기인쇄지를 사용 하면 프린터에 반액체 및 휘발성 성분이 프린터에 유입될 수 있습니다.
- **•** 세로결 카드 스톡을 사용하십시오.

## 용지 보관

용지 보관 설명서를 참조하면 용지 걸림 및 불균등한 인쇄 품질을 예방할 수 있습니다.

- **•** 최상의 인쇄 품질을 위해 온도 21°C(70°F), 상대 습도 40%인 환경에 용지를 보관하십시오. 대부분의 라벨 제 조업체는 온도 18 ~ 24°C(65 ~ 75°F), 상대 습도 40%에서 인쇄할 것을 권장합니다.
- **•** 용지를 박스에 넣고 바닥이 아닌 선반에 보관하십시오.
- **•** 포장된 용지는 평평한 곳에 보관하십시오.
- **•** 용지 포장 위에는 아무 것도 올려놓지 마십시오.

# 지원되는 용지 크기, 유형 및 무게

다음 표에서는 표준 및 옵션 용지 급지대, 지원되는 용지 유형에 대한 정보를 제공합니다.

참고: 목록에 없는 용지 크기의 경우 가장 가까운 크기보다 큰 크기를 선택합니다.

카드 스톡 및 라벨용지에 대한 내용은 *Card Stock & Label Guide*(영문으로만 제공됨)를 참조하십시오.

# 지원되는 용지 크기

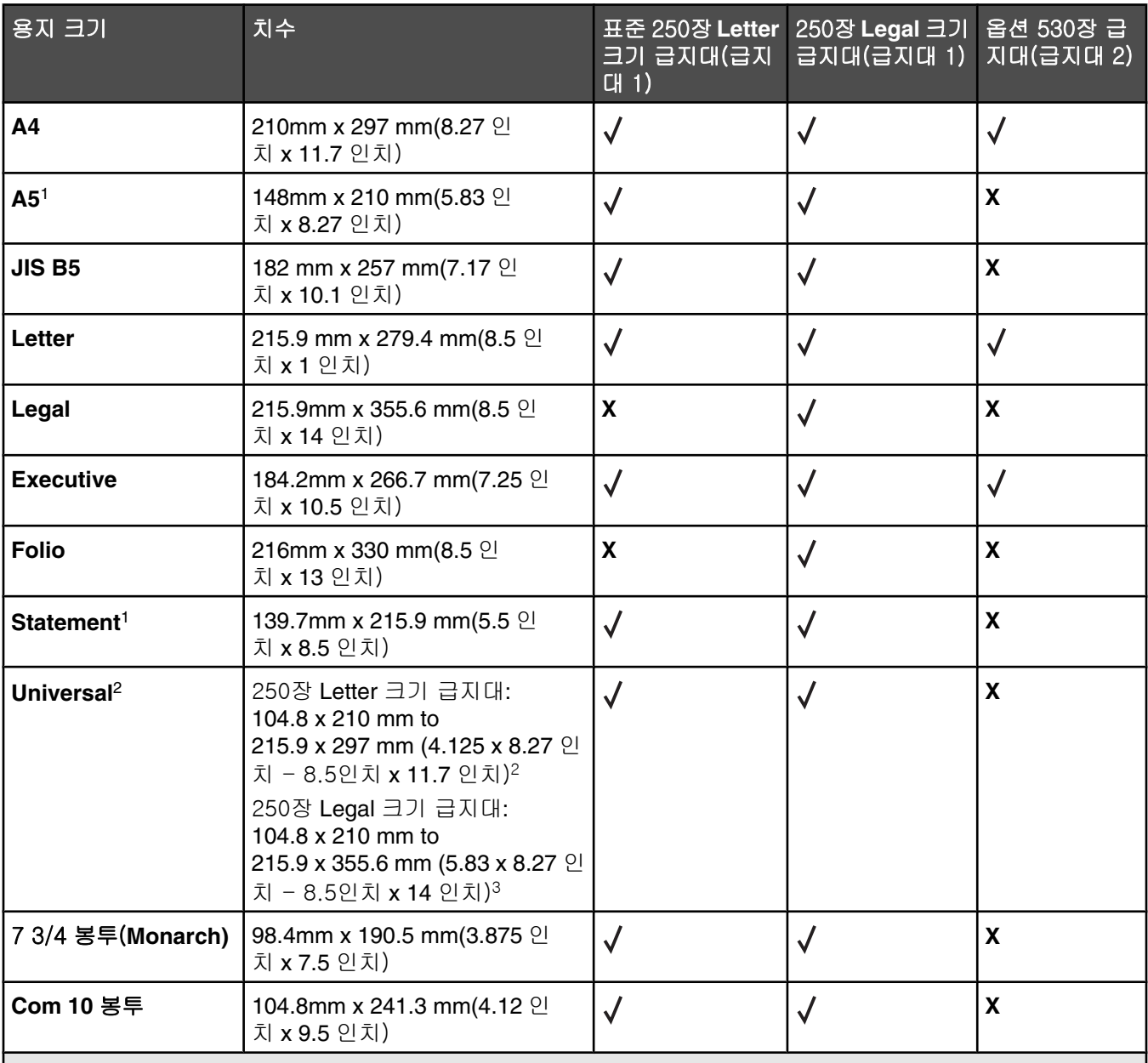

<sup>1</sup> 간헐 사용 시 권장

<sup>2</sup> 이 크기 설정은 소프트웨어 프로그램에서 크기를 지정하지 않은 경우, 설치된 급지대에 따라 다음과 같은 크기 로 페이지 또는 봉투의 형식을 지정합니다. 250장 Letter 크기 급지대인 경우: 215.9 mmx 297 mm(8.5 인치 x 11.7 인치). 250장 Legal 크기 급지대인 경우: 215.9 mm x 355.6 mm (8.5 인치 x 14 인치). <sup>3</sup> 치수는 단면 인쇄에만 적용됩니다.

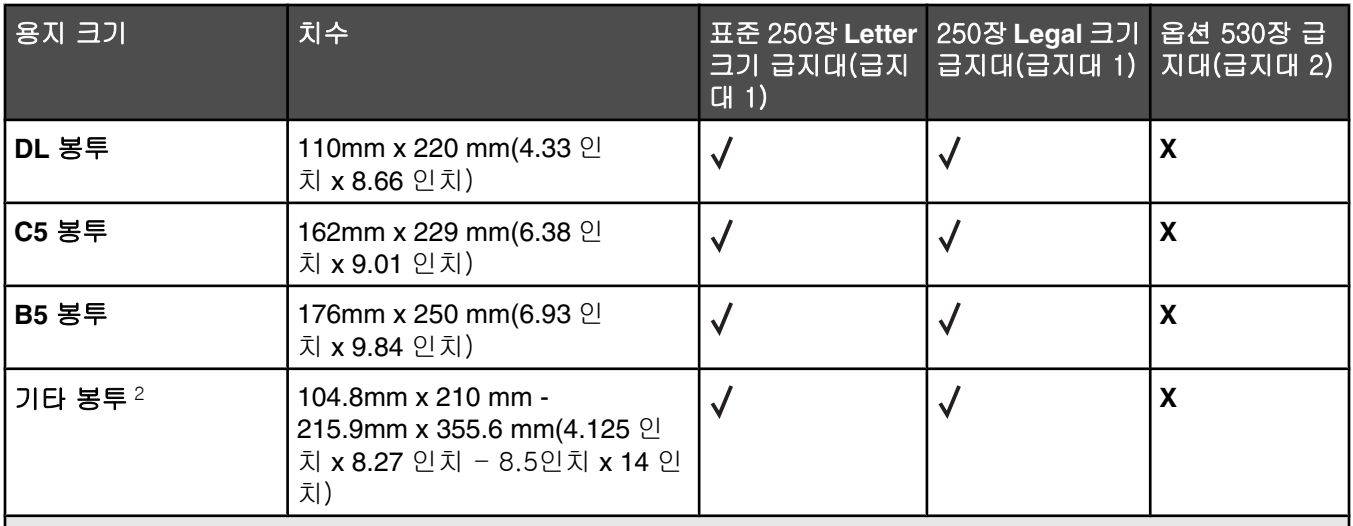

<sup>1</sup> 간헐 사용 시 권장

<sup>2</sup> 이 크기 설정은 소프트웨어 프로그램에서 크기를 지정하지 않은 경우, 설치된 급지대에 따라 다음과 같은 크기 로 페이지 또는 봉투의 형식을 지정합니다. 250장 Letter 크기 급지대인 경우: 215.9 mmx 297 mm(8.5 인치 x 11.7 인치). 250장 Legal 크기 급지대인 경우: 215.9 mm x 355.6 mm (8.5 인치 x 14 인치). <sup>3</sup> 치수는 단면 인쇄에만 적용됩니다.

지원되는 용지 유형

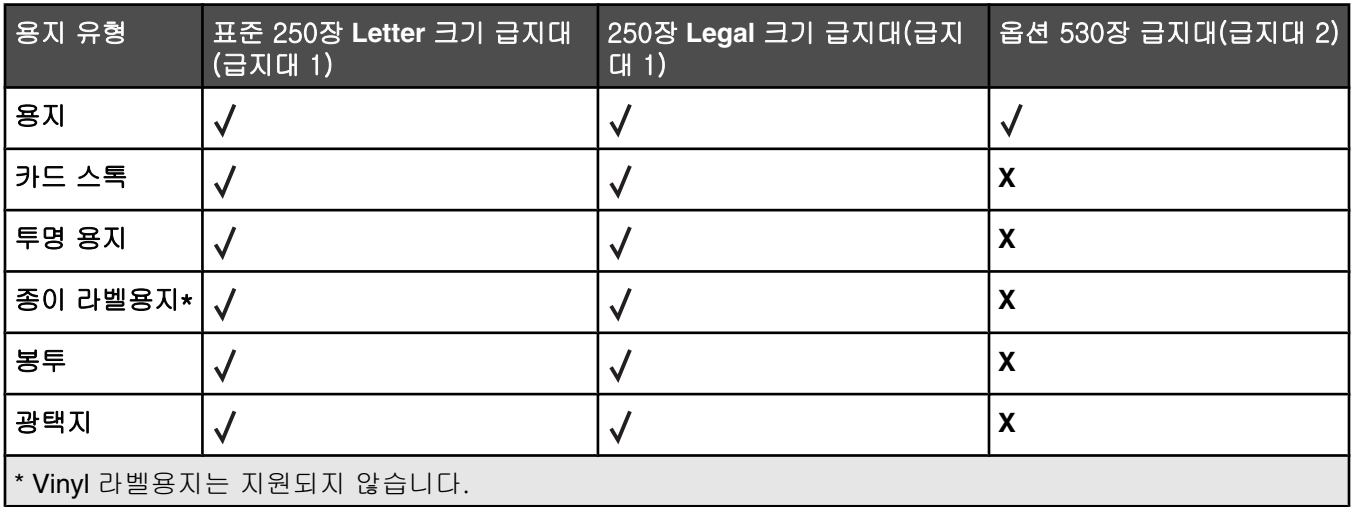

## 지원되는 용지 무게

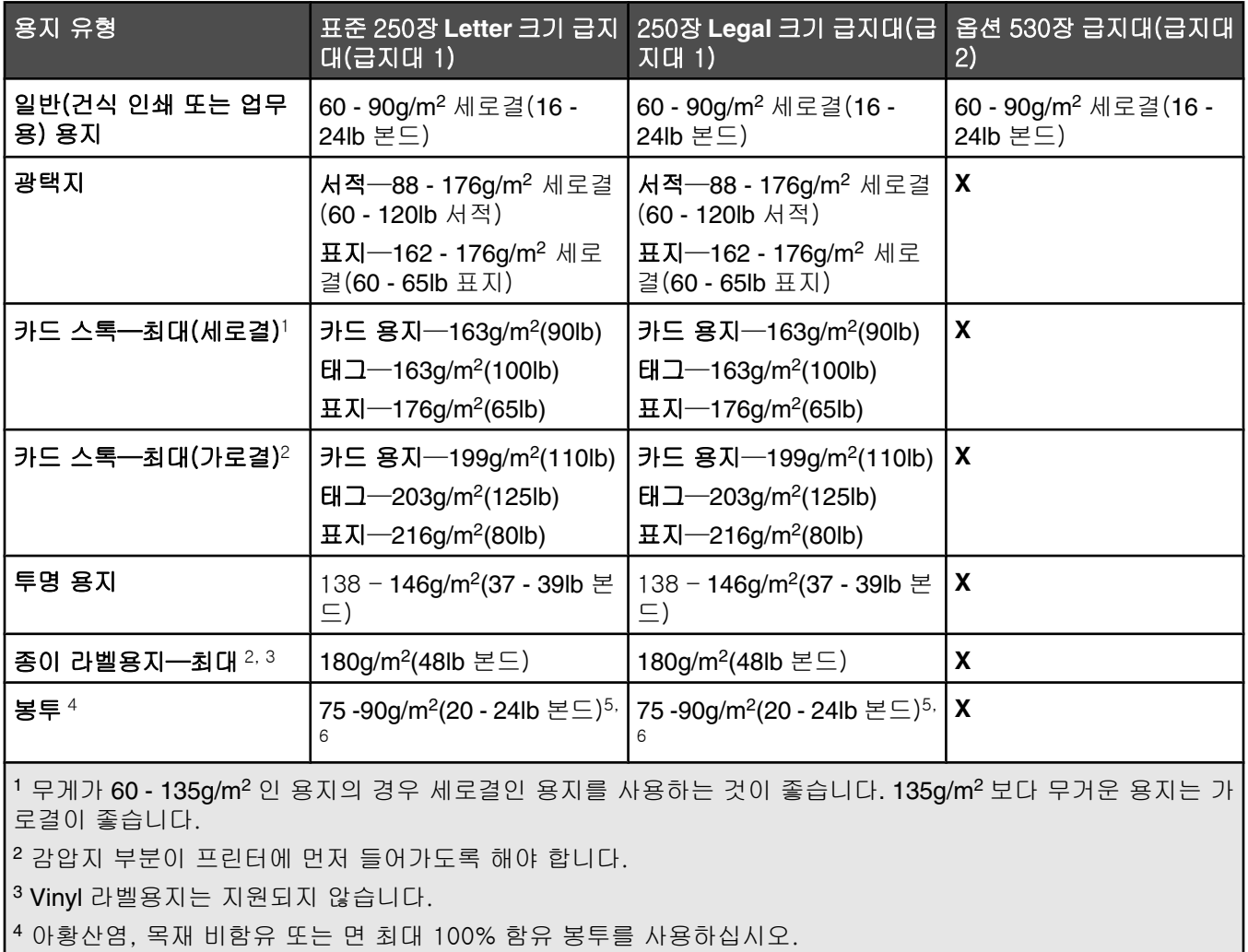

|<sup>5</sup> 100% 면 봉투의 최대 무게는 90g/m<sup>2</sup> 입니다.

|<sup>6</sup> 무게가 105g/m<sup>2</sup>(28lb 본드)인 봉투는 면 함유량이 25%를 초과해서는 안 됩니다.

## 용지 용량

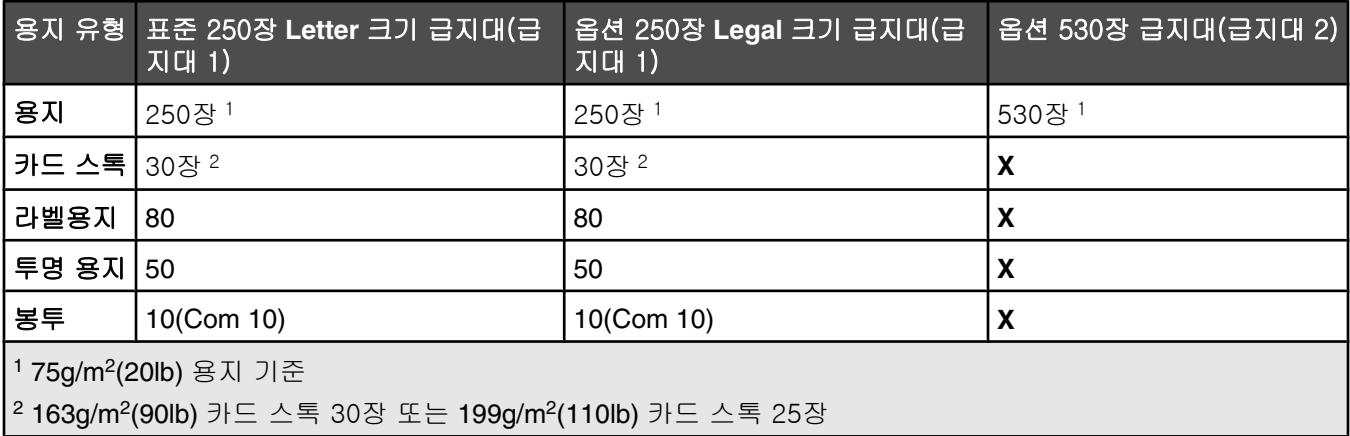

# 인쇄 중

이 장에서는 인쇄, 프린터 보고서 및 작업 취소에 대한 내용을 다룹니다. 용지 및 특수 용지의 선택과 처리는 문서 인쇄의 안정성에 영향을 미칩니다. 자세한 내용은 용지 걸림 예방 및 인쇄 매체 보관을 참조하십시오.

# 프린터 소프트웨어 설치

프린터 드라이버는 컴퓨터와 프린터의 통신을 가능하게 하는 소프트웨어입니다. 프린터 소프트웨어는 보통 처음 프린터를 설치하는 도중에 설치됩니다. 자세한 내용은 프린터와 함께 제공된 설치 안내서 또는 설치 설명서를 참 조하거나 소프트웨어 및 설명서 CD 의 프린터 및 소프트웨어 설치를 클릭하십시오.

소프트웨어 응용 프로그램에서 인쇄를 선택하면 프린터 드라이버를 나타내는 대화 상자가 열립니다. 속성, 등록 정 보, 옵션 또는 설치를 클릭하여 인쇄 속성을 열고 변경할 프린터 설정을 모두 표시합니다. 인쇄 속성의 기능이 익 숙하지 않은 경우 온라인 도움말을 열어 자세한 내용을 알아보십시오.

참고: 드라이버에서 선택한 인쇄 설정은 제어판에서 선택한 기본 설정에 우선합니다.

## **Windows** 에서 문서 인쇄

- 1 문서를 열고 파일 → 인쇄를 클릭합니다.
- **2** 속성, 기본 정보, 옵션 또는 설정을 클릭합니다.
- **3** 설정을 조정합니다.
- **4** 확인을 클릭합니다.
- **5** 확인 또는 인쇄를 클릭합니다.

## **Macintosh** 컴퓨터에서 문서 인쇄

- 1 문서를 열어 **파일 → 프린트**를 선택합니다.
- **2** 사본&페이지 또는 일반 팝업 메뉴에서 설정을 조정합니다.
- **3** 승인 또는 프린트를 클릭합니다.

## 구성 페이지 인쇄

구성 페이지에는 소모품 레벨, 프린터 하드웨어 정보 및 네트워크 정보 같은 프린터에 대한 정보가 표시됩니다.

- **1** 프린터가 켜져 있고 **Ready(**준비)가 나타나는지 확인합니다.
- **2** 제어판에서 ▲을 누릅니다.
- 3 Reports Print(보고서 인쇄)가 나타날 때까지 ▲ 또는 ▼을 여러 번 누른 후 √을 누릅니다.
- 4 **Configuration Page(구성 페이지)**가 나타날 때까지 ▲ 또는 ▼을 여러 번 누른 후 √을 누릅니다.
	- 구성 페이지가 인쇄된 후 **Ready(**준비)가 나타납니다.

# 데모 페이지 인쇄

인쇄 품질 문제를 확인하려면 데모 페이지를 인쇄하십시오.

- **1** 프린터가 켜져 있고 **Ready(**준비)가 나타나는지 확인합니다.
- **2** 제어판에서 ▲을 누릅니다.
- **3 Reports Print(보고서 인쇄)가** 나타날 때까지 ▲ 또는 ▼을 여러 번 누른 후 √을 누릅니다.
- **4 Demo Page(데모 페이지)가 나타날 때까지 ▲ 또는 ▼을 여러 번 누른 후 √을 누릅니다.**

데모 페이지가 인쇄된 후 **Ready(**준비)가 나타납니다.

# 인쇄 작업 취소

인쇄 작업을 취소하는 데는 몇 가지 방법이 있습니다. 다음 섹션에서는 제어판 또는 컴퓨터(운영 체제에 따라 다름) 에서 인쇄 작업을 취소하는 방법에 대한 설명을 제공합니다.

### *MFP* 제어판에서 인쇄 작업 취소

인쇄 작업을 취소하려면 3을 누르십시오.

참고: 인쇄 작업이 계속 인쇄되는 경우, 중지 명령이 전송되기 전에 작업의 일부가 이미 프린터 버퍼에 전송되었을 수 있습니다. 디스플레이에 **Cancel Print Job(**인쇄 작업 취소)이 나타나고 나머지 버퍼링된 페이지가 인쇄된 후 작업이 취소됩니다.

#### *Windows* 작업 표시줄에서 작업 취소

인쇄할 작업을 전송하면 작업 표시줄의 오른쪽에 작은 프린터 아이콘이 나타납니다.

- **1** 프린터 아이콘을 더블 클릭합니다. 인쇄 작업 목록이 프린터 창에 나타납니다.
- **2** 취소할 작업을 선택합니다.
- **3** 키보드에서 **Delete** 키를 누릅니다.

#### *Windows* 작업 표시줄에서 인쇄 작업 취소

- **1** 모든 프로그램을 최소화하여 바탕화면만 표시합니다.
- **2** 내 컴퓨터 아이콘을 더블 클릭합니다.
- **3** 프린터 아이콘을 더블 클릭합니다.
- **4** 프린터 아이콘을 더블 클릭합니다.
- **5** 취소할 작업을 선택합니다.
- **6** 키보드에서 **Delete** 키를 누릅니다.

#### *Mac OS 9* 에서 인쇄 작업 취소

프린터에 작업을 전송하면 선택한 프린터의 프린터 아이콘이 바탕화면에 나타납니다.

- **1** 프린터 아이콘을 더블 클릭합니다. 인쇄 작업 목록이 프린터 창에 나타납니다.
- **2** 취소할 작업을 선택합니다.

휴지통 아이콘을 클릭합니다.

## *Mac OS X* 에서 인쇄 작업 취소

#### 응용 프로그램 유틸리티를 선택 한 후 프린트 센터 또는 프린터 설정 유틸리티를 더블 클릭합니다.

- 인쇄할 프린터를 더블 클릭합니다.
- 프린터 창에서 취소할 작업을 선택합니다.
- 창의 맨 위에 있는 아이콘 표시줄에서 삭제 아이콘을 클릭합니다.

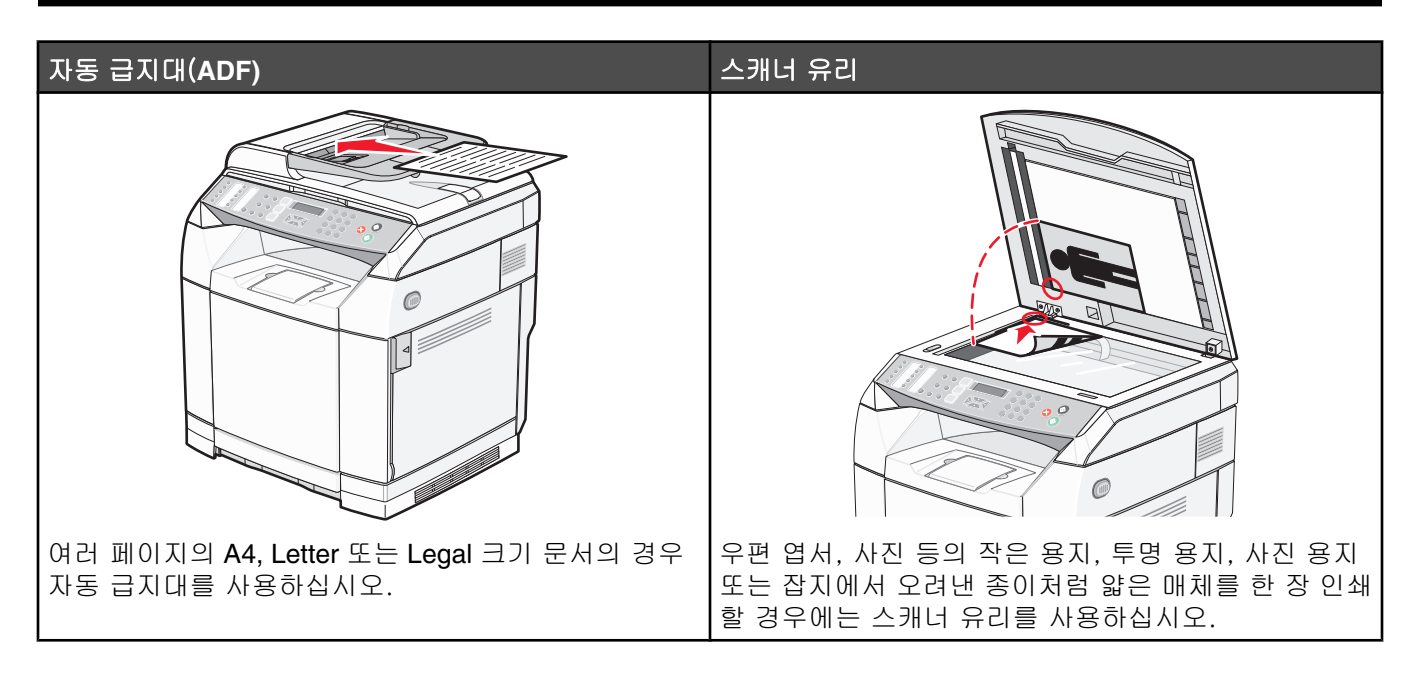

# 복사

**1** 원본 문서 면을 위로 가게 하여 짧은 가장자리가 먼저 자동 급지 장치에 들어가도록 넣거나, 원본 문서 면이 스 캐너 유리를 향하도록 스캐너에 올려 놓습니다.

참고: 우편 엽서, 사진, 작은 용지, 투명 용지, 사진 용지 또는 잡지처럼 얇은 매체를 자동 급지 장치에 넣지 마 십시오. 이러한 용지는 스캐너 유리에 올려 놓으십시오.

- **2** 문서를 자동 급지 장치로 넣을 때 용지 가이드를 조정하십시오.
- **3** 제어판에서 을 누릅니다.
- **4** 키패드를 사용하여 매수를 입력합니다.
- **5 ◎**을 눌러 흑백으로 복사하거나 ◎을 눌러 컬러로 복사합니다.

참고: 복사 기능을 취소하려면 ②을 누르십시오.

## 복사 설정 사용자 정의

복사 모드에서 복사 옵션을 액세스하려면 ▲을 누르십시오.

#### 복사용 용지 급지대 선택

현재 기본 급지대 외의 다른 용지 급지대를 선택하려면 다음과 같이 하십시오.

- **1** 제어판에서 을 누릅니다.
- 2 **Copy Settings(복사 설정)**가 나타날 때까지 ▲ 또는 ▼을 여러 번 누른 후 √을 누릅니다.
- 3 **Paper Select(용지 선택)**가 나타날 때까지 ▲ 또는 ▼을 여러 번 누른 후 √을 누릅니다.

**4** 원하는 급지대가 나타날 때까지 ▲ 또는 ▼을 여러 번 누른 후 √을 누릅니다.

**5** 을 눌러 **Ready(**준비) 상태로 돌아갑니다.

### 복사용 용지 크기 선택

급지대가 두 개 이상 설치된 경우, 두 개의 다른 용지 크기를 넣을 수 있습니다. 그러므로 다른 복사용 용지 크기를 두 개까지 설정할 수 있습니다. 급지대 1에 들어 있는 현재 기본 크기 외의 용지 크기를 선택하려면 다음을 수행하 십시오.

- **1** 제어판에서 을 누릅니다.
- 2 **Copy Settings(복사 설정)**가 나타날 때까지 ▲ 또는 ▼을 여러 번 누른 후 √을 누릅니다.
- **3 Paper Select(용지 선택)**가 나타날 때까지 ▲ 또는 ▼을 여러 번 누른 후 √을 누릅니다.
- 4 원하는 크기가 나타날 때까지 ▲ 또는 ▼을 여러 번 누른 후 √을 누릅니다.

참고: 급지대에 넣은 용지 크기만 메뉴에 표시됩니다.

**5** 을 눌러 **Ready(**준비) 상태로 돌아갑니다.

## 축소 또는 확대 복사

기본 복사 크기 비율을 변경하려면 다음과 같이 하십시오.

- **1** 제어판에서 을 누릅니다.
- 2 **Copy Settings(복사 설정)**가 나타날 때까지 ▲ 또는 ▼을 여러 번 누른 후 √을 누릅니다.
- 3 Reduce/Enlarge(축소/확대)가 나타날 때까지 ▲ 또는 ▼을 여러 번 누른 후 √을 누릅니다.
- **4** 원하는 크기 비율이 나타날 때까지 또는 을 여러 번 누릅니다. 크기 비율은 다음과 같습니다.
	- **•** 100%
	- **•** 2in1 A4-LTR-LGL
	- **•** 4in1 A4-LTR-LGL
	- **•** 200%
	- **•** 400%
	- **•** 사용자 정의 25-400%
	- **•** 25%
	- **•** 50%
	- **•** 78% LGL>LTR
	- **•** 83% LGL>A4
	- **•** 94% A4>LTR
	- **•** 97% LTR>A4
- $5 \sqrt{\frac{2}{5}}$  누릅니다.
- **6** 을 눌러 **Ready(**준비) 상태로 돌아갑니다.

참고: 복사 크기는 제어판의 Reduce / Enlarge(축소 / 확대) 버튼을 눌러 일시적으로 변경할 수도 있습니다. 프린터 를 껐다가 다시 켜면 프린터가 기본 설정으로 돌아갑니다.

## 한 면에 여러 페이지 복사

용지를 절약하기 위해 여러 페이지 문서의 연속되는 2 또는 4페이지를 용지 한 면에 복사할 수 있습니다.

#### 참고:

- **•** 용지 크기가 Letter, Legal, A4 또는 B5 JIS 로 설정되어 있어야 합니다.
- **•** Copy Size(복사 크기)는 100%로 설정되어야 합니다.
- **•** 이 기능은 자동 급지대를 사용하여 복사하는 경우에만 사용할 수 있습니다.
- **1** 원본 문서 면을 위로 가게 하여 짧은 가장자리가 먼저 자동 급지대에 들어가도록 넣습니다.

참고: 우편 엽서, 사진, 작은 용지, 투명 용지, 사진 용지 또는 잡지처럼 얇은 매체를 자동 급지대에 넣지 마십 시오.

- **2** 용지 가이드를 조정합니다.
- **3** 제어판에서 을 누릅니다.
- **4** 키패드를 사용하여 매수를 입력합니다.
- **5** ▲을 누릅니다.
- $6$  Copy Settings(복사 설정)가 나타날 때까지 ▲ 또는 ▼을 여러 번 누른 후 √을 누릅니다.
- **7 Reduce/Enlarge(축소/확대)**가 나타날 때까지 ▲ 또는 ▼을 여러 번 누른 후 √을 누릅니다.
- **8 2in1 A4-LTR-LGL** 또는 4in1 A4-LTR-LGL 이 나타날 때까지 ▲ 또는 ▼을 여러 번 누른 후 √을 누릅니 다.
- 9 ▲ 또는 ▼을 여러 번 눌러 용지 방향을 선택한 후 √을 누릅니다.
- **10** 을 눌러 **Ready(**준비) 상태로 돌아갑니다.
- **11 ◎**을 눌러 흑백으로 복사하거나 ◎을 눌러 컬러로 복사합니다.

#### 복사 품질 조정

복사 품질 설정을 조정하면 복사물의 품질이 변경됩니다. 사진(최고 품질), 문자(가장 빠른 속도) 또는 혼합(표준 속도) 중에서 선택합니다. 기본 품질 설정을 변경하려면 다음과 같이 하십시오.

- 1 제어판에서 <sup>5</sup> 늘 누릅니다.
- **2 Copy Settings(복사 설정)**가 나타날 때까지 ▲ 또는 ▼을 여러 번 누른 후 √을 누릅니다.
- **3 Quality(품질)**가 나타날 때까지 ▲ 또는 ▼을 여러 번 누른 후 √을 누릅니다.
- **4 Mixed(혼합), Text(문자)** 또는 **Photo(사진)**가 나타날 때까지 ▲ 또는 ▼을 여러 번 누른 후 √을 누릅니다.

**5** 을 눌러 **Ready(**준비) 상태로 돌아갑니다.

참고: 복사 품질은 제어판의 이미지 품질 버튼을 눌러 일시적으로 변경할 수도 있습니다. 프린터를 껐다가 다시 켜 면 프린터가 기본 설정으로 돌아갑니다.

### 밝거나 어둡게 복사

밀도 설정을 조정하여 밝거나 어둡게 복사할 수 있습니다. 기본 밀도 설정을 변경하려면 다음과 같이 하십시오.

**1** 제어판에서 을 누릅니다.

**2 Copy Settings(복사 설정)**가 나타날 때까지 ▲ 또는 ▼을 여러 번 누른 후 √을 누릅니다.

**3 Density(밀도)**가 나타날 때까지 ▲ 또는 ▼을 여러 번 누른 후 √을 누릅니다.

4 ▲ 또는 ▼을 여러 번 눌러 밀도를 조정한 후 √을 누릅니다.

**5** 을 눌러 **Ready(**준비) 상태로 돌아갑니다.

참고: 복사 밀도는 제어판의 밝게/어둡게 버튼을 눌러 일시적으로 변경할 수도 있습니다. 프린터를 껐다가 다시 켜 면 프린터가 기본 설정으로 돌아갑니다.

#### 사본 한 부씩 인쇄

문서를 여러 부 인쇄하는 경우 각 사본별로 인쇄(한 부씩 인쇄)하거나 페이지 그룹(한 부씩 인쇄하지 않음)별로 인 쇄하도록 선택할 수 있습니다.

#### 한 부씩 인쇄 한 부씩 인쇄하지 않음

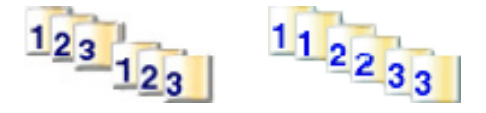

**1** 원본 문서 면을 위로 가게 하여 짧은 가장자리가 먼저 자동 급지대에 들어가도록 넣거나, 원본 문서 면이 스캐 너 유리를 향하도록 스캐너에 올려 놓습니다.

참고: 우편 엽서, 사진, 작은 용지, 투명 용지, 사진 용지 또는 잡지처럼 얇은 매체를 자동 급지대에 넣지 마십 시오. 이러한 용지는 스캐너 유리에 올려 놓으십시오.

- **2** 문서를 자동 급지대로 넣을 때 용지 가이드를 조정하십시오.
- **3** 제어판에서 을 누릅니다.
- **4** 키패드를 사용하여 매수를 입력합니다.
- **5** 을 누릅니다.
- $6$  **Copy Settings(복사 설정)**가 나타날 때까지 ▲ 또는 ▼을 여러 번 누른 후 √을 누릅니다.
- **7 sort(분류)**가 나타날 때까지 ▲ 또는 ▼을 여러 번 누른 후 √을 누릅니다.
- **8 on(켜짐)**이 나타날 때까지 ▲ 또는 ▼을 여러 번 누른 후 √을 누릅니다.
- **9** 을 눌러 **Ready(**준비) 상태로 돌아갑니다.

10 <sup>◎</sup>을 눌러 흑백으로 복사하거나 ◎을 눌러 컬러로 복사합니다.

# 복사 작업 취소

복사 작업을 취소하려면 2을 누르십시오.

참고: 복사 작업이 계속 인쇄되는 경우, 중지 명령이 전송되기 전에 작업의 일부가 이미 프린터 버퍼에 전송되었을 수 있습니다. 디스플레이에 **Cancel Copy Job(**복사 작업 취소)이 나타나고 나머지 버퍼링된 페이지가 인쇄된 후 작업이 취소됩니다.

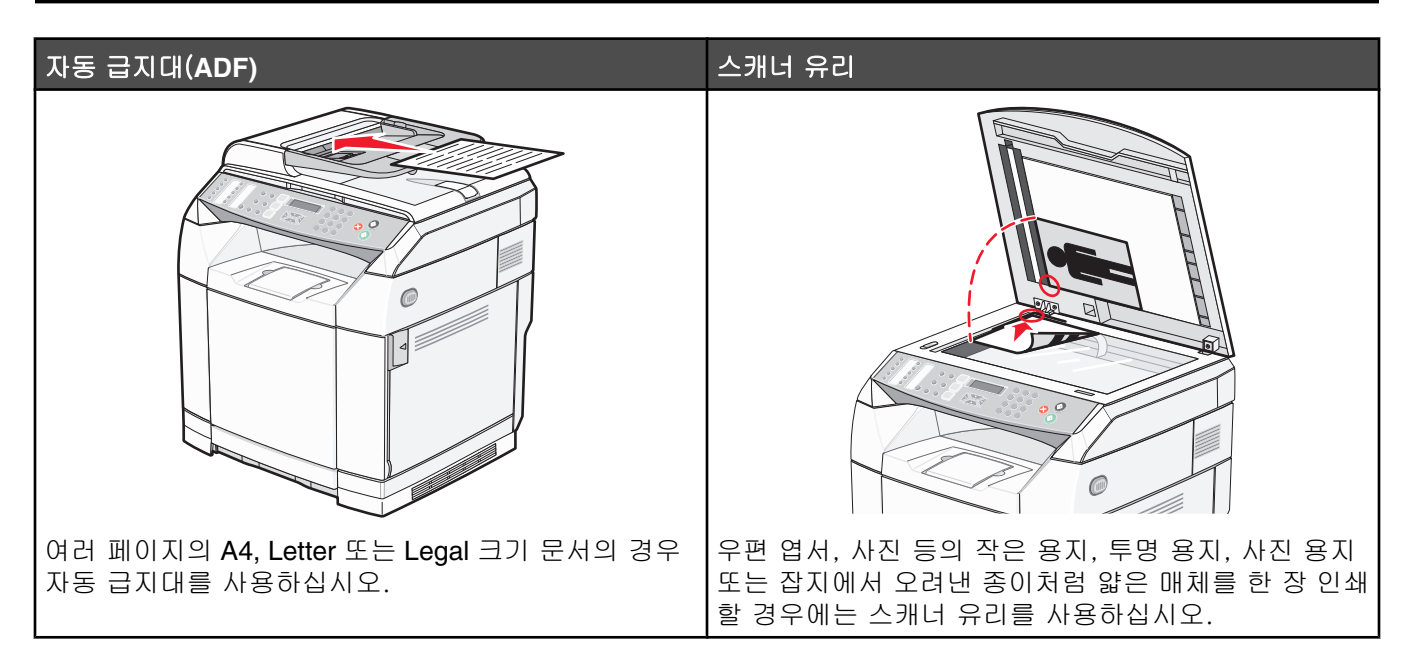

# 컴퓨터를 사용하여 문서 스캔

- **1** 프린터가 컴퓨터에 연결되어 있고 프린터와 컴퓨터가 모두 켜져 있는지 확인하십시오.
- **2** 원본 문서 면을 위로 가게 하여 자동 급지 장치에 들어가도록 넣거나, 원본 문서 면이 스캐너 유리를 향하도록 스캐너에 올려 놓으십시오.

참고: 우편 엽서, 사진, 작은 용지, 투명 용지, 사진 용지 또는 잡지처럼 얇은 매체를 자동 급지 장치에 넣지 마 십시오. 이러한 용지는 스캐너 유리에 올려 놓으십시오.

- **3** 문서를 자동 급지 장치로 넣을 때 용지 가이드를 조정하십시오.
- **4** 시작 프로그램 또는 모든 프로그램  **Lexmark** 응용 프로그램  **Presto! PageManager** 를 클릭합니다.

Presto! Scan Buttons(스캔 버튼) 대화 상자가 나타납니다.

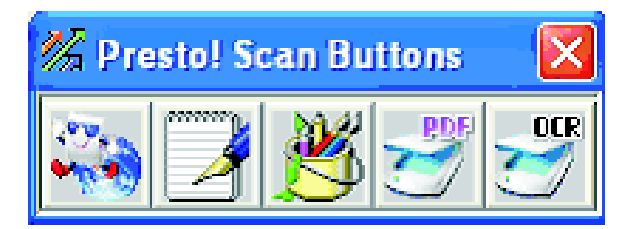

참고: Presto! Scan Buttons(스캔 버튼) 대화 상자가 나타나지 않으면 **F9** 를 누르십시오.

- **5** Presto! Scan Buttons(스캔 버튼) 도구 모음에서 스캔할 응용 프로그램을 클릭합니다.
- **6** 스캔 설정 대화 상자가 나타나면 **Preview(**미리보기)를 클릭합니다.

참고: 자동 급지 장치를 사용하는 경우, 미리보기 기능이 지원되지 않습니다. 스캐너 유리를 사용하는 경우, 한 번에 한 페이지를 미리볼 수 있습니다.

**7** 스캔 설정을 조정한 후 **Scan(**스캔)을 클릭합니다.

## 문서를 다른 응용 프로그램으로 바로 스캔

문서를 TWAIN 및 WIA 와 호환되는 응용 프로그램으로 바로 스캔할 수 있습니다. 자세한 내용은 응용 프로그램 도 움말을 참조하십시오.

## 편집할 문자 스캔

스캔한 이미지를 워드 프로세싱 응용 프로그램에서 편집할 수 있는 문자로 변환하려면 OCR(Optical Character Recognition) 소프트웨어 기능을 사용하십시오.

- **1** 다음을 확인하십시오.
	- **•** 프린터가 컴퓨터에 연결되어 있고 프린터와 컴퓨터가 모두 켜져 있습니다.
	- **•** ABBYY Fine Reader 가 설치되어 있습니다.
- **2** 원본 문서 면을 위로 가게 하여 자동 급지대에 들어가도록 넣거나, 원본 문서 면이 스캐너 유리를 향하도록 스 캐너에 올려 놓으십시오.

참고: 우편 엽서, 사진, 작은 용지, 투명 용지, 사진 용지 또는 잡지처럼 얇은 매체를 자동 급지대에 넣지 마십 시오. 이러한 용지는 스캐너 유리에 올려 놓으십시오.

- **3** 문서를 자동 급지대로 넣을 때 용지 가이드를 조정하십시오.
- **4** 시작 프로그램 또는 모든 프로그램  **ABBYY FineReader 6.0 Sprint ABBYY FineReader 6.0 Sprint** 를 클릭합니다.
- **5** 도구 모음에서 **Scan&Read(**스캔 및 읽기)를 클릭합니다.
- **6** 스캔 설정 대화 상자가 나타나면 **Preview(**미리보기)를 클릭합니다.

참고: 자동 급지대를 사용하는 경우, 미리보기 기능이 지원되지 않습니다. 스캐너 유리를 사용하는 경우, 한 번 에 한 페이지를 미리볼 수 있습니다.

- **7** 최상의 결과를 위해 **Editing Text (OCR) (**문자 편집)을 선택한 다음 스캔을 클릭합니다.
- **8** 이미지가 로드되면 **Save(**저장)을 클릭합니다.
- **9** 저장할 위치를 선택한 다음 **OK(**확인)을 클릭합니다.
- **10** 문서를 편집하고 저장합니다.

## 컴퓨터를 사용하여 스캔 설정 사용자 정의

- **1** 프린터가 컴퓨터에 연결되어 있고 프린터와 컴퓨터가 모두 켜져 있는지 확인하십시오.
- **2** 원본 문서 면을 위로 가게 하여 자동 급지 장치에 들어가도록 넣거나, 원본 문서 면이 스캐너 유리를 향하도록 스캐너에 올려 놓으십시오.

참고: 우편 엽서, 사진, 작은 용지, 투명 용지, 사진 용지 또는 잡지처럼 얇은 매체를 자동 급지 장치에 넣지 마 십시오. 이러한 용지는 스캐너 유리에 올려 놓으십시오.

- **3** 문서를 자동 급지 장치로 넣을 때 용지 가이드를 조정하십시오.
- **4** 시작 프로그램 또는 모든 프로그램  **Lexmark** 응용 프로그램  **Presto! PageManager** 를 클릭합니다.
- **5** Presto! Scan Buttons(스캔 버튼) 도구 모음에서 스캔할 응용 프로그램을 클릭합니다.

참고: Scan Buttons(스캔 버튼) 대화 상자가 나타나지 않으면 **F9** 를 누르십시오.

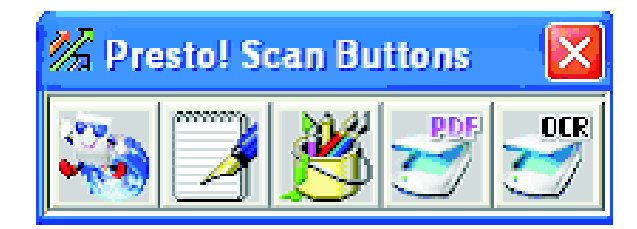

**6 Preview(**미리보기)를 클릭합니다. 화면에 이미지가 나타나기를 기다립니다.

참고: 자동 급지 장치를 사용하는 경우, 미리보기 기능이 지원되지 않습니다. 스캐너 유리를 사용하는 경우, 한 번에 한 페이지를 미리볼 수 있습니다.

- **7** 문서의 일부만 스캔하려는 경우, 점선 상자를 클릭하고 끌어서 미리보기 이미지의 특정 영역을 선택한 후 스캔 합니다.
- **8** 스캔되는 문서 형식을 선택합니다.
- **9** General(일반) 탭 또는 Advanced(고급) 탭에서 스캔 설정을 사용자 정의합니다.

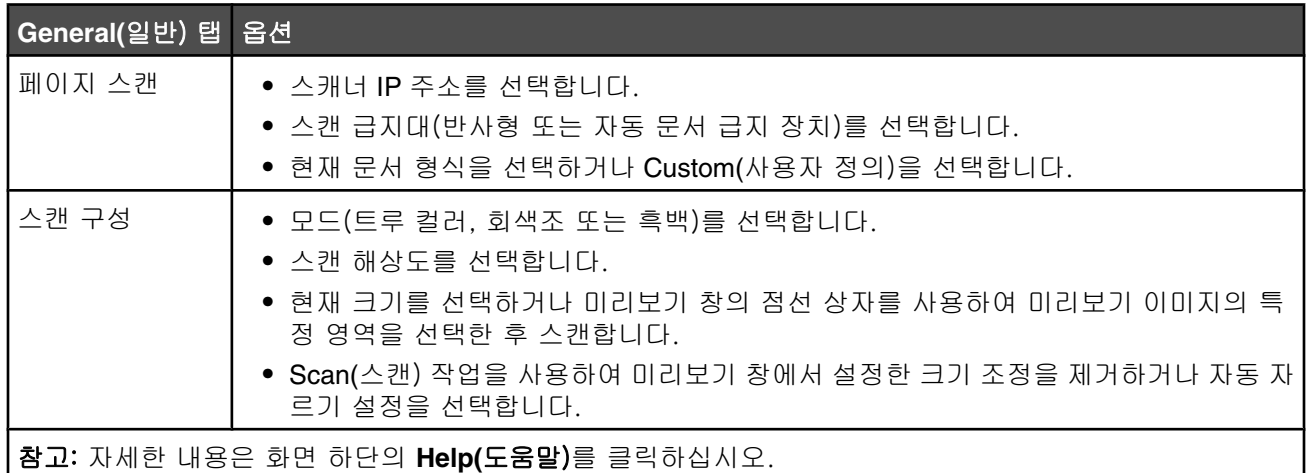

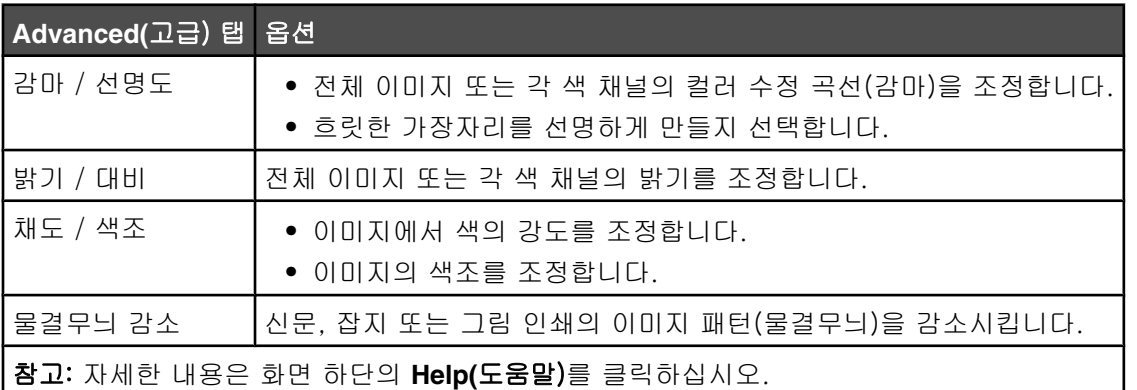

**10 Scan(**스캔)을 클릭합니다.

## 잡지 또는 신문에서 선명한 이미지 스캔

잡지 또는 신문에서 스캔한 이미지의 물결 무늬를 제거하려면 물결무늬 감소 기능을 사용하십시오.

- **1** 프린터가 컴퓨터에 연결되어 있고 프린터와 컴퓨터가 모두 켜져 있는지 확인하십시오.
- **2** 원본 문서 면을 위로 가게 하여 자동 급지 장치에 들어가도록 넣거나, 원본 문서 면이 스캐너 유리를 향하도록 스캐너에 올려 놓으십시오.

참고: 우편 엽서, 사진, 작은 용지, 투명 용지, 사진 용지 또는 잡지처럼 얇은 매체를 자동 급지 장치에 넣지 마 십시오. 이러한 용지는 스캐너 유리에 올려 놓으십시오.

- **3** 문서를 자동 급지 장치로 넣을 때 용지 가이드를 조정하십시오.
- **4** 시작 프로그램 또는 모든 프로그램  **Lexmark** 응용 프로그램  **Presto! PageManager** 를 클릭합니다.

Presto! Scan Buttons(스캔 버튼) 대화 상자가 나타납니다.

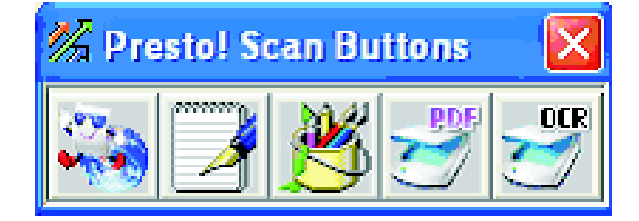

참고: Presto! Scan Buttons(스캔 버튼) 대화 상자가 나타나지 않으면 **F9** 를 누르십시오.

- **5** Presto! Scan Buttons(스캔 버튼) 도구 모음에서 스캔할 응용 프로그램을 클릭합니다.
- **6** 스캔 설정 대화 상자가 나타나면 미리보기를 클릭합니다.

참고: 자동 급지 장치를 사용하는 경우, 미리보기 기능이 지원되지 않습니다. 스캐너 유리를 사용하는 경우, 한 번에 한 페이지를 미리볼 수 있습니다.

- **7** 고급 탭을 클릭합니다.
- **8** 물결무늬 감소를 선택합니다.
- **9** 잡지, 신문 또는 그림 인쇄를 선택한 다음 스캔을 클릭합니다.

## 네트워크를 통해 컴퓨터로 스캔

- **1** 프린터가 프린터 서버를 통해 네트워크에 연결되어 있고 프린터, 프린터 서버 및 스캔을 수신하는 컴퓨터가 모 두 켜져 있는지 확인하십시오.
- **2** 원본 문서 면을 위로 가게 하여 자동 급지대에 들어가도록 넣거나, 원본 문서 면이 스캐너 유리를 향하도록 스 캐너에 올려 놓으십시오.

참고: 우편 엽서, 사진, 작은 용지, 투명 용지, 사진 용지 또는 잡지처럼 얇은 매체를 자동 급지대에 넣지 마십 시오. 이러한 용지는 스캐너 유리에 올려 놓으십시오.

- **3** 문서를 자동 급지대로 넣을 때 용지 가이드를 조정하십시오.
- **4** 제어판에서 을 누릅니다.
- **5** 빠른 액세스 패널을 사용하여 스캔 대상(1~20)을 선택하거나 **Directory(**디렉토리) 버튼을 눌러 저장된 이름을 검색합니다.
- **6 ⓒ**을 눌러 흑백으로 스캔하거나 ♥을 눌러 컬러로 스캔합니다.

참고: 스캔 기능을 취소하려면 ♡을 누르십시오.

## 스캔 디렉토리 설정

- **1** 웹 브라우저를 엽니다.
- **2** 주소 표시줄에 프린터의 IP 주소를 입력한 다음 **Enter** 를 누릅니다. Java 애플릿 화면이 나타나면 예를 클릭합니다.
- **3** 스캔 대상을 클릭합니다.
- **4** 드롭다운 메뉴의 새 대상 아래에서 이메일, **FTP** 또는 **PC** 를 선택합니다.
- **5** 스캔 설정을 입력한 다음 저장을 클릭합니다. 참고: 승인이 필요한 경우 관리자 비밀번호를 입력한 후 저장을 클릭합니다.

## 스캔 디렉토리 검색

- $1$  제어판에서  $\hat{\omega}$ 을 누릅니다.
- **2 Directory(**디렉토리) 버튼을 누릅니다.
- $\overline{\textbf{3}}$  키패드를 사용하여 검색할 이름을 입력한 다음  $\sqrt{\texttt{3}}$  누릅니다.

#### 참고:

- **•** 이름에 지정된 원터치 버튼(1~20)을 아는 경우, 빠른 액세스 패널을 사용하여 이름을 바로 선택할 수 있습 니다.
- **• Ready(**준비)로 되돌아가려면 을 누르십시오.

## 스캔 작업 취소

스캔 작업을 취소하려면 2을 누르십시오.

## 제어판에서 스캔 설정 사용자 정의

스캔 모드에서 스캔 설정을 설정하려면 ▲을 누르십시오.

### 문서 크기 설정 변경

문서 크기 설정은 스캔되는 원본 문서의 크기를 정의합니다.

1 제어판에서 **그**을 누릅니다.

- 2 Scan Settings(스캔 설정)가 나타날 때까지 ▲ 또는 ▼을 여러 번 누른 후 √을 누릅니다.
- **3 Document Size(문서 크기)가 나타날 때까지 ▲ 또는 ▼을 여러 번 누른 후 √을 누릅니다.**
- **4** 올바른 크기가 나타날 때까지 ▲ 또는 ▼을 여러 번 누른 후 √을 누릅니다.

**5** 을 눌러 **Ready(**준비) 상태로 돌아갑니다.

### 스캔 해상도 조정

- $1$  제어판에서  $2 \geq$  누릅니다.
- 2 Scan Settings(스캔 설정)가 나타날 때까지 ▲ 또는 ▼을 여러 번 누른 후 √을 누릅니다.
- 3 **Resolution(해상도)**이 나타날 때까지 ▲ 또는 ▼을 여러 번 누른 후 √을 누릅니다.

4 원하는 해상도가 나타날 때까지 ▲ 또는 ▼을 여러 번 누른 후 √을 누릅니다.

**5** 을 눌러 **Ready(**준비) 상태로 돌아갑니다.

참고: 스캔 해상도는 제어판의 이미지 품질 버튼을 눌러 일시적으로 변경할 수도 있습니다. 프린터를 껐다가 다시 켜면 프린터가 기본 설정으로 돌아갑니다.

## 스캔한 이미지를 밝거나 어둡게 조정

밀도 설정을 조정하여 이미지를 밝거나 어둡게 스캔할 수 있습니다. 기본 밀도 설정을 변경하려면 다음과 같이 하 십시오.

1 제어판에서 <sup>5</sup> 늘 누릅니다.

2 **Scan Settings(스캔 설정)**가 나타날 때까지 ▲ 또는 ▼을 여러 번 누른 후 √을 누릅니다.

3 **Density(밀도)**가 나타날 때까지 ▲ 또는 ▼을 여러 번 누른 후 √을 누릅니다.

4 ▲ 또는 ▼을 여러 번 눌러 밀도를 조정한 후 √을 누릅니다.

**5** 을 눌러 **Ready(**준비) 상태로 돌아갑니다.

참고: 스캔 밀도는 제어판의 밝게/어둡게 버튼을 눌러 일시적으로 변경할 수도 있습니다. 프린터를 껐다가 다시 켜 면 프린터가 기본 설정으로 돌아갑니다.

#### 참고:

- **•** 팩스 기능은 일부 모델에서 사용할 수 없습니다.
- 컬러 팩스 전송이 지원되지 않습니다. 흑백으로 팩스 작업을 시작하려면 ❷을 누르십시오.

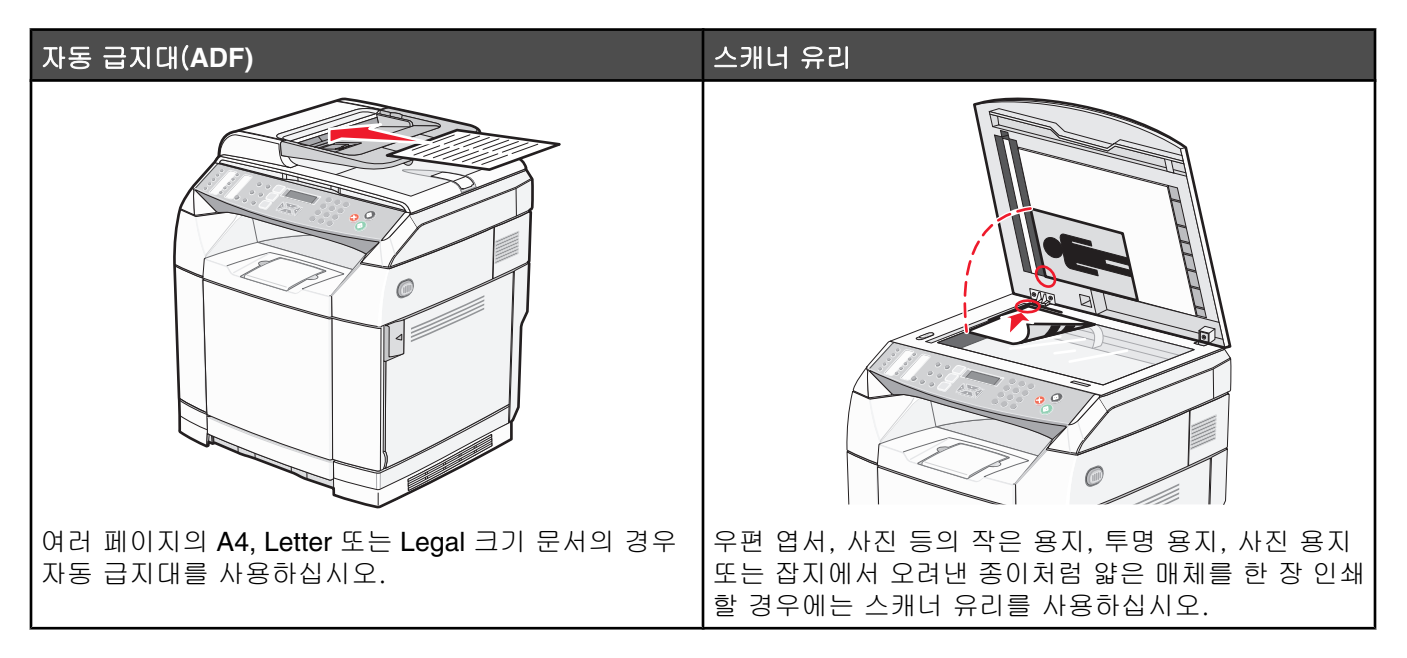

## 팩스 전송

참고: Telecom New Zealand 사용자의 경우 지역 통화 요금을 내지 않으려면 지역 통화 이용 시 "다이얼" 버튼을 사 용하지 *마십시오*. 전화기에서 지역 번호 7자리만 눌러야 합니다. 지역 코드 또는 번호 앞부분의 "0"은 누르지 *마십* 시오.

## 자동 급지 장치를 사용하여 팩스 전송

- **1** 프린터가 켜져 있고 작동하는 전화선에 연결되어 있는지 확인합니다.
- **2** 원본 문서 면을 위로 가게 하여 짧은 가장자리가 먼저 자동 급지 장치에 들어가도록 넣습니다.

참고: 우편 엽서, 사진, 작은 용지, 투명 용지, 사진 용지 또는 잡지처럼 얇은 매체를 자동 급지 장치에 넣지 마 십시오. 이러한 용지는 스캐너 유리에 올려 놓으십시오.

- **3** 용지 가이드를 조정합니다.
- **4** 제어판에서 을 누릅니다.
- **5** 빠른 다이얼 또는 단축 다이얼을 사용하거나 직접 숫자를 눌러 팩스 번호를 입력합니다.
- 6 <sup>◎</sup>을 눌러 팩스 작업을 시작합니다.

참고: 메모리가 충분한 경우 문서가 실시간으로 전송됩니다.

#### 스캐너 유리를 사용하여 팩스 전송

- **1** 프린터가 켜져 있고 작동하는 전화선에 연결되어 있는지 확인합니다.
- **2** 첫 페이지 면을 아래로 향하여 스캐너 유리에 놓습니다.
- **3** 제어판에서 을 누릅니다.
- **4** 빠른 다이얼 또는 단축 다이얼을 사용하거나 직접 숫자를 눌러 팩스 번호를 입력합니다.
- 5 <sup>◎</sup>을 눌러 팩스 작업을 시작합니다.

페이지가 스캔된 후 **NEXT PAGE(**다음 페이지**)? 1. YES(**예**) 2. NO(**아니요)가 나타납니다.

- **6** 한 장만 전송하는 경우 2 를 눌러 팩스 작업을 시작합니다.
- **7** 두 장 이상을 전송하는 경우 1 을 눌러 다음 페이지를 스캔합니다. 스캐너 유리에 다음 페이지를 올려놓은 후  $\sqrt{\equiv}$  누릅니다.
- **8** 필요한 모든 페이지에 대해 7단계를 반복한 후 2 를 눌러 팩스 작업을 시작합니다.

참고: 메모리가 충분한 경우 문서가 실시간으로 전송됩니다.

#### 브로드캐스트 팩스 전송

같은 팩스를 두 개 이상의 팩스 번호로 전송할 수 있습니다. 같은 브로드캐스트에 빠른 다이얼 번호, 단축 다이얼 번호 및 직접 입력하는 번호를 최대 50개까지 포함할 수 있습니다.

- **1** 프린터가 켜져 있고 작동하는 전화선에 연결되어 있는지 확인합니다.
- **2** 원본 문서 면을 위로 가게 하여 짧은 가장자리가 먼저 자동 급지 장치에 들어가도록 넣거나, 원본 문서 면이 스 캐너 유리를 향하도록 스캐너에 올려 놓습니다.

참고: 우편 엽서, 사진, 작은 용지, 투명 용지, 사진 용지 또는 잡지처럼 얇은 매체를 자동 급지 장치에 넣지 마 십시오. 이러한 용지는 스캐너 유리에 올려 놓으십시오.

- **3** 문서를 자동 급지 장치로 넣을 때 용지 가이드를 조정하십시오.
- **4** 제어판에서 을 누릅니다.
- **5** 빠른 다이얼 또는 단축 다이얼을 사용하거나 직접 숫자를 눌러 팩스 번호를 입력합니다.
- $6$  각 번호를 누른 후  $\sqrt{ }$ 을 누릅니다.
- 7 <sup>◎</sup>을 눌러 팩스 작업을 시작합니다.

페이지가 자동으로 스캔되고 쌓여 있는 순서대로 전송됩니다.

#### 브로드캐스트 팩스 취소

- 1 제어판에서 <sup>5</sup>을 누릅니다. 이름 또는 누를 팩스 번호가 나타납니다.
- **2** 을 누릅니다.
- **3 1** 을 누릅니다.
- 4  $\bigotimes$ 을 눌러 팩스를 취소합니다.

### 통화 소리를 들으면서 팩스 전송(온후크 다이얼)

수동 다이얼링 기능을 사용하면 프린터의 스피커를 통해 통화 소리를 들으면서 팩스 번호를 누를 수 있습니다. 팩 스를 전송하기 전에 자동 응답 시스템의 메뉴를 이동하거나 통화 카드 번호를 입력해야하는 경우에 유용합니다.

- **1** 프린터가 켜져 있고 작동하는 전화선에 연결되어 있는지 확인합니다.
- **2** 원본 문서 면을 위로 가게 하여 짧은 가장자리가 먼저 자동 급지 장치에 들어가도록 넣거나, 원본 문서 면이 스 캐너 유리를 향하도록 스캐너에 올려 놓습니다.

참고: 우편 엽서, 사진, 작은 용지, 투명 용지, 사진 용지 또는 잡지처럼 얇은 매체를 자동 급지 장치에 넣지 마 십시오. 이러한 용지는 스캐너 유리에 올려 놓으십시오.

- **3** 문서를 자동 급지 장치로 넣을 때 용지 가이드를 조정하십시오.
- **4** 제어판에서 을 누릅니다.
- **5** 외부 전화기의 수화기를 들고 다이얼음을 듣거나 **Hook(**끊기)를 누르고 다이얼음을 듣습니다.
- **6** 외부 전화기에서 전송하려는 팩스 번호를 누릅니다. Hook(끊기)를 누른 경우 키패드를 사용하여 번호를 누릅 니다.
- 7 팩스음이 들리면 **◎**을 누릅니다.
- **8** 외부 전화기의 수화기를 든 경우 내려놓습니다.

#### 통화 마지막에 팩스 전송

전화 통화가 끝날 무렵 두 사람이 전화를 끊기 전에 상대방에게 팩스를 전송할 수 있습니다.

- **1** 프린터가 켜져 있고 작동하는 전화선에 연결되어 있는지 확인합니다.
- **2** 원본 문서 면을 위로 가게 하여 짧은 가장자리가 먼저 자동 급지 장치에 들어가도록 넣거나, 원본 문서 면이 스 캐너 유리를 향하도록 스캐너에 올려 놓습니다.

참고: 우편 엽서, 사진, 작은 용지, 투명 용지, 사진 용지 또는 잡지처럼 얇은 매체를 자동 급지 장치에 넣지 마 십시오. 이러한 용지는 스캐너 유리에 올려 놓으십시오.

- **3** 문서를 자동 급지 장치로 넣을 때 용지 가이드를 조정하십시오.
- **4** 상대방에게 팩스음을 기다린 후 끊기 전에 시작 또는 전송 버튼을 누르도록 요청합니다.
- **5** 제어판에서 을 누릅니다.
- **6** 을 누릅니다.
- **7** 문서를 스캐너 유리에 올려놓은 경우 1 을 눌러 팩스를 전송합니다.

**8** 외부 전화 수화기를 제자리에 놓습니다.

#### 팩스 작업 취소

프린터에서 팩스를 스캔하거나, 다이얼링하거나 전송하는 중에 취소하려면 ❤을 누르십시오.

## 팩스 수신

## 팩스 수신 모드 이해

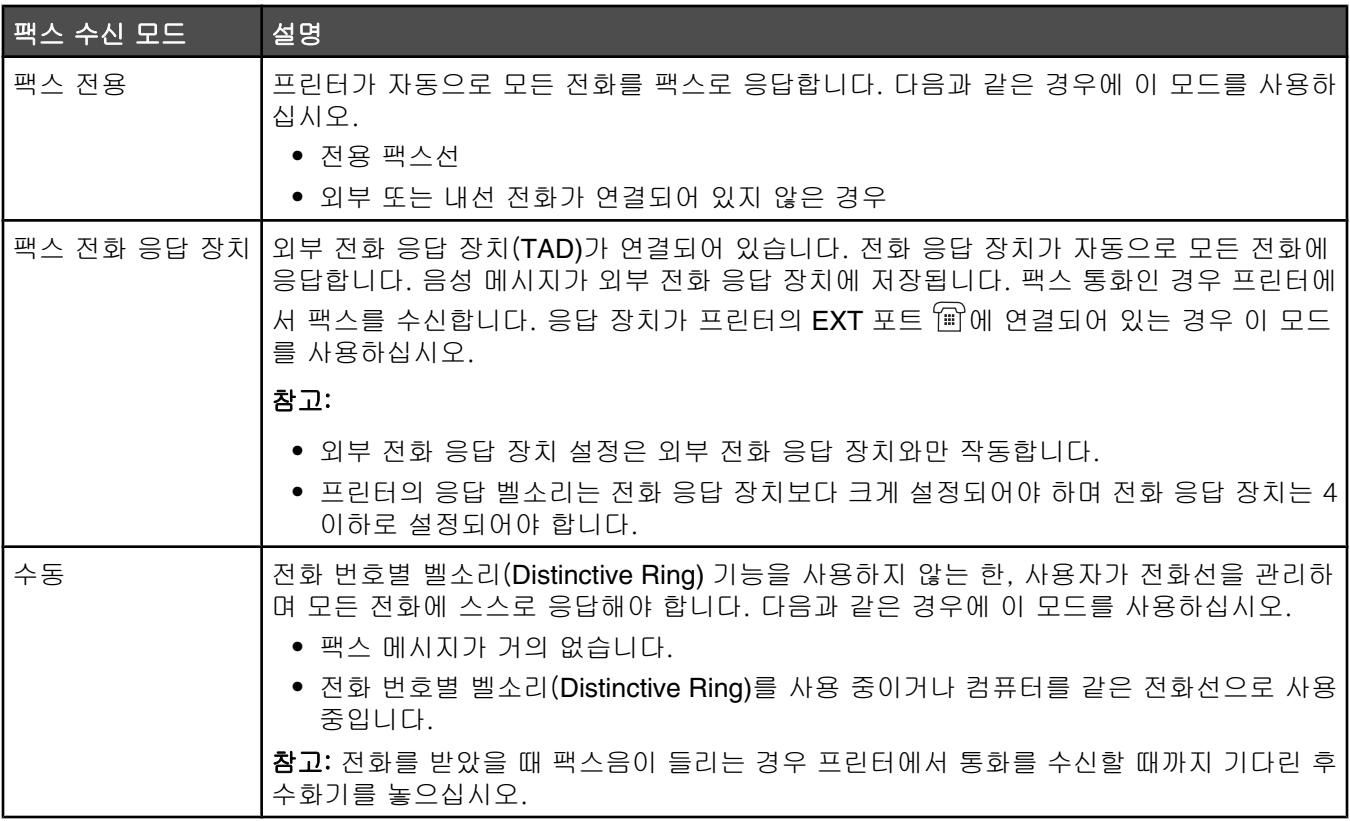

## 팩스 수신 모드 설정

**1** 제어판에서 을 누릅니다.

- $2$  **Fax Settings(팩스 설정)**가 나타날 때까지  $\triangle$  또는  $\blacktriangledown$ 을 여러 번 누른 후  $\sqrt{ }$ 을 누릅니다.
- 3 RX Settings(RX 설정)가 나타날 때까지 ▲ 또는 ▼을 여러 번 누른 후 √을 누릅니다.
- 4 RX Mode(RX 모드)가 나타날 때까지 ▲ 또는 ▼을 여러 번 누른 후 √을 누릅니다.
- 5 원하는 팩스 수신 모드가 나타날 때까지 ▲ 또는 ▼을 여러 번 누른 후 √을 누릅니다.

**6** 을 눌러 **Ready(**준비) 상태로 돌아갑니다.

#### 통화 마지막에 팩스 수신

전화 통화가 끝날 무렵 두 사람이 전화를 끊기 전에 상대방에게 정보를 팩스로 보내달라고 요청할 수 있습니다.

**1** 전화를 끊기 전에 상대방에게 시작 또는 전송 버튼을 누르도록 요청합니다.

- 2 팩스 기계의 팩스음이 들리면 <sup>◎</sup>을 누릅니다.
- **3 2** 를 눌러 팩스를 수신합니다.
- **4** 외부 전화 수화기를 제자리에 놓습니다.

## 내선 전화로 팩스 수신

내선 전화 또는 프린터의 EXT 포트 '軍'에 연결되어 있는 외부 전화로 팩스 통화에 응답하는 경우 팩스 수신 코드를 사용하여 프린터에서 통화를 수신하도록 할 수 있습니다. 팩스 수신 코드(51)를 누르면 프린터에서 팩스 수신을 시 작합니다. 51 을 누르고 신호음이 울리거나 디스플레이에 **Receiving(**수신 중)이 나타날 때까지 기다린 후 전화 를 끊습니다.

# 팩스 작업 보고서 설정 조정

팩스 작업을 100번 수행한 후마다 작업 보고서를 자동으로 인쇄하도록 프린터를 설정하거나(자동 인쇄) 팩스 작업 후 직접 보고서를 인쇄할 수 있습니다(인쇄 안 함). 전송 및/또는 수신된 팩스의 보고서를 인쇄할 수 있습니다.

- **1** 제어판에서 을 누릅니다.
- **2 Fax Settings(팩스 설정)**가 나타날 때까지 ▲ 또는 ▼을 여러 번 누른 후 √을 누릅니다.
- ${\bf 3}$  **Report Settings(보고서 설정)**가 나타날 때까지 ▲ 또는 ▼을 여러 번 누른 후 √을 누릅니다.
- **4 Activity Report(작업 보고서)가** 나타날 때까지 ▲ 또는 ▼을 여러 번 누른 후 √을 누릅니다.
- **5 Auto Print(**자동 인쇄) 또는 **Not Printed(**인쇄 안 함)이 나타날 때까지 또는 을 여러 번 누른 후  $\sqrt{\equiv}$  누릅니다.
- **6** 을 눌러 **Ready(**준비) 상태로 돌아갑니다.

## 팩스 작업 보고서 인쇄

전송 및/또는 수신된 팩스의 보고서를 인쇄할 수 있습니다.

- **1** 제어판에서 을 누릅니다.
- 2 Reports Print(보고서 인쇄)가 나타날 때까지 ▲ 또는 ▼을 여러 번 누른 후 √을 누릅니다.
- 3 Activity Report(작업 보고서)가 나타날 때까지 ▲ 또는 ▼을 여러 번 누른 후 √을 누릅니다.

작업 보고서가 인쇄된 후 **Ready(**준비)가 나타납니다.

## 빠른 다이얼 번호 설정

자동 다이얼링용 팩스 번호를 저장할 수 있는 20개의 빠른 다이얼 번호가 있습니다. 빠른 다이얼 번호 1에서 10까 지에 액세스하려면 액세스하려는 숫자에 해당하는 빠른 다이얼 버튼(1–10)을 누릅니다. 11에서 20까지의 숫자에 액세스하려면 **Shift(**하단) 버튼을 누른 후 액세스하려는 숫자에 해당하는 빠른 다이얼 버튼을 누릅니다. 빠른 다이 얼 번호를 설정하려면 다음과 같이 하십시오.

**1** 제어판에서

 $\blacktriangle$ 을 누릅니다.

- **2 Fax Directory(팩스 디렉토리)가** 나타날 때까지 ▲ 또는 ▼을 여러 번 누른 후 √을 누릅니다.
- $3$  **Quick Dial Entry(빠른 다이얼 입력)**가 나타날 때까지 ▲ 또는 ▼을 여러 번 누른 후 √을 누릅니다.
- **4** 또는 을 여러 번 눌러 빠른 다이얼 번호(1–20)를 선택하거나 키패드를 사용하여 숫자를 직접 입력한 후  $\sqrt{\equiv}$  누릅니다.
- **5 Fax # Entry(팩스 번호 입력)**가 나타날 때까지 ▲ 또는 ▼을 여러 번 누른 후 √을 누릅니다.
- $6$  키패드를 사용하여 팩스 번호를 입력한 후  $\sqrt{ }$ 을 누릅니다.
- **7 Fax Name Entry(팩스 이름 입력)가** 나타날 때까지 ▲ 또는 ▼을 입력한 후 √을 누릅니다.
- $8$  키패드를 사용하여 이름을 입력한 후  $\sqrt{ }$ 을 누릅니다.
- **9** 을 눌러 **Ready(**준비) 상태로 돌아갑니다.
- 참고: 같은 단계에 따라 기존 빠른 다이얼 이름 또는 숫자를 편집하거나 바꿀 수 있습니다.

## 빠른 다이얼 목록 인쇄

- **1** 제어판에서 을 누릅니다.
- 2 **Reports Print(보고서 인쇄)**가 나타날 때까지 ▲ 또는 ▼을 여러 번 누른 후 √을 누릅니다.
- $3$  **Quick Dial List(빠른 다이얼 목록)**가 나타날 때까지 ▲ 또는 ▼을 여러 번 누른 후 √을 누릅니다. 빠른 다이얼 목록이 인쇄된 후 **Ready(**준비)가 나타납니다.

## 단축 다이얼 번호 설정

자동 다이얼링할 수 있도록 팩스 번호를 저장할 수 있는 50개의 단축 다이얼 번호가 있습니다. 단축 다이얼 번호에 액세스하려면 단축 다이얼 입력(1~50) 앞의 **Directory(**디렉토리) 버튼을 누릅니다.

- **1** 제어판에서 을 누릅니다.
- 2 **Fax Directory(팩스 디렉토리)**가 나타날 때까지 ▲ 또는 ▼을 여러 번 누른 후 √을 누릅니다.
- **3 speed Dial Entry(단축 다이얼 입력)가** 나타날 때까지 ▲ 또는 ▼을 여러 번 누른 후 √을 누릅니다.
- **4** 또는 을 여러 번 눌러 단축 다이얼 번호(1~50)를 선택하거나 키패드를 사용하여 직접 숫자를 입력한 후  $\sqrt{\frac{2}{5}}$  누릅니다.
- **5 Fax # Entry(팩스 번호 입력)가** 나타날 때까지 ▲ 또는 ▼을 여러 번 누른 후 √을 누릅니다.
- **6** 키패드를 사용하여 팩스 번호를 입력한 후 √을 누릅니다.
- **7 Fax Name Entry(팩스 이름 입력)가 나타날 때까지 ▲ 또는 ▼을 입력한 후 √을 누릅니다.**
- $8$  키패드를 사용하여 이름을 입력한 후  $\sqrt{ }$ 을 누릅니다.
- **9** 을 눌러 **Ready(**준비) 상태로 돌아갑니다.

참고: 같은 단계에 따라 기존 단축 다이얼 이름 또는 번호를 편집하거나 바꿀 수 있습니다.

## 단축 다이얼 목록 인쇄

단축 다이얼 목록의 항목은 지정하는 순서대로 인쇄됩니다. 단축 다이얼 번호별로 분류(분류하지 않음) 또는 단축 다이얼 이름별로 알파벳 순서대로 분류(이름별로 분류)를 선택하십시오.

- **1** 제어판에서 을 누릅니다.
- 2 **Reports Print(보고서 인쇄)**가 나타날 때까지 ▲ 또는 ▼을 여러 번 누른 후 √을 누릅니다.
- **3 speed Dial List(단축 다이얼 목록)가** 나타날 때까지 ▲ 또는 ▼을 여러 번 누른 후 √을 누릅니다.
- **4 No Sort(**분류하지 않음) 또는 **Sort By Name(**이름별로 분류)이 나타날 때까지 또는 을 여러 번 누른 후 ✔을 누릅니다.

단축 다이얼 목록이 인쇄된 후 **Ready(**준비)가 나타납니다.

# 다이얼링 옵션 이해

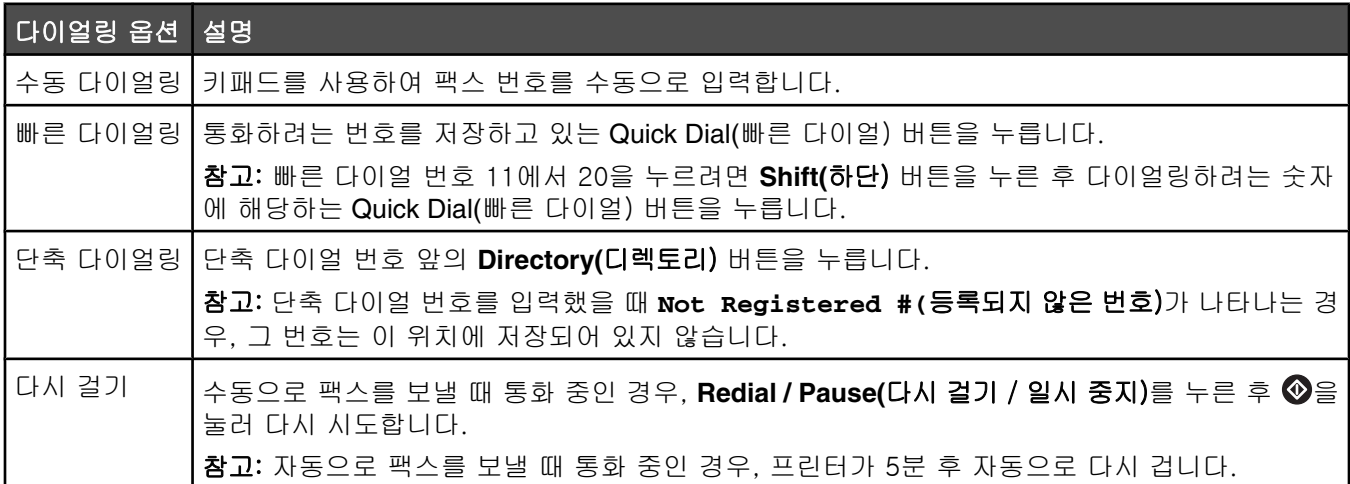

# 다이얼 설정 사용자 정의

# 다이얼링 모드 설정

사용하는 전화선 유형에 따라 프린터를 Touch Tone(버튼식) 또는 Pulse(기계식) 다이얼링으로 설정할 수 있습니 다. 공장 출하시 기본 설정은 Touch Tone(버튼식)입니다.

**1** 제어판에서 을 누릅니다.

2 **Admin Settings(관리자 설정)**가 나타날 때까지 ▲ 또는 ▼을 여러 번 누른 후 √을 누릅니다.

**3 TEL Line Type(전화선 유형)**이 나타날 때까지 ▲ 또는 ▼을 여러 번 누른 후 √을 누릅니다.

4 원하는 다이얼링 모드가 나타날 때까지 ▲ 또는 ▼을 여러 번 누른 후 √을 누릅니다.

**5** 을 눌러 **Ready(**준비) 상태로 돌아갑니다.

## 볼륨 조정

키패드, 전화 벨소리, 라인 모니터, 마지막음 및 알람의 볼륨을 조정할 수 있습니다.

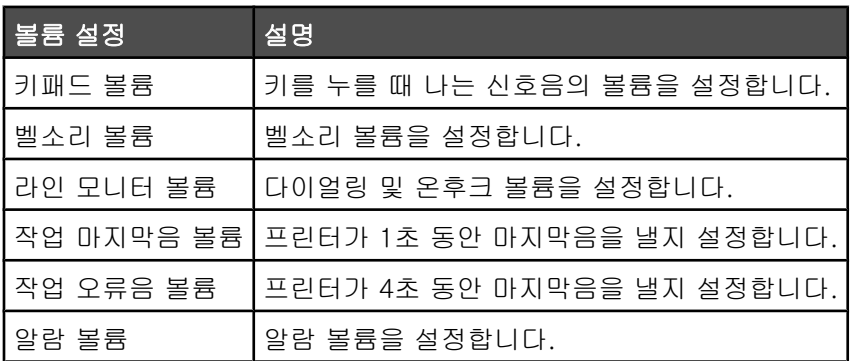

위 설정에 대한 볼륨을 설정하려면 다음을 수행하십시오.

**1** 제어판에서 을 누릅니다.

2 Machine Settings(장치 설정)가 나타날 때까지 ▲ 또는 ▼을 여러 번 누른 후 √을 누릅니다.

- 3 **Speaker Volume(스피커 볼륨)**이 나타날 때까지 ▲ 또는 ▼을 여러 번 누른 후 √을 누릅니다.
- **4** 원하는 볼륨 설정이 나타날 때까지 ▲ 또는 ▼을 여러 번 누른 후 √을 누릅니다.
- $\overline{\phantom{a}}$  원하는 볼륨 수준이 나타날 때까지 ▲ 또는 ▼을 여러 번 누른 후 √을 누릅니다.

참고: 볼륨 수준은 0에서 3 사이이며, 0으로 설정하면 소리가 나지 않고 3으로 설정하면 최대 볼륨입니다. 공 장 출하시 기본 설정은 0입니다.

**6** 을 눌러 **Ready(**준비) 상태로 돌아갑니다.

#### 팩스를 자동 수신하기 전 벨소리 횟수 설정

Ring Count Delay(벨소리 횟수 지연)는 프린터가 팩스 전용 모드에서 응답하기 전 벨소리 횟수를 설정합니다. 프린 터와 같은 선을 사용하는 내선 전화가 있거나 전화 회사의 Distinctive Ring(전화 번호별 벨소리) 서비스에 가입한 경우, Ring Count Delay(벨소리 횟수 지연) 설정을 4로 유지하십시오.

- **1** 제어판에서 을 누릅니다.
- 2 **Fax Settings(팩스 설정)**가 나타날 때까지 ▲ 또는 ▼을 여러 번 누른 후 √을 누릅니다.
- 3 RX Settings(RX 설정)가 나타날 때까지 ▲ 또는 ▼을 여러 번 누른 후 √을 누릅니다.
- **4 Ring Count Delay(벨소리 횟수 지연)가 나타날 때까지 ▲ 또는 ▼을 여러 번 누른 후 √을 누릅니다.**
- **5 ▲ 또는 ▼**을 여러 번 눌러 프린터가 응답하기 전까지의 벨소리 횟수(0~99)를 설정한 후 √을 누릅니다.

**6** 을 눌러 **Ready(**준비) 상태로 돌아갑니다.

설정한 벨소리 횟수가 감지되면 프린터에서 자동으로 들어오는 팩스를 수신합니다. 벨소리가 울리지 않도록 하려 면 Ring Count Delay(벨소리 횟수 지연)를 0으로 설정하십시오.

#### *PBX* 연결 시 팩스 설정

회사나 사무실에서 프린터를 사용하는 경우, **PBX(Private Branch Exchange)** 전화 시스템에 연결되어 있을 수 있습 니다. 일반적으로 팩스 번호를 다이얼링할 때 프린터는 다이얼음을 인식하기 위해 대기한 다음 팩스 번호를 다이 얼링합니다. 하지만 PBX 전화 시스템이 대부분의 팩스 장치에서 인식할 수 없는 다이얼음을 사용하는 경우, 이러 한 다이얼링 방법은 작동되지 않습니다. PBX Selection(PBX 선택)은 프린터가 다이얼음을 인식하기 위해 대기하 지 않고 팩스 번호를 다이얼링하도록 합니다.

- **1** 제어판에서 을 누릅니다.
- 2 Admin Settings(관리자 설정)가 나타날 때까지 ▲ 또는 ▼을 여러 번 누른 후 √을 누릅니다.
- **3 PBX Selection(PBX 선택)**이 나타날 때까지 ▲ 또는 ▼을 여러 번 누른 후 √을 누릅니다.
- **4** 원하는 PBX 연결 유형이 나타날 때까지 ▲ 또는 ▼을 여러 번 누른 후 √을 누릅니다.
- **5** 을 눌러 PBX 선택 메뉴를 나갑니다.
- **6 PBX Access Digit(PBX 액세스 번호)이 나타날 때까지 ▲ 또는 ▼을 여러 번 누른 후 √을 누릅니다.**
- **7** 원하는 PBX 액세스 번호(1~999)가 나타날 때까지 ▲ 또는 ▼을 여러 번 누른 후 √을 누릅니다.
- **8** 을 눌러 **Ready(**준비) 상태로 돌아갑니다.

### 팩스 설정 사용자 정의

#### 밝거나 어둡게 팩스 전송

원본 문서가 아주 밝거나 아주 어두운 경우, 대비를 변경할 수 있습니다.

- **1** 프린터가 켜져 있고 작동하는 전화선에 연결되어 있는지 확인합니다.
- **2** 원본 문서 면을 위로 가게 하여 짧은 가장자리가 먼저 자동 급지 장치에 들어가도록 넣거나, 원본 문서 면이 스 캐너 유리를 향하도록 스캐너에 올려 놓습니다.

참고: 우편 엽서, 사진, 작은 용지, 투명 용지, 사진 용지 또는 잡지처럼 얇은 매체를 자동 급지 장치에 넣지 마 십시오. 이러한 용지는 스캐너 유리에 올려 놓으십시오.

- **3** 문서를 자동 급지 장치로 넣을 때 용지 가이드를 조정하십시오.
- **4** 제어판에서 을 누릅니다.
- **5** ▲을 누릅니다.
- 6 팩스 설정이 나타날 때까지 ▲ 또는 ▼을 여러 번 누른 후 √을 누릅니다.
- **7 TX Settings(TX 설정)**가 나타날 때까지 ▲ 또는 ▼을 여러 번 누른 후 √을 누릅니다.
- **8 Density(밀도)**가 나타날 때까지 ▲ 또는 ▼을 여러 번 누른 후 √을 누릅니다.
- 9 ▲ 또는 ▼을 눌러 대비를 조정한 후 √을 누릅니다.
- 10 <sup>3</sup>을 눌러 Ready (준비) 상태로 돌아가고 정상적으로 팩스를 보냅니다.

#### 팩스 해상도 변경

해상도 설정을 변경하면 팩스 품질이 변경됩니다. 기본(가장 빠른 속도), 사진(가장 느린 속도, 최고 이미지 품질) 또는 세밀하게(느린 속도, 세밀하게 인쇄) 중에서 선택하십시오. 기본 해상도 설정을 변경하려면 다음을 수행하십 시오.

- **1** 프린터가 켜져 있고 작동하는 전화선에 연결되어 있는지 확인합니다.
- **2** 원본 문서 면을 위로 가게 하여 짧은 가장자리가 먼저 자동 급지 장치에 들어가도록 넣거나, 원본 문서 면이 스 캐너 유리를 향하도록 스캐너에 올려 놓습니다.

참고: 우편 엽서, 사진, 작은 용지, 투명 용지, 사진 용지 또는 잡지처럼 얇은 매체를 자동 급지 장치에 넣지 마 십시오. 이러한 용지는 스캐너 유리에 올려 놓으십시오.

- **3** 문서를 자동 급지 장치로 넣을 때 용지 가이드를 조정하십시오.
- **4** 제어판에서 을 누릅니다.
- 5 ▲을 누릅니다.
- 6 **팩스 설정**이 나타날 때까지 ▲ 또는 ▼을 여러 번 누른 후 √을 누릅니다.
- 7 **TX Settings(TX 설정)**가 나타날 때까지 ▲ 또는 ▼을 여러 번 누른 후 √을 누릅니다.
- 8 해상도가 나타날 때까지 ▲ 또는 ▼을 여러 번 누른 후 √을 누릅니다.
- 9 ▲ 또는 ▼을 여러 번 눌러 해상도를 조정한 후 √을 누릅니다.
- **10** 을 눌러 **Ready(**준비) 상태로 돌아갑니다.

## 실시간 팩스 전송 설정

팩스를 전송할 때 프린터는 일반적으로 문서를 메모리로 스캔한 후 전송합니다. 프린터는 전화선이 사용 가능하게 되면 곧 다이얼링 및 전송을 시작합니다. 그러나 메모리가 가득 찬 경우, 프린터는 문서를 즉시 전송합니다. 메모 리 전송을 기다리지 않고 문서를 즉시 보내야 하는 경우가 있을 수 있습니다. 이런 경우, 모든 팩스에 대해 실시간 전송을 켜짐으로 설정하거나 현재 작업에 대해서 Next Fax Only(다음 팩스만)로 설정할 수 있습니다.

**1** 제어판에서 을 누릅니다.

2 ▲을 누릅니다.

**3 팩스 설정**이 나타날 때까지 ▲ 또는 ▼을 여러 번 누른 후 √을 누릅니다.

**4 TX Settings(TX 설정)**이 나타날 때까지 ▲ 또는 ▼을 여러 번 누른 후 √을 누릅니다.

 $\overline{5}$  **Immediate TX(즉시 TX)**가 나타날 때까지 ▲ 또는 ▼을 여러 번 누른 후 √을 누릅니다.

**6 on(켜짐)** 또는 Next Fax only(다음 팩스만)가 나타날 때까지▲ 또는 ▼을 여러 번 누른 후 √을 누릅니다.

**7** 을 눌러 **Ready(**준비) 상태로 돌아갑니다.

#### 들어오는 팩스에 대한 용지 급지대 선택

공장 출하시 기본 설정인 자동으로 설정되어 있으면 급지대 1에 용지가 없거나 들어오는 팩스가 급지대 2에 들어 있는 용지에 적절한 경우, 프린터는 용지 급지대를 급지대 2로 선택합니다.

용지 급지대 설정을 변경하려면 다음을 수행하십시오.

**1** 제어판에서 을 누릅니다.

**2 팩스 설정**이 나타날 때까지 ▲ 또는 ▼을 여러 번 누른 후 √을 누릅니다.

**3 tray Settings(급지대 설정)가 나타날 때까지 ▲ 또는 ▼을 여러 번 누른 후 √을 누릅니다.** 

**4 Tray Use: Fax(급지대 사용: 팩스)가 나타날 때까지 ▲ 또는 ▼을 여러 번 누른 후 √을 누릅니다.** 

**5** 원하는 급지대 옵션이 나타날 때까지 ▲ 또는 ▼을 여러 번 누른 후 √을 누릅니다.

**6** 을 눌러 **Ready(**준비) 상태로 돌아갑니다.

#### 들어오는 팩스의 인쇄 크기 줄이기

Auto Reduction(자동 축소)은 들어오는 팩스를 자동으로 Letter 크기, Legal 크기 또는 A4 크기 용지의 한 페이지에 맞도록 줄입니다. 축소 비율은 팩스의 페이지 크기 및 급지대의 용지 크기를 사용하여 계산됩니다.

**1** 제어판에서 을 누릅니다.

2 **Fax Settings(팩스 설정)**가 나타날 때까지 ▲ 또는 ▼을 여러 번 누른 후 √을 누릅니다.

**3 RX Settings(RX 설정)**가 나타날 때까지 ▲ 또는 ▼을 여러 번 누른 후 √을 누릅니다.

4 **Auto Reducton(자동 축소)**이 나타날 때까지 ▲ 또는 ▼을 여러 번 누른 후 √을 누릅니다.

 $5$  ▲ 또는 ▼을 눌러 Auto Reduction(자동 축소)을 **on (켜짐)** 또는 **o**ff(꺼짐)로 설정한 후 √을 누릅니다.

**6** 을 눌러 **Ready(**준비) 상태로 돌아갑니다.

# 용지 걸림 해결

# 용지 걸림 예방

다음은 용지 걸림 예방 요령입니다.

**•** 권장 용지 또는 특수 매체만 사용하십시오.

자세한 내용은 Lexmark 웹 사이트 **[www.lexmark.com/publications](http://www.lexmark.com/publications)** 에서 *Card Stock & Label Guide(*영문으로 *만 제공됨)*를 참조하십시오.

- **•** 용지를 너무 많이 넣지 마십시오. 스택의 높이가 표시된 최대 높이를 초과하지 않았는지 확인하십시오.
- **•** 구겨지거나 접혀 있거나 젖었거나 휘어진 용지를 넣지 마십시오.
- **•** 용지를 넣기 전에 살짝 구부려 바람을 불어넣고 고르게 정돈하십시오.
- **•** 손으로 절단하거나 다듬은 용지는 사용하지 마십시오.
- **•** 한 스택에 용지 크기, 무게 또는 유형을 혼합하여 넣지 마십시오.
- **•** 용지를 적절한 환경에 보관하십시오.
- **•** 프린터가 인쇄 중인 경우 급지대를 제거하지 마십시오.
- **•** 용지를 넣은 후에는 모든 급지대를 확실히 밀어넣으십시오.
- **•** 급지대의 가이드가 올바른 위치에 있는지 또는 용지를 너무 세게 누르고 있지 않는지 확인하십시오.
- **•** 모든 프린터 케이블이 올바르게 연결되어 있는지 확인하십시오. 자세한 내용은 설치 설명서를 참조하십시오.

# 용지 걸림 메시지 및 위치 이해

용지가 걸린 위치에 접근하려면 커버와 덮개를 열고 급지대를 제거합니다. 그림은 가능한 용지 걸림 위치를 보여 줍니다. 용지 걸림 메시지를 지우려면 용지 경로에서 모든 용지를 치워야 합니다.

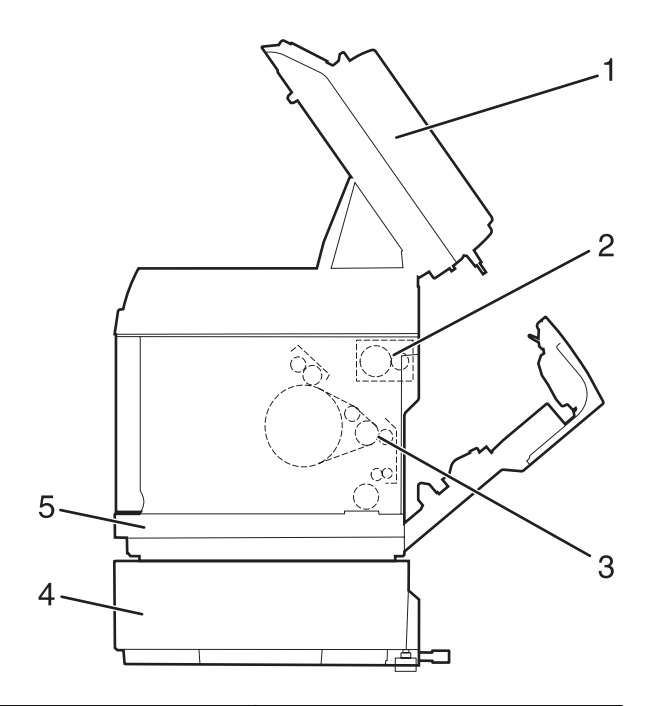

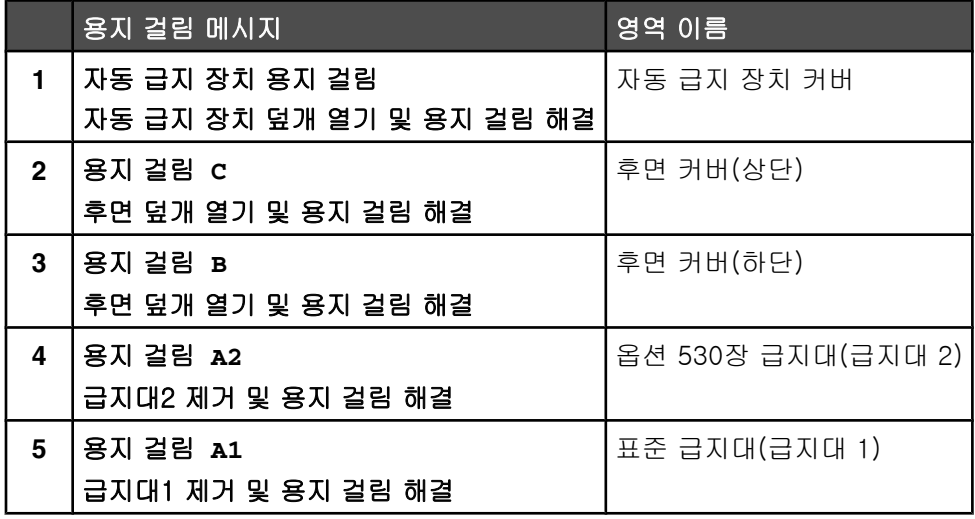

# 급지대 1 용지 걸림 해결

용지가 급지대 1에서 올바르게 급지되지 않는 경우 급지대에서 용지 걸림이 발생한 것입니다. 용지 걸림 **A1:** 급 지대1 제거 및 용지 걸림 해결이 나타납니다. 급지대 1은 250장 Letter 크기 급지대 또는 250장 Legal 크기 급지대 일 수 있습니다.

**1** 급지대 1을 잡아당깁니다. 급지대를 완전히 제거합니다.

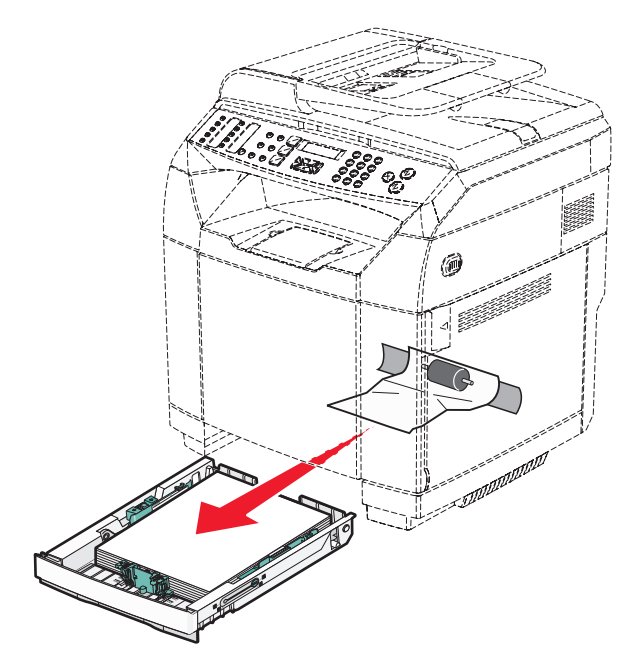

**2** 걸린 용지를 제거합니다. 용지 걸림은 급지내 내부 또는 급지대 영역 뒤쪽에서 발생할 수 있습니다. **•** 급지대 내부의 용지 걸림—스택 맨 위에 있는 용지 한 장을 찾으십시오. 용지를 똑바로 잡아당기십시오.

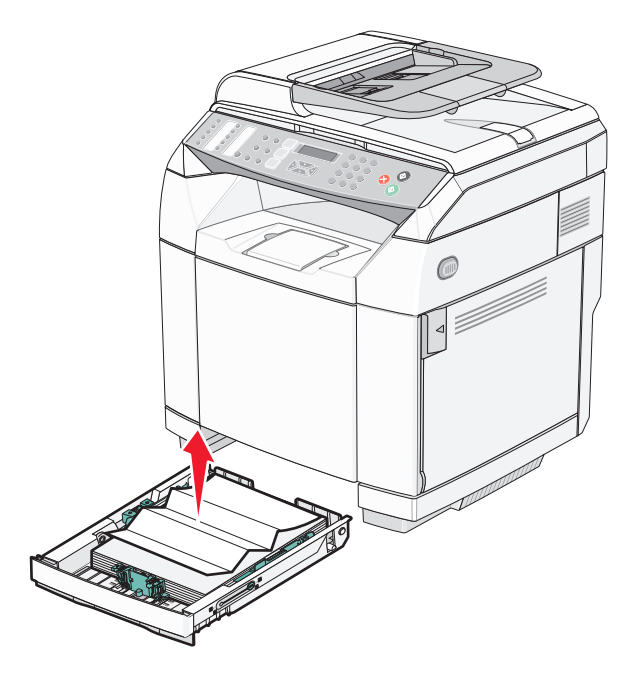

**•** 급지대 영역 뒤쪽의 용지 걸림—급지대 하우징의 바닥면에서 걸린 용지를 찾으십시오. 다음 그림처럼 걸린 용지를 찾기 위해 프린터 아래로 손을 멀리 뻗어야 할 수도 있습니다. 걸린 용지를 똑바로 잡아당기십시오.

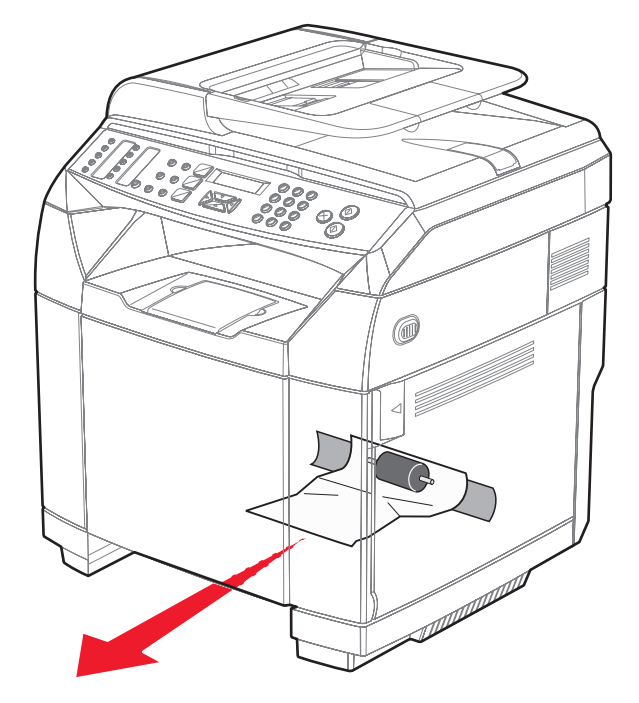

**3** 급지대를 삽입하십시오.
## 급지대 2 용지 걸림 제거

용지가 급지대 2에서 제대로 급지되지 않는 경우 급지대에서 용지 걸림이 발생된 것입니다. 용지 걸림 **A2:** 급지 대2 제거 및 용지 걸림 해결이 나타납니다.

- **1** 급지대 2를 잡아당깁니다. 급지대를 완전히 제거합니다.
- **2** 걸린 용지를 제거합니다. 용지 걸림은 급지내 내부 또는 급지대 영역 뒤쪽에서 발생할 수 있습니다.
	- **•** 급지대 내부의 용지 걸림—스택 맨 위에 있는 용지 한 장을 찾으십시오. 용지를 똑바로 잡아당기십시오.

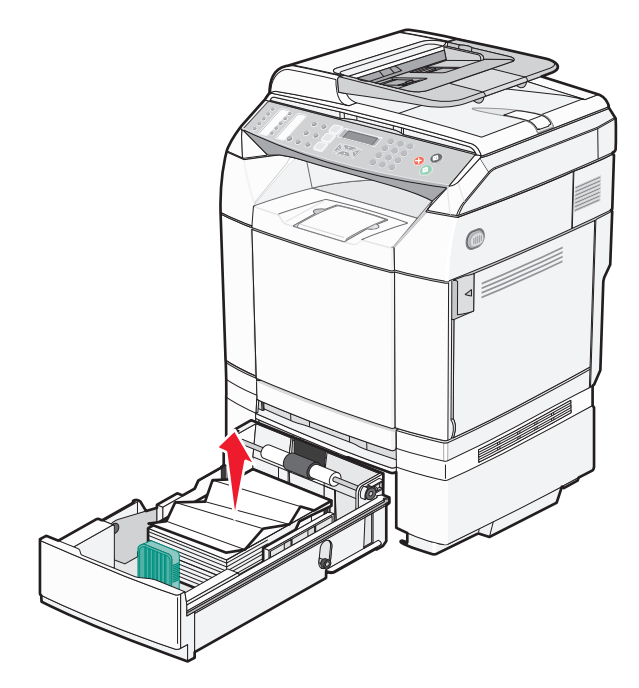

**•** 급지대 영역 뒤쪽의 용지 걸림—급지대 하우징의 바닥면에서 걸린 용지를 찾으십시오. 다음 그림처럼 걸린 용지를 찾기 위해 프린터 아래로 손을 멀리 뻗어야 할 수도 있습니다. 걸린 용지를 똑바로 잡아당기십시오.

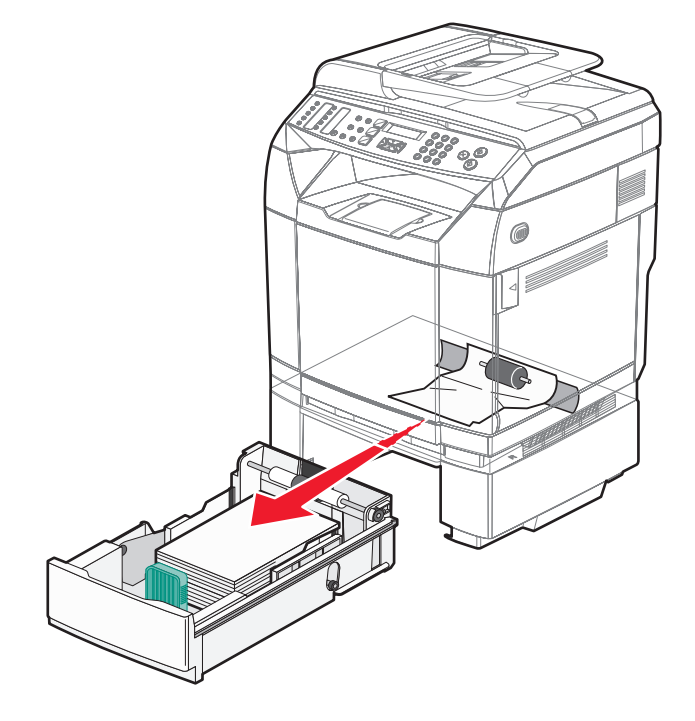

**3** 급지대를 삽입하십시오.

### 후면 덮개 뒤쪽의 용지 걸림 해결

용지가 후면 덮개 뒤쪽에서 걸린 경우 용지 걸림 **<x>**가 나타납니다. 용지가 걸린 부분이 용지 걸림 **<x>** 메시지에 나타납니다. 용지 걸림 **B** 메시지는 용지가 퓨저 아래의 후면 덮개 뒤쪽에서 걸렸음을 나타냅니다. 용지 걸림 **C** 메 시지는 용지가 퓨저 위의 후면 덮개 뒤쪽에서 걸렸음을 나타냅니다.

주의: 부품이 뜨거우므로 다치지 않도록 표면이 식게 두었다가 나중에 만지십시오.

**1** 후면 덮개 고정 장치를 누릅니다.

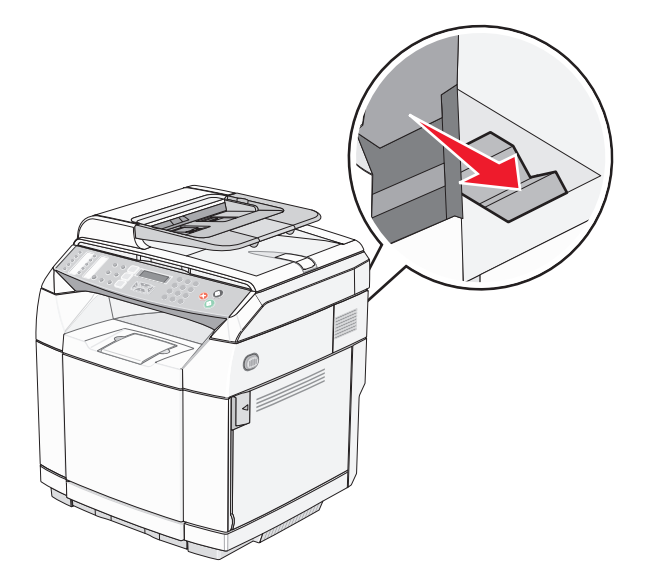

**2** 후면 덮개를 살짝 누릅니다.

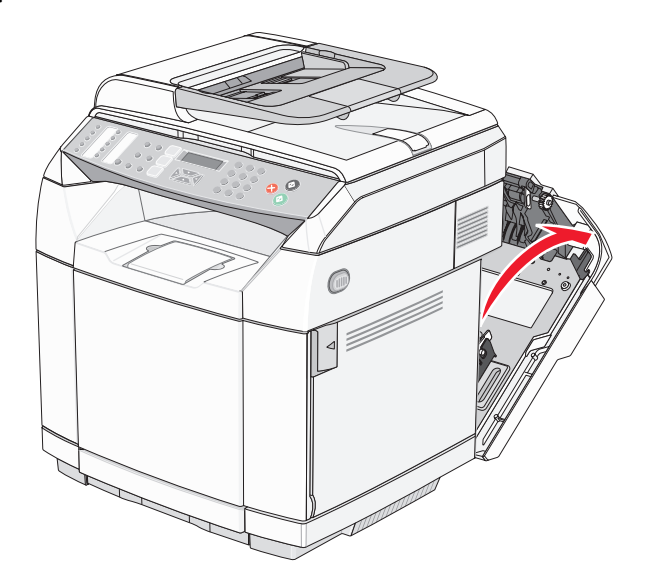

**3** 퓨저 압축 해제 레버를 잡아당겨 용지 위의 압력을 없앱니다.

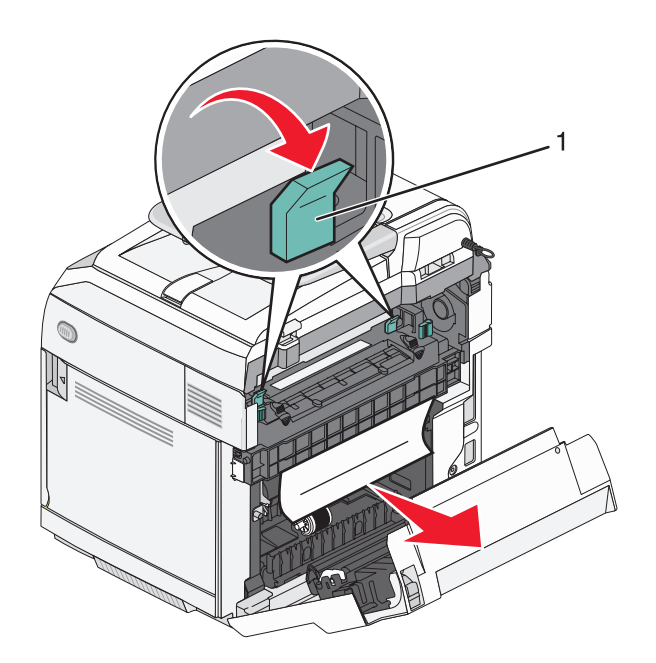

- **1** 해제 레버를 누릅니다.
- **4** 걸린 용지의 양쪽을 잡습니다.

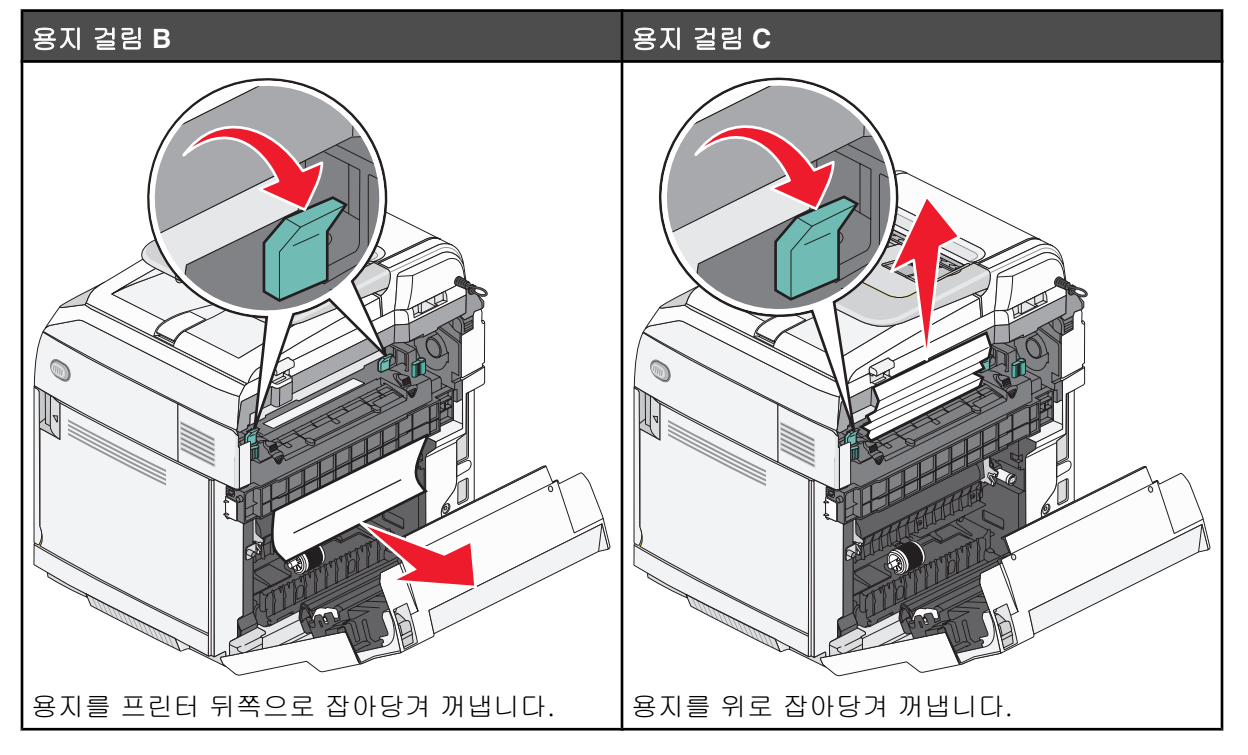

참고: 용지가 찢어지지 않도록 조심스럽게 잡아당기십시오. 용지를 꺼낼 때 퓨저의 오염을 막기 위해 가능하면 용지를 프린터 바닥 쪽으로 잡아당기십시오.

**5** 후면 덮개를 닫습니다.

## 자동 급지 장치에 용지 걸림

자동 급지 장치에 용지가 걸린 경우, 자동 급지 장치 용지 걸림: 자동 급지 장치 덮개 열기 및 용지 걸림 해결이 나타 납니다.

경고: 픽 롤러 조립품을 들어올리는 압력 해제 레버를 들어올린 후 걸린 용지를 잡아당기십시오.

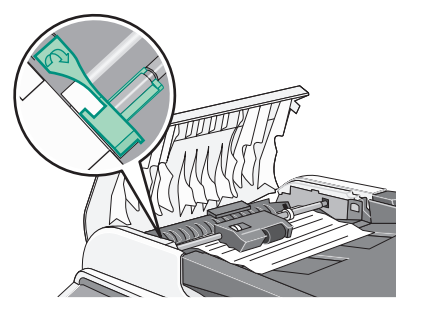

경고: 걸린 용지를 자동 급지 장치의 하단에서 잡아당기지 마십시오.

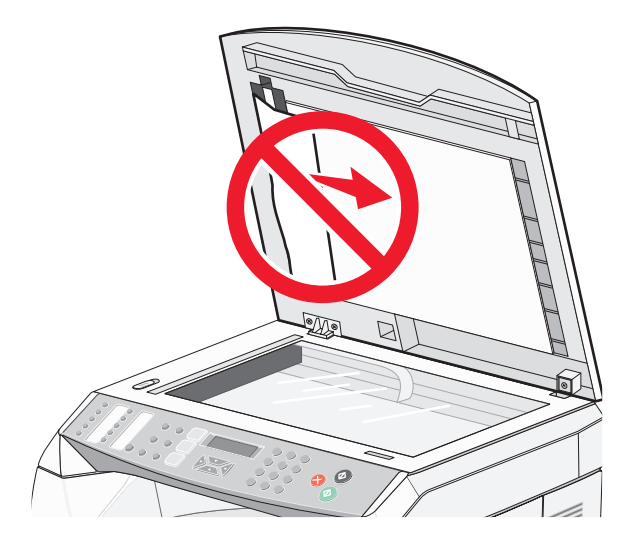

**1** 자동 급지 장치 덮개를 엽니다.

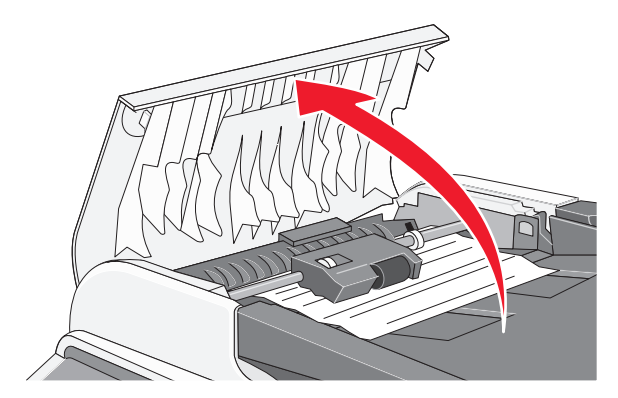

**2** 압력 해제 레버를 위쪽 위치로 들어 올립니다.

참고: 픽 롤러 조립품을 완전히 제거하지 마십시오. 반복적으로 그렇게 하면 자동 급지 장치가 손상될 수 있습 니다.

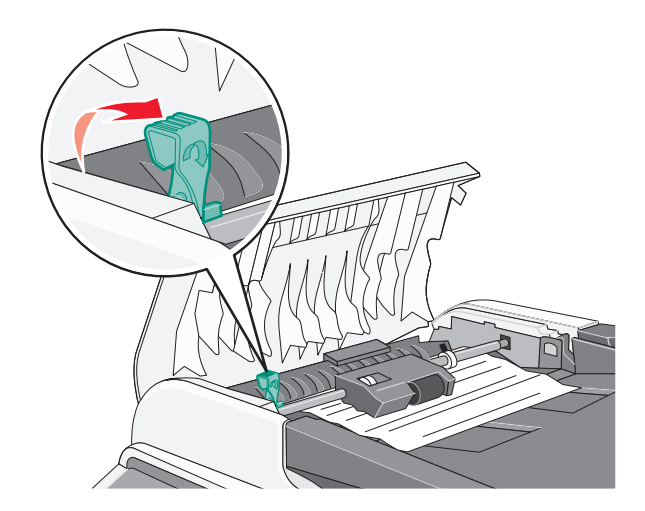

용지를 단단히 잡고 천천히 잡아당깁니다.

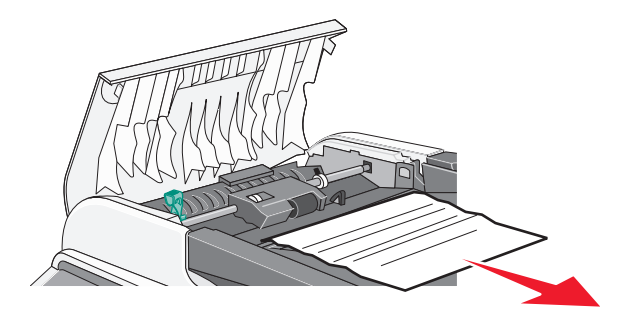

압력 해제 레버를 다시 제자리로 눌러서 잠급니다.

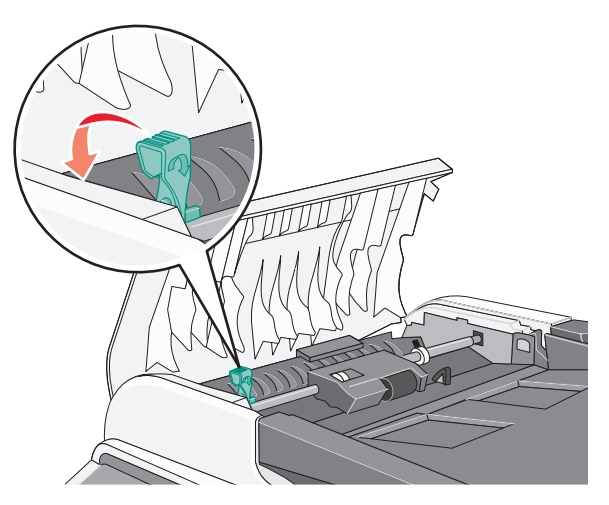

자동 급지 장치 덮개를 닫습니다.

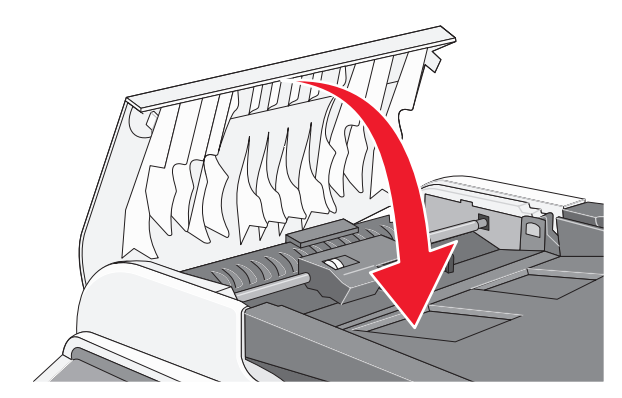

 $6 \sqrt{\frac{2}{5}}$  누릅니다.

# 프린터 메뉴 이해

## 메뉴 목록

다양한 메뉴를 사용하여 간편하게 프린터 설정을 변경할 수 있습니다.

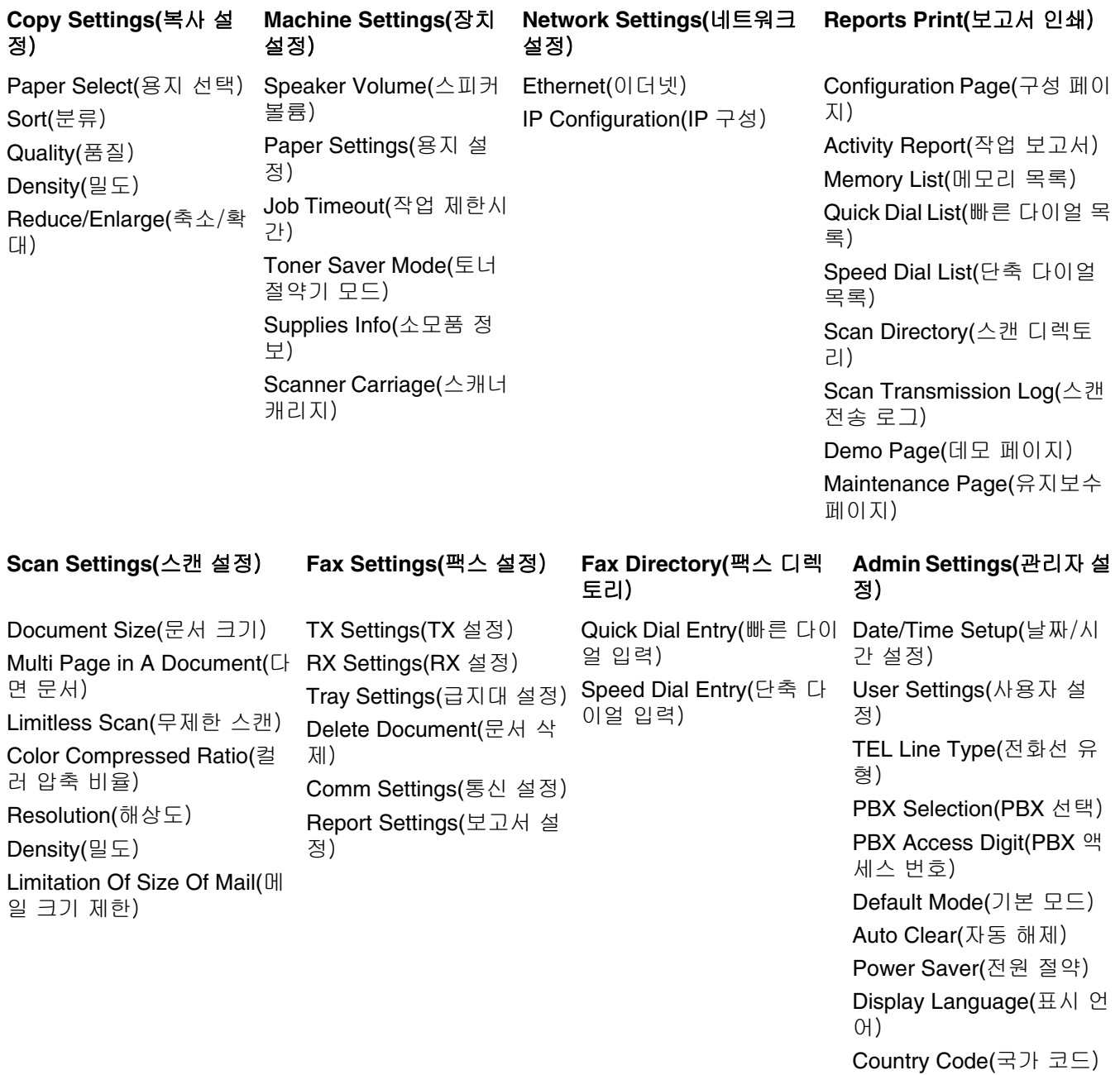

Setting Default(기본 설정) Admin Menu Lock(관리자 메뉴 잠금)

## **Copy Settings(**복사 설정) 메뉴

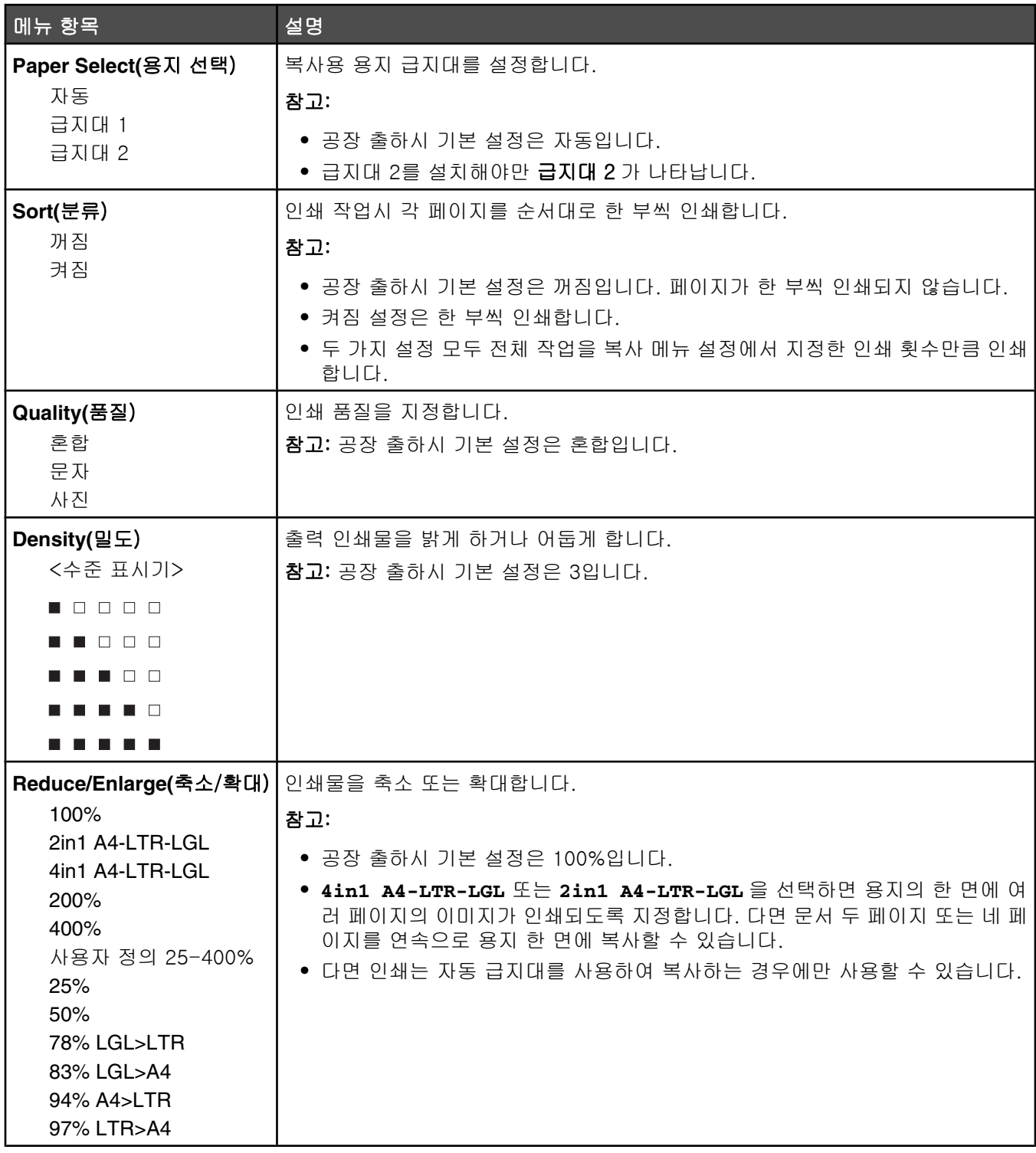

## 스캔 설정 메뉴

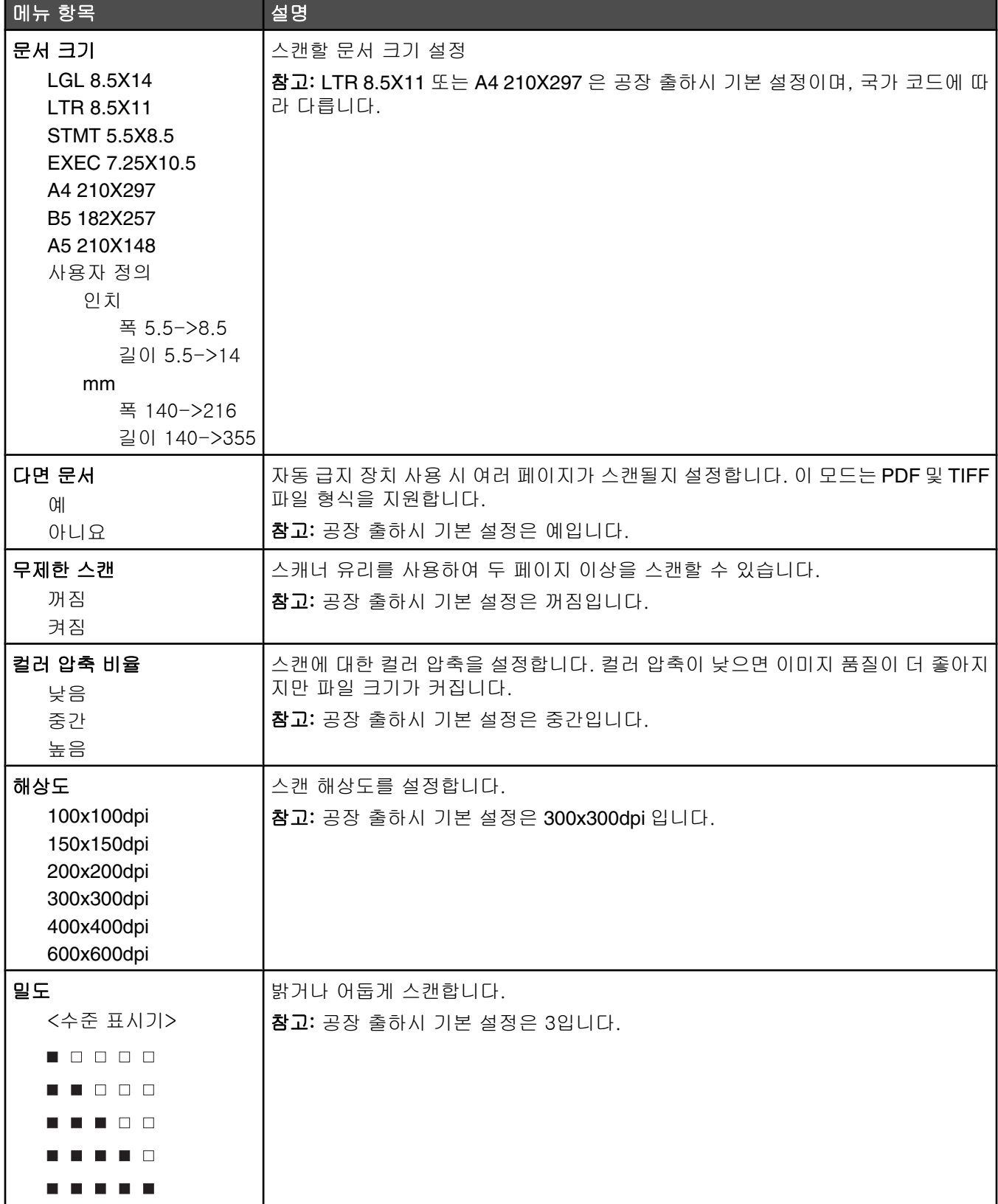

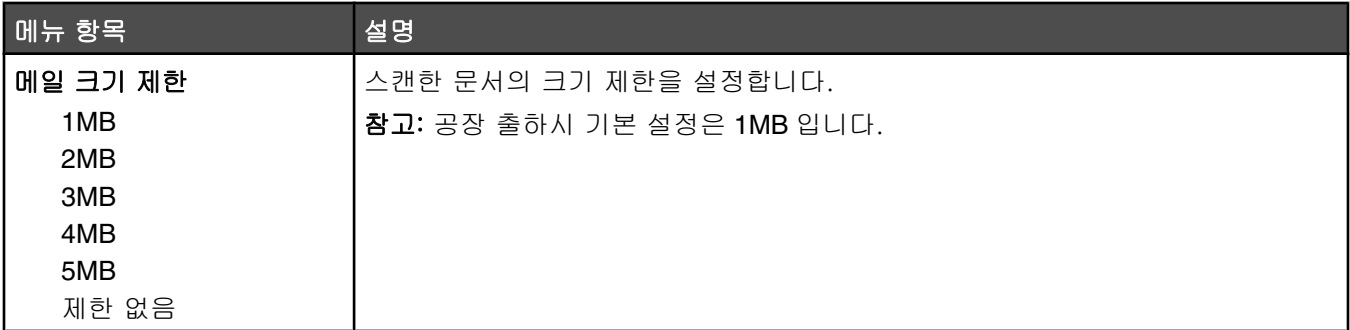

## **Fax Settings(**팩스 설정) 메뉴

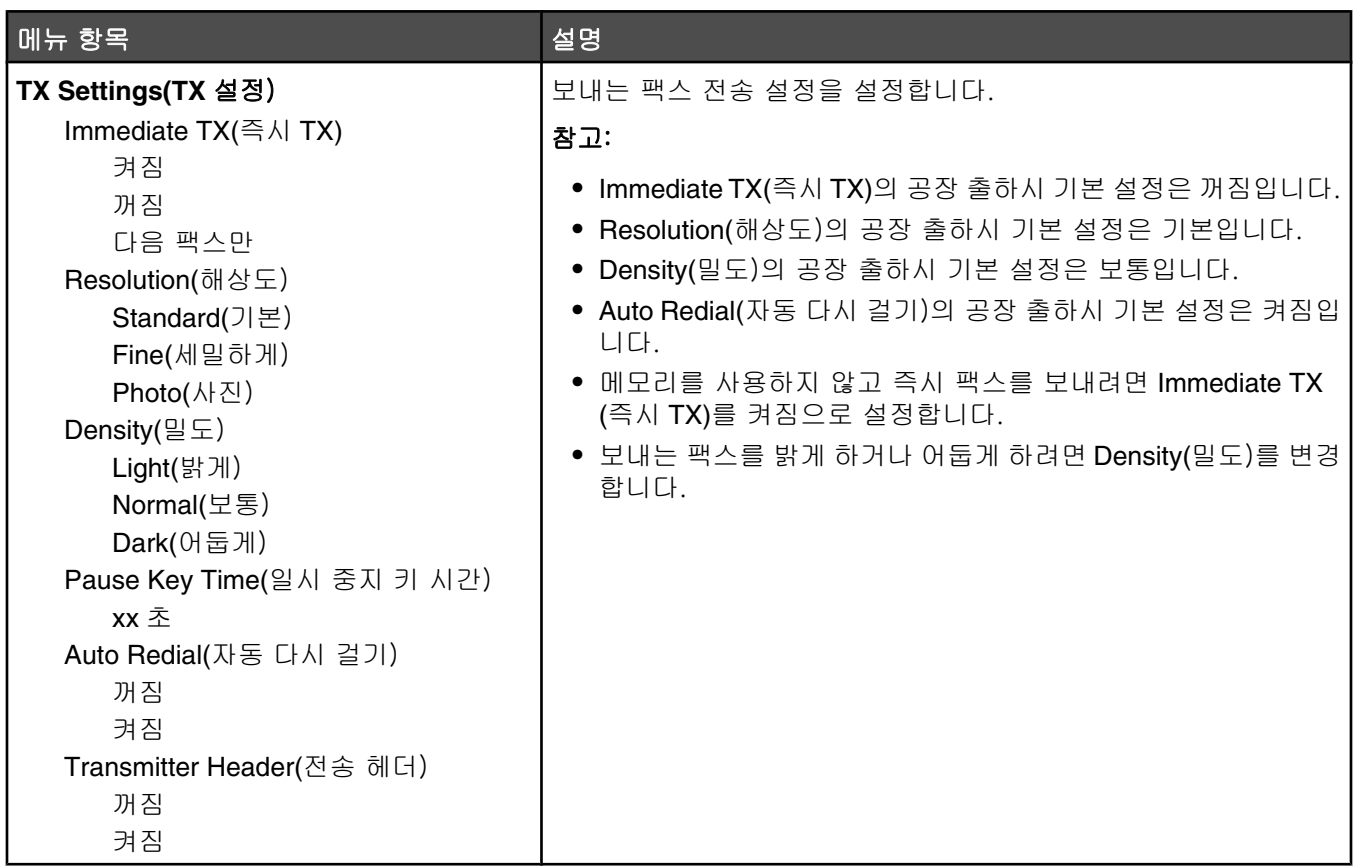

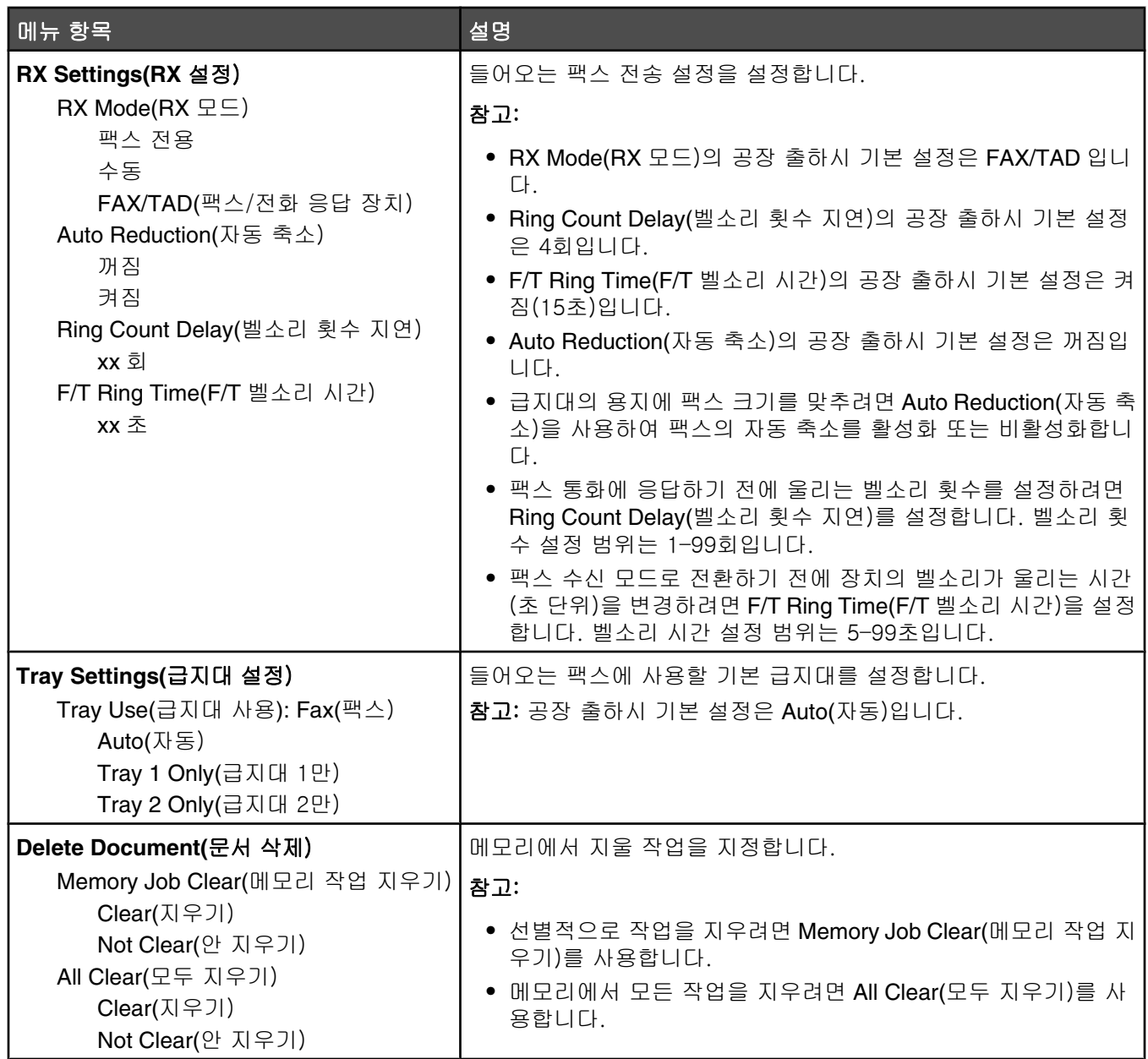

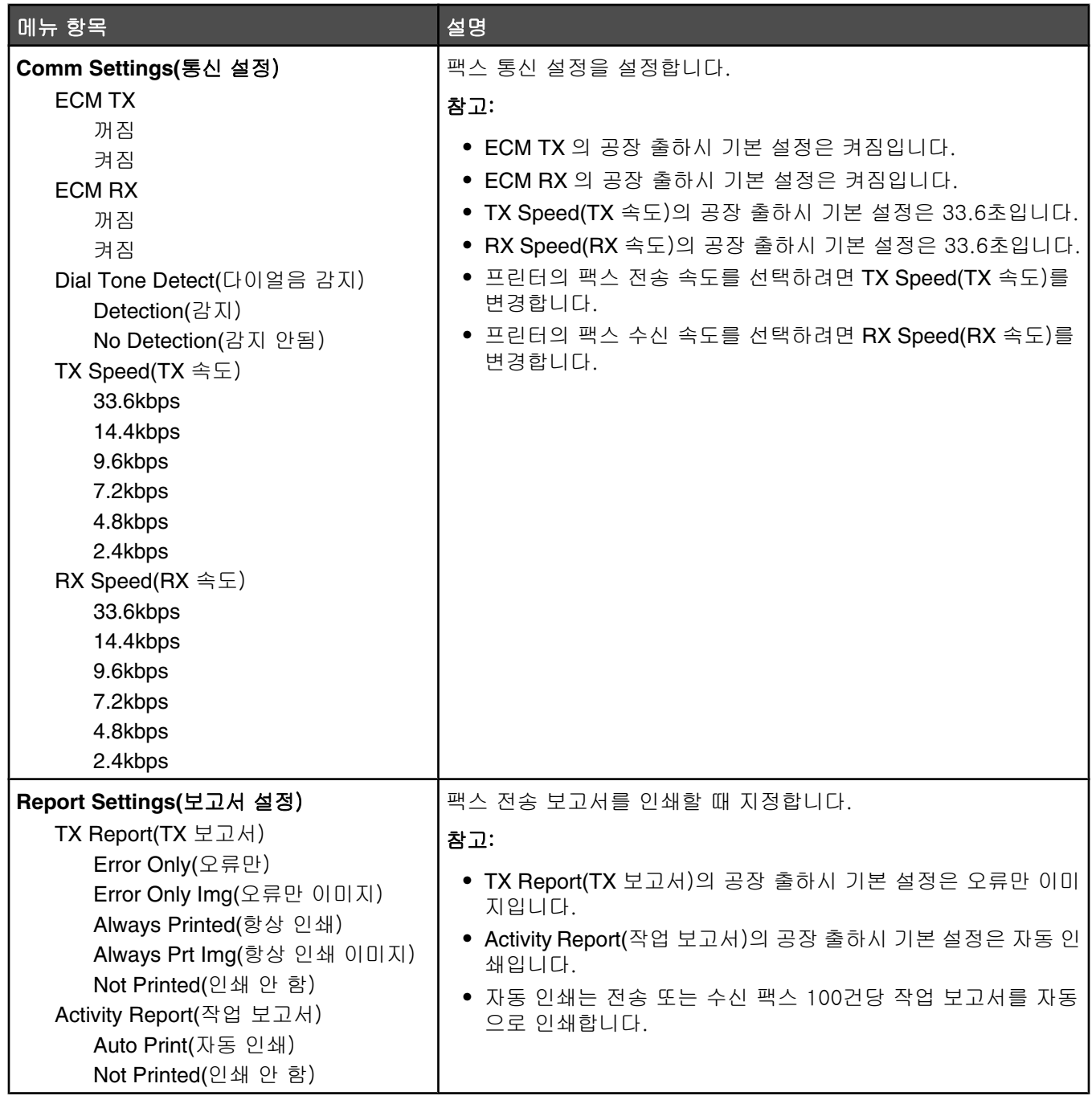

# **Fax Directory(**팩스 디렉토리) 메뉴

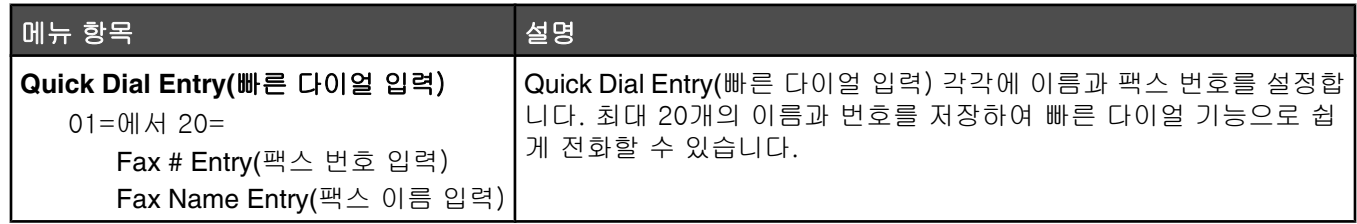

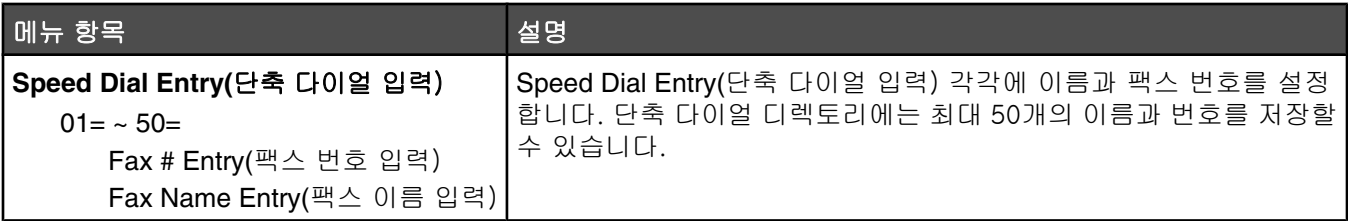

## **Machine Settings(**장치 설정) 메뉴

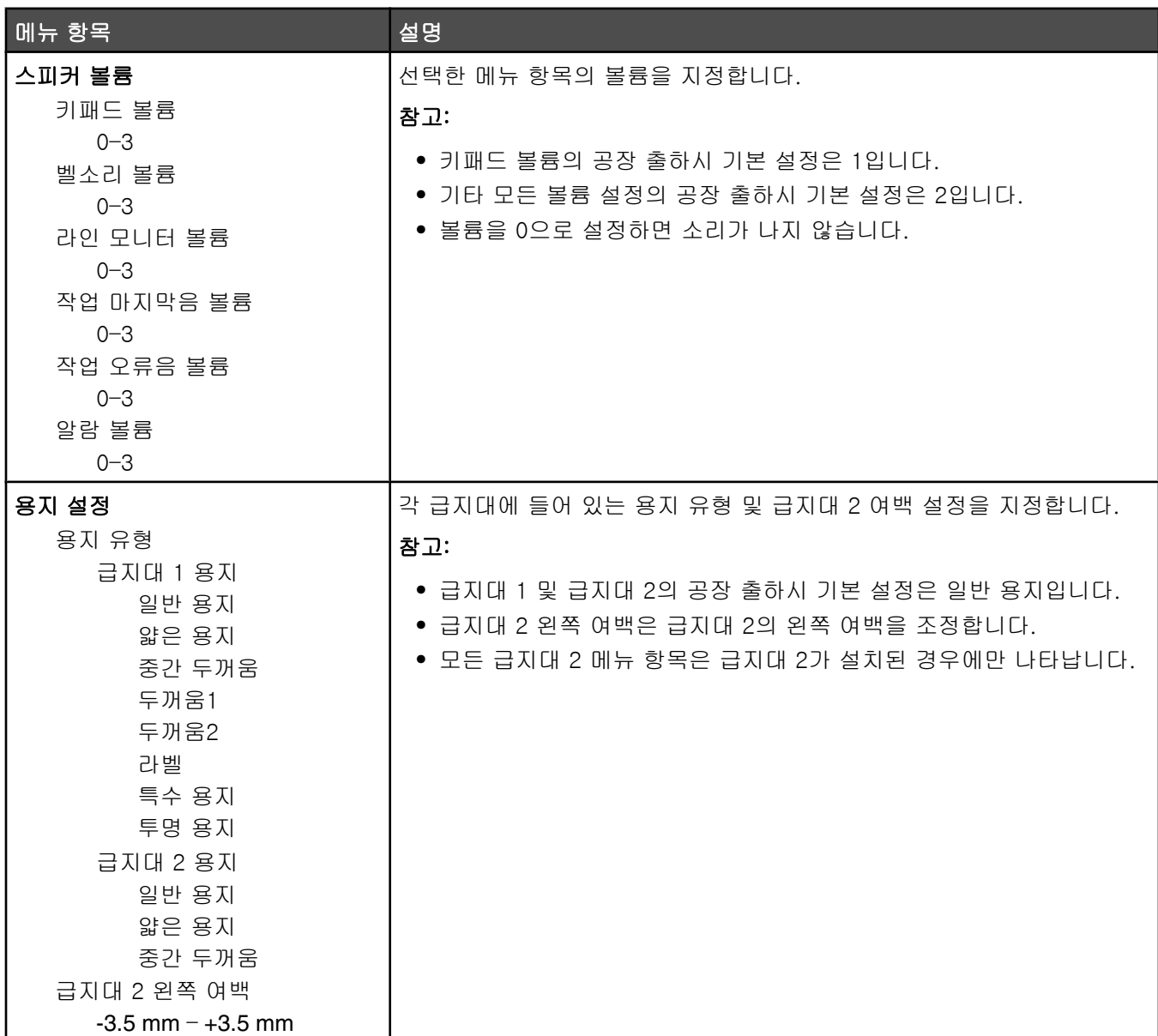

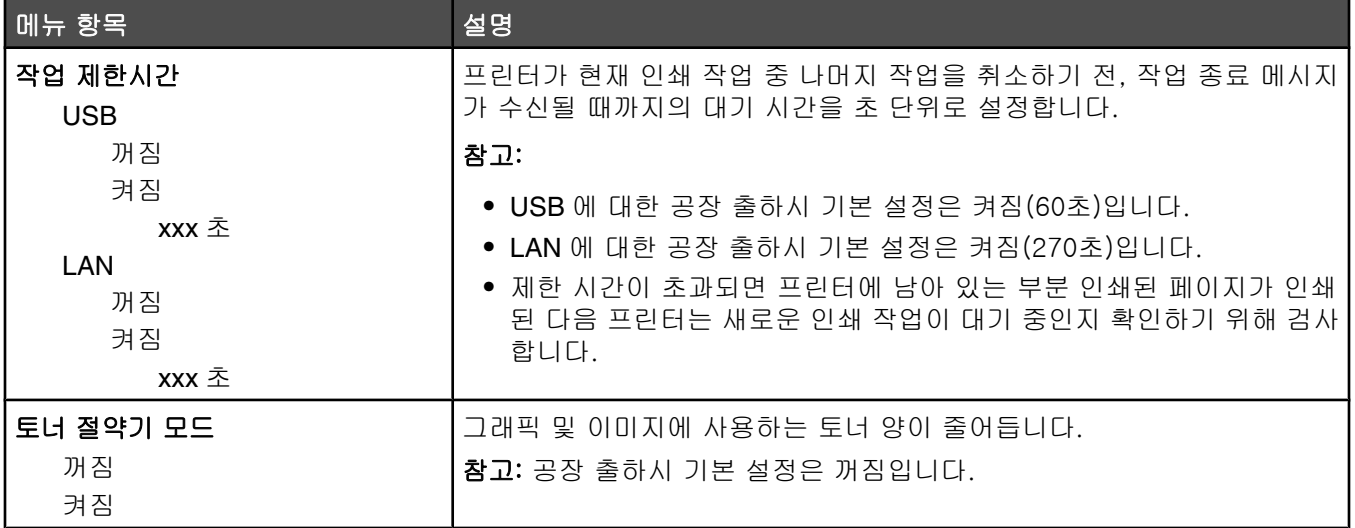

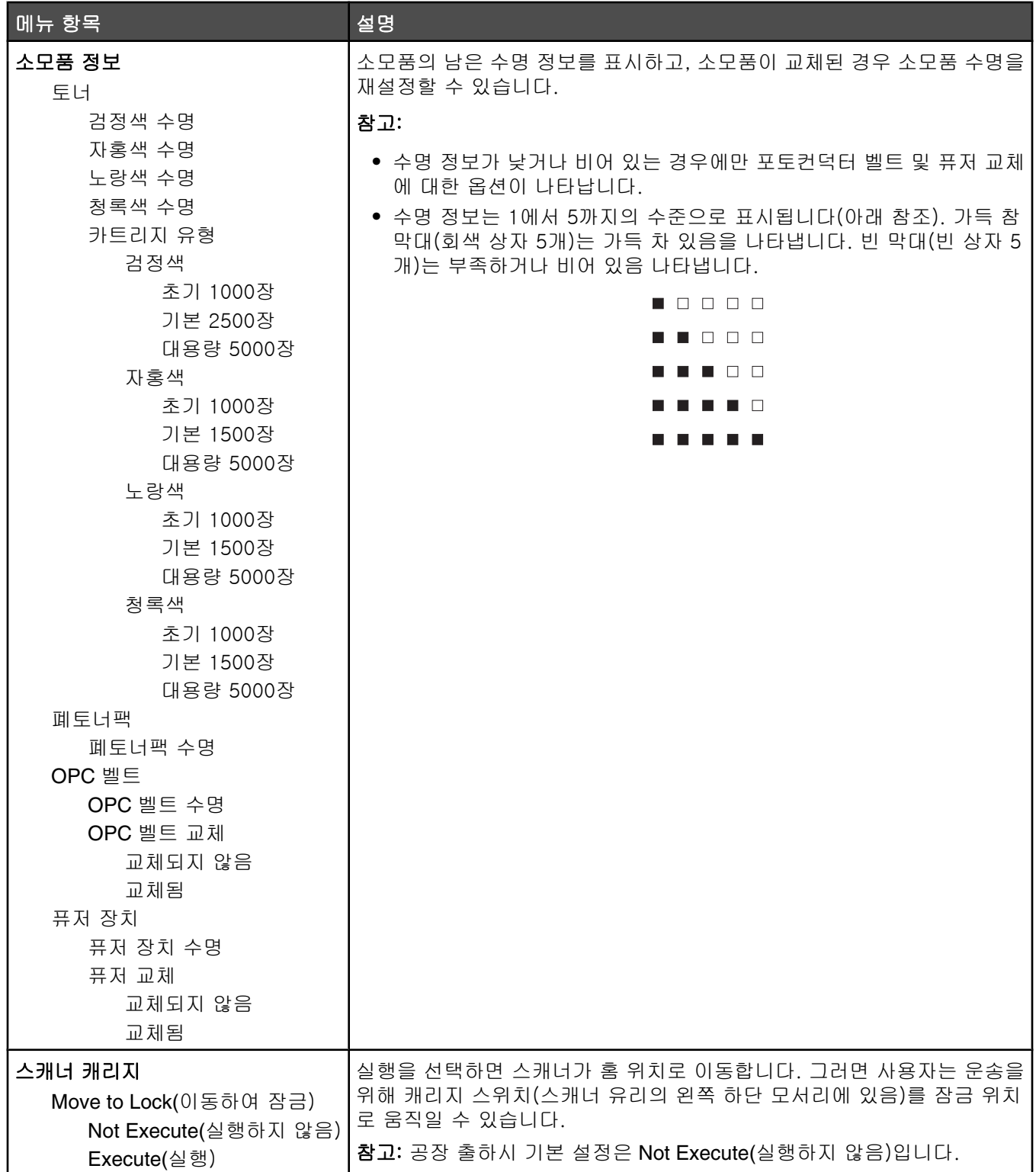

## **Network Settings(**네트워크 설정) 메뉴

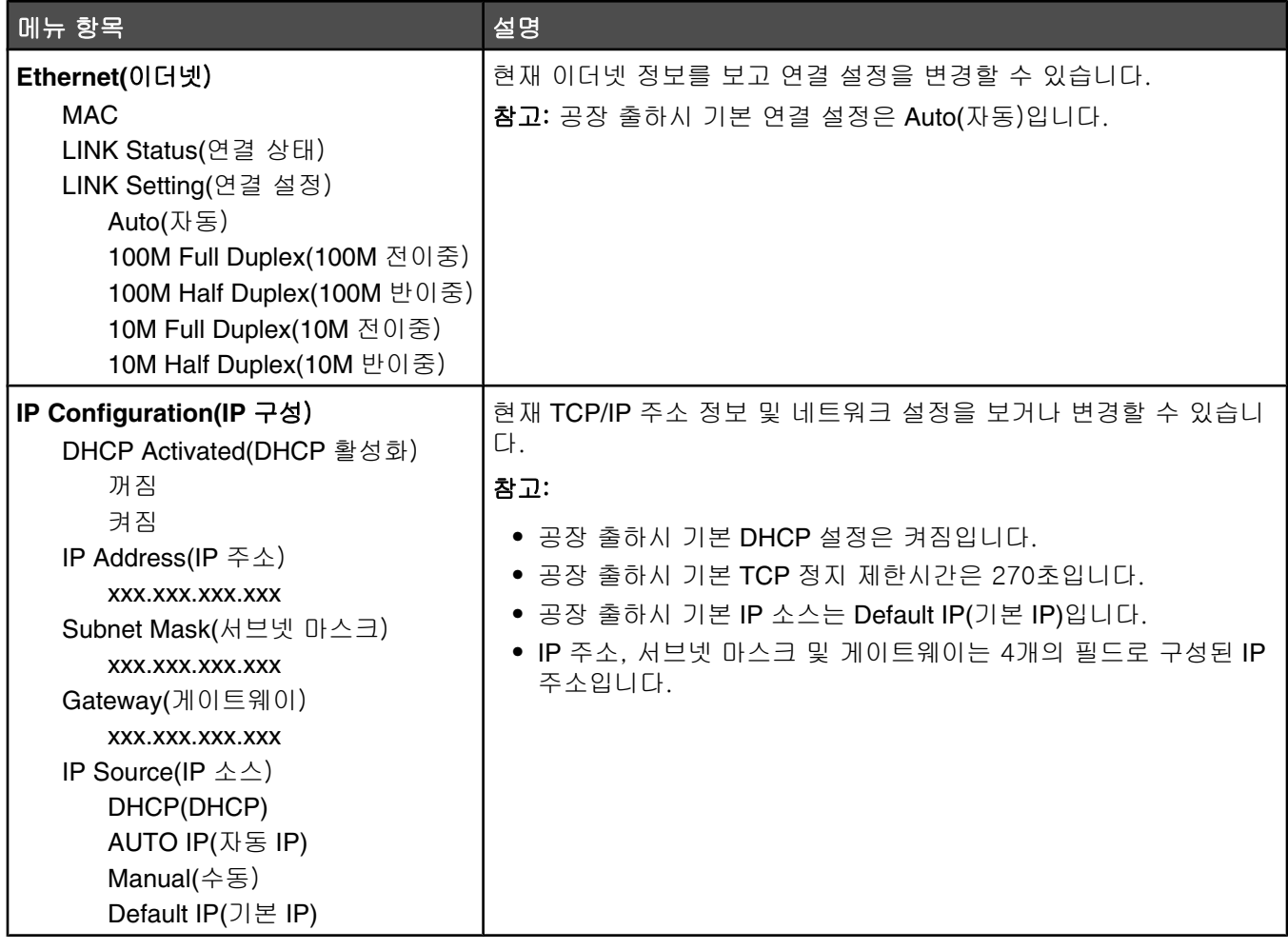

## **Reports Print(**보고서 인쇄) 메뉴

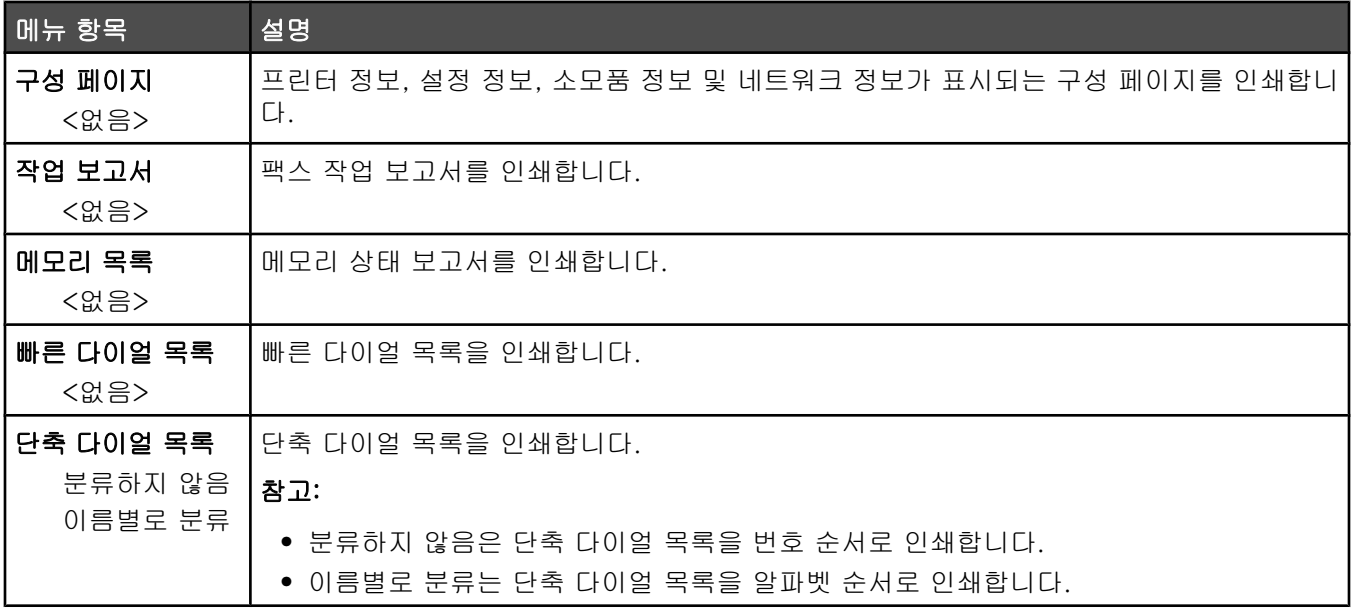

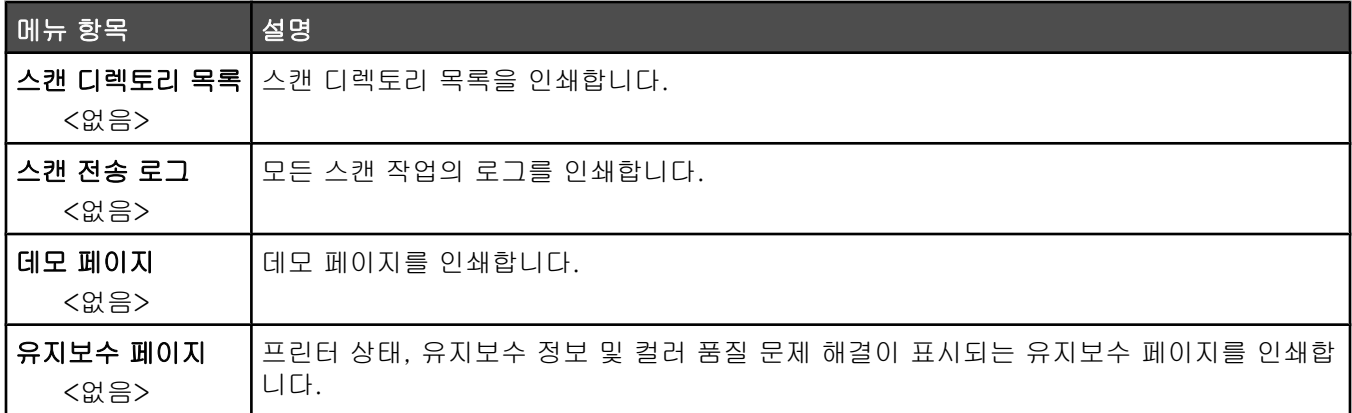

## **Admin Settings(**관리자 설정) 메뉴

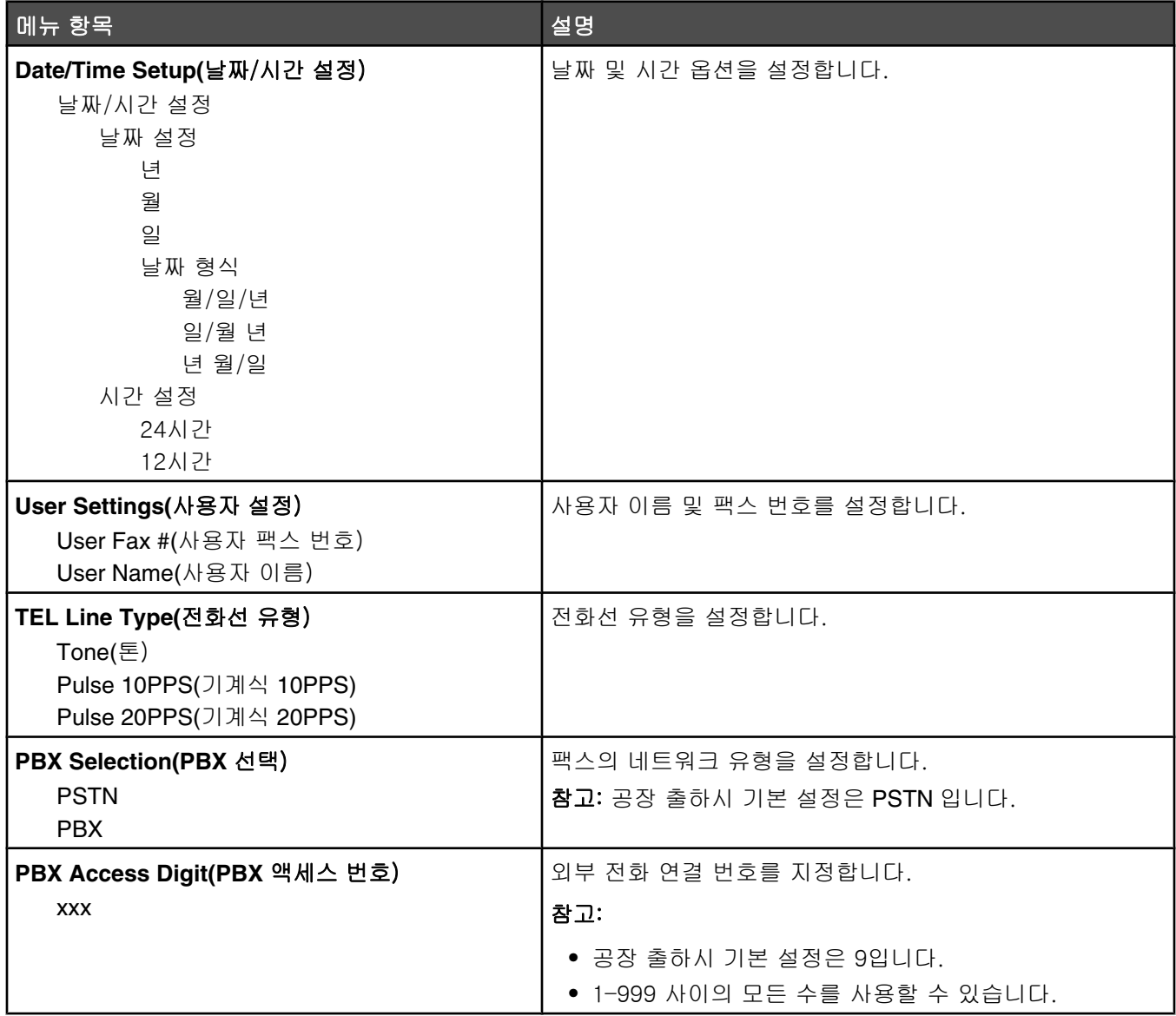

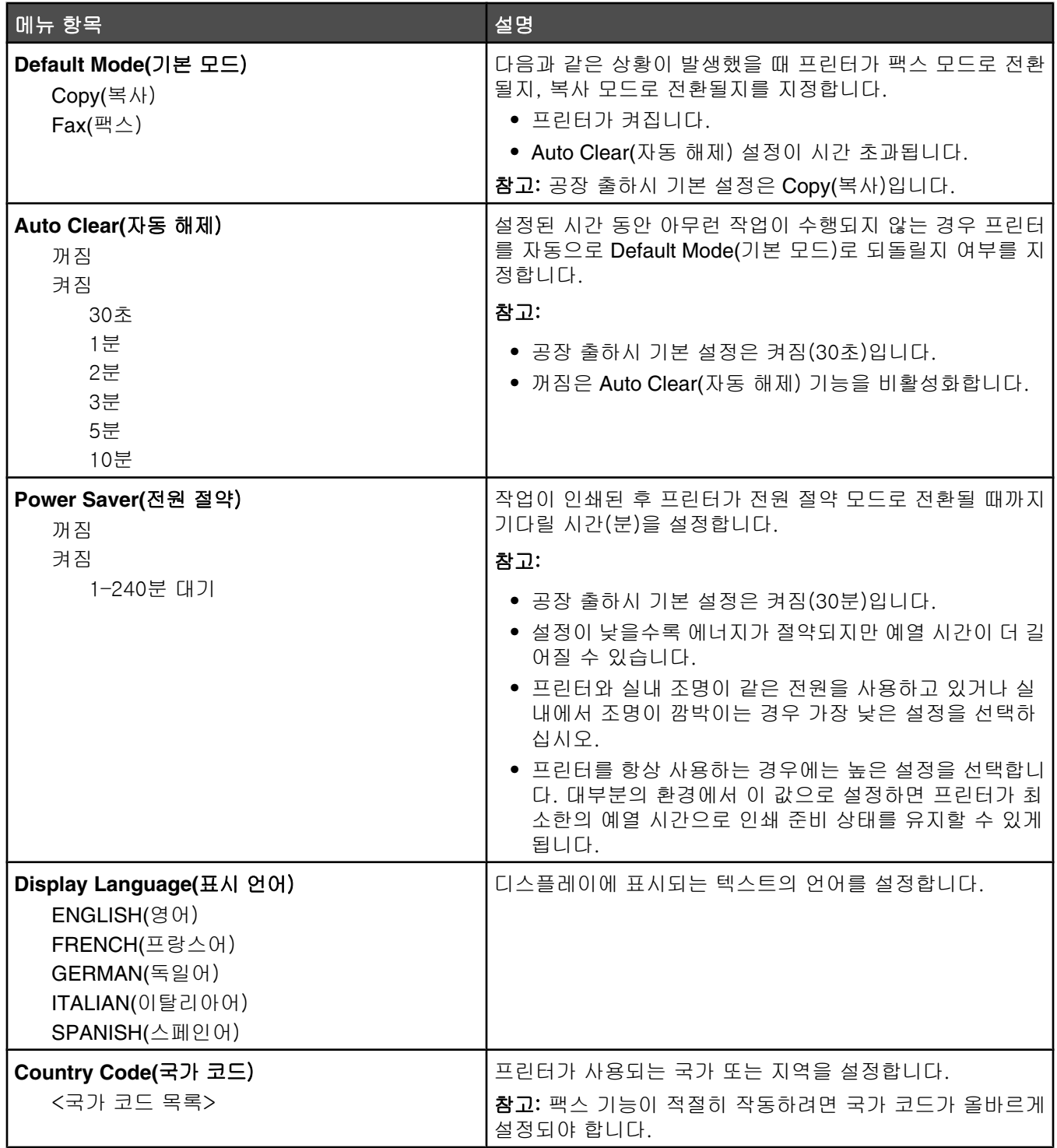

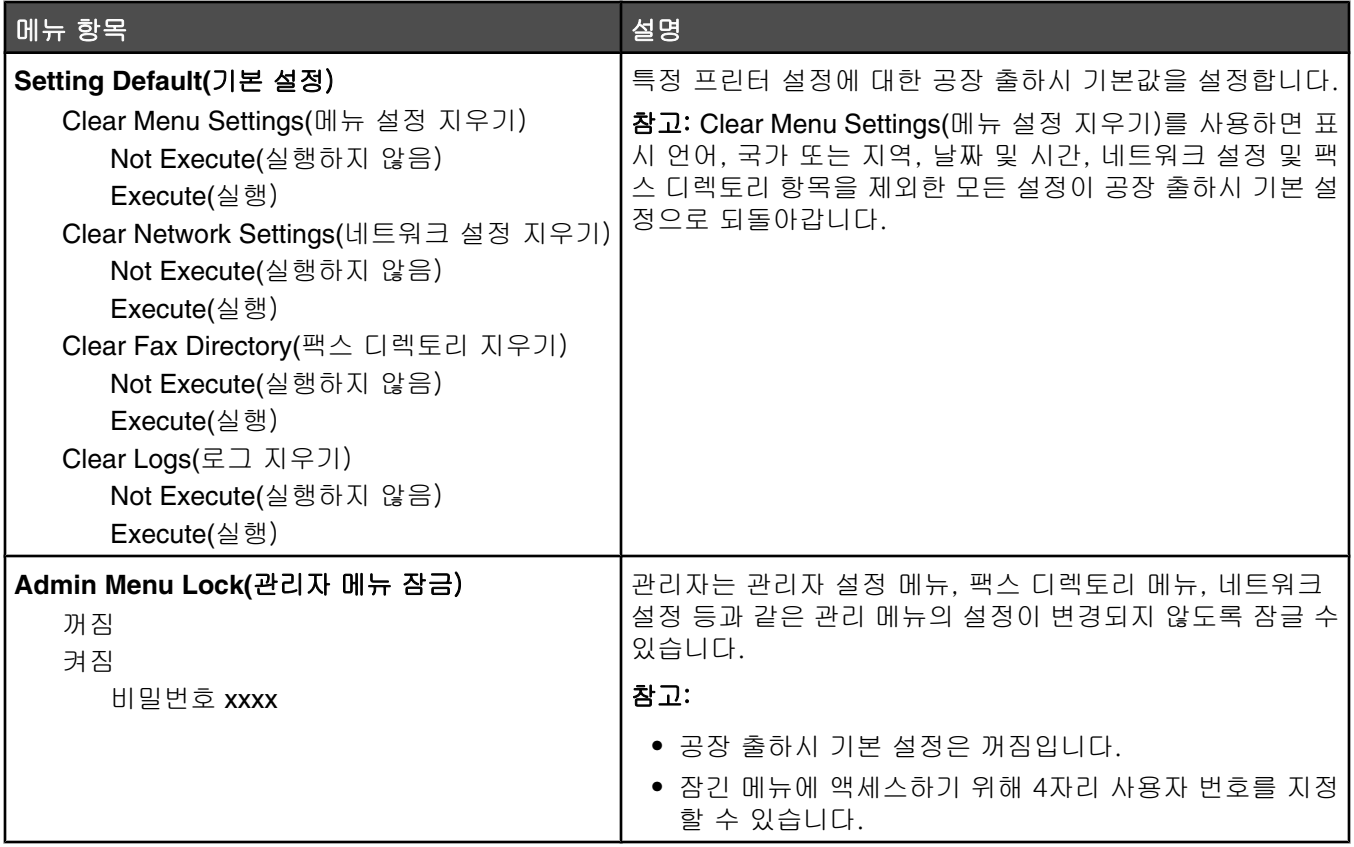

## 프린터 메시지 이해

### 상태 및 오류 메시지 목록

#### **<x>** 토너가 비었음: 토너 **<x>** 교체

해당 토너 카트리지가 비었습니다. 해당 토너 카트리지를 꺼내고 새 토너 카트리지를 끼우십시오.

#### **<xx>** 서비스 요청: <메시지>

- **1** 프린터를 끕니다.
- **2** 벽 콘센트에서 전원 코드를 뽑습니다.
- **3** 모든 연결된 케이블을 점검합니다.
- **4** 전원 코드를 올바르게 접지된 콘센트에 연결합니다.
- **5** 프린터를 다시 켭니다.

서비스 메시지가 다시 나타나는 경우 고객 지원에 연락하여 해당 메시지에 대해 문의하십시오.

#### 자동 급지 장치 덮개 열림: 자동 급지 장치 덮개 닫기

자동 급지 장치 커버를 닫으면 메시지가 사라집니다.

#### 자동 급지 장치 용지 걸림: 자동 급지 장치 덮개 열기 및 용지 걸림 해결

자동 급지 장치의 용지 걸림을 해결하고 인쇄를 다시 시작하십시오.

#### 응답 중

프린터가 팩스 통화에 응답하고 있습니다. 메시지가 없어질 때까지 기다리십시오.

#### 다시 걸기 대기 중

프린터가 다이얼링을 실패했거나 사용 중 신호를 받은 후 팩스 번호를 다시 다이얼링하려고 대기하고 있습니다. 메 시지가 없어질 때까지 기다리십시오.

#### 사용 중

팩스 번호가 다이얼링된 후 프린터가 사용 중 신호를 받았습니다. 팩스 번호가 다시 다이얼링됩니다.

#### 조정 중

메시지가 없어질 때까지 기다리십시오.

#### 복사할 수 없음**: 2in1/4in1- Exec/B5** 로 복사 취소

"2in1 A4-LTR-LGL" 및 "4in1 A4-LTR-LGL" 복사 옵션을 사용하는 경우, Executive 및 B5 용지 크기가 지원되지 않습 니다.

#### 복사할 수 없음: 작은 용지로 복사 취소

작은 용지 크기는 복사 작업을 지원하지 않습니다. 복사하는 경우 A4, Letter, Legal 및 B5 용지 크기만 지원됩니다.

#### 덮개 열림: 전면 덮개 닫기

전면 커버를 닫으면 메시지가 사라집니다.

#### 덮개 열림**: OPC** 덮개 닫기

스캐너 장치 아래의 커버(OPC 덮개)가 열려 있습니다. OPC 커버를 닫으면 메시지가 사라집니다.

#### 덮개 열림: 후면 덮개 닫기

후면 커버를 닫으면 메시지가 사라집니다.

#### 통신 오류

네트워크 통신 오류가 발생했습니다. 네트워크 설정 및 연결을 확인하십시오.

#### 다이얼링 실패

프린터가 팩스 번호를 다이얼링하고 팩스를 여러 번 전송했지만 대상 팩스 기계와 연결할 수 없습니다. 팩스를 다 시 전송해 보십시오.

#### 다이얼링하는 중

프린터가 팩스 번호를 다이얼링하고 있습니다. 메시지가 없어질 때까지 기다리십시오.

#### 중복된 **IP:** 중복된 **IP** 주소 발견

IP 주소가 중복되었습니다.

LAN 케이블을 분리하고 네트워크 설정 메뉴를 사용하여 IP 주소를 변경한 다음 LAN 케이블을 다시 연결하십시오.

#### 이메일 크기 초과: 이메일 크기 제한을 초과함

스캔 작업이 너무 커서 전송할 수 없습니다. Limitation Of Size Of Mail(메일 크기 제한) 설정을 늘리고 작업을 다시 스캔하십시오. 메시지가 또 나타나는 경우, 스캔 해상도를 낮춰서 작업 크기를 줄이십시오.

#### 서버 연결 실패: 서버 연결을 실패함

네트워크 통신 오류가 발생했습니다. 네트워크 설정 및 연결을 확인하십시오.

#### 퓨저 수명: 퓨저 교체

**1** 퓨저 장치를 교체하십시오.

**2** Machine Settings(장치 설정) 메뉴에서 퓨저 카운터를 재설정하십시오.

#### 들어오는 통화

프린터가 팩스 통화에 응답하려고 대기하고 있습니다. 메시지가 없어질 때까지 기다리십시오.

#### 초기화

초기 진단 프로그램이 실행 중입니다. 메시지가 없어질 때까지 기다리십시오.

#### 작업 #

스캐너를 사용 중입니다. 메시지가 없어질 때까지 기다리십시오.

#### 메모리 용량 부족

현재 복사 작업을 완료하기에는 메모리가 부족합니다. 작업을 취소하고 다시 복사해 보십시오.

#### 메모리 거의 다 찼음

현재 인쇄 작업을 완료할 메모리가 부족합니다. 인쇄를 실패하는 경우, 작업을 취소하고 다시 전송해 보십시오.

#### 없음: 퓨저 장치 설치

퓨저 장치가 없습니다. 퓨저 장치를 설치하십시오.

#### 없음**: OPC** 벨트 설치

포토컨덕터 카트리지가 없거나 올바르게 설치되지 않았습니다. 포토컨덕터 카트리지를 설치하거나 재장착하십시 오.

#### 없음: 토너 **<x>** 설치

해당 토너 카트리지가 없습니다. 해당 토너 카트리지를 설치하십시오.

#### 없음: 전송 롤러 설치

전송 롤러가 없거나 올바르게 설치되지 않았습니다. 전송 롤러를 설치하거나 재장착하십시오.

#### 메모리 없음: 메모리 부족

현재 인쇄 작업을 완료할 메모리가 부족합니다. 작업을 취소하고 작업을 다시 전송해 보십시오.

#### 응답 없음

대상 팩스 기계로부터 신호가 수신되지 않았습니다. 팩스 번호가 다시 다이얼링됩니다.

#### **OPC** 벨트 수명**: OPC** 벨트 교체

**1** 포토컨덕터 카트리지를 교체하십시오.

**2** Machine Settings(장치 설정) 메뉴에서 포토컨덕터 카트리지(OPC 벨트) 카운터를 재설정하십시오.

#### **OPC** 다 되었음**: OPC** 벨트 교체

**1** 포토컨덕터 카트리지를 교체하십시오.

**2** Machine Settings(장치 설정) 메뉴에서 포토컨덕터 카트리지(OPC 벨트) 카운터를 재설정하십시오.

#### 용지 변경: 급지대 **<x>**에 **<paper type>** 넣기

프린터가 급지대 1에 들어있는 용지 유형이 아닌 다른 용지 유형에 인쇄하도록 설정되어 있습니다. 급지대 1에 올 바른 용지 유형을 넣거나, Machine Settings(장치 설정) 메뉴 또는 인쇄 속성에서 용지 유형 설정을 급지대 1에 들 어 있는 실제 용지 유형과 일치하도록 변경하십시오.

#### 용지가 비었음: 급지대 **<x>**에 <용지 유형> 넣기

해당 용지 급지대가 비었거나 잘못된 용지 유형이 들어 있습니다. 해당 급지대에 지정된 용지 유형을 넣으십시오.

#### 용지 오류: 급지대 1에 <용지 유형> 넣기

프린터가 급지대 1에 들어있는 용지 유형이 아닌 다른 용지 유형에 인쇄하도록 설정되어 있습니다. 급지대 1에 올 바른 용지 유형을 넣거나 Machine Settings(장치 설정) 메뉴에서 용지 유형 설정을 급지대 1에 들어 있는 용지 유형 과 일치하도록 변경하십시오.

#### 용지 걸림 **A1/**용지 걸림 **A2/**용지 걸림 **B/**용지 걸림 **C**

용지 경로를 비우고 인쇄를 다시 시작하십시오.

#### **PC** 인쇄

메시지가 없어질 때까지 기다리십시오.

#### **PF<x>** 키트 수명**: PF** 키트 **<x>** 교체

급지대 <x>의 용지 급지 롤러 및 분리 패드가 거의 다 닳았습니다. 해당 급지대의 용지 급지 롤러 및 분리 패드를 교체하십시오.

#### 다음 페이지를 올려놓은 후 **Set(**설정) 누름

스캐너 유리에 스캔할 다음 페이지를 올려놓은 후 ✔을 누릅니다.

#### 기다리십시오.

메시지가 없어질 때까지 기다리십시오.

#### 인쇄 중

프린터가 팩스를 인쇄하고 있습니다. 메시지가 없어질 때까지 기다리십시오.

#### 준비

프린터에서 인쇄 작업을 수신할 준비가 되었습니다.

#### 수신 중

프린터가 팩스를 수신하고 있습니다. 메시지가 없어질 때까지 기다리십시오.

#### **RX** 통신 오류

들어오는 팩스 전송 오류가 발생했습니다. 팩스가 다시 전송될 때까지 기다리십시오.

#### 스캔 조정 오류

- **•** 스캐너 잠금 장치를 풀고 프린터를 리셋하십시오.
- **•** 스캐너 유리(문서 유리와 자동 급지 장치 유리 포함)에 이물질이 있는지 확인하고 프린터를 리셋하십시오.

메시지가 다시 나타나는 경우 고객 지원에 연락하여 해당 메시지에 대해 문의하십시오.

#### 스캔 잠금 장치 오류: 스캐너 잠금 해제

스캐너가 잠겼습니다. 스캐너 덮개를 열고 스캐너의 잠금을 해제하십시오.

#### 스캔 메모리 거의 다 찼음

현재 스캔 작업을 완료할 메모리가 부족합니다. 스캔을 실패하는 경우, 작업을 취소한 다음 다시 스캔해 보십시오.

#### 네트워크 분리 검사

네트워크 케이블 연결을 확인하십시오. 네트워크 케이블이 컴퓨터 및 프린터에 단단히 연결되어 있는지 확인하십 시오.

#### **USB** 분리 검사

USB 케이블 연결을 확인하십시오. USB 케이블이 컴퓨터 및 프린터에 단단히 연결되어 있는지 확인하십시오.

#### 페이지 스캔

스캐너를 사용 중입니다. 메시지가 없어질 때까지 기다리십시오.

#### 이메일 알림 전송: 이메일 알림 전송

이메일 알림을 전송하는 프린터에서 경고를 활성화했습니다.

#### 파일 전송

스캔한 이미지가 선택한 대상으로 전송되고 있습니다. 메시지가 없어질 때까지 기다리십시오.

#### 올바른 용지 설정

일부 용지 크기는 팩스를 지원하지 않습니다. 지원되지 않는 용지 크기가 급지대에 들어 있습니다. 지원되는 용지 크기를 넣으십시오.

#### 절전

다음 인쇄 작업을 기다리는 동안 프린터는 전원 절약 모드로 전환됩니다.

#### 전화 응답 장치 응답

응답 장치가 통화에 응답했습니다. 메시지가 없어질 때까지 기다리십시오.

#### 토너 오류: 지원되는 토너 카트리지 설치

잘못된 토너 카트리지가 설치되어 있습니다. 토너 카트리지를 꺼낸 후 지원되는 토너 카트리지를 설치하십시오.

#### 전송 중

프린터가 수신 팩스 기계와 연결되어 있으며 팩스를 전송하고 있습니다. 메시지가 없어질 때까지 기다리십시오.

#### 토너 부족 **<xxxx>**

"x"색 토너 카트리지—K(검정색), M(마젠타색),Y(노란색), C(시안색)—가 곧 다 됩니다. 이 메시지가 처음 나타난 후, 해당 토너 카트리지는 토너 컬러의 적용 범위에 따라 약 100~125페이지를 인쇄할 수 있습니다.

토너 부족 **<xxxx>**가 나타나거나 인쇄가 흐려지면 다음 단계에 따라 토너 카트리지의 수명을 연장하십시오.

- **1** 토너 카트리지를 꺼냅니다.
- **2** 카트리지를 좌우, 앞뒤로 여러 번 힘차게 흔들어 토너가 골고루 분포되게 합니다.
- **3** 섞어준 토너 카트리지를 다시 설치한 후 인쇄를 계속하십시오.

참고: 이 방법을 여러 번 더 사용할 수 있으며, 계속 흐리게 나올 때에는 토너 카트리지를 교체하십시오.

#### 급지대 **<x>** 없음: 급지대 삽입

급지대 1 및/또는 급지대 2가 없습니다. 프린터에 해당 급지대를 넣으십시오.

#### **TR** 벨트 수명: 전송 벨트 교체

전송 벨트가 다 되었습니다. 새 전송 벨트를 설치하십시오.

#### **TR** 키트 수명**: PQ** 키트 교체

전송 롤러 및 전송 벨트 청소 롤러가 다 되었습니다. 새 전송 롤러 및 새 전송 벨트 청소 롤러를 설치하십시오.

#### **TX** 통신 오류

보내는 팩스 전송 오류가 발생했습니다. 팩스를 다시 전송하십시오.

#### 예열 중

메시지가 없어질 때까지 기다리십시오.

#### 폐토너팩 다 찼음

폐토너통이 다 찼거나 없습니다. 다 찬 경우, 새 폐토너통과 함께 제공된 지침 안내서를 참조하여 교체하십시오. 없 는 경우, 설치하십시오.

## 프린터 유지 관리

최적의 인쇄 품질을 유지하기 위해 정기적으로 수행해야 할 작업들이 있습니다.

### 소모품 보관

프린터 소모품을 보관할 장소로 서늘하고 깨끗한 곳을 선택하십시오. 소모품은 사용하기 전까지 원래 포장 그대로 오른쪽 면이 위로 가게 보관하십시오.

소모품을 아래의 환경에 두지 마십시오.

- **•** 직사광선
- **•** 35°C (95°F) 이상의 온도
- **•** 높은 습도(80% 이상)
- **•** 염분이 함유된 공기
- **•** 부식성 가스
- **•** 다량의 먼지

### 토너 절약

토너 절약기 모드를 사용하여 토너를 절약할 수 있습니다. 토너 절약기 모드가 활성화되어 있으면 인쇄가 더 밝게 보일 수 있습니다. 토너 절약기 모드를 활성화하려면 다음을 수행하십시오.

- **1** 제어판에서 을 누릅니다.
- **2 Machine Settings(장치 설정)가 나타날 때까지 ▲ 또는 ▼을 여러 번 누른 후 √을 누릅니다.**
- 3 **Toner Saver Mode(토너 절약기 모드)**가 나타날 때까지 ▲ 또는 ▼을 여러 번 누른 후 √을 누릅니다.
- 4 **on(켜짐)**이 나타날 때까지 ▲ 또는 ▼을 여러 번 누른 후 √을 누릅니다.
- **5** 을 눌러 **Ready(**준비) 상태로 돌아갑니다.

참고: 사진이나 회색조 이미지를 인쇄하는 경우 토너 절약기 모드를 사용하지 마십시오.

### 프린터 청소

줄무늬 발생 등의 인쇄 품질 문제가 있을 경우 다음 청소 절차를 따르십시오.

경고: 프린터에 직접 물이 닿게 하거나 암모니아 성분의 세척제 또는 시너(thinner) 같은 휘발성 용제를 사용하지 마 십시오.

#### 프린터 외부 청소

**1** 프린터가 꺼져 있고 벽면 콘센트에서 플러그가 뽑아져 있는지 확인하십시오.

주의: 감전을 피하기 위해, 청소하기 전에 벽면 콘센트에서 전원 코드를 뽑고 프린터에 연결된 모든 케 <mark>/4\</mark> ㅜㅜ; ㅂㄴㄴ<br>이블을 분리하십시오.

- **2** 용지 받침대와 용지 출력함에서 용지를 제거하십시오.
- **3** 깨끗하고 보풀이 없는 천을 물에 적십니다.

경고: 가정용 세제는 프린터 표면에 손상을 입힐 수 있으므로 사용하지 마십시오.

용지 출력함에 묻어 있는 잉크 잔여물을 확실하게 제거하면서 프린터의 외부만 닦아냅니다.

경고: 젖은 천으로 프린터 내부를 청소하면 프린터에 손상을 입힐 수 있습니다.

청소 후 다시 프린터를 사용하기 전에 용지 받침대와 용지 출력함이 건조한지 확인하십시오.

#### 스캐너 유리 청소

복사한 이미지 또는 스캔한 이미지의 줄무늬 같은 인쇄 품질 문제가 발생하는 경우 스캐너 유리를 청소하십시오.

- 부드럽고 보푸라기가 없는 천이나 종이 타월을 물에 살짝 적십니다.
- 스캐너 덮개를 엽니다.

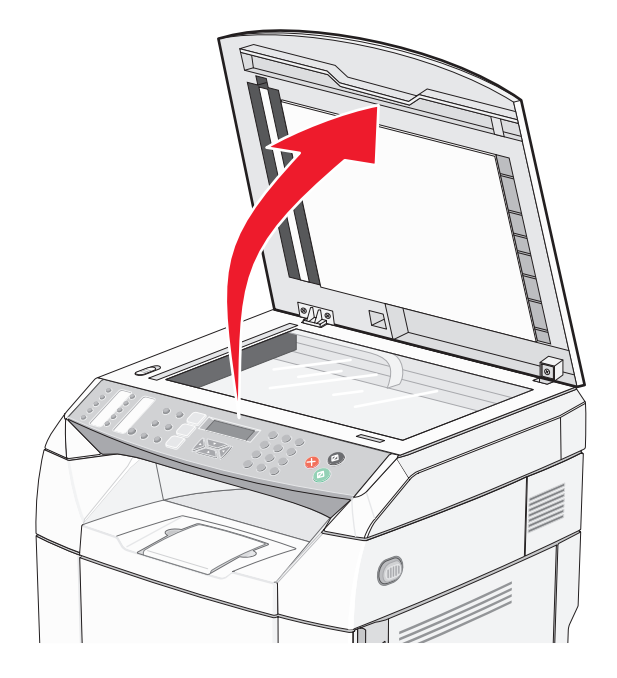

- 스캐너 유리(문서 유리 및 자동 급지 장치 유리 포함)를 깨끗하고 물기가 없어질 때까지 닦습니다.
- 스캐너 덮개의 흰색 바닥 및 흰색 플라스틱 입력 가이드를 깨끗하고 물기가 없어질 때까지 닦습니다. 참고: 흰색 플라스틱 입력 가이드는 자동 급지 장치 왼쪽 아래의 스캐너 덮개에 있습니다.
- 스캐너 덮개를 닫습니다.

### 방진 유리 청소

인쇄 품질 문제가 발생한 경우 방진 유리를 청소하십시오.

- 프린터를 끕니다.
- 전면 커버 고정 장치를 앞으로 잡아당겨 전면 커버를 살짝 누릅니다.

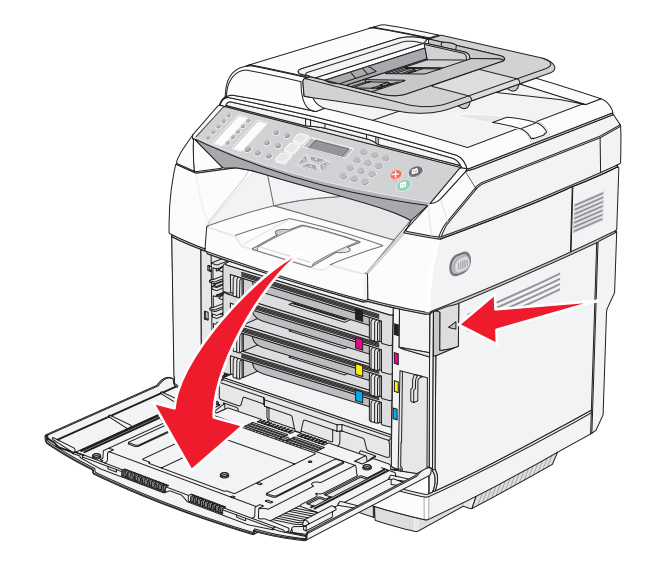

토너 카트리지를 한번에 하나씩 제거합니다.

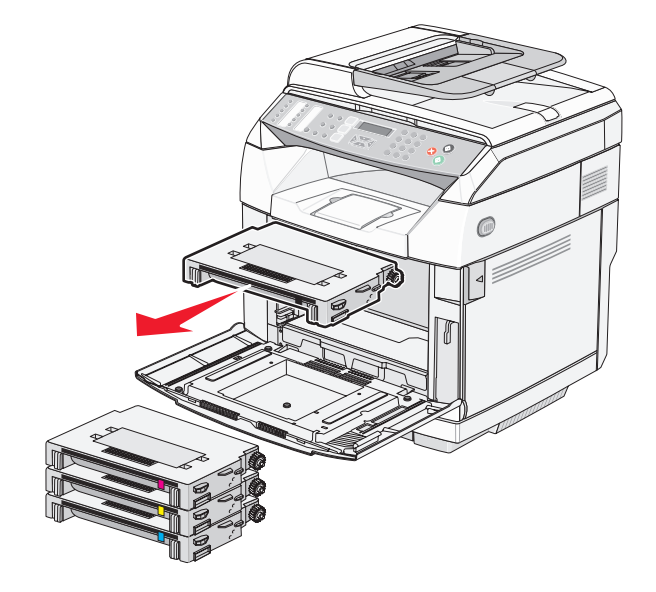

상단 커버를 엽니다.

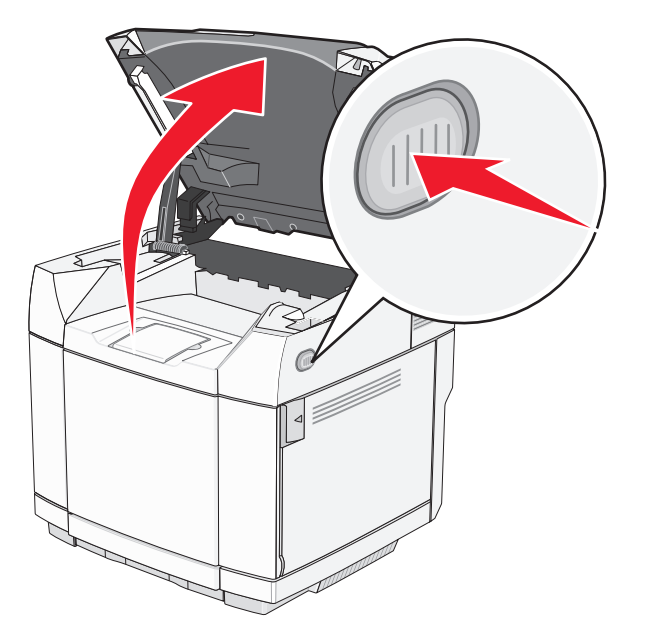

고정 장치를 서로의 방향으로 눌러 포토컨덕터 카트리지를 해제합니다.

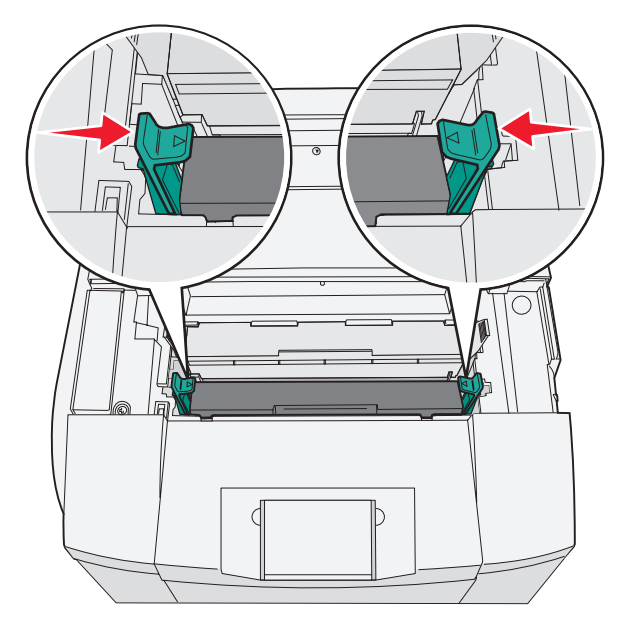

손잡이를 잡고 포토컨덕터 카트리지를 똑바로 위로 잡아당겨 꺼냅니다.

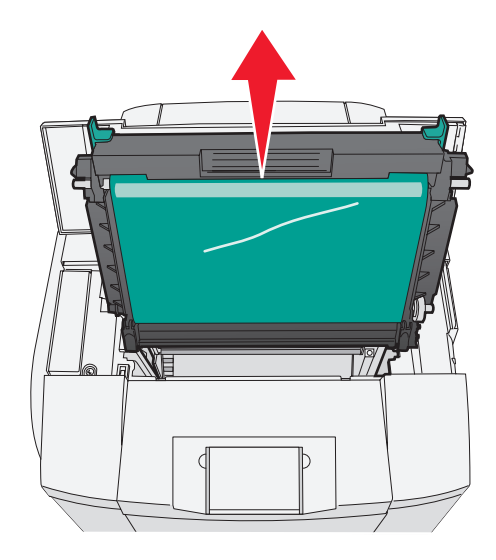

탭을 잡아당겨 방진 유리 덮개를 들어올립니다.

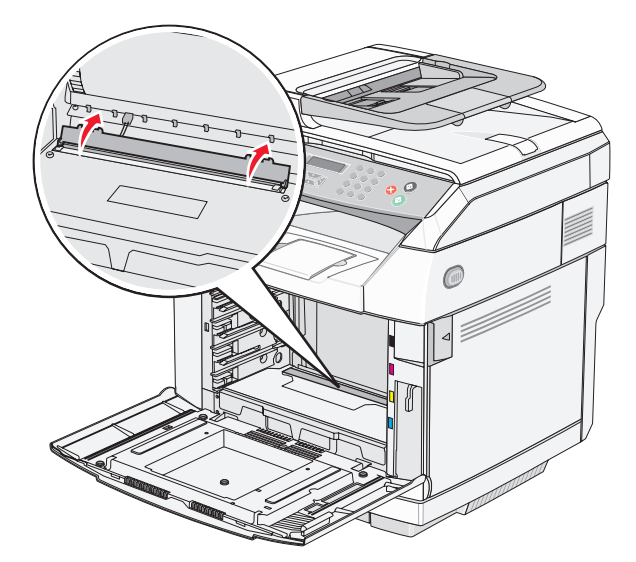

깨끗하고 마른 보푸라기가 없는 천으로 방진 유리를 부드럽게 닦습니다.

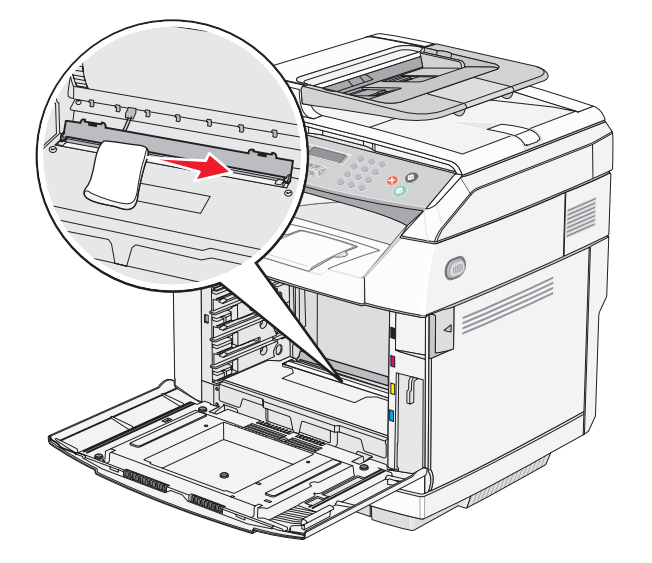

방진 유리 덮개를 아래로 누릅니다.

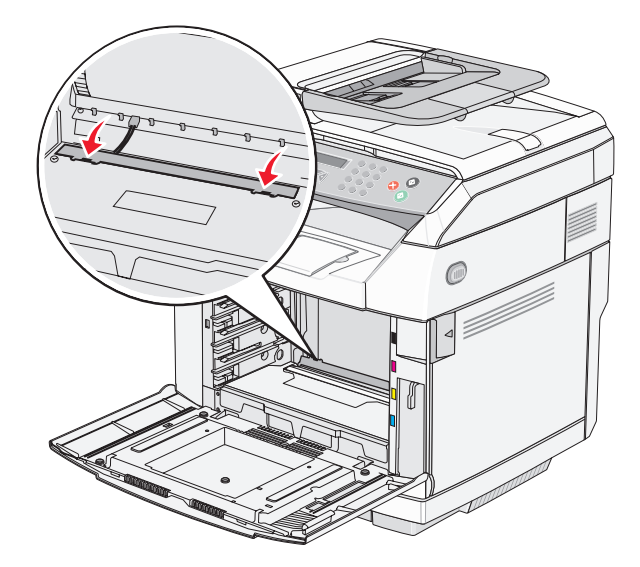

포토컨덕터 카트리지를 교체합니다.

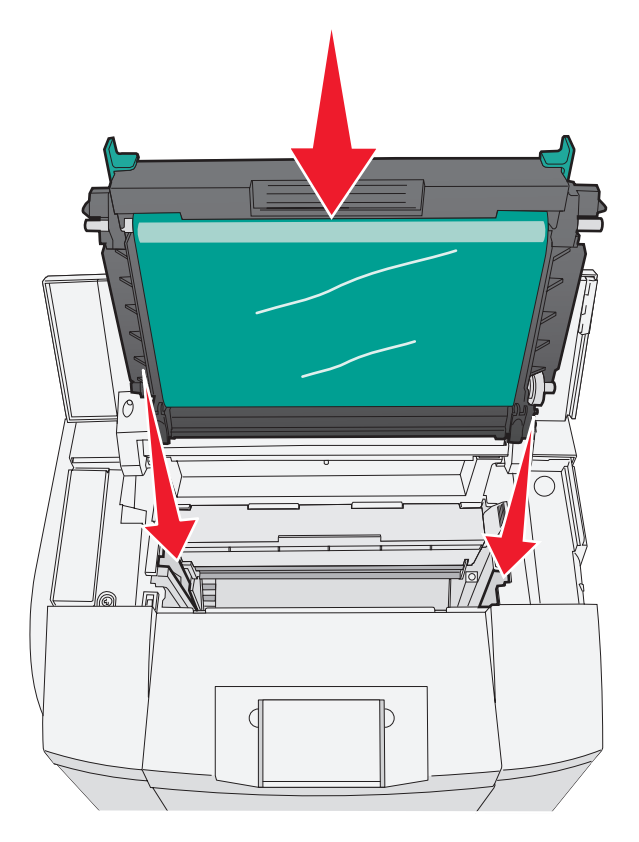

고정 장치를 서로 반대 방향으로 눌러 포토컨덕터 카트리지를 제자리에 잠급니다.

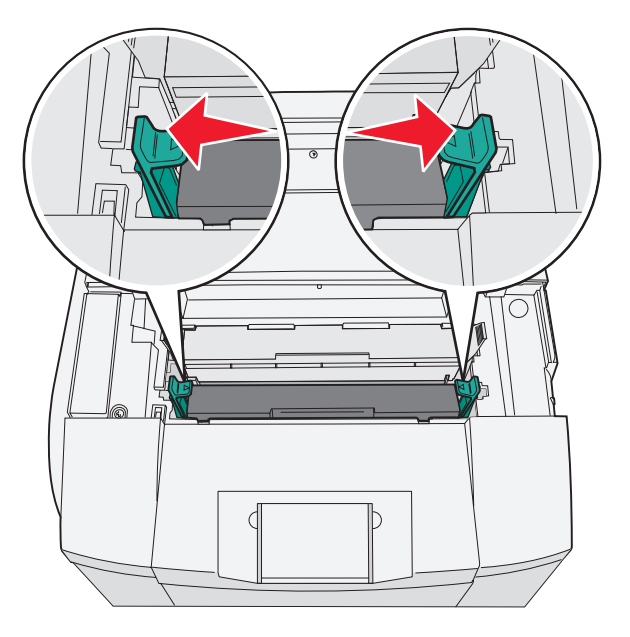

상단 커버를 닫습니다.

**13** 토너 카트리지를 한번에 하나씩 설치합니다.

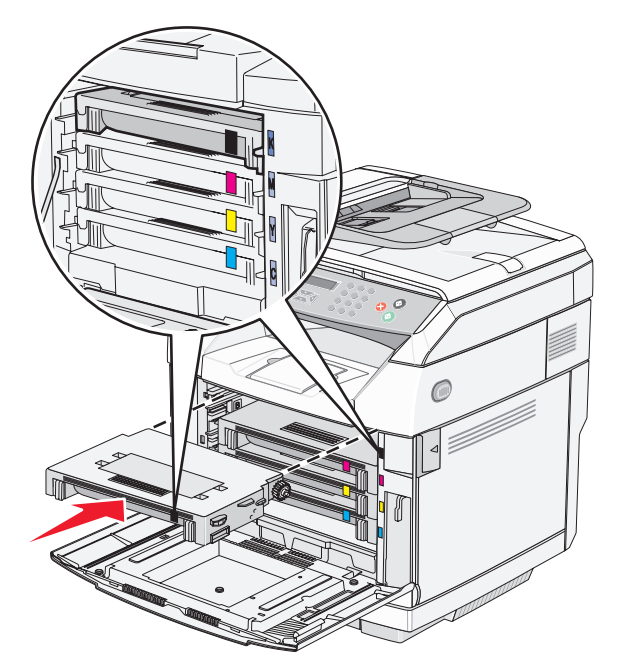

**14** 전면 커버를 닫습니다.

**15** 프린터를 켭니다.

## 소모품 주문

미국에서 소모품을 주문하려면 1-800-539-6275로 문의하여 해당 지역의 Lexmark 공인 소모품 대리점에 대한 정 보를 얻으십시오. 다른 국가 또는 지역에서는 Lexmark 웹 사이트(www.lexmark.com)를 방문하거나 프린터 구입처 에 문의하십시오.

참고: 프린터 소모품에 대한 수명은 모두 Letter 또는 A4 크기의 일반 용지에 인쇄한다고 가정하여 추정합니다.

### 토너 카트리지 주문

**Toner Low <xxxx>(**토너 부족 **<xxxx>)**가 나타나면 해당 새 토너 카트리지를 주문하십시오. "x"색 토너 카트 리지—K(검정색), Y(노란색), M(마젠타색), C(시안색)—가 곧 다 됩니다. 이 메시지가 처음 나타난 후, 해당 토너 카 트리지는 토너 컬러의 적용 범위에 따라 약 100~125페이지를 인쇄할 수 있습니다.

**Toner Low <xxxx>(**토너 부족 **<xxxx>)**가 나타나거나 흐리게 인쇄되는 경우 다음과 같이 하여 토너 카트리지 의 수명을 늘릴 수 있습니다.

- **1** 토너 카트리지를 꺼냅니다.
- **2** 카트리지를 좌우, 앞뒤로 여러 번 힘차게 흔들어 토너가 골고루 분포되게 합니다.
- **3** 섞어준 토너 카트리지를 다시 설치한 후 인쇄를 계속하십시오.

참고: 이 방법을 여러 번 더 사용할 수 있으며, 계속 흐리게 나올 때에는 토너 카트리지를 교체하십시오.

#### 이 프린터에 사용할 수 있는 토너 카트리지는 다음과 같습니다.

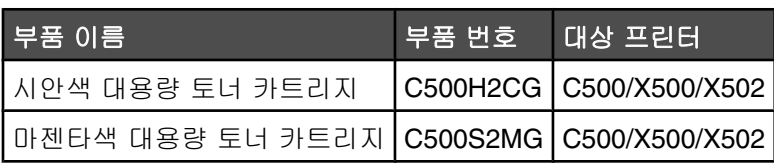

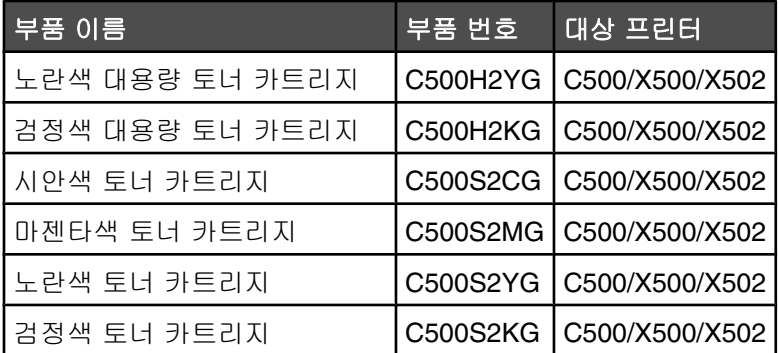

## 퓨저 주문

**Fuser Life: Replace Fuser(**퓨저 수명: 퓨저 교체)가 나타나면 즉시 퓨저를 교체하십시오. 자세한 내용은 퓨 저와 함께 제공된 설명서를 참조하십시오.

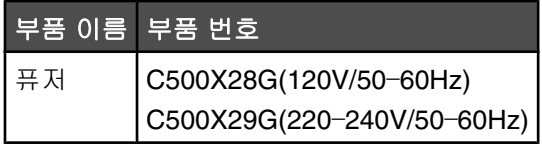

### 포토컨덕터 카트리지 주문

**OPC** 벨트 수명**: OPC** 교체가 나타나면 포토컨덕터 카트리지(OPC 벨트)를 즉시 교체하십시오. 자세한 내용은 포 토컨덕터 카트리지와 함께 제공된 설명서를 참조하십시오.

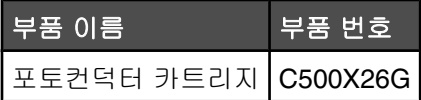

## 폐토너통 주문

**Waste Pack Full: Replace Waste Toner Pack(**폐토너팩 다 찼음: 폐토너팩 교체)이 나타나면 새 폐토너 통을 주문하십시오.

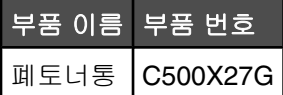

## 프린터 이동

#### 프린터를 이동하기 전에

. **주의:** 프린터의 무게는 35kg(77lb)입니다. 따라서 최소 3명이 있어야 안전하게 들어올릴 수 있습니다. 프린터 를 들어올릴 때는 양옆의 손잡이를 사용하고 프린터를 내려 놓을 때 손가락이 프린터의 바닥에 끼지 않도록 하 십시오.

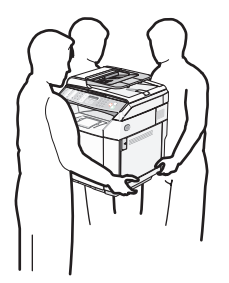

개인 상해 또는 프린터 손상을 예방하려면 아래 지침을 따르십시오.

- **•** 프린터는 2명 이상이 함께 옮기십시오.
- **•** 프린터를 이동하기 전에 다음을 수행하십시오.
	- **–** 전원 스위치를 사용하여 프린터를 끕니다.
	- **–** 벽 콘센트에서 전원 코드를 뽑습니다.
	- **–** 프린터에서 모든 코드 및 케이블을 분리합니다.
	- **–** 모든 프린터 옵션을 제거합니다.

경고: 프린터를 부적절하게 옮기는 과정에 발생하는 손상은 프린터 보증이 적용되지 않습니다.

## 스캐너 잠그기

**1** 제어판에서 을 누릅니다.

- 2 Machine Settings(장치 설정)가 나타날 때까지 ▲ 또는 ▼을 여러 번 누른 후 √을 누릅니다.
- 3 **Scanner Carriage(스캐너 캐리지)**가 나타날 때까지 ▲ 또는 ▼을 여러 번 누른 후 √을 누릅니다.
- **4 Move to Lock(이동하여 잠금)**이 나타날 때까지 ▲ 또는 ▼을 여러 번 누른 후 √을 누릅니다.
- 5 **Execute(실행)**가 나타날 때까지 ▲ 또는 ▼을 여러 번 누른 후 √을 누릅니다.

스캐너가 홈 위치로 이동합니다.

**6** 을 눌러 **Ready(**준비) 상태로 돌아갑니다.

스캐너 덮개를 엽니다.

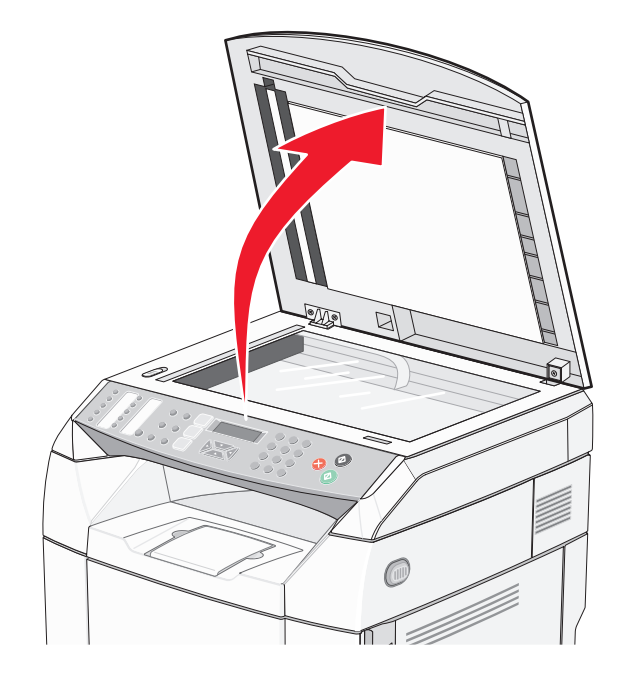

스캐너 잠금 스위치를 잠긴 위치로 이동합니다.

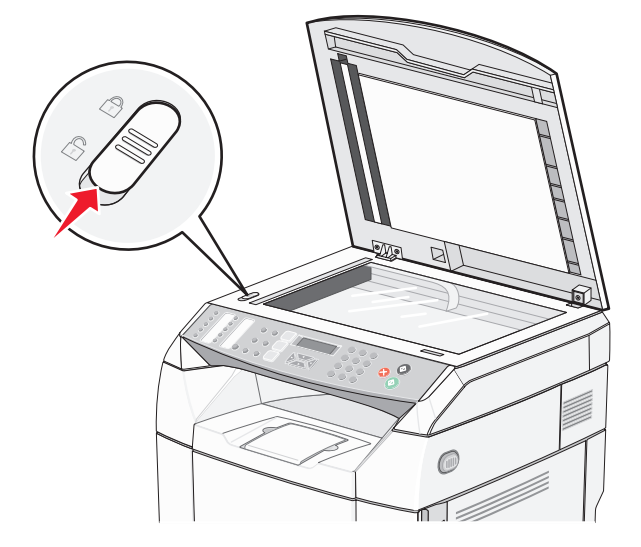

스캐너 덮개를 닫습니다.

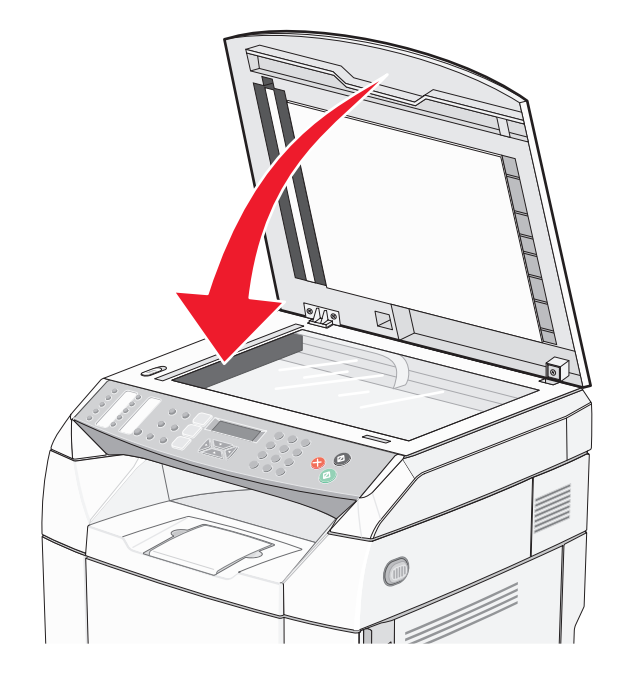

### 530장 용지함에서 프린터 제거

- 프린터를 끈 후 벽 콘센트에서 전원 코드를 뽑습니다.
- 프린터 뒷면에서 모든 케이블을 분리합니다.
- 프린터의 뒤쪽부터 시작하여 앞쪽으로 이동하면서 슬롯 4개를 해당하는 탭에서 각각 살짝 잡아당겨 오른쪽 측 면 덮개를 제거합니다.

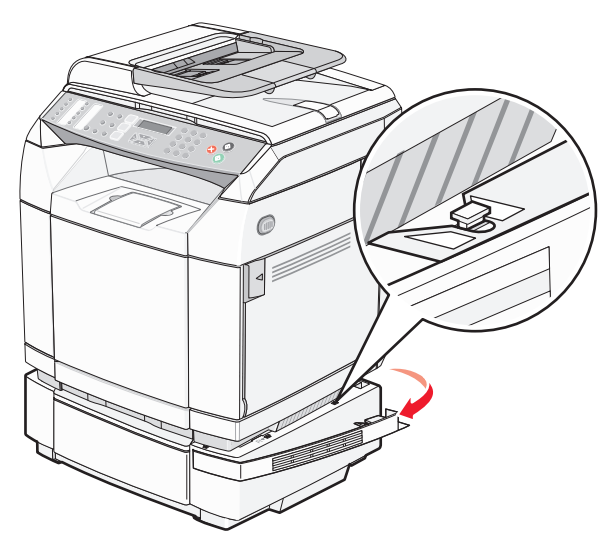
프린터의 뒤쪽부터 시작하여 앞쪽으로 이동하면서 슬롯 4개를 해당하는 탭에서 각각 살짝 잡아당겨 왼쪽 측면 덮개를 제거합니다.

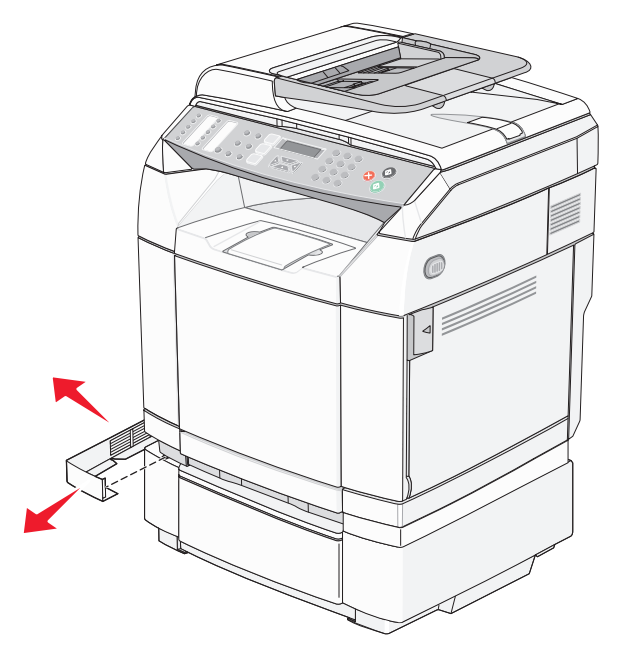

오른쪽 손잡이 나사를 풀고 오른쪽 브래킷을 제거합니다.

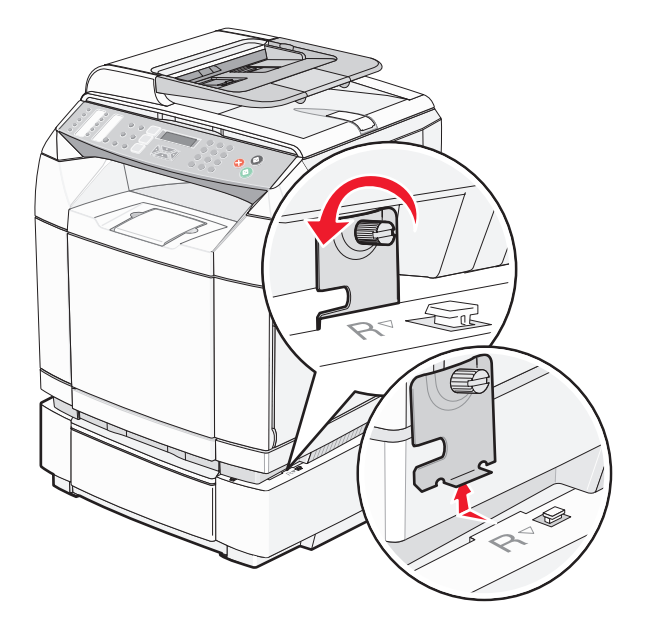

**6** 왼쪽 손잡이 나사를 풀고 왼쪽 브래킷을 제거합니다.

![](_page_109_Picture_1.jpeg)

**7** 프린터를 용지함 밖으로 들어 올린 후 옆에 놓습니다.

주의: 프린터의 무게는 35kg(77lb)이므로 최소 3명이 들어야 안전합니다. 프린터를 들어올릴 때는 양옆의 손잡 이를 사용하고 프린터를 내려 놓을 때 손가락이 프린터의 바닥에 끼지 않도록 하십시오.

![](_page_109_Figure_4.jpeg)

# <span id="page-110-0"></span>프린터를 다른 곳으로 이동

프린터와 옵션 장치를 안전하게 다른 곳으로 옮길 때에는 다음 주의 사항을 따르십시오.

- **•** 프린터를 옮길 때 수레를 사용하는 경우 프린터를 올려 놓기에 충분히 큰 수레를 사용하십시오. 옵션 장치를 옮길 때 수레를 사용하는 경우 옵션 장치를 올려 놓기에 충분히 큰 수레를 사용하십시오.
- **•** 프린터를 눕히지 마십시오.
- **•** 이동 중에 심하게 흔들리지 않도록 하십시오.

# 새로운 장소에 프린터 설치

프린터가 설치되면 다음과 같이 청소하십시오.

![](_page_110_Figure_7.jpeg)

![](_page_110_Picture_97.jpeg)

# <span id="page-111-0"></span>관리 지원

# 관리자 메뉴 잠그기

많은 사람들이 자주 프린터를 사용하는 경우, 지원 담당자는 제어판에서 관리자 설정을 변경할 수 없도록 Admin Settings(관리자 설정) 메뉴, Fax Directory(팩스 디렉토리) 메뉴 및 Network Settings(네트워크 설정) 메뉴를 잠글 수 있습니다.

- **1** 프린터가 켜져 있고 **Ready(**준비)가 나타나는지 확인합니다.
- **2** 제어판에서 ▲을 누릅니다.
- 3 Admin Settings(관리자 설정)가 나타날 때까지 ▲ 또는 ▼을 여러 번 누른 후 √을 누릅니다.
- **4 Admin Menu Lock(관리자 메뉴 잠금)이 나타날 때까지 ▲ 또는 ▼을 여러 번 누른 후 √을 누릅니다.**
- **5 on(켜짐)**이 나타날 때까지 ▲ 또는 ▼을 여러 번 누른 후 √을 누릅니다.

참고: On(켜짐)은 Admin Settings(관리자 설정) 메뉴를 비활성화하고, Off(꺼짐)는 Admin Settings(관리자 설정) 메뉴를 활성화합니다. Admin Settings(관리자 설정) 메뉴가 비활성화된 경우, 사용자 번호를 사용해야만 액세 스할 수 있습니다.

- **6** 비밀번호(사용자 번호)를 입력하라는 메시지가 나타납니다. 키패드를 사용하여 4자리 사용자 번호를 입력한 후  $\sqrt{\sigma}$  누릅니다.
- **7** 을 눌러 **Ready(**준비) 상태로 돌아갑니다.

# 관리자 메뉴 비밀번호 변경

관리자 비밀번호(사용자 번호)를 변경하려면 관리자 메뉴가 이미 잠겨있어야 합니다. 비밀번호를 변경하려면 다음 을 수행하십시오.

- **1** 프린터가 켜져 있고 **Ready(**준비)가 나타나는지 확인합니다.
- **2** 제어판에서 을 누릅니다.
- $3$  **Admin Settings(관리자 설정)**가 나타날 때까지 ▲ 또는 ▼을 여러 번 누른 후 √을 누릅니다.
- 4 현재 비밀번호를 입력한 후 √을 누릅니다.
- **5 Admin Menu Lock(관리자 메뉴 잠금)이 나타날 때까지 ▲ 또는 ▼을 여러 번 누른 후 √을 누릅니다.**
- 6 ▲ 또는 ▼을 여러 번 눌러 **켜짐**을 선택한 후 √을 누릅니다.
- $7$  새 비밀번호를 입력한 후  $\sqrt{ }$ 을 누릅니다.
- **8** 을 눌러 **Ready(**준비) 상태로 돌아갑니다.

# 전원 절약 조정

- **1** 프린터가 켜져 있고 **Ready(**준비)가 나타나는지 확인합니다.
- **2** 제어판에서 ▲을 누릅니다.
- ${\bf 3}$  **Admin Settings(관리자 설정)**가 나타날 때까지 ▲ 또는 ▼을 여러 번 누른 후 √을 누릅니다.
- **4 Power Saver(전원 절약)**가 나타날 때까지 ▲ 또는 ▼을 여러 번 누른 후 √을 누릅니다.
- <span id="page-112-0"></span>**5 on(켜짐)**이 나타날 때까지 ▲ 또는 ▼을 여러 번 누른 후 √을 누릅니다.
- **6** 키패드를 사용하여 프린터가 전원 절약 모드로 들어가기 전 대기할 시간(분)을 입력합니다. 사용 가능한 설정 범위는 1–240분입니다.
- $7 \sqrt{\frac{2}{5}}$  누릅니다.
- **8** 을 눌러 **Ready(**준비) 상태로 돌아갑니다.

# 공장 출하시 기본 설정 복원

별표(\*)가 표시된 메뉴 설정은 활성화된 설정을 나타냅니다. *공장 출하시 기본 설정*이라고도 하는 원래 프린터 설 정으로 복원할 수 있습니다.

- **1** 프린터가 켜져 있고 **Ready(**준비)가 나타나는지 확인합니다.
- **2** 제어판에서 ▲을 누릅니다.
- 3 Admin Settings(관리자 설정)가 나타날 때까지 ▲ 또는 ▼을 여러 번 누른 후 √을 누릅니다.
- **4 setting Default(기본 설정)가 나타날 때까지 ▲ 또는 ▼을 여러 번 누른 후 √을 누릅니다.**
- **5 Clear Menu Settings(메뉴 설정 지우기)가 나타날 때까지 ▲ 또는 ▼을 여러 번 누른 후 √을 누릅니다.**
- **6 Execute(실행)**가 나타날 때까지 ▲ 또는 ▼을 여러 번 누른 후 √을 누릅니다.

**Executing...(**실행 중...)이 잠깐 나타납니다.

**7** 을 눌러 **Ready(**준비) 상태로 돌아갑니다.

참고: 표시 언어, 국가 또는 지역, 날짜 및 시간, 네트워크 설정 및 팩스 디렉토리 항목을 제외한 모든 설정이 공장 출하시 기본 설정으로 되돌아갑니다.

# 기본 모드 설정

기본 모드 설정은 다음 두 상황 후 프린터가 팩스 모드에 있을지 복사 모드에 있을지를 지정합니다.

- **•** 프린터가 켜집니다.
- **•** Auto Clear(자동 해제) 설정이 시간 초과됩니다.

참고: Auto Clear(자동 해제)는 기본적으로 꺼져 있습니다.

기본 모드를 설정하려면 다음을 수행하십시오.

- **1** 프린터가 켜져 있고 **Ready(**준비)가 나타나는지 확인합니다.
- **2** 제어판에서 ▲을 누릅니다.
- 3 Admin Settings(관리자 설정)가 나타날 때까지 ▲ 또는 ▼을 여러 번 누른 후 √을 누릅니다.
- 4 **Default Mode(기본 모드)**가 나타날 때까지 ▲ 또는 ▼을 여러 번 누른 후 √을 누릅니다.
- **5 ▲** 또는 ▼을 여러 번 눌러 **Copy(복사)** 또는 **Fax(팩스)**를 선택한 후 √을 누릅니다.
- **6** 을 눌러 **Ready(**준비) 상태로 돌아갑니다.

참고: 공장 출하시 기본 설정은 Copy(복사)입니다.

# <span id="page-113-0"></span>**Auto Clear(**자동 해제) 켜기

Auto Clear(자동 해제)는 설정된 시간 동안 아무런 작업이 수행되지 않는 경우 그 시간이 지나면 프린터를 자동으 로 기본 모드로 되돌릴지를 지정합니다. Auto Clear(자동 해제)를 켜고 제한 시간을 설정하려면 다음을 수행하십시 오.

- **1** 프린터가 켜져 있고 **Ready(**준비)가 나타나는지 확인합니다.
- **2** 제어판에서 을 누릅니다.
- 3 **Admin Settings(관리자 설정)**가 나타날 때까지 ▲ 또는 ▼을 여러 번 누른 후 √을 누릅니다.
- 4 **Auto Clear(자동 해제)**가 나타날 때까지 ▲ 또는 ▼을 여러 번 누른 후 √을 누릅니다.
- **5 on(켜짐)**이 나타날 때까지 ▲ 또는 ▼을 여러 번 누른 후 √을 누릅니다.
- 6 ▲ 또는 ▼을 여러 번 눌러 시간을 선택한 후 √을 누릅니다.
- **7** 을 눌러 **Ready(**준비) 상태로 돌아갑니다.

# **EWS(**내장 웹 서버) 사용

프린터를 네트워크 상에 설치하면 다음 기능에 EWS 를 사용할 수 있습니다.

- **•** 프린터 상태 확인
- **•** 프린터 소모품 상태 확인
- **•** 스캔 디렉토리 설정
- **•** 팩스 단축 다이얼 목록 설정
- **•** 네트워크 설정 구성
- **•** EWS 관리자 비밀번호 생성
- **•** 보고서 인쇄
- **•** 프린터 공장 출하시 기본 설정 복원
- **•** EWS 설정 백업

EWS 에 액세스하려면 다음과 같이 하십시오.

- **1** 웹 브라우저를 엽니다.
- **2** 주소 표시줄에 네트워크 프린터 또는 인쇄 서버 IP 주소를 입력하고 **Enter** 를 누릅니다.

# <span id="page-114-0"></span>문제 해결

# 온라인 고객 지원

고객 지원은 Lexmark 웹 사이트 **[www.lexmark.com](http://www.lexmark.com)** 에서 확인하십시오.

# 응답하지 않는 프린터 검사

프린터가 응답하지 않는 경우 먼저 다음 사항을 확인하십시오.

- **•** 전원 코드가 프린터에 연결되었고 전기 콘센트에 올바르게 접지되었는가.
- **•** 스위치나 차단기로 전기 콘센트가 꺼져 있지 않은가.
- **•** 프린터가 서지 보호기, 무정전 전원 공급 장치 또는 연장 코드에 연결되어 있지 않은가.
- **•** 이 콘센트에 연결된 작동 중인 다른 전기 장치가 있는가.
- **•** 프린터가 켜져 있는가.
- **•** 프린터 케이블이 프린터와 호스트 컴퓨터, 인쇄 서버, 옵션 또는 기타 네트워크 장치에 제대로 연결되었는가.

위 사항을 모두 확인했으면 프린터를 껐다가 다시 켭니다. 이 방법으로 문제가 해결되는 경우가 많습니다.

# 인쇄 문제 해결

### 여러 언어 *PDF* 인쇄 불가

문서에 사용할 수 없는 글꼴이 포함되어 있습니다.

- **1** Adobe Acrobat 에서 인쇄할 문서를 엽니다.
- **2** 프린터 아이콘을 클릭합니다. 인쇄 대화 상자가 나타납니다.
- **3** 이미지로 인쇄하기를 선택합니다.
- **4** 확인을 클릭합니다.

### 제어판 디스플레이에 아무 것도 표시되지 않음

프린터 자체 테스트에 실패했습니다. 프린터를 끈 다음 10초 정도 기다렸다가 다시 켜십시오.

**Warming up(**예열 중) 및 **Ready(**준비) 메시지가 나타나지 않으면 프린터를 끄고 고객 지원 부서에 문의하십시 오.

# 작업이 인쇄되지 않음

가능한 해결 방법은 다음과 같습니다. 다음 중 하나 이상을 시도해 보십시오.

#### 프린터가 인쇄할 준비가 되었는지 확인합니다.

인쇄 작업을 프린터에 전송하기 전에 화면에 **준비** 또는 **전원 절약**이 표시되어 있는지 확인하십시오. ✔을 눌러 프 린터를 준비 상태로 전환합니다.

#### 용지 급지대가 비었는지 확인합니다.

급지대에 용지를 넣으십시오.

### <span id="page-115-0"></span>올바른 프린터 소프트웨어가 설치되었는지 확인합니다.

- **•** 올바른 프린터 소프트웨어를 사용하고 있는지 확인합니다.
- **•** USB 포트를 사용하는 경우 Windows 98/ME, Windows 2000, Windows XP 또는 Windows Server 2003 을 사용 중인지 확인하고 Windows 98/ME, Windows 2000, Windows XP 또는 Windows Server 2003 과 호환되는 프린 터 소프트웨어를 사용하는지 확인합니다.

#### 내부 인쇄 서버가 올바르게 설치되었으며 작동되는지 확인합니다.

- **•** 내부 인쇄 서버가 올바르게 설치되었으며 프린터가 네트워크와 연결되어 있는지 확인합니다. 네트워크 프린터 설치에 대한 자세한 내용은 *소프트웨어 및 설명서* CD 의 **사용 설명서 보기**를 클릭하십시오.
- **•** 네트워크 설정 페이지를 인쇄하고 상태가 연결됨인지 확인합니다. 상태가 연결되지 않음인 경우 네트워크 케 이블을 확인한 다음 네트워크 설정 페이지를 다시 인쇄하십시오. 네트워크가 제대로 작동하는지 확인하려면 시스템 지원 담당자에게 문의하십시오.

프린터 소프트웨어는 Lexmark 웹 사이트(**[www.lexmark.com](http://www.lexmark.com)**)에서 받을 수 있습니다.

### 권장되는 **USB,** 직렬 또는 이더넷 케이블을 사용하고 있는지 확인합니다.

자세한 내용은 *사용 설명서*의 소모품 섹션을 참조하거나 프린터 구입처에 문의하십시오.

#### 프린터 케이블이 올바르게 연결되었는지 확인합니다.

프린터 케이블이 올바르게 연결되었는지 확인하려면 프린터 및 인쇄 서버와의 케이블 연결을 확인합니다. 자세한 내용은 프린터와 함께 제공된 설치 설명서를 참조하십시오.

### 인쇄하는 데 예상 시간보다 오래 걸림

작업이 너무 복잡합니다.

작업에서 글꼴 수와 크기, 복잡한 이미지 수 및 페이지 수를 제거하여 인쇄 작업을 간단하게 만드십시오.

# 급지대 연결이 작동하지 않음

다음 모든 항목을 수행하십시오.

- **•** 급지대 1과 급지대 2에 같은 크기 및 유형의 용지를 넣으십시오.
- **•** 인쇄 속성에서 용지 급지대를 자동 선택으로 설정하십시오.

# 예기치 않게 페이지가 나눠짐

작업 시간을 초과했습니다. 작업 제한시간 종료 값을 높게 설정하십시오.

- **1** 프린터가 켜져 있고 **Ready(**준비)가 나타나는지 확인합니다.
- **2** 제어판에서 ▲을 누릅니다.
- 3 Machine Settings(장치 설정)가 나타날 때까지 ▲ 또는 ▼을 여러 번 누른 후 √을 누릅니다.
- 4 작업 제한시간이 나타날 때까지 ▲ 또는 ▼을 여러 번 누른 후 √을 누릅니다.
- **5 USB** 또는 **네트워크**가 나타날 때까지 ▲ 또는 ▼을 여러 번 누른 후 √을 누릅니다.
- **6 on(켜짐)**이 나타날 때까지 ▲ 또는 ▼을 여러 번 누른 후 √을 누릅니다.
- 7 ▲ 또는 ▼을 여러 번 눌러 값(초)을 선택하거나 키패드를 사용하여 값을 직접 입력한 후 √을 누릅니다.

**8** 을 눌러 **Ready(**준비) 상태로 돌아갑니다.

# <span id="page-116-0"></span>복사 문제 해결

# 복사기가 응답하지 않음

가능한 해결 방법은 다음과 같습니다. 다음 중 하나 이상을 시도해 보십시오.

#### 디스플레이에 오류 메시지가 있습니까?

오류 메시지를 지우십시오.

#### 전원 확인

프린터가 콘센트에 꽂혀 있고 전원이 켜져 있으며 **Ready(**준비)가 나타나는지 확인하십시오.

### 스캐너 장치 닫히지 않음

다음과 같이 장애물이 없는지 확인하십시오.

- **1** 스캐너 장치를 들어 올립니다.
- **2** 스캐너 장치가 닫히지 못하도록 하는 장애물을 제거합니다.
- **3** 스캐너 장치를 내려놓습니다.

# 인쇄 품질이 나쁨

다음은 나쁜 인쇄 품질의 예입니다.

- **•** 공백 페이지
- **•** 바둑판 모양의 패턴
- **•** 왜곡된 그래픽 또는 사진
- **•** 문자 누락
- **•** 흐린 인쇄
- **•** 어두운 인쇄
- **•** 기울어진 선
- **•** 얼룩짐
- **•** 줄무늬
- **•** 예기치 않은 문자
- **•** 흰 줄

가능한 해결 방법은 다음과 같습니다. 다음 중 하나 이상을 시도해 보십시오.

#### 디스플레이에 오류 메시지가 있습니까?

오류 메시지를 지우십시오.

#### 토너가 부족합니까?

**Toner Low(**토너 부족**) <xxxx>**가 나타나거나 인쇄가 흐려지면 다음 단계에 따라 토너 카트리지의 수명을 연장 하십시오.

**1** 토너 카트리지를 꺼냅니다.

**2** 카트리지를 좌우, 앞뒤로 여러 번 힘차게 흔들어 토너가 골고루 분포되게 합니다.

**3** 섞어준 토너 카트리지를 다시 설치한 후 인쇄를 계속하십시오.

참고: 이 방법을 여러 번 더 사용할 수 있으며, 계속 흐리게 나올 때에는 토너 카트리지를 교체하십시오.

#### <span id="page-117-0"></span>스캐너 유리가 더럽습니까?

깨끗하고 마른 보푸라기가 없는 천으로 스캐너 유리를 닦으십시오.

#### 복사가 너무 밝거나 너무 어둡습니까?

복사 밀도를 조정하십시오.

- **1** 제어판에서 을 누릅니다.
- 2 **Copy Settings(복사 설정)**가 나타날 때까지 ▲ 또는 ▼을 여러 번 누른 후 √을 누릅니다.
- **3 Density(밀도)**가 나타날 때까지 ▲ 또는 ▼을 여러 번 누른 후 √을 누릅니다.

4 ▲ 또는 ▼을 여러 번 눌러 복사를 밝거나 어둡게 조정한 후 √을 누릅니다.

**5** 을 눌러 **Ready(**준비) 상태로 돌아갑니다.

참고: 복사 밀도는 제어판의 밝게/어둡게 버튼을 눌러 일시적으로 변경할 수도 있습니다. 프린터를 껐다가 다시 켜 면 프린터가 기본 설정으로 돌아갑니다.

#### 복사 품질 조정

1 제어판에서 **그**을 누릅니다.

2 **Copy Settings(복사 설정)**가 나타날 때까지 ▲ 또는 ▼을 여러 번 누른 후 √을 누릅니다.

**3 Quality(품질)**이 나타날 때까지 ▲ 또는 ▼을 여러 번 누른 후 √을 누릅니다.

**4 Mixed(혼합), Text(문자)** 또는 **Photo(사진)**이 나타날 때까지 ▲ 또는 ▼을 여러 번 누른 후 √을 누릅니다.

**5** 을 눌러 **Ready(**준비) 상태로 돌아갑니다.

참고: 복사 품질은 제어판의 이미지 품질 버튼을 눌러 일시적으로 변경할 수도 있습니다. 프린터를 껐다가 다시 켜 면 프린터가 기본 설정으로 돌아갑니다.

#### 원본 문서의 품질 확인

원본 문서의 품질이 만족스러운지 확인하십시오.

#### 문서 위치 확인

문서 또는 사진 면이 왼쪽 상단 모서리에 맞춰 스캐너 유리를 향하도록 놓여졌는지 확인하십시오.

#### 문서 또는 사진의 일부만 복사됨

가능한 해결 방법은 다음과 같습니다. 다음 중 하나 이상을 시도해 보십시오.

#### 문서 위치 확인

문서 또는 사진 면이 왼쪽 상단 모서리에 맞춰 스캐너 유리를 향하도록 놓여졌는지 확인하십시오.

#### 용지 크기 설정 확인

용지 크기 설정과 급지대에 들어 있는 용지가 일치하는지 확인하십시오.

# <span id="page-118-0"></span>스캔 문제 해결

# 스캐너가 응답하지 않음

가능한 해결 방법은 다음과 같습니다. 다음 중 하나 이상을 시도해 보십시오.

#### 디스플레이에 오류 메시지가 있습니까?

오류 메시지를 지우십시오.

#### 전원 확인

프린터가 콘센트에 꽂혀 있고 전원이 켜져 있으며 **Ready(**준비)가 나타나는지 확인하십시오.

#### 케이블 연결 확인

네트워크 또는 USB 케이블이 컴퓨터 및 프린터에 단단히 연결되어 있는지 확인하십시오.

### 스캔 실패

가능한 해결 방법은 다음과 같습니다. 다음 중 하나 이상을 시도해 보십시오.

#### 케이블 연결 확인

네트워크 또는 USB 케이블이 컴퓨터 및 프린터에 단단히 연결되어 있는지 확인하십시오.

#### 프로그램에 오류 발생

컴퓨터를 끈 다음 다시 시작하십시오.

## 스캔 작업이 너무 오래 걸리거나 컴퓨터가 작동을 멈춤

가능한 해결 방법은 다음과 같습니다. 다음 중 하나 이상을 시도해 보십시오.

#### 실행 중인 다른 소프트웨어 프로그램이 있습니까?

사용하지 않는 프로그램을 모두 닫으십시오.

#### 스캔 해상도가 너무 높게 설정됨

낮은 스캔 해상도를 선택하십시오.

#### 스캔한 이미지의 품질이 열악함

가능한 해결 방법은 다음과 같습니다. 다음 중 하나 이상을 시도해 보십시오.

#### 디스플레이에 오류 메시지가 있습니까?

오류 메시지를 지우십시오.

#### 스캐너 유리가 더럽습니까?

깨끗하고 마른 보푸라기가 없는 천으로 스캐너 유리를 닦으십시오.

#### 스캔 해상도 조정

우수한 품질을 위해 스캔 해상도를 늘리려면 다음을 수행하십시오.

**1** 제어판에서 을 누릅니다.

#### 2 Scan Settings (스캔 설정)가 나타날 때까지 ▲ 또는 ▼을 여러 번 누른 후 √을 누릅니다.

<span id="page-119-0"></span>3 **Resolution(해상도)**이 나타날 때까지 ▲ 또는 ▼을 여러 번 누른 후 √을 누릅니다.

4 ▲ 또는 ▼을 여러 번 눌러 높은 해상도를 선택한 후 √을 누릅니다.

**5** 을 눌러 **Ready(**준비) 상태로 돌아갑니다.

#### 원본 문서의 품질 확인

원본 문서의 품질이 만족스러운지 확인하십시오.

#### 문서 위치 확인

문서 또는 사진 면이 왼쪽 상단 모서리에 맞춰 스캐너 유리를 향하도록 놓여졌는지 확인하십시오.

### 문서 또는 사진의 일부만 스캔됨

가능한 해결 방법은 다음과 같습니다. 다음 중 하나 이상을 시도해 보십시오.

#### 문서 위치 확인

문서 또는 사진 면이 왼쪽 상단 모서리에 맞춰 스캐너 유리를 향하도록 놓여졌는지 확인하십시오.

#### 용지 크기 설정 확인

용지 크기 설정과 급지대에 들어 있는 용지가 일치하는지 확인하십시오.

### 컴퓨터에서 스캔할 수 없음

가능한 해결 방법은 다음과 같습니다. 다음 중 하나 이상을 시도해 보십시오.

#### 디스플레이에 오류 메시지가 있습니까?

오류 메시지를 지우십시오.

#### 전원 확인

프린터가 콘센트에 꽂혀 있고 전원이 켜져 있으며 **Ready(**준비)가 나타나는지 확인하십시오.

#### 케이블 연결 확인

네트워크 또는 USB 케이블이 컴퓨터 및 프린터에 단단히 연결되어 있는지 확인하십시오.

# 팩스 문제 해결

## 팩스를 전송 또는 수신할 수 없음

가능한 해결 방법은 다음과 같습니다. 다음 중 하나 이상을 시도해 보십시오.

#### 디스플레이에 오류 메시지가 있습니까?

오류 메시지를 지우십시오.

#### 전원 확인

프린터가 콘센트에 꽂혀 있고 전원이 켜져 있으며 **Ready(**준비)가 나타나는지 확인하십시오.

### 프린터 연결 확인

다음 하드웨어에 케이블이 제대로 연결되었는지 확인하십시오(해당되는 경우).

- **•** 전화기
- **•** 수화기
- **•** 응답 장치

#### 전화기용 벽면 잭 확인

- **1** 전화를 벽면 잭에 꽂으십시오.
- **2** 다이얼음을 들으십시오.
- **3** 다이얼음이 들리지 않는 경우, 다른 전화를 벽면 잭에 꽂으십시오.
- **4** 여전히 다이얼음이 들리지 않는 경우, 전화를 다른 벽면 잭에 꽂으십시오.
- **5** 다이얼음이 들리는 경우, 프린터를 해당 벽면 잭에 연결하십시오.

#### 이 디지털 전화 서비스 검사 목록 검토

팩스 모뎀은 아날로그 장치입니다. 디지털 전화 서비스를 사용할 수 있도록 특정 장치를 프린터에 연결할 수 있습 니다.

- **•** ISDN 전화 서비스를 사용하는 경우, 프린터를 ISDN 터미널 어댑터의 아날로그 전화 포트(R-인터페이스 포트) 에 연결하십시오. 자세한 내용 및 R-인터페이스 포트 요청은 ISDN 제공업체에 문의하십시오.
- **•** DSL 을 사용하는 경우, 아날로그 사용을 지원하는 DSL 필터 또는 라우터에 연결하십시오. 자세한 내용은 DSL 제공업체에 문의하십시오.
- **•** PBX 전화 서비스를 사용하는 경우, PBX 의 아날로그 연결 장치에 연결되어 있는지 확인하십시오. 아무 것도 없는 경우, 팩스 장치용 아날로그 전화선 설치를 고려해 보십시오.

#### 다이얼음이 있습니까?

- **•** 팩스를 전송하려는 전화 번호로 테스트 전화를 해서 올바르게 작동하는지 확인하십시오.
- **•** 다른 장치에서 전화선을 사용하고 있는 경우, 다른 장치가 작업을 마칠 때까지 기다린 후 팩스를 전송하십시 오.
- **•** 온후크 다이얼 기능을 사용하는 경우, 볼륨을 높여서 다이얼음을 확인하십시오.

#### 다른 장치와 일시적으로 분리

프린터가 올바르게 작동하는지 확인하려면 전화선에 직접 연결하십시오. 응답 장치, 모뎀이 있는 컴퓨터 또는 전 화선 스플리터와 분리하십시오.

#### 용지 걸림 확인

걸린 용지를 꺼낸 다음 **Ready(**준비)가 나타나는지 확인하십시오.

#### 일시적으로 통화 대기 비활성화

통화 대기는 팩스 전송을 방해할 수 있습니다. 팩스를 전송 또는 수신하기 전에 이 기능을 비활성화하십시오. 전화 회사에 문의하여 일시적으로 통화 대기 비활성화에 대한 키패드 순서를 얻으십시오.

#### 음성 메일 서비스를 사용하십니까?

해당 지역 전화 회사를 통해 제공되는 음성 메일은 팩스 전송을 방해할 수 있습니다. 음성 메일과 프린터 통화 응 답을 모두 활성화하려면 프린터에 두 번째 전화선을 추가해야 합니다.

### <span id="page-121-0"></span>국가 코드 확인

**1** 프린터가 켜져 있고 **Ready(**준비)가 나타나는지 확인합니다.

- **2** 제어판에서 ▲을 누릅니다.
- 3 Admin Settings(관리자 설정)가 나타날 때까지 ▲ 또는 ▼을 여러 번 누른 후 √을 누릅니다.
- 4 **Country Code(국가 코드)**가 나타날 때까지 ▲ 또는 ▼을 여러 번 누른 후 √을 누릅니다.
- **5 Country Code(**국가 코드) 메뉴 항목에서 별표(\*)가 있는 사용자 기본 설정을 확인하십시오.
- **6** 국가 코드를 변경하려면 다음을 수행하십시오.
	- **a** 프린터를 사용하는 국가 또는 지역이 나타날 때까지 ▲ 또는 ▼을 여러 번 누른 후 ✔을 누릅니다.
	- **b** 을 눌러 **Ready(**준비) 상태로 돌아갑니다.
- **7** 국가 코드를 변경하지 않으려면 을 눌러 **Ready(**준비) 상태로 되돌아갑니다.

#### 프린터 메모리가 다 찼습니까?

**1** 팩스 번호를 누릅니다.

**2** 원본 문서를 한 번에 한 페이지씩 스캔합니다.

# 팩스를 전송할 수는 있지만 수신할 수 없음

가능한 해결 방법은 다음과 같습니다. 다음 중 하나 이상을 시도해 보십시오.

#### 용지 급지대에 용지가 있습니까?

급지대에 용지가 들어 있는지 확인하십시오.

#### **Ring Count Delay(**벨소리 횟수 지연) 설정 확인

Ring Count Delay(벨소리 횟수 지연)는 프린터가 팩스 전용 모드에서 응답하기 전 벨소리 횟수를 설정합니다. 프린 터와 같은 선을 사용하는 내선 전화가 있거나 전화 회사의 Distinctive Ring(전화 번호별 벨소리) 서비스에 가입한 경우, Ring Count Delay(벨소리 횟수 지연) 설정을 4로 유지하십시오.

- **1** 제어판에서 을 누릅니다.
- **2 Fax Settings(팩스 설정)가 나타날 때까지 ▲ 또는 ▼을 여러 번 누른 후 √을 누릅니다.**
- **3 RX Settings(RX 설정)**가 나타날 때까지 ▲ 또는 ▼을 여러 번 누른 후 √을 누릅니다.
- 4 **Ring Count Delay(벨소리 횟수 지연)**가 나타날 때까지 ▲ 또는 ▼을 여러 번 누른 후 √을 누릅니다.
- **5 ▲** 또는 ▼을 여러 번 눌러 프린터가 응답하기 전까지의 벨소리 횟수(0~99)를 설정한 후 ✔을 누릅니다.
- **6** 을 눌러 **Ready(**준비) 상태로 돌아갑니다.

설정한 벨소리 횟수가 감지되면 프린터에서 자동으로 들어오는 팩스를 수신합니다. 벨소리가 울리지 않도록 하려 면 Ring Count Delay(벨소리 횟수 지연)를 0으로 설정하십시오.

#### <span id="page-122-0"></span>토너가 부족합니까?

토너 부족 **<xxx>**가 나타나거나 흐리게 인쇄되는 경우 다음과 같이 하여 토너 카트리지의 수명을 늘릴 수 있습니 다.

**1** 토너 카트리지를 꺼냅니다.

**2** 카트리지를 좌우, 앞뒤로 여러 번 힘차게 흔들어 토너가 골고루 분포되게 합니다.

**3** 섞어준 토너 카트리지를 다시 설치한 후 인쇄를 계속하십시오.

이 방법을 여러 번 더 사용할 수 있으며, 계속 흐리게 나올 때에는 토너 카트리지를 교체하십시오.

### 팩스를 수신할 수는 있지만 전송할 수 없음

가능한 해결 방법은 다음과 같습니다. 다음 중 하나 이상을 시도해 보십시오.

#### 프린터가 팩스 모드에 있습니까?

제어판에서 ر 을 눌러 프린터를 팩스 모드로 설정합니다.

#### 문서를 올바르게 넣었습니까?

원본 문서 면을 위로 가게 하여 짧은 가장자리가 먼저 자동 급지 장치에 들어가도록 넣거나, 왼쪽 상단 모서리에 맞 춰 원본 문서 면이 스캐너 유리를 향하도록 스캐너에 올려 놓으십시오.

참고: 우편 엽서, 사진, 작은 용지, 투명 용지, 사진 용지 또는 잡지처럼 얇은 매체를 자동 급지 장치에 넣지 마십시 오. 이러한 용지는 스캐너 유리에 올려 놓으십시오.

#### 빠른 다이얼 또는 단축 다이얼이 올바르게 설정되어 있는지 확인

- **•** 빠른 다이얼 또는 단축 다이얼이 다이얼링하려는 번호에 대해 프로그래밍되었는지 확인하십시오.
- **•** 또는 전화 번호를 직접 누르십시오.

### 수신된 팩스의 인쇄 품질 저하

가능한 해결 방법은 다음과 같습니다. 다음 중 하나 이상을 시도해 보십시오.

#### 문서를 재전송할 수 있습니까?

팩스를 보낸 사람에게 다음을 요청하십시오.

- **•** 원본 문서의 품질이 좋은지 확인하십시오.
- **•** 팩스를 다시 전송하십시오. 전화선 연결 품질에 문제가 있을 수 있습니다.
- **•** 가능한 경우 팩스 스캔 해상도를 높이십시오.

#### 토너가 부족합니까?

토너 부족 **<xxx>**가 나타나거나 흐리게 인쇄되는 경우 다음과 같이 하여 토너 카트리지의 수명을 늘릴 수 있습니 다.

- **1** 토너 카트리지를 꺼냅니다.
- **2** 카트리지를 좌우, 앞뒤로 여러 번 힘차게 흔들어 토너가 골고루 분포되게 합니다.
- **3** 섞어준 카트리지를 다시 설치한 후 인쇄를 계속합니다.

이 방법을 여러 번 더 사용할 수 있으며, 계속 흐리게 나올 때에는 토너 카트리지를 교체하십시오.

### <span id="page-123-0"></span>팩스 전송 속도가 너무 높게 설정되어 있지 않은지 확인

다음과 같이 들어오는 팩스 전송 속도를 낮추십시오.

**1** 제어판에서 을 누릅니다.

- 2 ▲을 누릅니다.
- 3 **팩스 설정**이 나타날 때까지 ▲ 또는 ▼을 여러 번 누른 후 √을 누릅니다.
- **4 Comm Settings(통신 설정)가 나타날 때까지 ▲ 또는 ▼을 여러 번 누른 후 √을 누릅니다.**
- **5 RX Speed(RX 속도)**가 나타날 때까지 ▲ 또는 ▼을 여러 번 누른 후 √을 누릅니다.
- 6 원하는 팩스 속도가 나타날 때까지 ▲ 또는 ▼을 여러 번 누른 후 √을 누릅니다.
- **7** 을 눌러 **Ready(**준비) 상태로 돌아갑니다.

# 옵션 문제 해결

## 옵션이 올바르게 작동되지 않거나 작동이 종료됨

가능한 해결 방법은 다음과 같습니다. 다음 중 하나 이상을 시도해 보십시오.

#### 프린터를 원래대로 설정

프린터를 끈 다음 10초 정도 기다렸다가 다시 켜십시오.

#### 해당 옵션이 프린터에 연결되어 있는지 확인

- **1** 프린터를 끕니다.
- **2** 프린터의 플러그를 뽑습니다.
- **3** 해당 옵션과 프린터의 연결 상태를 확인합니다.

#### 옵션이 설치되어 있는지 확인

Print Properties(인쇄 속성)에서 모든 프린터 구성 설정이 올바른지 확인합니다. Print Properties(인쇄 속성)에 옵션 이 나타나지 않는 경우, 해당 옵션이 잘못 설치되었습니다.

#### 옵션이 선택되어 있는지 확인

사용하는 프로그램에서 해당 옵션이 선택되어 있는지 확인합니다. Mac OS 9 사용자의 경우 선택기에서 프린터가 선택되어 있는지 확인합니다.

# 서랍

#### 용지를 올바르게 넣었는지 확인

- **1** 용지 급지대를 엽니다.
- **2** 용지가 걸렸거나 잘못 급지되었는지 확인합니다.
- **3** 용지 가이드가 용지 가장자리에 맞춰졌는지 확인합니다.
- **4** 용지 급지대가 제대로 닫혀 있는지 확인합니다.
- **5** 커버를 닫습니다.

#### <span id="page-124-0"></span>프린터를 원래대로 설정

프린터를 끕니다. 10초간 기다립니다. 프린터를 다시 켭니다.

# 용지 급지 문제 해결

# 용지가 자주 걸림

가능한 해결 방법은 다음과 같습니다. 다음 중 하나 이상을 시도해 보십시오.

#### 용지 확인

권장 용지 및 기타 특수 매체를 사용하십시오. 자세한 내용은 용지 및 특수 매체 지침에 대한 장을 참조하십시오.

#### 용지 급지대에 용지가 너무 많이 들어 있지 않은지 확인

넣은 용지가 급지대 또는 다용도 급지대에 표시된 최대 용지 높이를 넘지 않는지 확인하십시오.

#### 용지 가이드 확인

급지대에 들어 있는 용지의 크기에 맞는 위치로 가이드를 옮기십시오.

#### 습도가 높아 용지에 습기가 있습니까?

- **•** 새 용지를 넣으십시오.
- **•** 용지를 사용하기 전까지는 본래의 포장에 들어 있는 상태로 보관하십시오.

#### 걸린 용지를 제거해도 용지 걸림 메시지가 계속 나타남

용지 경로에 걸린 용지가 있습니다. 전체 용지 경로에서 용지를 제거하고 열린 커버를 닫으십시오.

# 인쇄 품질 문제 해결

다음 정보는 인쇄 품질 문제를 해결하는 데 도움이 되는 정보입니다. 이 제안 사항으로 문제가 해결되지 않을 경우 고객 지원에 문의하십시오. 프린터 부품을 조정하거나 교체해야 할 수도 있습니다.

### 결함 반복

![](_page_124_Picture_19.jpeg)

가능한 해결 방법은 다음과 같습니다. 다음 중 하나 이상을 시도해 보십시오.

#### 표시가 한 색상으로만 한 페이지에 여러 번 반복적으로 나타나는지 확인

결함의 발생 간격이 35mm(1.38 인치)인 경우 토너 카트리지를 교체하십시오.

#### 표시가 모든 색상으로 반복적으로 나타나는지 확인

결함의 발생 간격이 다음과 같을 경우 포토컨덕터 카트리지를 교체하십시오.

- **•** 35mm(1.38 인치)
- **•** 95mm(3.74 인치)
- **•** 페이지당 한 번

<span id="page-125-0"></span>결함의 발생 간격이 다음과 같을 경우 퓨저를 교체하십시오.

- **•** 95mm(3.74 인치)
- **•** 128mm(5.04 인치)

# 색상 위치 잘못 맞춤

![](_page_125_Picture_4.jpeg)

색상이 해당 영역 외부로 밀려났거나 다른 색상 영역에 겹쳐졌습니다.

- **•** 토너 카트리지를 꺼낸 후 다시 끼웁니다.
- **•** 포토컨덕터 카트리지를 꺼낸 후 다시 설치하십시오.

# 연한 선, 흰 선 또는 색이 잘못된 선

![](_page_125_Figure_9.jpeg)

가능한 해결 방법은 다음과 같습니다. 다음 중 하나 이상을 시도해 보십시오.

# 방진 유리 청소

방진 유리가 더러울 수 있습니다.

### 토너 카트리지에 결함이 있습니까?

줄을 발생시키는 토너 카트리지를 교체하십시오.

# 포토컨덕터 카트리지에 결함이 있습니까?

포토컨덕터 카트리지를 교체하십시오.

# 토너가 세로로 번지면서 인쇄됨

![](_page_125_Figure_18.jpeg)

<span id="page-126-0"></span>포토컨덕터 카트리지 뒤쪽에 용지가 걸렸는지 확인하십시오.

- **1** 프린터 우측의 버튼을 눌러 스캐너 장치를 해제합니다.
- **2** 스캐너 장치를 들어 올리고 상단 덮개를 엽니다.
- **3** 포토컨덕터 카트리지를 제거합니다.
- **4** 포토컨덕터 카트리지 하우징에서 느슨해진 용지를 제거합니다.
- **5** 포토컨덕터 카트리지를 설치합니다.
- **6** 상단 덮개를 닫고 스캐너 장치를 닫습니다.

참고: 포토컨덕터 카트리지 뒤쪽에 용지가 걸려도 용지 걸림 메시지가 나타나지 않을 수 있습니다. 토너가 번지는 현상과 함께, 포토컨덕터 카트리지 하우징에서 용지가 부스럭대는 소리가 나는 경우도 있습니다.

# 수평 줄무늬

![](_page_126_Picture_9.jpeg)

가능한 해결 방법은 다음과 같습니다. 다음 중 하나 이상을 시도해 보십시오.

#### 토너 카트리지에 결함이 있거나 토너 카트리지가 비어 있습니까?

줄을 발생시키는 토너 카트리지를 교체하십시오.

#### 퓨저에 결함이 있거나 닳았습니까?

퓨저를 교체하십시오.

# 수직 줄무늬

![](_page_126_Picture_16.jpeg)

가능한 해결 방법은 다음과 같습니다. 다음 중 하나 이상을 시도해 보십시오.

#### 토너가 번집니까?

다른 급지대에서 급지해 보십시오.

#### 토너 카트리지에 결함이 있습니까?

줄무늬의 원인이 되는 토너 카트리지를 교체하십시오.

# <span id="page-127-0"></span>너무 밝게 인쇄됨

가능한 해결 방법은 다음과 같습니다. 다음 중 하나 이상을 시도해 보십시오.

#### 컬러 조정 설정이 너무 밝지 않은지 확인

인쇄 속성에서 다른 컬러 조정 설정을 선택한 후 인쇄할 작업을 전송하십시오.

참고: 이 해결 방법은 Windows 사용자에게만 적용됩니다.

#### 매체 유형 설정 확인

인쇄 속성에서 매체 유형 설정이 급지대에 들어 있는 용지와 일치하는지 확인하십시오.

#### 토너가 부족합니까?

토너 부족 **<xxxx>**가 나타나거나 인쇄가 흐려지면 다음 단계에 따라 토너 카트리지의 수명을 연장하십시오.

- **1** 토너 카트리지를 꺼냅니다.
- **2** 카트리지를 좌우, 앞뒤로 여러 번 힘차게 흔들어 토너가 골고루 분포되게 합니다.
- **3** 섞어준 토너 카트리지를 다시 설치한 후 인쇄를 계속하십시오.

참고: 이 방법을 여러 번 더 사용할 수 있으며, 계속 흐리게 나올 때에는 토너 카트리지를 교체하십시오.

#### 토너 카트리지에 결함이 있습니까?

토너 카트리지를 교체하십시오.

### 불규칙하게 인쇄됨

![](_page_127_Figure_16.jpeg)

가능한 해결 방법은 다음과 같습니다. 다음 중 하나 이상을 시도해 보십시오.

### 습도가 높아 용지에 습기가 있습니까?

- **•** 새 용지를 넣으십시오.
- **•** 용지를 사용하기 전까지는 본래의 포장에 들어 있는 상태로 보관하십시오.

#### 매체 유형 설정과 급지대에 들어 있는 용지가 일치하는지 확인

인쇄 속성에서 급지대에 들어 있는 용지와 일치하도록 매체 유형 설정을 변경하십시오.

#### 용지 확인

마무리가 거칠고 표면이 매끄럽지 않은 용지는 사용하지 마십시오.

### <span id="page-128-0"></span>토너가 부족합니까?

토너 부족 **<xxxx>**가 나타나거나 인쇄가 흐려지면 다음 단계에 따라 토너 카트리지의 수명을 연장하십시오.

- **1** 토너 카트리지를 꺼냅니다.
- **2** 카트리지를 좌우, 앞뒤로 여러 번 힘차게 흔들어 토너가 골고루 분포되게 합니다.
- **3** 섞어준 토너 카트리지를 다시 설치한 후 인쇄를 계속하십시오.

참고: 이 방법을 여러 번 더 사용할 수 있으며, 계속 흐리게 나올 때에는 토너 카트리지를 교체하십시오.

#### 퓨저에 결함이 있거나 닳았습니까?

퓨저를 교체하십시오.

### 인쇄가 너무 어두움

가능한 해결 방법은 다음과 같습니다. 다음 중 하나 이상을 시도해 보십시오.

#### 컬러 조정 설정이 너무 어둡지 않은지 확인

인쇄 속성에서 다른 컬러 조정 설정을 선택한 후 인쇄할 작업을 전송하십시오.

참고: 이 해결 방법은 Windows 사용자에게만 적용됩니다.

#### 토너 카트리지에 결함이 있습니까?

토너 카트리지를 교체하십시오.

# 투명 용지 인쇄 품질이 열악함

가능한 해결 방법은 다음과 같습니다. 다음 중 하나 이상을 시도해 보십시오.

#### 사용하고 있는 투명 용지가 프린터 사양에 맞는지 확인

프린터 제조업체에서 권장하는 투명 용지만 사용하십시오.

#### 매체 유형 설정이 투명 용지로 설정되어 있는지 확인

인쇄 속성에서 매체 유형 설정을 투명 용지로 변경하십시오.

# 회색 배경

![](_page_128_Picture_22.jpeg)

토너 카트리지에 결함이 있습니다. 토너 카트리지를 교체하십시오.

# <span id="page-129-0"></span>인쇄 밀도가 고르지 않음

![](_page_129_Picture_1.jpeg)

가능한 해결 방법은 다음과 같습니다. 다음 중 하나 이상을 시도해 보십시오.

#### 토너 카트리지에 결함이 있습니까?

토너 카트리지를 교체하십시오.

### 포토컨덕터 카트리지에 결함이 있습니까?

포터컨덕터 카트리지를 교체하십시오.

이미지가 흐림

![](_page_129_Picture_8.jpeg)

가능한 해결 방법은 다음과 같습니다. 다음 중 하나 이상을 시도해 보십시오.

#### 포토컨덕터 카트리지에 결함이 있습니까?

포토컨덕터 카트리지를 교체하십시오.

#### 매체 유형 설정 확인

인쇄 속성에서 급지대에 들어 있는 용지와 일치하도록 매체 유형 설정을 변경하십시오.

### 여백이 잘못됨

선택한 급지대의 용지 가이드가 급지대에 들어 있는 용지 크기에 맞지 않게 설정되어 있는지 확인하십시오. 그런 경우, 급지대에 현재 들어 있는 용지의 크기에 맞는 위치로 가이드를 옮기십시오.

# 기울어져 인쇄됨

### 용지 가이드 확인

급지대에 들어 있는 용지의 크기에 맞는 위치로 가이드를 옮기십시오.

### 용지 확인

프린터 사양을 만족하는 용지인지 확인하십시오.

# <span id="page-130-0"></span>공백 페이지

![](_page_130_Picture_1.jpeg)

가능한 해결 방법은 다음과 같습니다. 다음 중 하나 이상을 시도해 보십시오.

#### 토너가 부족합니까?

토너 부족 **<xxxx>**가 나타나거나 인쇄가 흐려지면 다음 단계에 따라 토너 카트리지의 수명을 연장하십시오.

- **1** 토너 카트리지를 꺼냅니다.
- **2** 카트리지를 좌우, 앞뒤로 여러 번 힘차게 흔들어 토너가 골고루 분포되게 합니다.
- **3** 섞어준 토너 카트리지를 다시 설치한 후 인쇄를 계속하십시오.

참고: 이 방법을 여러 번 더 사용할 수 있으며, 계속 흐리게 나올 때에는 토너 카트리지를 교체하십시오.

#### 토너 카트리지에 결함이 있거나 토너 카트리지가 비어 있습니까?

토너 카트리지를 교체하십시오.

#### 토너 카트리지의 포장을 뜯고 설치하십시오.

자세한 내용은 프린터와 함께 제공된 설치 설명서를 참조하십시오.

### 이미지가 잘림

가능한 해결 방법은 다음과 같습니다. 다음 중 하나 이상을 시도해 보십시오.

#### 용지 가이드 확인

급지대에 들어 있는 용지의 크기에 맞는 위치로 가이드를 옮기십시오.

### 매체 유형 설정과 급지대에 들어 있는 용지가 일치하는지 확인

인쇄 속성에서 급지대에 들어 있는 용지와 일치하도록 매체 유형 설정을 변경하십시오.

#### 용지 크기 설정 확인

용지 크기 설정과 급지대에 들어 있는 용지가 일치하는지 확인하십시오.

# 한 색으로 채워진 페이지

![](_page_130_Figure_22.jpeg)

<span id="page-131-0"></span>가능한 해결 방법은 다음과 같습니다. 다음 중 하나 이상을 시도해 보십시오.

#### 토너 카트리지에 결함이 있습니까?

토너 카트리지를 교체하십시오.

#### 프린터 서비스를 요청해야 합니까?

고객 지원에 문의하십시오.

#### 용지 말림

가능한 해결 방법은 다음과 같습니다. 다음 중 하나 이상을 시도해 보십시오.

#### 매체 유형 설정과 급지대에 들어 있는 용지가 일치하는지 확인

인쇄 속성에서 급지대에 들어 있는 용지와 일치하도록 매체 유형 설정을 변경하십시오.

#### 습도가 높아 용지에 습기가 있습니까?

- **•** 새 용지를 넣으십시오.
- **•** 사용하지 않는 용지는 원래 포장지에 보관하십시오.

#### 토너 얼룩

가능한 해결 방법은 다음과 같습니다. 다음 중 하나 이상을 시도해 보십시오.

#### 토너가 부족합니까?

토너 부족 **<xxxx>**가 나타나거나 인쇄가 흐려지면 다음 단계에 따라 토너 카트리지의 수명을 연장하십시오.

- **1** 토너 카트리지를 꺼냅니다.
- **2** 카트리지를 좌우, 앞뒤로 여러 번 힘차게 흔들어 토너가 골고루 분포되게 합니다.
- **3** 섞어준 토너 카트리지를 다시 설치한 후 인쇄를 계속하십시오.

참고: 이 방법을 여러 번 더 사용할 수 있으며, 계속 흐리게 나올 때에는 토너 카트리지를 교체하십시오.

#### 퓨저에 결함이 있거나 닳았습니까?

퓨저를 교체하십시오.

#### 용지 경로에 토너가 있습니까?

용지 경로에 토너가 너무 많은 경우, 고객 지원 부서로 문의하십시오.

### 토너가 쉽게 지워짐

가능한 해결 방법은 다음과 같습니다. 다음 중 하나 이상을 시도해 보십시오.

#### 매체 유형 설정 확인

인쇄 속성에서 급지대에 들어 있는 용지와 일치하도록 매체 유형 설정을 변경하십시오.

#### 퓨저에 결함이 있거나 닳았습니까?

퓨저를 교체하십시오.

# <span id="page-132-0"></span>컬러 인쇄에 대한 **FAQ**

#### **RGB** 색상이란 무엇입니까?

빨강(Red), 초록(Green), 파랑(Blue)의 3가지 빛을 다양하게 조합하면 자연에서 볼 수 있는 수많은 색상을 재현 할 수 있습니다. 예를 들어 빨강색과 초록색을 합치면 노란색이 나옵니다. TV 와 컴퓨터 모니터에서 이러한 방식 으로 색상을 만듭니다. RGB 색상은 어떤 색상을 재현하는 데 필요한 빨강, 초록, 파랑의 양을 표시하는 방법입 니다.

#### **CMYK** 색상이란 무엇입니까?

시안색(Cyan), 마젠타색(Magenta), 노란색(Yellow), 검정색(Black) 잉크 또는 토너를 다양한 비율로 혼합하면 자 연에서 볼 수 있는 수많은 색상을 인쇄할 수 있습니다. 예를 들어 시안색과 노란색을 합치면 초록이 됩니다. 인 쇄 출판, 잉크젯 프린터, 컬러 레이저 프린터에서 이러한 방식으로 색상을 만듭니다. CMYK 색상은 어떤 색상을 재현하는 데 필요한 시안색, 마젠타색, 노란색, 검정색의 양을 표시하는 방법입니다.

#### 인쇄할 문서의 색상을 어떻게 지정합니까?

소프트웨어 프로그램은 보통 RGB 또는 CMYK 색상 조합을 통해 문서 색상을 지정합니다. 또한 일반적으로 문서 의 개체 색상을 사용자가 수정할 수 있게 합니다. 자세한 내용은 소프트웨어 프로그램 도움말 섹션을 참조하십 시오.

#### 프린터는 인쇄할 색상을 어떻게 인식합니까?

사용자가 문서를 인쇄할 때 개체의 유형과 색상 정보가 프린터로 전송됩니다. 이 색상 정보는 색상 변환 테이블 을 거치게 되고 이 테이블에서 필요한 색상을 만드는 데 필요한 시안색, 마젠타색, 노란색, 검정색 토너의 적절 한 배합이 나옵니다. 개체 유형 정보가 있어 개체 유형마다 다른 색상 변환 테이블이 사용될 수 있습니다. 예를 들어, 문자와 사진 이미지에 서로 다른 색상 변환 테이블을 적용할 수 있습니다.

#### 인쇄된 페이지에 색조가 돕니다. 이 색상을 약간 조정할 수 있습니까?

간혹 인쇄된 페이지에 특정 색조가 나타나는 것처럼 생각될 수도 있습니다. 예를 들어, 전체 인쇄가 너무 붉어 보 일 수 있습니다. 이것은 환경 조건, 용지 종류, 조명 조건 또는 사용자 기호 때문일 수 있습니다. 이 경우 인쇄 속 성의 컬러 조정을 변경하여 원하는 색상을 만들 수 있습니다. 컬러 조정을 사용하면 각 색상 평면에 사용되는 토 너의 양을 미세하게 조정할 수 있습니다. 인쇄 속성의 컬러 조정 메뉴에서 시안색, 마젠타색, 노란색, 검정색의 값을 양수 또는 음수로 선택하면 선택한 색상에 사용되는 토너의 양이 늘어나거나 줄어듭니다. 예를 들어 전반 적인 인쇄 페이지가 너무 붉다고 생각되는 경우, 마젠타색과 노란색을 줄이면 색상이 좋아질 수 있습니다.

#### 색상 투명 용지를 프로젝터로 보면 어둡게 나타납니다. 어떻게 하면 색상을 개선할 수 있습니까?

이 문제는 반사형 오버헤드 프로젝터에서 투명 용지를 사용할 때 흔히 발생하는 문제입니다. 프로젝터에서의 컬 러 품질을 최고로 높이려면 전송형 오버헤드 프로젝터를 사용하는 것이 좋습니다. 반드시 권장되는 색상 투명 용 지 유형에 인쇄하십시오.

# 고객 지원 문의

고객 지원에 연락할 때 발생한 문제와 화면에 표시된 메시지 그리고 해결책을 찾기 위해 수행했던 문제 해결 단계 에 대해 설명해 주십시오.

프린터 모델 종류와 일련 번호를 알아야 합니다. 이와 관련된 자세한 내용은 프린터 위 전면 덮개 안에 있는 라벨 을 참조하십시오. 일련 번호는 메뉴 설정 페이지에도 적혀 있습니다.

# <span id="page-133-0"></span>고지사항

제품 이름

Lexmark X500n

제품 이름:

Lexmark X502n

장치 유형

7100

모델

010

110

# 발행 고지사항

2007년 4월

다음 내용은 이러한 조항이 현지법과 상충하는 국가에서는 적용되지 않습니다. LEXMARK INTERNATIONAL, INC.는 상업성 또는 특정 목적의 적합성에 대한 묵시적 보증을 포함하여 어떠한 종류의 명시적 또는 묵시적 보증도 없이 "있는 그대로" 이 출판물을 제공합니다. 특정 거래에 대한 명시적 또는 묵시적 보증의 면책을 허용하지 않는 주도 있으므로, 귀하는 이러한 조항에서 제외될 수 있습니다.

이 출판물에는 기술적으로 부정확한 내용이나 오자가 있을 수 있습니다. 이 설명서의 정보는 정기적으로 변경되며 변경 사항은 이후 개정판에 통합됩니다. 제품 또는 프로그램의 개선이나 변경은 언제든 수행될 수 있습니다.

이 설명서에서 언급하는 특정 제품, 프로그램, 서비스는 일부 지역에 제공되지 않을 수 있습니다. 특정 제품, 프로그램, 서비스에 대한 언급이 해당 제품, 프로그램, 서비스만을 사용해야 한다는 의미는 아닙니다. 기존 저작권을 위반하지 않는다면 기능상 동급의 제품, 프 로그램, 서비스를 대신 사용할 수 있습니다. 제조자가 명시적으로 지정하지 않은 다른 제품, 프로그램 또는 서비스와 함께 사용할 때의 평가 또는 검증은 사용자의 책임입니다.

Lexmark 의 기술 지원을 받으려면 **[support.lexmark.com](http://support.lexmark.com)**.

소모품과 다운로드에 대한 정보를 얻으려면 **[www.lexmark.com](http://www.lexmark.com)** 에서.

인터넷에 접속되지 않는 경우에는 우편으로도 Lexmark 에 연락하실 수 있습니다.

Lexmark International, Inc. Bldg 004-2/CSC 740 New Circle Road NW Lexington, KY 40550

**© 2007 Lexmark International, Inc.**

**All rights reserved.**

# 상표

Lexmark 와 다이아몬드 모양의 Lexmark 로고는 미국 및 기타 국가에서 Lexmark International, Inc.의 등록 상표입니다. 그 밖의 모든 상표는 해당 소유권자의 재산입니다.

# 표기 규칙

참고: 참고는 사용자에게 도움이 될 수 있는 참고 사항입니다.

<span id="page-134-0"></span>경고: 경고는 제품 하드웨어나 소프트웨어에 손상을 줄 수 있는 사항입니다.

주의: 주의는 사용자에게 유해할 수 있는 사항입니다.

주의: 이 종류의 주의 표시는 표시된 부분에 손을 대지 말라는 의미입니다.  $\mathbf{\Omega}$ 

<mark>주의:</mark> 이 종류의 *주의* 표시는 *표면 고열*을 나타냅니다.

![](_page_134_Picture_4.jpeg)

주의: 이 종류의 주의 표시는 넘어질 위험이 있음을 나타냅니다. K

# **LAN** 연결 케이블 고지사항

Class B 컴퓨팅 장치의 전자기 간섭에 대한 FCC 및 기타 규정을 준수하기 위해, LAN 에 연결할 때 필히 프린터와 함께 제공되는 LAN 연결 케이블을 사용해야 합니다. 이 LAN 케이블을 사용하지 않으면 FCC 또는 기타 전자기 방출 규정을 어기는 결과를 초래할 수도 있 습니다.

# 한국 **MIC** 공지

제품에 이 기호가 있는 경우 다음 문구가 적용됩니다.

![](_page_134_Picture_10.jpeg)

B급 기기 (가정용 정보통신기기)

이 기기는 가정용으로 전자파적합등록을 한 기기로서 주거지역에서는 물론 모든 지역에서 사용할 수 있습니다.

# 소음 방출 수준

다음 수치는 ISO 7779 에 따라 측정되었으며 ISO 9296 에 적합한 것으로 보고되었습니다. 참고: 구입하신 제품에는 없는 모드도 있습니다.

![](_page_134_Picture_174.jpeg)

값은 실제와 다를 수 있습니다. **[www.lexmark.com](http://www.lexmark.com)** 에서 현재 값을 참조하십시오.

# 전기·전자 장비 폐기물 처리(**WEEE)** 지침

![](_page_134_Picture_18.jpeg)

WEEE 로고는 유럽연합국에서의 전기 제품에 대한 재활용 프로그램 및 관련 절차를 나타냅니다. Lexmark 제품을 재활용하십시오. 재 활용 방안에 대한 추가 문의 사항이 있을 경우 Lexmark 웹 사이트(**[www.lexmark.com](http://www.lexmark.com)**)에서 해당 국가에 위치한 판매 사무소의 전화번 호를 확인할 수 있습니다.

# <span id="page-135-0"></span>**ENERGY STAR**

![](_page_135_Picture_1.jpeg)

# 레이저 고지사항

프린터는 미국에서 레이저 제품용 DHHS 21 CFR Subchapter J 의 요구 사항을 준수하며 이외 지역에서 IEC 60825-1 의 요구 사항을 준수하는 클래스 I(1) 레이저 제품으로 승인되었습니다.

Class I 레이저 제품은 위험한 제품으로 간주되지 않습니다. 프린터 내부에는 770-795 나노미터 전자파 영역에서 작동하는 공칭 5 밀 리와트 갈륨 비화물 레이저인 Class IIIb(3b)가 포함됩니다. 이 레이저 시스템 및 프린터는 정상 작동 및 수리 시 또는 제시된 서비스 조 건 하에서 사용자가 Class I 수준 이상의 레이저 방사에 절대 노출되지 않도록 설계되었습니다.

# 레이저 권고사항 라벨

레이저 고지사항 라벨이 그림과 같이 프린터에 부착되어 있습니다.

![](_page_135_Picture_7.jpeg)

# 전원 소비량

# 제품 전력 소비량

다음 표에 제품의 전력 소비량 특성이 나와 있습니다. 참고: 구입하신 제품에는 없는 모드도 있습니다.

![](_page_135_Picture_172.jpeg)

위의 표에 표시된 전력 소비량은 시간에 따른 평균 측정치입니다. 순간 전력 소비량은 평균보다 상당히 높을 수 있습니다.

값은 실제와 다를 수 있습니다. 참조: **[www.lexmark.com](http://www.lexmark.com)** 에서 현재 값을 참조하십시오.

#### 절전 모드

이 제품은 전원 절약 모드라는 이름의 절전 모드로 설계되었습니다. 전원 절약 모드는 EPA 수면 모드에 해당합니다. 전원 절약 모드는 프린터를 사용하지 않는 기간 동안 전원 소비량을 낮춤으로써 에너지를 절약합니다. 이 제품이 특정 시간 동안 사용되지 않으면 자동 으로 절전 모드 제한시간으로 지칭되는 전원 절약 모드로 들어갑니다.

![](_page_135_Picture_173.jpeg)

<span id="page-136-0"></span>이 구성 메뉴를 사용하면 절전 모드 제한시간을 1-240분 사이에서 수정할 수 있습니다. 전원 절약 제한시간을 낮은 값으로 설정하면 에너지 소비가 감소되나 제품의 응답 시간은 증가됩니다. 전원 절약 제한시간을 높은 값으로 설정하면 빠른 응답 시간이 유지되나 보 다 많은 에너지를 사용합니다.

# 비활성 모드

비활성 모드가 있는 제품의 경우, 비활성 모드에서도 소량의 전력이 소모되므로 전력 소비를 완전히 중단시키려면 전기 콘센트에서 전 원 공급 코드를 뽑으십시오.

# 총 에너지 사용량

제품의 총 에너지 사용량을 계산해 두면 유용할 수 있습니다. 전기 사용료는 와트 단위로 청구되므로, 에너지 사용량을 계산하려면 제 품이 각 모드에서 소비한 시간을 전력 소비량에 곱해야 합니다. 총 에너지 사용량은 각 모드의 에너지 사용량을 모두 합한 것입니다.

# 색인

### 숫자

530장 급지대 용지 넣기 [30](#page-29-0) 530장 용지함 설치 [26](#page-25-0)

# 기호

<xx> 서비스 요청: <메시지> [92](#page-91-0)

### **A**

Auto Clear(자동 해제) 켜기 [114](#page-113-0) Auto Clear(자동 해제), 켜기 [114](#page-113-0)

# **C**

C 토너가 비었음: 토너 C 교체 [92](#page-91-0) Copy Settings(복사 설정) 메뉴 [80](#page-79-0)

## **F**

Fax Directory(팩스 디렉토리) 메 뉴 [84](#page-83-0) Fax Settings(팩스 설정) 메뉴 [82](#page-81-0)

# **K**

K 토너가 비었음: 토너 K 교체 [92](#page-91-0)

# **L**

Legal 크기 급지대 용지 넣기 [33](#page-32-0) Letterhead 지침 [39](#page-38-0)

# **M**

M 토너가 비었음: 토너 M 교체 [92](#page-91-0) Machine Settings(장치 설정) 메 뉴 [85](#page-84-0)

# **N**

Network Settings(네트워크 설정) 메뉴 [88](#page-87-0)

# **O**

OCR, 문서 문자 편집 [54](#page-53-0) OPC 다 되었음: OPC 벨트 교 체 [94](#page-93-0) OPC 벨트 수명: OPC 벨트 교 체 [94](#page-93-0)

# **P**

PC 인쇄 [94](#page-93-0) PF1 키트 수명: PF 키트 1 교 체 [95](#page-94-0)

PF2 키트 수명: PF 키트 2 교 체 [95](#page-94-0) Pulse(기계식) 다이얼링 모드 [65](#page-64-0)

# **R**

Reports Print(보고서 인쇄) 메 뉴 [88](#page-87-0) RJ11 어댑터 사용 [16](#page-15-0) RJ11 어댑터, 사용 [16](#page-15-0) RX 통신 오류 [95](#page-94-0)

# **T**

Touch Tone(버튼식) 다이얼링 모 드 [65](#page-64-0) TR 벨트 수명: 전송 벨트 교체 [96](#page-95-0) TR 키트 수명: PQ 키트 교체 [96](#page-95-0) TX 통신 오류 [96](#page-95-0)

## **U**

USB 분리 검사 [95](#page-94-0) USB 포트 [28](#page-27-0)

# **Y**

Y 토너가 비었음: 토너 Y 교체 [92](#page-91-0)

### $\overline{\phantom{a}}$

고객 지원 문의 [133](#page-132-0) 고객 지원 전화 [133](#page-132-0) 고지사항 [134](#page-133-0)[, 135,](#page-134-0) [136,](#page-135-0) [137](#page-136-0) 공장 출하시 기본 설정 복원 [113](#page-112-0) 관리자 메뉴 비밀번호 변경 [112](#page-111-0) 구성 페이지, 인쇄 [46](#page-45-0) 급지대 1 없음: 급지대 삽입 [96](#page-95-0) 급지대 1\_2 없음: 급지대 삽입 [96](#page-95-0) 급지대 2 없음: 급지대 삽입 [96](#page-95-0) 급지대 연결 [37](#page-36-0) 기다리십시오. [95](#page-94-0) 기본 급지대 Legal 크기 급지대로 전환 [33](#page-32-0) 용지 넣기 [30](#page-29-0) 기본 급지대를 Legal 크기 급지대로 전환 [33](#page-32-0) 기본 출력함 설치 [36](#page-35-0)

### ᄂ

내장 웹 서버 [114](#page-113-0) 네트워크 분리 검사 [95](#page-94-0) 네트워크 정보, 인쇄 [46](#page-45-0)

#### ᄃ

다시 걸기 대기 중 [92](#page-91-0) 다음 페이지를 올려놓은 후 Set(설 정) 누름 [95](#page-94-0) 다이얼링 모드 Pulse(기계식) [65](#page-64-0) Touch Tone(버튼식) [65](#page-64-0) 다이얼링 실패 [93](#page-92-0) 다이얼링 옵션, 팩스 [65](#page-64-0) 다이얼링하는 중 [93](#page-92-0) 단축 다이얼 단축 다이얼 번호 설정 [64](#page-63-0) 단축 다이얼 번호 편집 [64](#page-63-0) 덮개 열림: OPC 덮개 닫기 [93](#page-92-0) 덮개 열림: 전면 덮개 닫기 [92](#page-91-0) 덮개 열림: 후면 덮개 닫기 [93](#page-92-0) 데모 페이지, 인쇄 [47](#page-46-0) 들어오는 통화 [93](#page-92-0) 등, 표시기 [13](#page-12-0) 디스플레이 문제 해결 디스플레이가 비어 있음 [115](#page-114-0) 디스플레이, 제어판 [13](#page-12-0)

### ᄅ

라벨 지침 [41](#page-40-0)

### ᄆ

메뉴 Machine Settings(장치 설정) [85](#page-84-0) Reports Print(보고서 인쇄) [88](#page-87-0) Scan Settings(스캔 설정) [81](#page-80-0) 네트워크 설정 [88](#page-87-0) 도표 [79](#page-78-0) 복사 설정 [80](#page-79-0) 설정 [89](#page-88-0) 팩스 디렉토리 [84](#page-83-0) 팩스 설정 [82](#page-81-0) 메모리 거의 다 찼음 [93](#page-92-0) 메모리 없음: 메모리 부족 [94](#page-93-0) 메모리 용량 부족 [93](#page-92-0) 문서 편집할 문자 스캔 [54](#page-53-0) 문서, 인쇄 Macintosh 에서 [46](#page-45-0) Windows 에서 [46](#page-45-0) 문제 해결 고객 지원 문의 [133](#page-132-0) 온라인 고객 지원 [115](#page-114-0) 응답하지 않는 프린터 검사 [115](#page-114-0) 컬러 인쇄에 대한 FAQ [133](#page-132-0)

문제 해결, 디스플레이 디스플레이가 비어 있음 [115](#page-114-0) 문제 해결, 복사 문서 또는 사진의 일부만 복사 됨 [118](#page-117-0) 복사기가 응답하지 않음 [117](#page-116-0) 스캐너 장치 닫히지 않음 [117](#page-116-0) 스캔한 이미지의 품질이 열악 함 [119](#page-118-0) -<br>인쇄 품질이 나쁨 117<br>ㅋ™ ᆌ견 시궤 문제 해결, 스캔 문서 또는 사진의 일부만 스캔 됨 [120](#page-119-0) 스캐너 장치 닫히지 않음 [117](#page-116-0) 스캐너가 응답하지 않음 [119](#page-118-0) 스캔 실패 [119](#page-118-0) 스캔 작업이 너무 오래 걸리거나 컴퓨터가 작동을 멈춤 [119](#page-118-0) 컴퓨터에서 스캔할 수 없음 [120](#page-119-0) 문제 해결, 용지 걸림 및 잘못된 급 지 자동 급지대에 용지 걸림 [76](#page-75-0) 문제 해결, 용지 급지 걸린 용지를 제거해도 메시지가 계 속 나타남 [125](#page-124-0) 문제 해결, 인쇄 급지대 연결이 작동하지 않 음 [116](#page-115-0) 여러 언어 PDF 인쇄 불가 [115](#page-114-0) 여백이 잘못됨 [130](#page-129-0) 예기치 않게 페이지가 나눠 짐 [116](#page-115-0) 용지 말림 [132](#page-131-0) 용지가 자주 걸림 [125](#page-124-0) 인쇄하는 데 예상 시간보다 오래 걸림 [116](#page-115-0) 작업이 인쇄되지 않음 [115](#page-114-0) 문제 해결, 인쇄 품질 결함 반복 [125](#page-124-0) 공백 페이지 [131](#page-130-0) 기울어져 인쇄됨 [130](#page-129-0) 너무 밝게 인쇄됨 [128](#page-127-0) 불규칙하게 인쇄됨 [128](#page-127-0) 색상 위치 잘못 맞춤 [126](#page-125-0) 수직 인쇄 시 토너 번짐 [126](#page-125-0) 됨 [118](#page-117-0) 수직 줄무늬 [127](#page-126-0)<br>수펵 줄무늬 127 수평 줄무늬 [127](#page-126-0) 연한 선, 흰 선 또는 색이 잘못된 선 [126](#page-125-0) 이미지가 잘림 [131](#page-130-0) 이미지가 흐림 [130](#page-129-0)<br>이미지가 흐림 130 인쇄 밀도가 고르지 않음 [130](#page-129-0) 조정 [51](#page-50-0) 인쇄가 너무 어두움 [129](#page-128-0) 토너 얼룩 [132](#page-131-0) 토너가 쉽게 지워짐 [132](#page-131-0)

투명 용지 품질이 열악함 [129](#page-128-0) 한 색으로 채워진 페이지 [131](#page-130-0) 회색 배경 [129](#page-128-0) 문제 해결, 팩스 수신된 팩스의 인쇄 품질 저 하 [123](#page-122-0) 팩스를 수신할 수는 있지만 전송할 ㄱㅡㅡ<br>수 없음 \_[123](#page-122-0) 팩스를 전송 또는 수신할 수 없 음 [120](#page-119-0) 팩스를 전송할 수는 있지만 수신할 수 없음 [122](#page-121-0) 문제 해결, 프린터 옵션 서랍 [124](#page-123-0)<br>( 옵션 작동되지 않음 [124](#page-123-0) 물결무늬 감소 [56](#page-55-0)

ᄇ

방진 유리 청소 [99](#page-98-0) 방출 고지사항 [135](#page-134-0) 버튼, 제어판 [13](#page-12-0) 보고서 단축 다이얼 목록 [64](#page-63-0) 빠른 다이얼 목록 [64](#page-63-0) 팩스 작업 [63](#page-62-0) 보고서, 팩스 작업 설정 조정 [63](#page-62-0) 보관<br>- 소모품 97<br>-소모품 [97](#page-96-0) 용지 [42](#page-41-0) 복사 밝거나 어둡게 복사 [51](#page-50-0) 복사 [49](#page-48-0) 복사 작업 취소 [52](#page-51-0) 복사용 용지 급지대 선택 [49](#page-48-0) 복사용 용지 크기 선택 [50](#page-49-0) 사본 한 부씩 인쇄 [52](#page-51-0) 축소 복사 [50](#page-49-0) 품질 조정 [51](#page-50-0) 한 면에 여러 페이지 [51](#page-50-0) 확대 복사 [50](#page-49-0) 복사 문제 해결 문서 또는 사진의 일부만 복사 캔 [56](#page-55-0) 복사기가 응답하지 않음 [117](#page-116-0) 스캐너 장치 닫히지 않음 [117](#page-116-0) 스캔한 이미지의 품질이 열악 함 [119](#page-118-0) 인쇄 품질이 나쁨 [117](#page-116-0) 복사 품질 복사할 수 없음: 2in1/4in1- Exec/B5 이메일 주소로 스캔 [57](#page-56-0) 로 복사 취소 [92](#page-91-0)

복사할 수 없음: 작은 용지로 복사 취소 [92](#page-91-0) 볼륨 설정 [65](#page-64-0) 봉투 지침 [40](#page-39-0) 브로드캐스트 팩스 전송 [60](#page-59-0) 취소 [60](#page-59-0) 비밀번호 관리자 메뉴 [112](#page-111-0)

#### ᄈ

빠른 다이얼 빠른 다이얼 번호 설정 [63](#page-62-0) 빠른 다이얼 번호 편집 [63](#page-62-0)

 $\lambda$ 

사본 한 부씩 인쇄 [52](#page-51-0) 사용 중 [92](#page-91-0) 서버 연결 실패: 서버 연결을 실패 함 [93](#page-92-0) 설정 기본 모드 [113](#page-112-0) 용지 유형 [36](#page-35-0) 설정 메뉴 [89](#page-88-0) 소모품 보관 [97](#page-96-0) 토너 절약 [97](#page-96-0) 토너 절약 97<br>소모품 정보, 인쇄 [46](#page-45-0)<br>...... 소모품, 주문 토너 카트리지 [104](#page-103-0) 폐토너통 [105](#page-104-0) 포토컨덕터 카트리지 [105](#page-104-0) 퓨저 [105](#page-104-0) 소음 배출 수준 [135](#page-134-0) 수신 중 [95](#page-94-0) 스캐너 잠금 [106](#page-105-0) 스캐너 유리 청소 [98](#page-97-0) 스캔 FTP 주소로 스캔 [57](#page-56-0) 네트워크를 통해 컴퓨터로 스 문서 크기 설정 변경 [57](#page-56-0) 문자 편집 [54](#page-53-0) 스캔 디렉토리 검색 [57](#page-56-0) 스캔 디렉토리 설정 [57](#page-56-0) 스캔 취소 [57](#page-56-0) 스캔한 이미지를 밝거나 어둡게 조 정 [58](#page-57-0) 응용 프로그램에서 바로 [54](#page-53-0) 잡지 및 신문 [56](#page-55-0) 제어판 사용 [56](#page-55-0)

컴퓨터 사용 [53](#page-52-0) 컴퓨터로 스캔 [57](#page-56-0) 컴퓨터를 사용하여 설정 사용자 정 의 [54](#page-53-0) 해상도 조정 [57](#page-56-0) 스캔 메모리 거의 다 찼음 [95](#page-94-0) 스캔 문제 해결 문서 또는 사진의 일부만 스캔 됨 [120](#page-119-0) 스캐너 장치 닫히지 않음 [117](#page-116-0) 스캐너가 응답하지 않음 [119](#page-118-0) 스캔 실패 [119](#page-118-0) 스캔 작업이 너무 오래 걸리거나 컴퓨터가 작동을 멈춤 [119](#page-118-0) 컴퓨터에서 스캔할 수 없음 [120](#page-119-0) 스캔 설정 메뉴 [81](#page-80-0) 스캔 잠금 장치 오류: 스캐너 잠금 넣기 [94](#page-93-0) 해제 [95](#page-94-0) 스캔 조정 오류 [95](#page-94-0) 스캔 해상도 조정 [57](#page-56-0) 실시간 팩스 전송 [68](#page-67-0) 유형> 넣기 [94](#page-93-0)

#### $\circ$

안전 정보 [9](#page-8-0) 없음: OPC 벨트 설치 [94](#page-93-0) 없음: 전송 롤러 설치 [94](#page-93-0) 없음: 토너 <x> 설치 [94](#page-93-0) 없음: 퓨저 장치 설치 [94](#page-93-0) 연결 RJ11 어댑터 사용 [16](#page-15-0) 예열 중 [96](#page-95-0) 온라인 고객 지원 [115](#page-114-0) 온후크 다이얼 사용 [61](#page-60-0) 올바른 용지 설정 [96](#page-95-0) 옵션 530장 용지함 [26](#page-25-0) 용지 Letterhead [39](#page-38-0) 보관 [42](#page-41-0) 사용할 수 없는 [38](#page-37-0) 선택 [39](#page-38-0) 양식지 [39](#page-38-0) 용량 [45](#page-44-0) 유형 설정 [36](#page-35-0)<br>투서 39 특성 [38](#page-37-0) 용지 걸림 급지대 1 관련 [71](#page-70-0) 급지대 T 논문 71<br>급지대 2와 관련됨 [73](#page-72-0) 액세스 [69](#page-68-0) 예방 [69](#page-68-0) 후면 덮개 뒤쪽 [74](#page-73-0) 용지 걸림 A1 [94](#page-93-0) 용지 걸림 A2 [94](#page-93-0)

용지 걸림 B [94](#page-93-0) 용지 걸림 C [94](#page-93-0) 용지 걸림 및 잘못된 급지 문제 해 결 자동 급지대에 용지 걸림 [76](#page-75-0) 용지 급지 문제 해결 걸린 용지를 제거해도 메시지가 계 속 나타남 [125](#page-124-0) 용지 넣기 530장 급지대 [30](#page-29-0) Legal 급지대 [33](#page-32-0) 기본 급지대 [30](#page-29-0) 용지 무게, 지원되는 [45](#page-44-0) 용지 변경: 급지대 <x>에 <paper type> 넣기 [94](#page-93-0) 용지 오류: 급지대 1에 <용지 유형> 불규칙하게 인쇄됨 [128](#page-127-0) 용지 유형 넣을 위치 [44](#page-43-0) 용지 크기, 지원되는 크기 [43](#page-42-0) 용지가 비었음: 급지대 1에 <용지 용지가 비었음: 급지대 2에 <용지 이미지가 잘림 [131](#page-130-0) 유형> 넣기 [94](#page-93-0) 용지함, 530장 고정 [27](#page-26-0) 제거 [108](#page-107-0) 응답 없음 [94](#page-93-0) 응답 중 [92](#page-91-0) 응답하지 않는 프린터 검사 [115](#page-114-0) 한 색으로 채워진 페이지 [131](#page-130-0) 이더넷 포트 [28](#page-27-0) 이메일 알림 전송: 이메일 알림 전 송 [95](#page-94-0) 이메일 크기 초과: 이메일 크기 제한 을 초과함 [93](#page-92-0) 인쇄 Macintosh 에서 [46](#page-45-0) Windows 에서 [46](#page-45-0) 구성 페이지 [46](#page-45-0) 네트워크 정보 [46](#page-45-0) 데모 페이지 [47](#page-46-0) 소모품 정보 [46](#page-45-0) 프린터 소프트웨어 설치 [46](#page-45-0) 인쇄 문제 해결 급지대 연결이 작동하지 않 음 [116](#page-115-0) 여러 언어 PDF 인쇄 불가 [115](#page-114-0) 여백이 잘못됨 [130](#page-129-0) 예기치 않게 페이지가 나눠 짐 [116](#page-115-0) 용지 말림 [132](#page-131-0) 용지가 자주 걸림 [125](#page-124-0) 인쇄하는 데 예상 시간보다 오래 걸림 [116](#page-115-0) 작업이 인쇄되지 않음 [115](#page-114-0) 전화 응답 장치 응답 [96](#page-95-0) 이메일 크기 초과: 이메일 크기 제한 \_\_\_ 자동 급지대 덮개 열림: 자동 급지대

인쇄 작업 Mac OS 9 에서 취소 [47](#page-46-0) Mac OSX 에서 취소 [48](#page-47-0) Windows 바탕화면에서 취소 [47](#page-46-0) Windows 작업 표시줄에서 취 소 [47](#page-46-0) 인쇄 중 [95](#page-94-0) 인쇄 품질 방진 유리 청소 [99](#page-98-0) 스캐너 유리 청소 [98](#page-97-0) 인쇄 품질 문제 해결 결함 반복 [125](#page-124-0) 공백 페이지 [131](#page-130-0) 기울어져 인쇄됨 [130](#page-129-0) 너무 밝게 인쇄됨 [128](#page-127-0) 색상 위치 잘못 맞춤 [126](#page-125-0) 수직 인쇄 시 토너 번짐 [126](#page-125-0) 수직 줄무늬 [127](#page-126-0) 수평 줄무늬 [127](#page-126-0) 연한 선, 흰 선 또는 색이 잘못된 선 [126](#page-125-0) 이미지가 흐림 [130](#page-129-0) 인쇄 밀도가 고르지 않음 [130](#page-129-0) 인쇄가 너무 어두움 [129](#page-128-0) 토너 얼룩 [132](#page-131-0) 토너가 쉽게 지워짐 [132](#page-131-0) 투명 용지 품질이 열악함 [129](#page-128-0) 회색 배경 [129](#page-128-0)

#### ᄌ

덮개 닫기 [92](#page-91-0) 자동 급지대 용지 걸림: 자동 급지대 덮개 열기 및 용지 걸림 해결 [92](#page-91-0) 작업 # [93](#page-92-0) 작업 취소 **Mac OS 9** 에서 [47](#page-46-0) Mac OSX 에서 [48](#page-47-0) Windows 바탕화면에서 [47](#page-46-0) Windows 작업 표시줄에서 [47](#page-46-0) 제어판에서 [47](#page-46-0) 잠금 관리자 메뉴 [112](#page-111-0) 스캐너 [106](#page-105-0) 잠금 해제 관리자 메뉴 [112](#page-111-0) 재활용 WEEE 선언문 [135](#page-134-0) 전송 중 [96](#page-95-0) 전원 절약 조정 [112](#page-111-0)

절전 [96](#page-95-0) 제어판 [13](#page-12-0) 관리자 메뉴 잠그기 [112](#page-111-0) 관리자 메뉴 잠금 해제 [112](#page-111-0) 조정 [92](#page-91-0) 주문 토너 카트리지 [104](#page-103-0) 폐토너통 [105](#page-104-0) 포토컨덕터 카트리지 [105](#page-104-0) 퓨저 [105](#page-104-0) 준비 [95](#page-94-0) 중복된 IP: 중복된 IP 주소 발견 [93](#page-92-0) 다이얼링 옵션 [65](#page-64-0) 지침 Letterhead [39](#page-38-0) 라벨 [41](#page-40-0) 봉투 [40](#page-39-0) 카드 스톡 [42](#page-41-0) 투명 용지 [40](#page-39-0)

#### ᄎ

청소 방진 유리 [99](#page-98-0) 스캐너 유리 [98](#page-97-0) 프린터 외관 [97](#page-96-0) 초기화 [93](#page-92-0) 축소 복사 [50](#page-49-0) 출력함 설치 [36](#page-35-0) 취소 복사 작업 [52](#page-51-0) 브로드캐스트 팩스 [60](#page-59-0) 스캔 작업 [57](#page-56-0) 팩스 작업 [61](#page-60-0)

#### ᄏ

카드 스톡 지침 [42](#page-41-0) 컬러 인쇄에 대한 FAQ [133](#page-132-0) 케이블 연결 [28](#page-27-0) 케이블, 연결 Ethernet(이더넷) [28](#page-27-0) USB [28](#page-27-0)

#### ᄐ

토너 절약 [97](#page-96-0) 르ㄱ *키*<br>토너 부족 <**xxxx> [96](#page-95-0)** 토너 오류: 지원되는 토너 카트리지 하 [123](#page-122-0) 설치 [96](#page-95-0) 토너 절약 [97](#page-96-0) 토너 카트리지 주문 [104](#page-103-0) 통신 오류 [93](#page-92-0)<br>통한 카드 통화 카드 온후크 다이얼 기능 사용 [61](#page-60-0)

ᄑ 파일 전송 [95](#page-94-0) 팩스 PBX 연결 시 팩스 전송 [66](#page-65-0) 폐토너통 날짜 설정 [25](#page-24-0) 내선 전화로 팩스 수신 [63](#page-62-0) 다이얼링 모드 설정 [65](#page-64-0) 단축 다이얼 목록 인쇄 [64](#page-63-0) 단축 다이얼 번호 설정 [64](#page-63-0) 단축 다이얼 번호 편집 [64](#page-63-0) 들어오는 팩스에 대한 용지 급지대 선택 [68](#page-67-0) 들어오는 팩스의 인쇄 크기 줄이 기 [68](#page-67-0) 밝거나 어둡게 팩스 전송 [67](#page-66-0) 보내는 팩스 이름 및 번호 설 정 [24](#page-23-0) 볼륨 설정 [65](#page-64-0) 브로드캐스트 팩스 전송 [60](#page-59-0) 브로드캐스트 팩스 취소 [60](#page-59-0) 빠른 다이얼 목록 인쇄 [64](#page-63-0) 빠른 다이얼 번호 설정 [63](#page-62-0) 빠른 다이얼 번호 편집 [63](#page-62-0) 수신 모드 [62](#page-61-0) 스캐너 유리 사용 [60](#page-59-0) 시간 설정 [25](#page-24-0) 실시간 팩스 전송 설정 [68](#page-67-0) 응답 전 벨소리 수 설정 [66](#page-65-0) 자동 급지대 사용 [59](#page-58-0) 통화 마지막에 팩스 수신 [62](#page-61-0) 통화 마지막에 팩스 전송 [61](#page-60-0) 통화 소리를 들으면서 [61](#page-60-0) 팩스 수신 모드 설정 [62](#page-61-0) 팩스 수신 모드 이해 [62](#page-61-0) 팩스 연결 선택 [16](#page-15-0) 팩스 작업 보고서 설정 조정 [63](#page-62-0) 팩스 작업 보고서 인쇄 [63](#page-62-0) 팩스 작업 취소 [61](#page-60-0) 팩스 작업 취소 61<br>팩스 해상도 변경 [67](#page-66-0) 해상도 [67](#page-66-0) 팩스 문제 해결 팩스 눈제 애<sub>르</sub><br>수신된 팩스의 인쇄 품질 저 팩스를 수신할 수는 있지만 전송할 네트워크 분리 검사 [95](#page-94-0) 수 없음 [123](#page-122-0) 팩스를 전송 또는 수신할 수 없 음 [120](#page-119-0) 팩스를 전송할 수는 있지만 수신할 수 없음 [122](#page-121-0) 주문 [105](#page-104-0)

투명 용지 지침 [40](#page-39-0)

통화 소리를 들으면서 사용 [61](#page-60-0) 팩스 수신 내선 전화로 [63](#page-62-0) 통화 마지막에 [62](#page-61-0) 팩스 수신 모드 설정 [62](#page-61-0) 페이지 스캔 [95](#page-94-0) 편집 문서 문자(OCR) [54](#page-53-0) 주문 [105](#page-104-0) 폐토너팩 다 찼음 [96](#page-95-0) 포토컨덕터 카트리지 퓨저 주문 [105](#page-104-0) 퓨저 수명: 퓨저 교체 [93](#page-92-0) 프린터 구성 [10](#page-9-0) 모델 [10](#page-9-0) 새로운 장소에 프린터 설치 [111](#page-110-0) 이동 [105](#page-104-0)[, 111](#page-110-0) 프린터 메시지 <xx> 서비스 요청: <메시지> [92](#page-91-0) C 토너가 비었음: 토너 C 교 체 [92](#page-91-0) K 토너가 비었음: 토너 K 교체 [92](#page-91-0) M 토너가 비었음: 토너 M 교 체 [92](#page-91-0) OPC 다 되었음: OPC 벨트 교 체 [94](#page-93-0) OPC 벨트 수명: OPC 벨트 교 체 [94](#page-93-0) PC 인쇄 [94](#page-93-0) PF1 키트 수명: PF 키트 1 교 체 [95](#page-94-0) PF2 키트 수명: PF 키트 2 교 체 [95](#page-94-0) RX 통신 오류 [95](#page-94-0) TR 벨트 수명: 전송 벨트 교 체 [96](#page-95-0) TR 키트 수명: PQ 키트 교체 [96](#page-95-0) TX 통신 오류 [96](#page-95-0) USB 분리 검사 [95](#page-94-0) Y 토너가 비었음: 토너 Y 교체 [92](#page-91-0) 급지대 1 없음: 급지대 삽입 [96](#page-95-0) 급지대 1\_2 없음: 급지대 삽 입 [96](#page-95-0) 급지대 2 없음: 급지대 삽입 [96](#page-95-0) 기다리십시오. [95](#page-94-0) 다시 걸기 대기 중 [92](#page-91-0) 다음 페이지를 올려놓은 후 Set(설 정) 누름 [95](#page-94-0) 다이얼링 실패 [93](#page-92-0) 다이얼링하는 중 [93](#page-92-0) 덮개 열림: OPC 덮개 닫기 [93](#page-92-0)

덮개 열림: 전면 덮개 닫기 [92](#page-91-0) 덮개 열림: 후면 덮개 닫기 [93](#page-92-0) 들어오는 통화 [93](#page-92-0) 메모리 거의 다 찼음 [93](#page-92-0) 메모리 없음: 메모리 부족 [94](#page-93-0) 메모리 용량 부족 [93](#page-92-0) 복사할 수 없음: 2in1/4in1- Exec/ B5 로 복사 취소 [92](#page-91-0) 복사할 수 없음: 작은 용지로 복사 취소 [92](#page-91-0) 사용 중 [92](#page-91-0) 서버 연결 실패: 서버 연결을 실패 함 [93](#page-92-0) 수신 중 [95](#page-94-0) 스캔 메모리 거의 다 찼음 [95](#page-94-0) 스캔 잠금 장치 오류: 스캐너 잠금 해제 [95](#page-94-0) 스캔 조정 오류 [95](#page-94-0) 없음: OPC 벨트 설치 [94](#page-93-0) 없음: 전송 롤러 설치 [94](#page-93-0) 없음: 토너 <x> 설치 [94](#page-93-0) 없음: 퓨저 장치 설치 [94](#page-93-0) 예열 중 [96](#page-95-0) 올바른 용지 설정 [96](#page-95-0) 용지 걸림 A1 [94](#page-93-0) 용지 걸림 A2 [94](#page-93-0) 용지 걸림 B [94](#page-93-0) 용지 걸림 C [94](#page-93-0) 용지 변경: 급지대 <x>에 <paper type> 넣기 [94](#page-93-0) 용지 오류: 급지대 1에 <용지 유형 > 넣기 [94](#page-93-0) 용지가 비었음: 급지대 1에 <용지 유형> 넣기 [94](#page-93-0) 용지가 비었음: 급지대 2에 <용지 유형> 넣기 [94](#page-93-0) 응답 없음 [94](#page-93-0) 응답 중 [92](#page-91-0) 이메일 알림 전송: 이메일 알림 전 송 [95](#page-94-0) 이메일 크기 초과: 이메일 크기 제 한을 초과함 [93](#page-92-0) 인쇄 중 [95](#page-94-0) 자동 급지대 덮개 열림: 자동 급지 대 덮개 닫기 [92](#page-91-0) 자동 급지대 용지 걸림: 자동 급지 대 덮개 열기 및 용지 걸림 해 결 [92](#page-91-0) 작업 # [93](#page-92-0) 전송 중 [96](#page-95-0) 전화 응답 장치 응답 [96](#page-95-0) 절전 [96](#page-95-0) 조정 [92](#page-91-0) 준비 [95](#page-94-0)

중복된 IP: 중복된 IP 주소 발 견 [93](#page-92-0) 초기화 [93](#page-92-0) 토너 부족 <xxxx> [96](#page-95-0) 토너 오류: 지원되는 토너 카트리 지 설치 [96](#page-95-0) 통신 오류 [93](#page-92-0) 파일 전송 [95](#page-94-0) 페이지 스캔 [95](#page-94-0) 폐토너팩 다 찼음 [96](#page-95-0) 퓨저 수명: 퓨저 교체 [93](#page-92-0) 프린터 소프트웨어 설치 [46](#page-45-0) 프린터 옵션 문제 해결 서랍 [124](#page-123-0) 옵션 작동되지 않음 [124](#page-123-0) 프린터 외관 청소 [97](#page-96-0) 프린터 이동 [105](#page-104-0), [111](#page-110-0) 프린터를 응답 장치에 연결 [22](#page-21-0) 전화기에 연결 [21](#page-20-0) 전화기용 벽면 잭 [19](#page-18-0) 전화기용 벽면 잭(독일) [19](#page-18-0) 컴퓨터 모뎀에 연결 [23](#page-22-0)

#### ᄒ

한 면에 여러 페이지 [51](#page-50-0) 확대 복사 [50](#page-49-0)